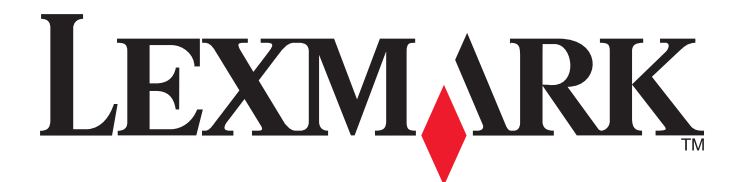

# **X54x Series**

**User's Guide**

**November 2012 [www.lexmark.com](http://www.lexmark.com)**

Machine type: 7525 Model numbers: 131, 133, 138, 332, 333, 336, 337, 352, 356, 382, 383, 386, 387

Download from Www.Somanuals.com. All Manuals Search And Download.

# **Contents**

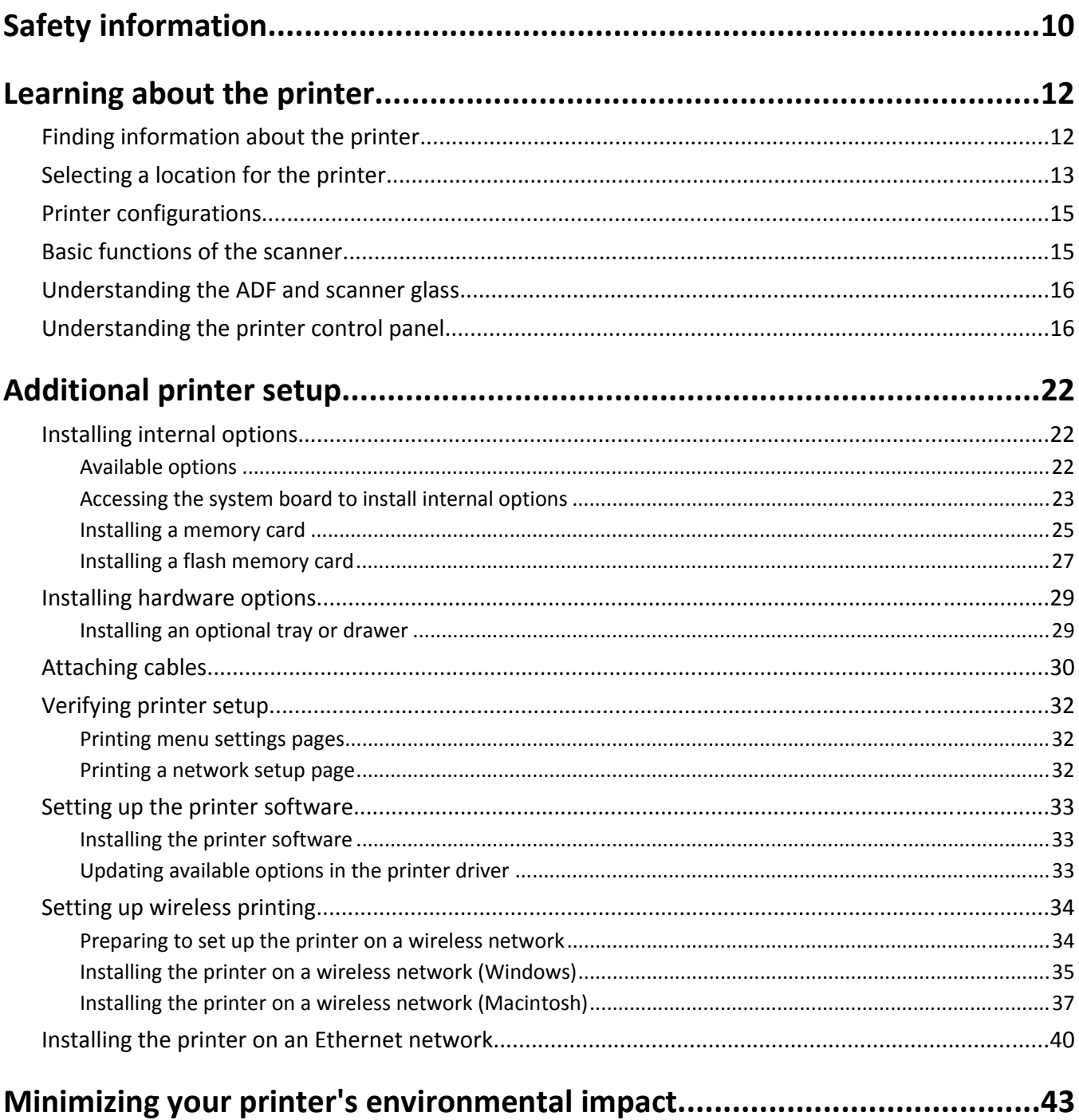

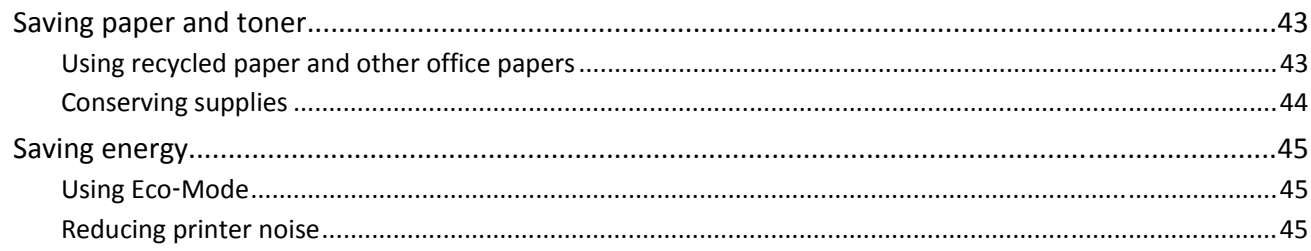

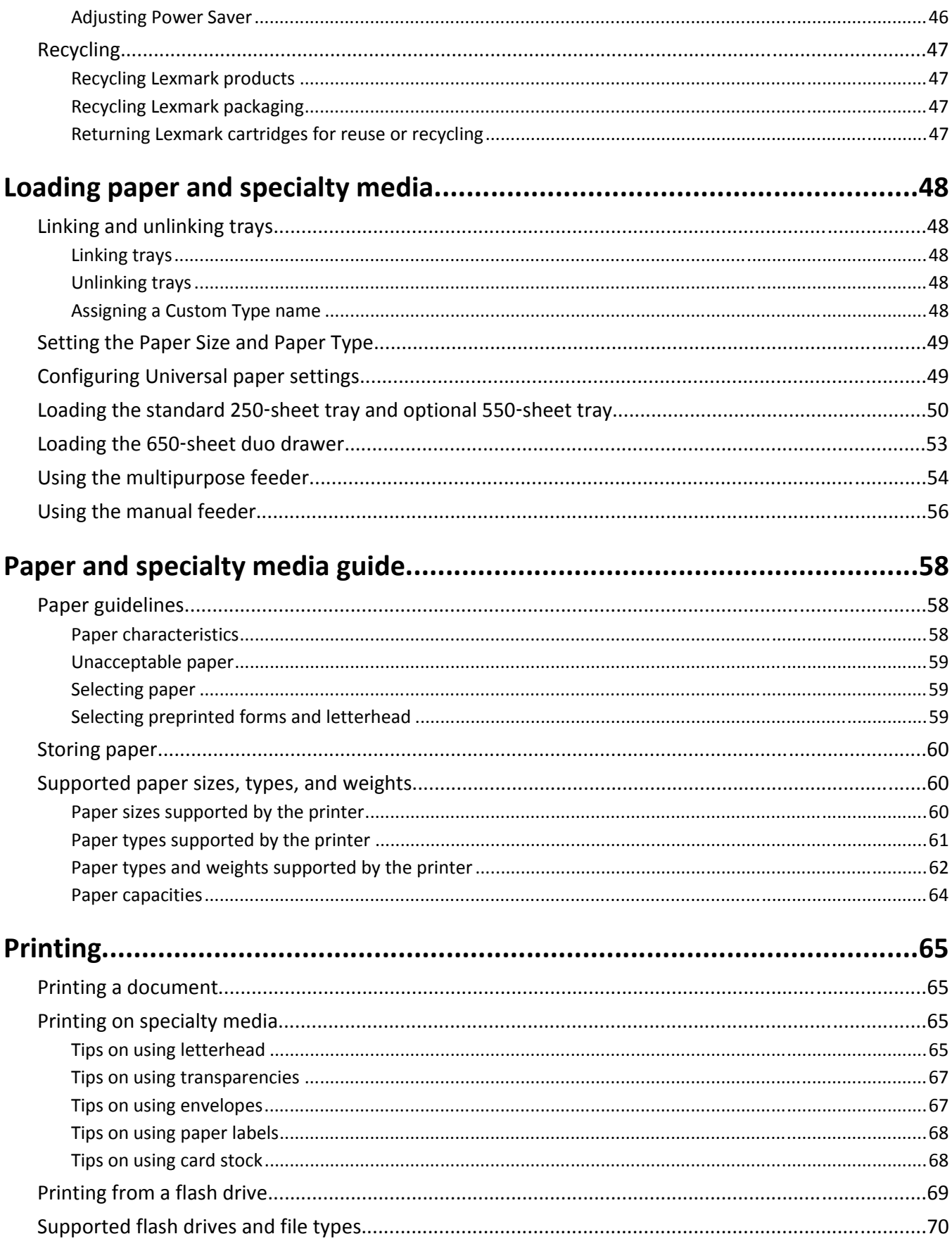

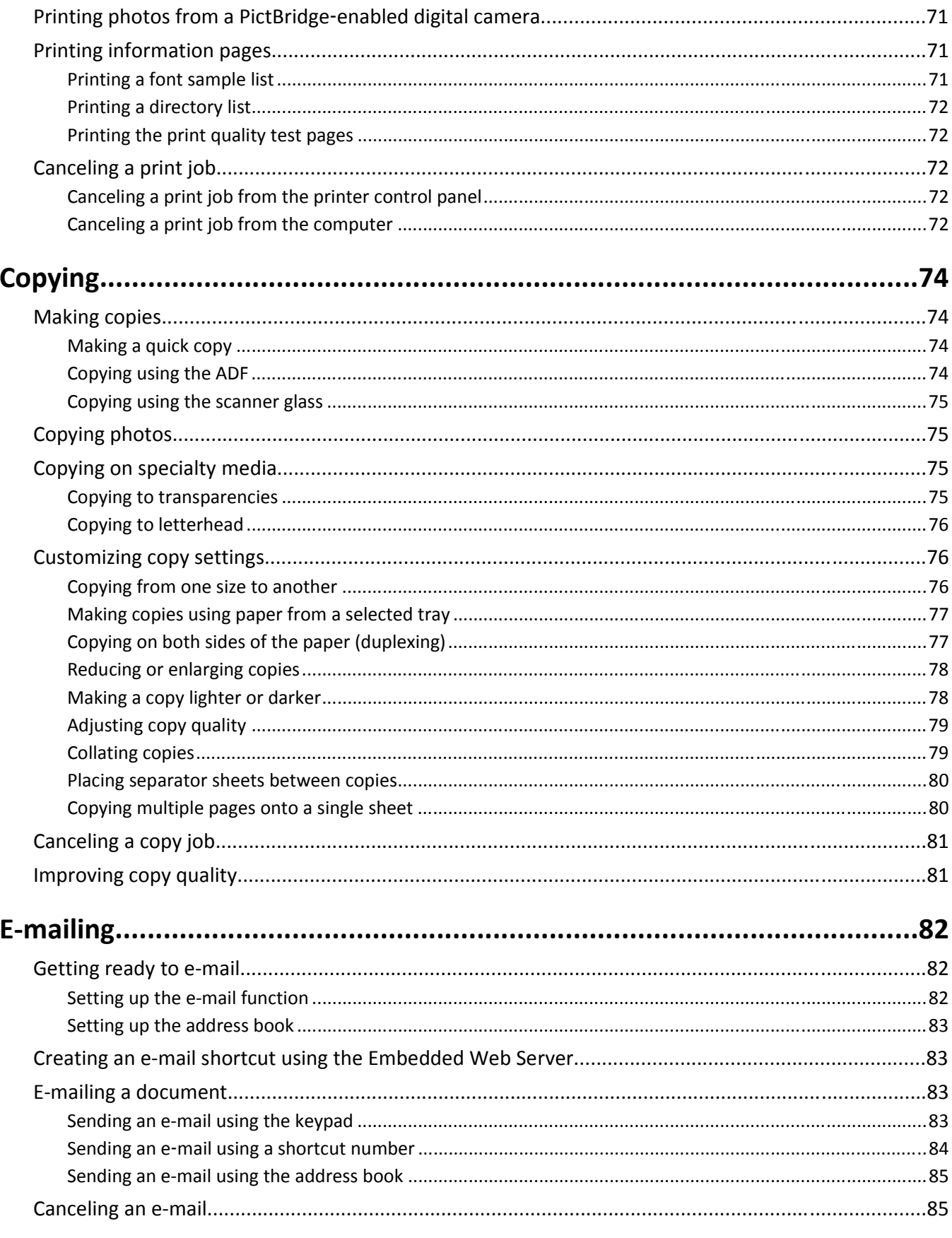

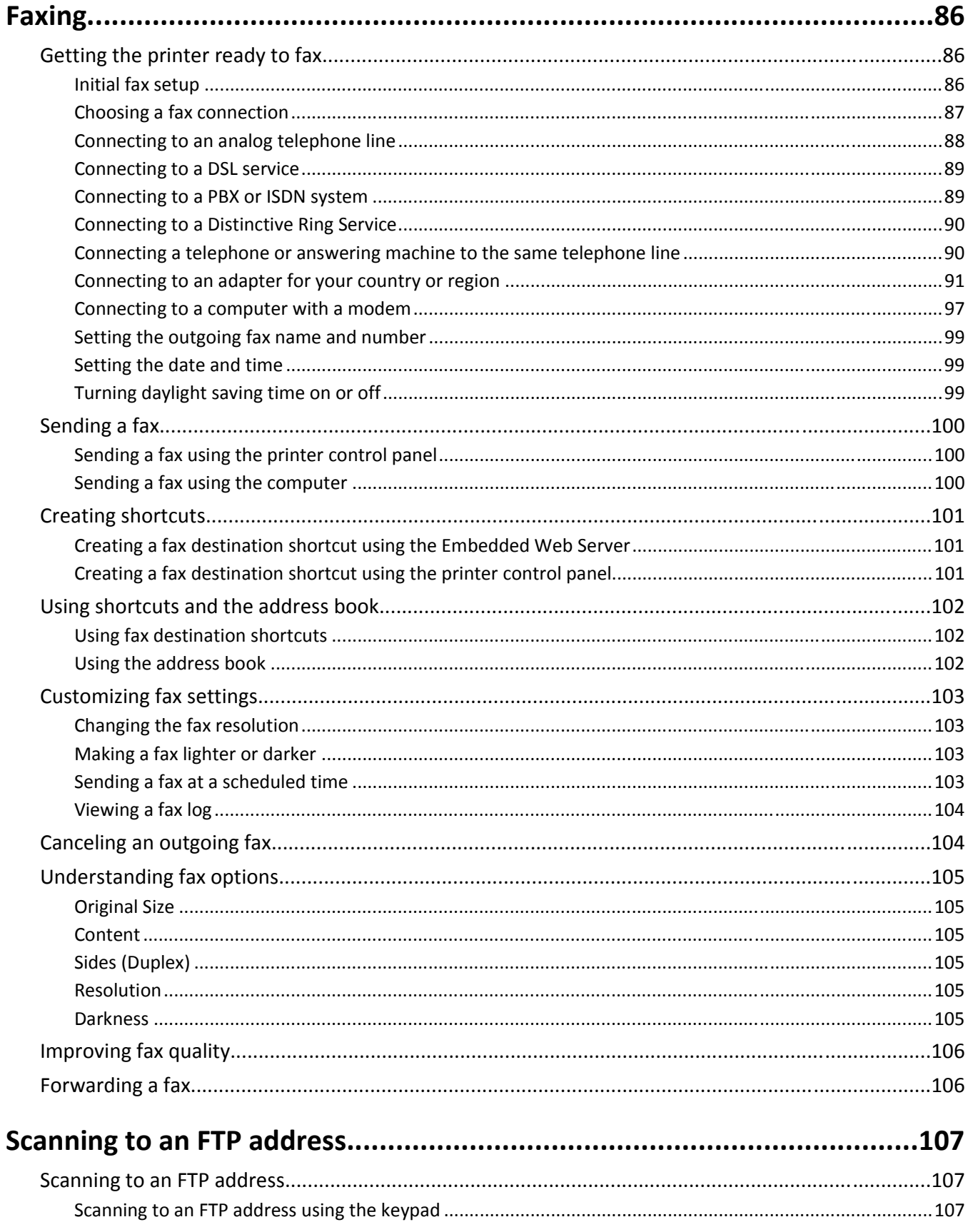

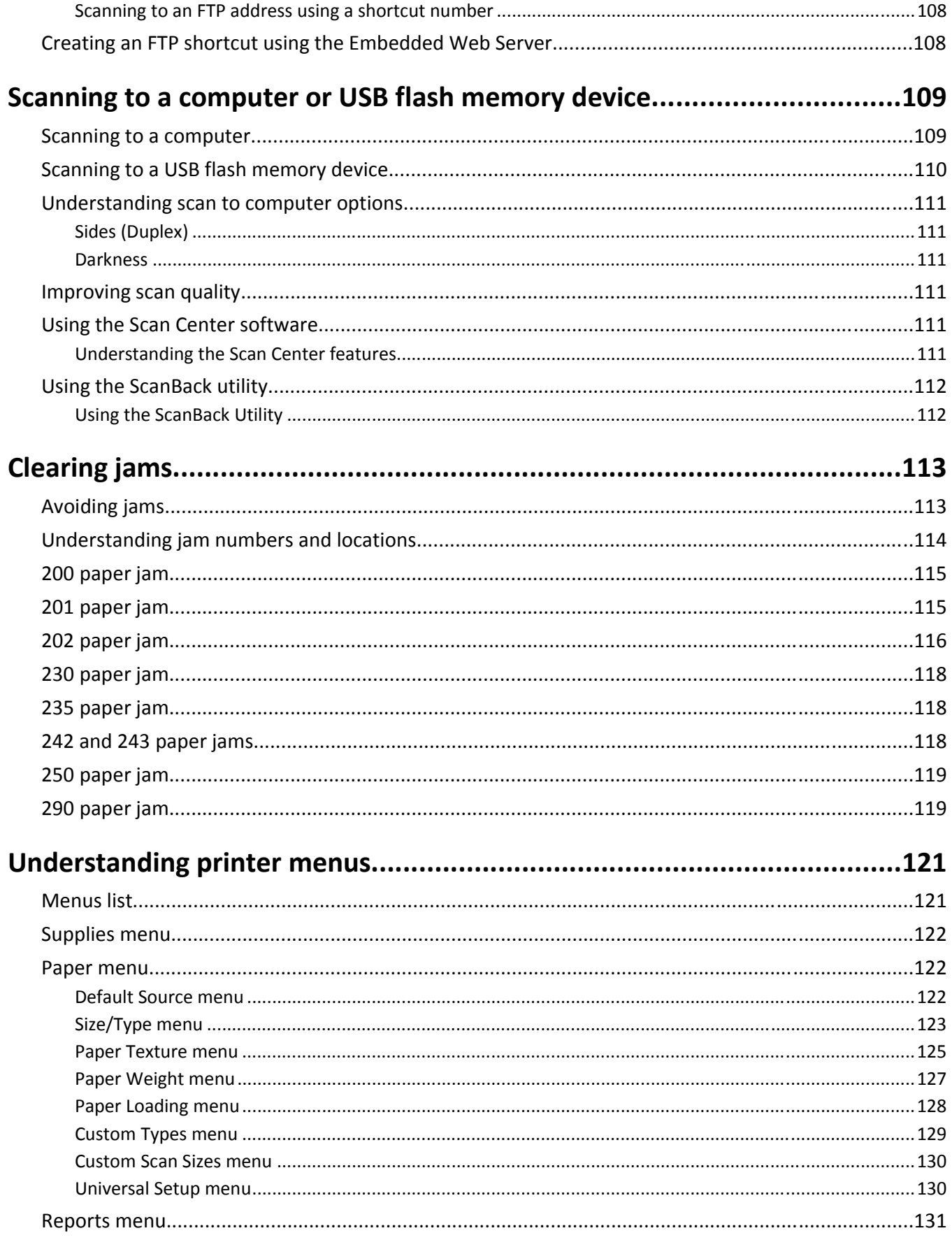

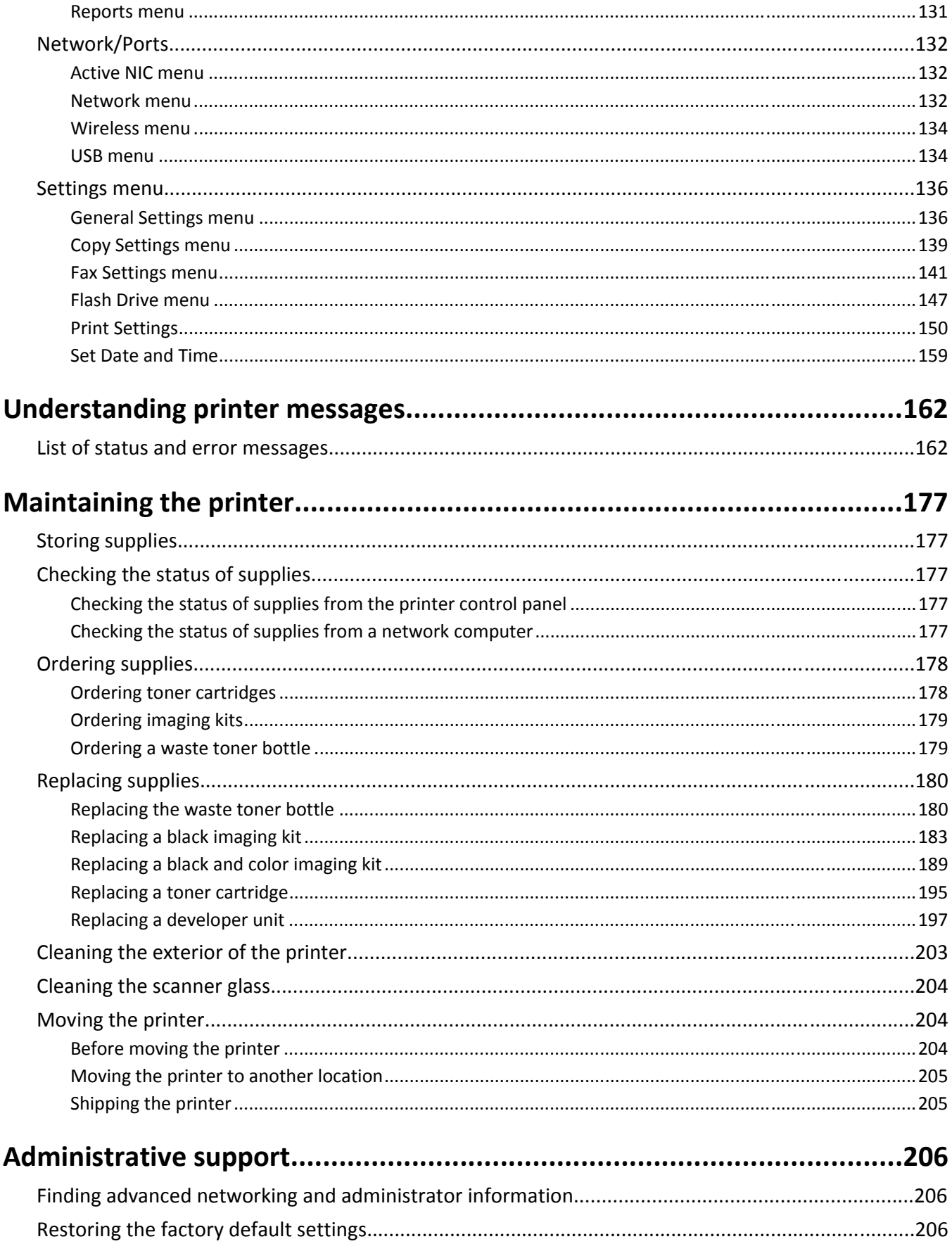

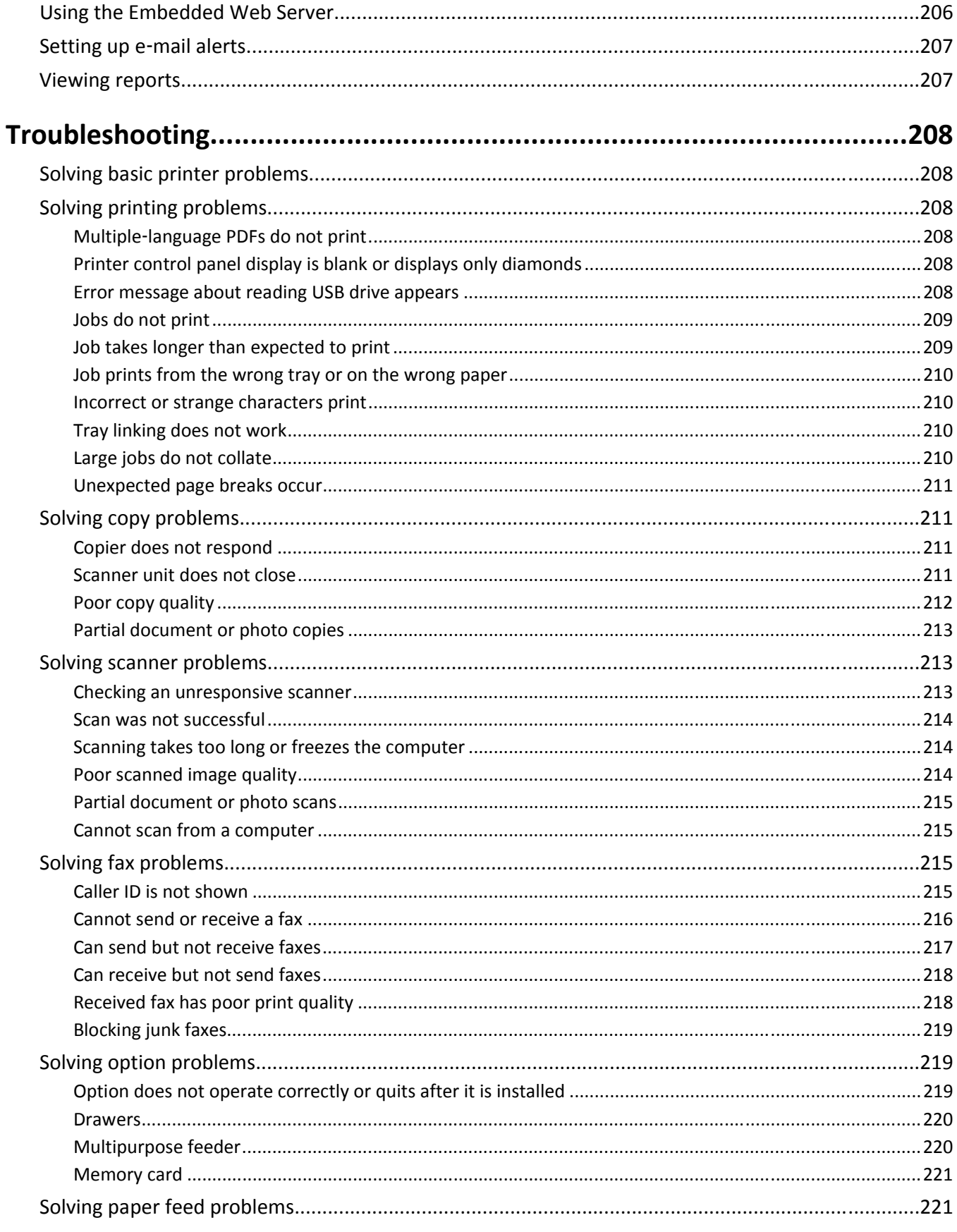

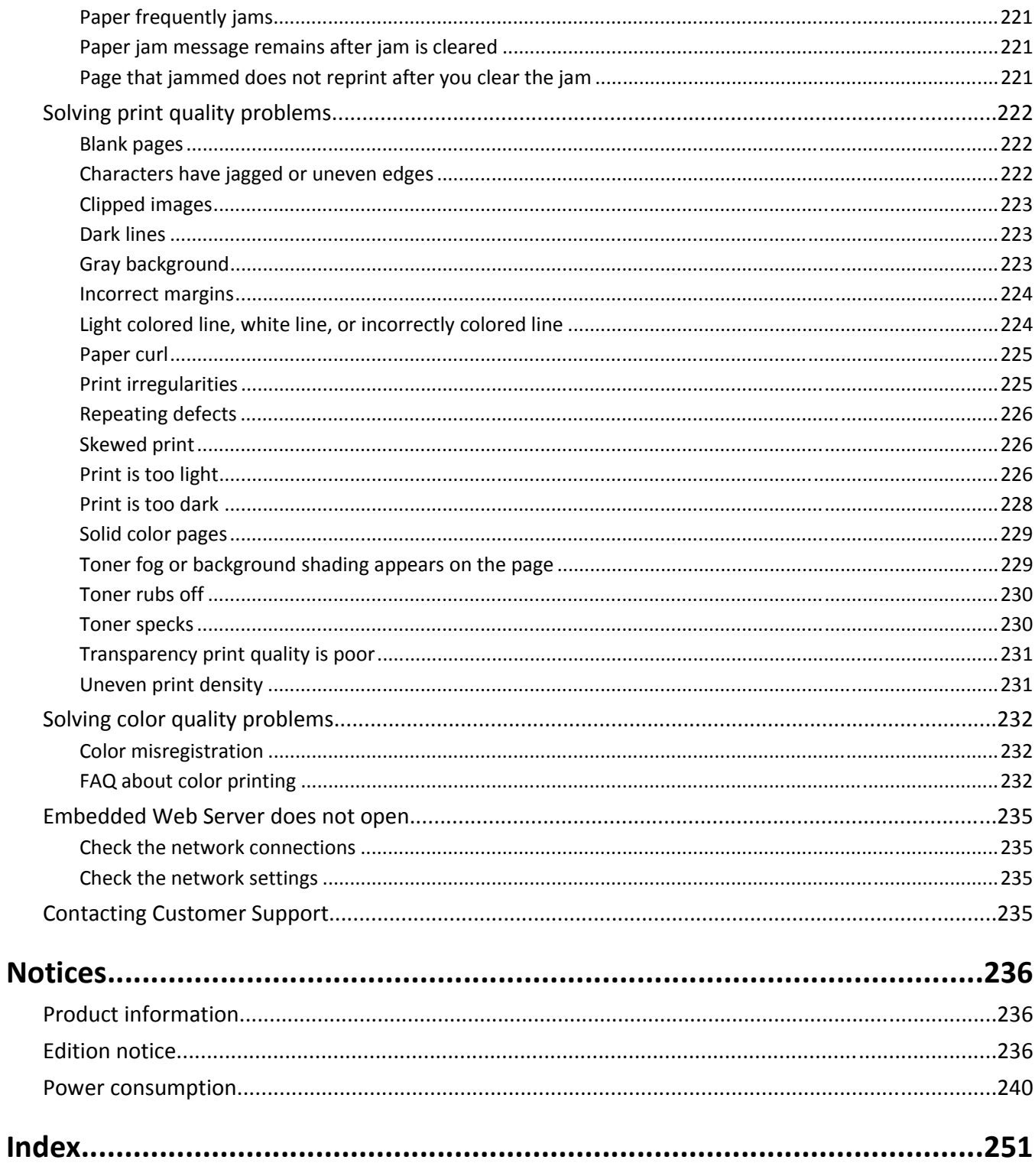

# <span id="page-9-0"></span>**Safety information**

Connect the power cord to a properly grounded electrical outlet that is near the product and easily accessible.

Do not place or use this product near water or wet locations.

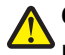

**CAUTION—POTENTIAL INJURY:** This product uses a laser. Use of controls or adjustments or performance of procedures other than those specified herein may result in hazardous radiation exposure.

This product uses a printing process that heats the print media, and the heat may cause the media to release emissions. You must understand the section in your operating instructions that discusses the guidelines for selecting print media to avoid the possibility of harmful emissions.

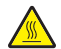

**CAUTION—HOT SURFACE:** The inside of the printer might be hot. To reduce the risk of injury from a hot component, allow the surface to cool before touching.

Use care when you replace a lithium battery.

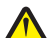

**CAUTION—POTENTIAL INJURY:** There is a danger of explosion if a lithium battery is incorrectly replaced. Replace it only with the same or an equivalent type of lithium battery. Do not recharge, disassemble, or incinerate a lithium battery. Discard used batteries according to the manufacturer's instructions and local regulations.

**CAUTION—POTENTIAL INJURY:** The printer weight is greater than 18 kg (40 lb) and requires two or more trained personnel to lift it safely.

**CAUTION—POTENTIAL INJURY:** Before moving the printer, follow these guidelines to avoid personal injury or printer damage:

- **•** Turn the printer off using the power switch, and then unplug the power cord from the electrical outlet.
- **•** Disconnect all cords and cables from the printer before moving it.
- **•** Lift the printer off the optional tray, and then set it aside instead of trying to lift the tray and printer at the same time.

**Note:** Use the handholds located on both sides of the printer to lift it.

Use only the power cord provided with this product or the manufacturer's authorized replacement.

Use only the telecommunications (RJ‑11) cord provided with this product or a 26 AWG or larger replacement when connecting this product to the public switched telephone network.

**CAUTION—SHOCK HAZARD:** If you are accessing the system board or installing optional hardware or memory devices sometime after setting up the printer, then turn the printer off, and unplug the power cord from the wall outlet before continuing. If you have any other devices attached to the printer, then turn them off as well, and unplug any cables going into the printer.

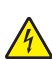

**CAUTION—SHOCK HAZARD:** Make sure that all external connections (such as Ethernet and telephone system connections) are properly installed in their marked plug-in ports.

This product is designed, tested, and approved to meet strict global safety standards with the use of specific manufacturer's components. The safety features of some parts may not always be obvious. The manufacturer is not responsible for the use of other replacement parts.

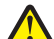

**CAUTION—POTENTIAL INJURY:** Do not twist, bind, crush, or place heavy objects on the power cord. Do not subject the power cord to abrasion or stress. Do not pinch the power cord between objects such as furniture and walls. If the power cord is misused, a risk of fire or electrical shock results. Inspect the power cord regularly for signs of misuse. Remove the power cord from the electrical outlet before inspecting it.

Refer service or repairs, other than those described in the user documentation, to a professional service person.

**CAUTION—SHOCK HAZARD:** To avoid the risk of electric shock when cleaning the exterior of the printer, unplug the power cord from the wall outlet and disconnect all cables from the printer before proceeding.

**CAUTION—SHOCK HAZARD:** Do not use the fax feature during a lightning storm. Do not set up this product or  $\sqrt{4}$ make any electrical or cabling connections, such as the fax feature, power cord, or telephone, during a lightning storm.

**SAVE THESE INSTRUCTIONS.**

# <span id="page-11-0"></span>**Learning about the printer**

# **Finding information about the printer**

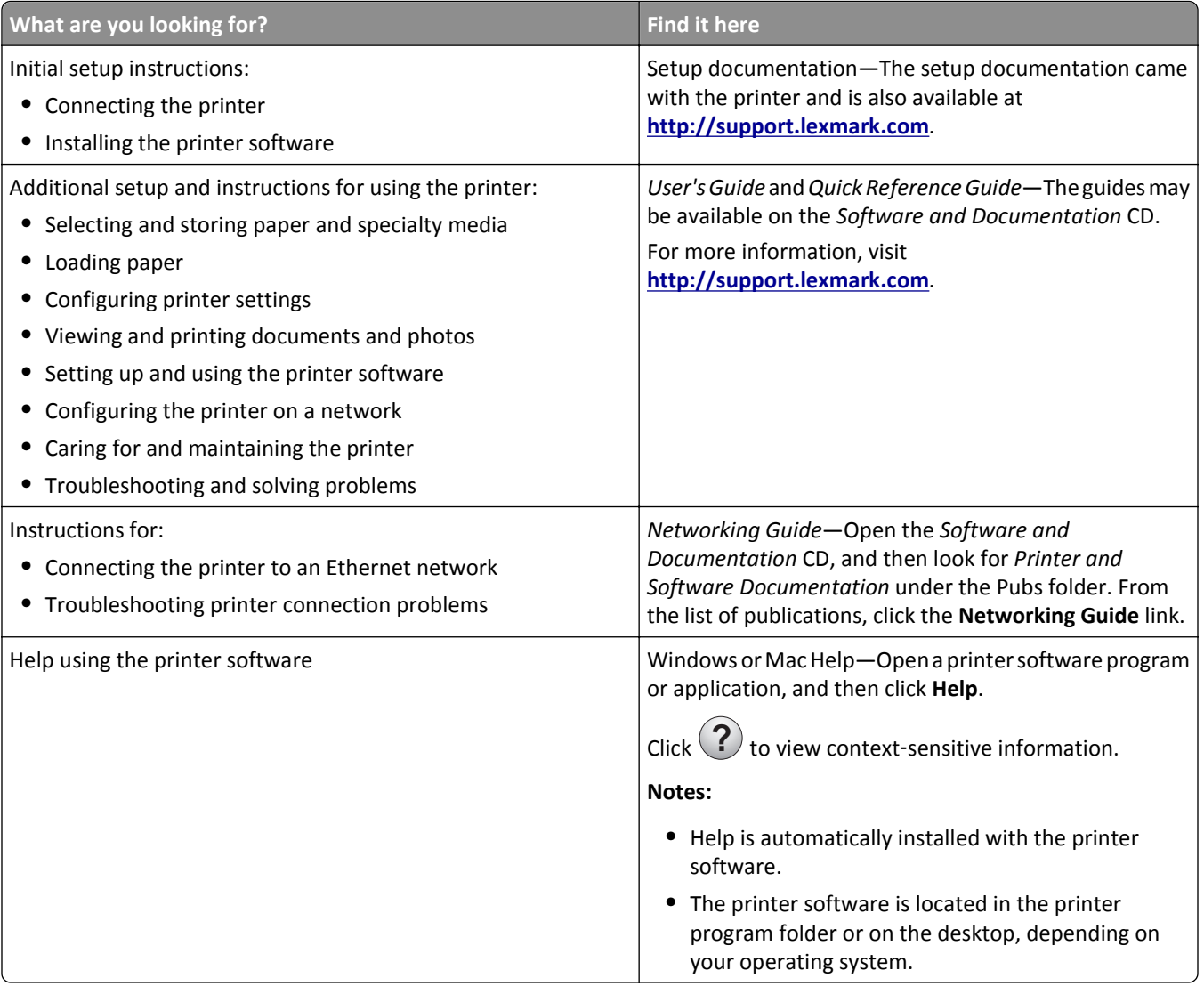

<span id="page-12-0"></span>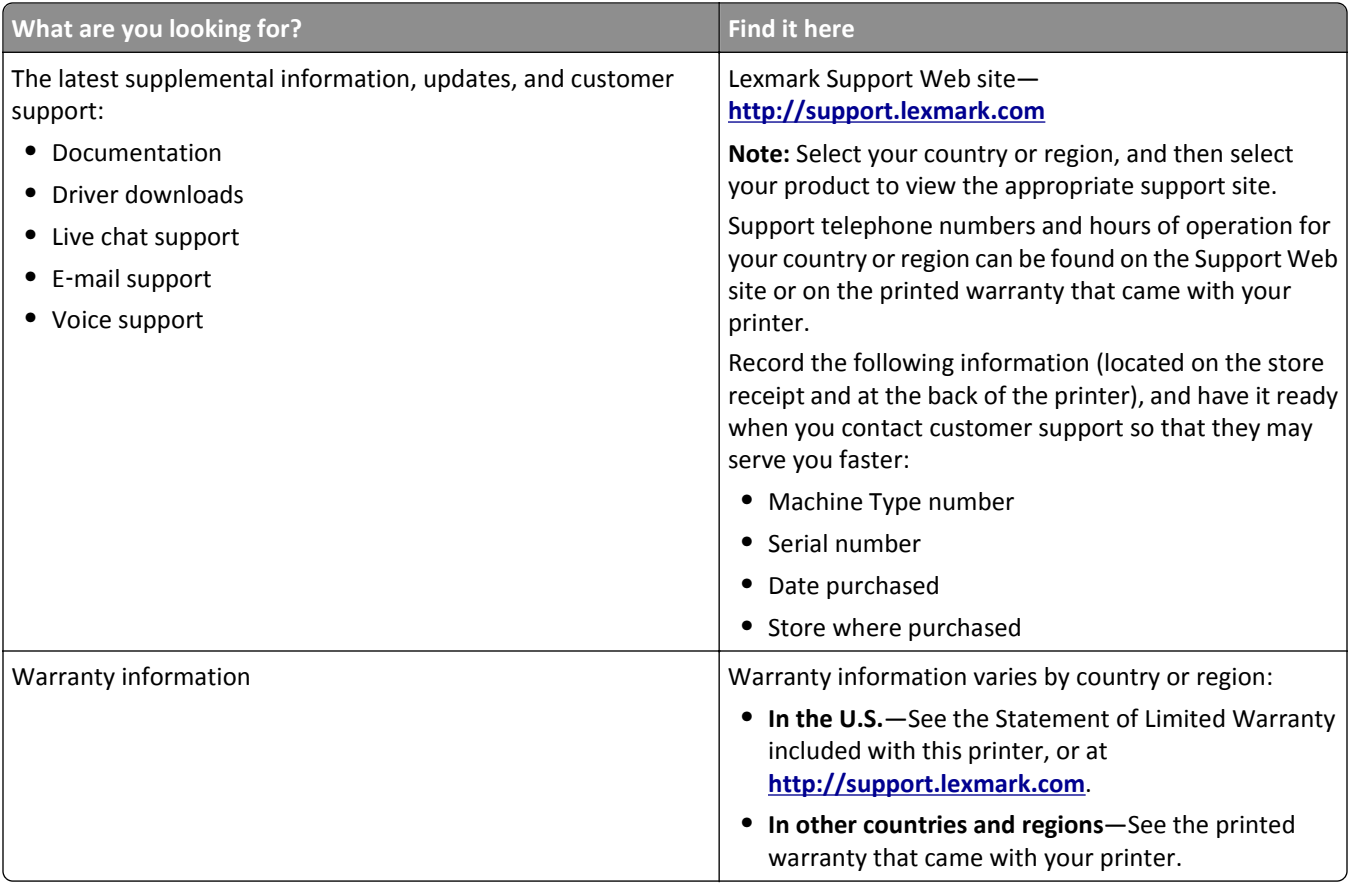

# **Selecting a location for the printer**

When selecting a location for the printer, leave enough room to open trays, covers, and doors. If you plan to install any options, leave enough room for them also. It is important to:

- **•** Make sure airflow in the room meets the latest revision of the ASHRAE 62 standard.
- **•** Provide a flat, sturdy, and stable surface.
- **•** Keep the printer:
	- **–** Away from the direct airflow of air conditioners, heaters, or ventilators
	- **–** Free from direct sunlight, humidity extremes, or temperature fluctuations
	- **–** Clean, dry, and free of dust
- **•** Allow the following recommended amount of space around the printer for proper ventilation:

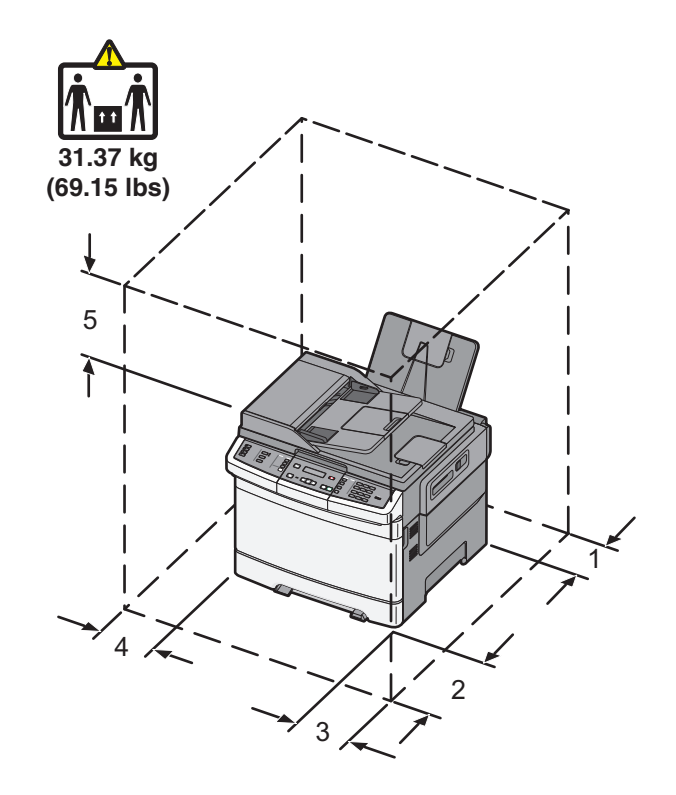

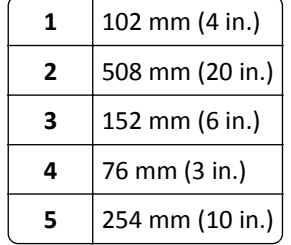

## <span id="page-14-0"></span>**Printer configurations**

### **Basic models**

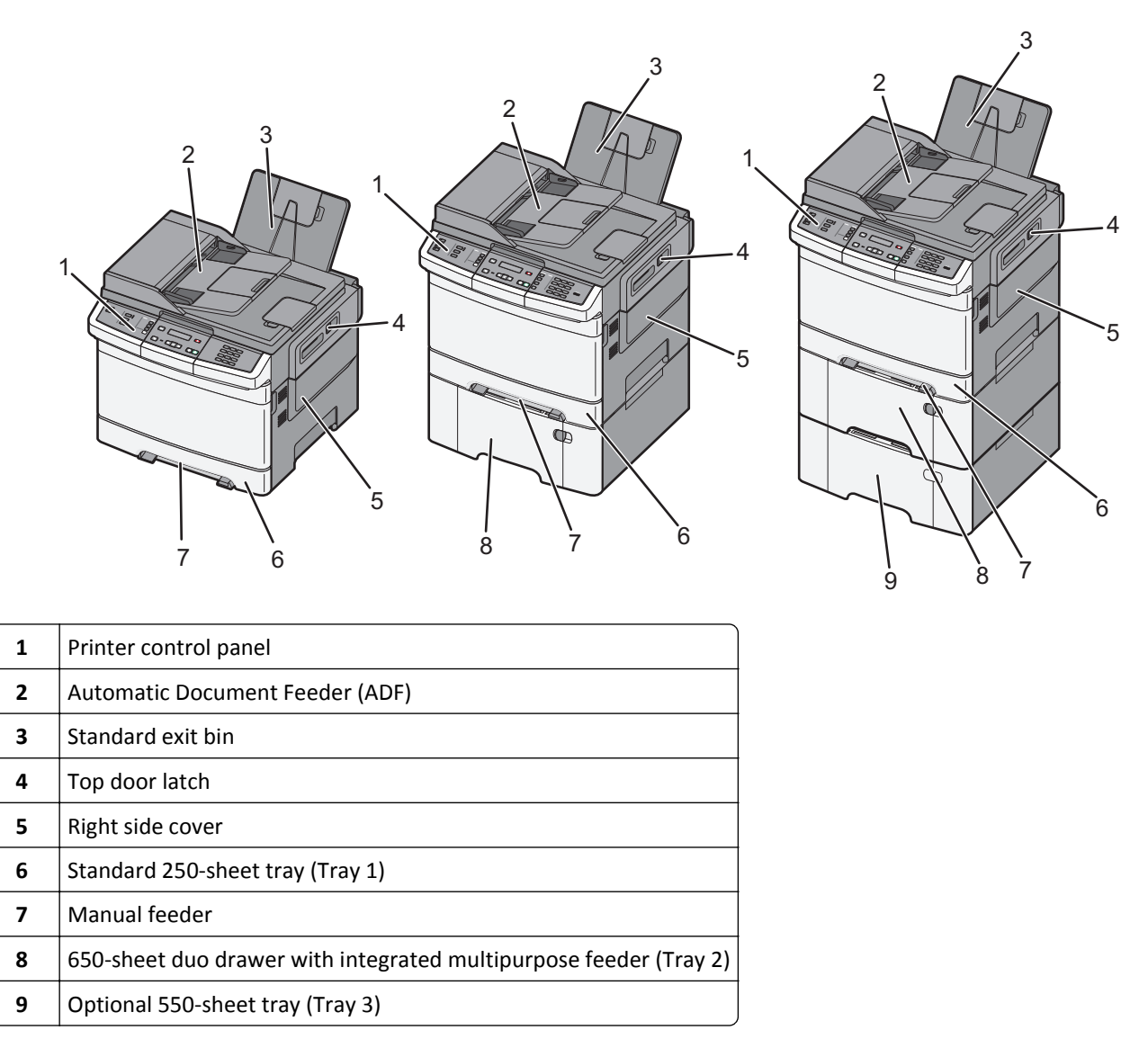

# **Basic functions of the scanner**

The scanner provides copy, fax, and scan-to-network capability for workgroups. You can:

- **•** Make quick copies, or change the settings on the printer control panel to perform specific copy jobs.
- **•** Send a fax using the printer control panel.
- **•** Send a fax to multiple fax destinations at the same time.
- **•** Scan documents and send them to your computer, an e-mail address, an FTP server, or a USB flash memory device.

## <span id="page-15-0"></span>**Understanding the ADF and scanner glass**

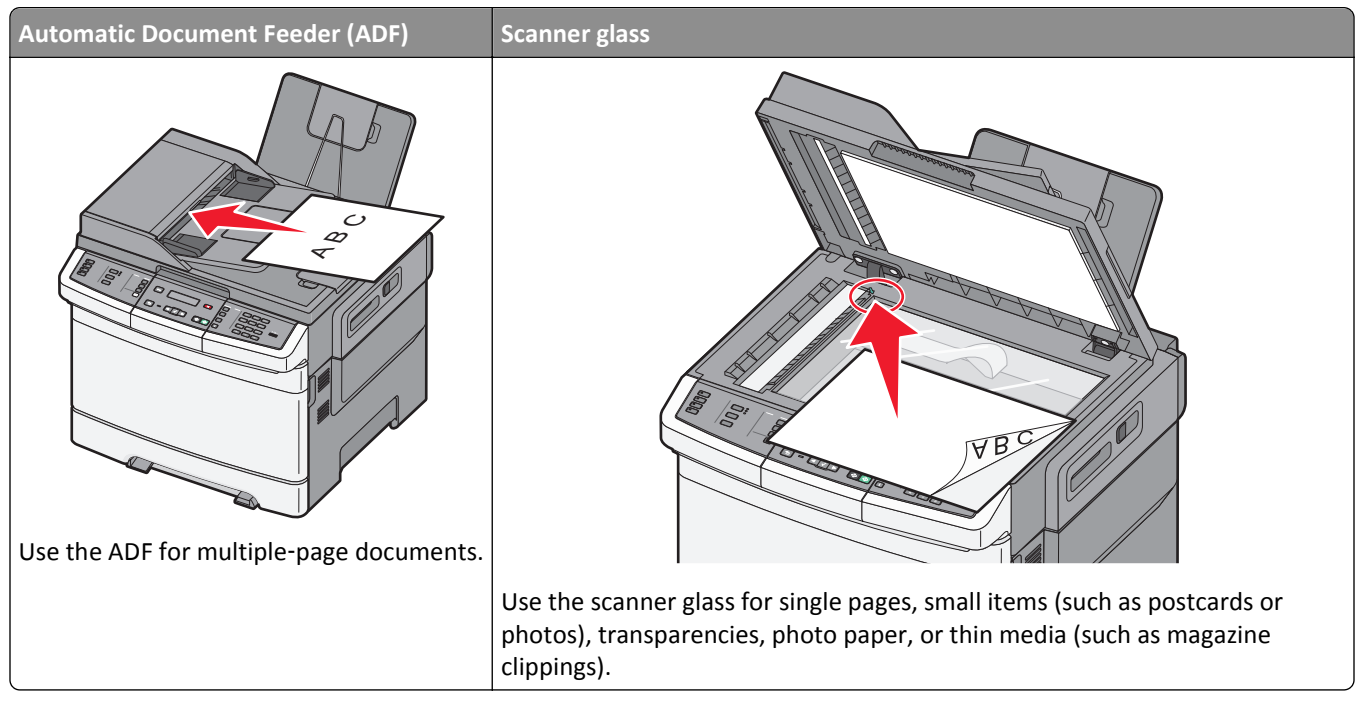

You can use the ADF or the scanner glass to scan documents.

## **Using the ADF**

The ADF can scan multiple pages including duplex (two-sided) pages. When using the ADF:

**Note:** Duplex scanning is not available on selected printer models.

- **•** Load the document into the ADF faceup, short edge first.
- **•** Load up to 50 sheets of plain paper into the ADF.
- **•** Scan sizes from 125 x 216 mm (4.9 x 8.5 in.) wide to 127 x 356 mm (5 x 14 in.) long.
- **•** Scan media weights from 52 to 120 g/m2 (14 to 32 lb).
- **•** Do not load postcards, photos, small items, transparencies, photo paper, or thin media (such as magazine clippings) into the ADF. Place these items on the scanner glass.

### **Using the scanner glass**

The scanner glass can be used to scan or copy single pages or book pages. When using the scanner glass:

- **•** Place a document facedown on the scanner glass in the corner with the green arrow.
- **•** Scan or copy documents up to 215.9 x 355.6 mm (8.5 x 14 in.).
- **•** Copy books up to 12.7 mm (0.5 in.) thick.

# **Understanding the printer control panel**

**Note:** Some features are not available on selected printer models.

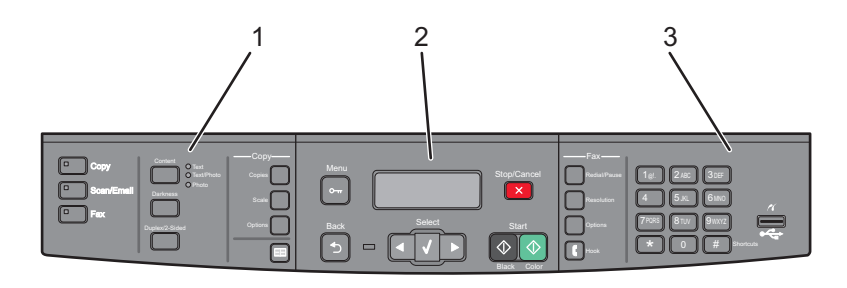

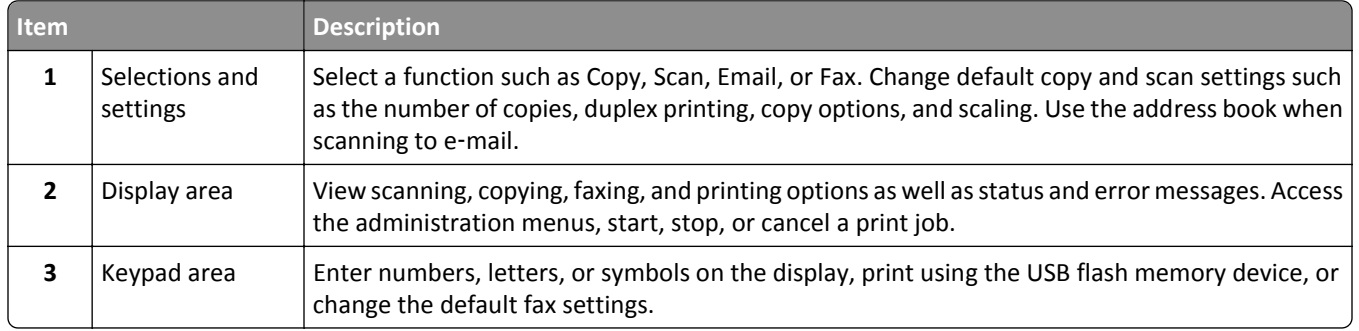

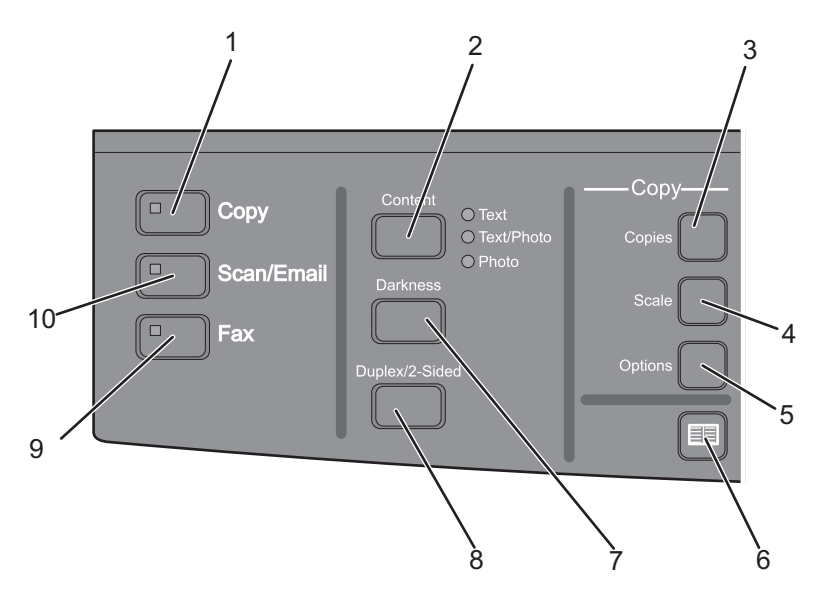

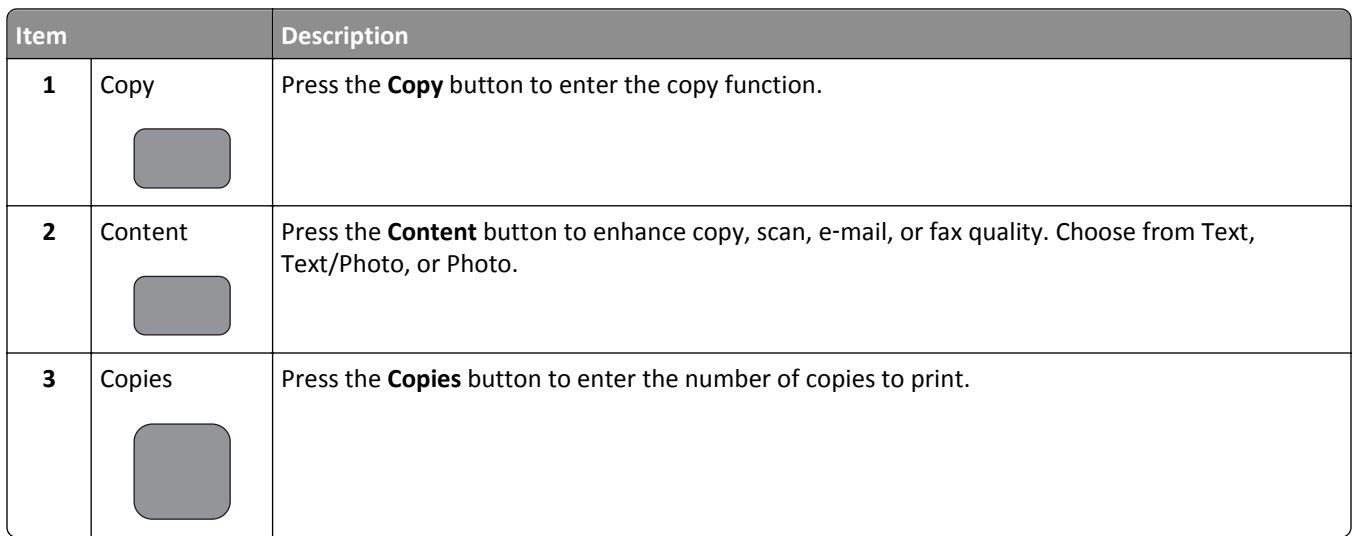

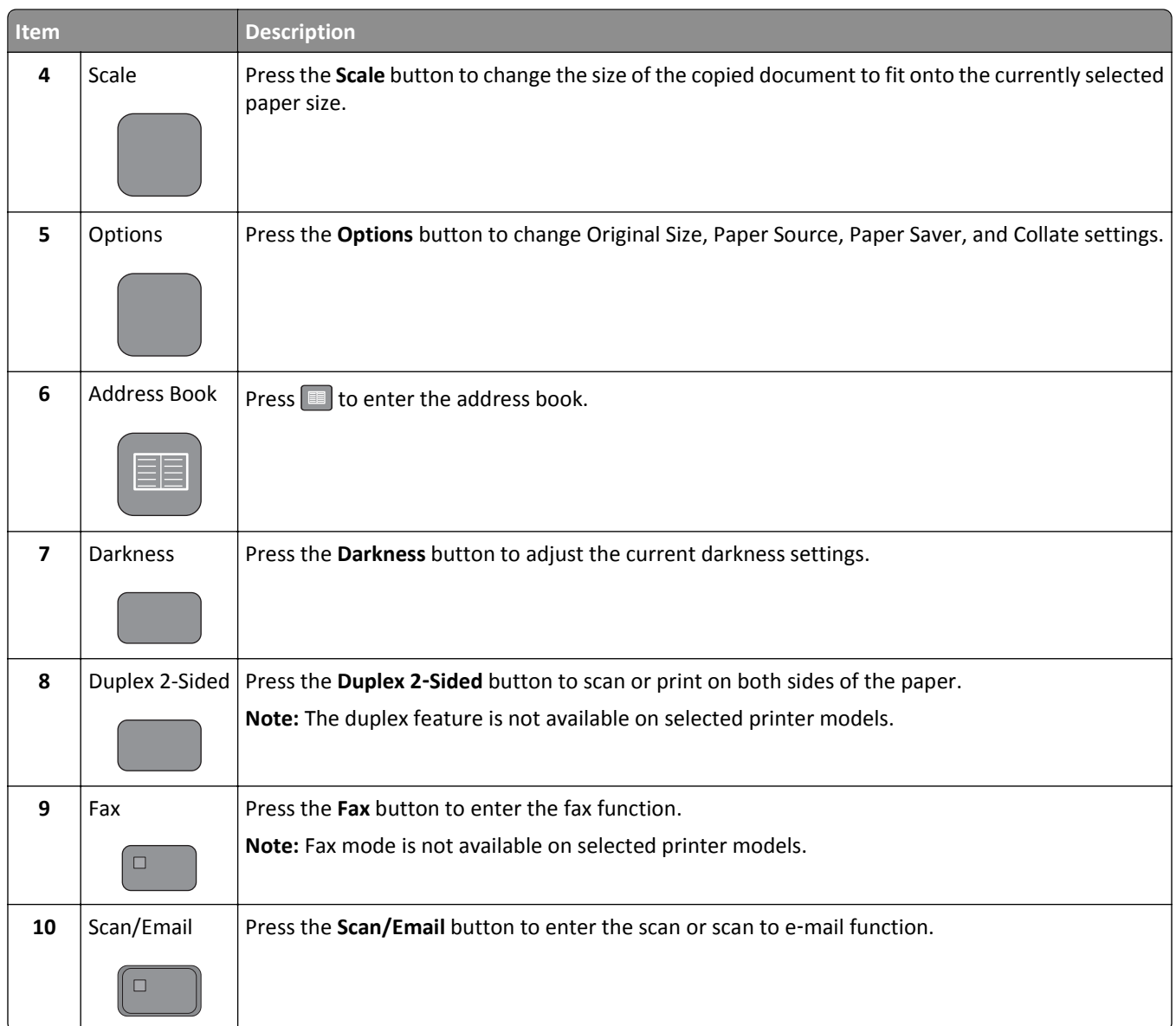

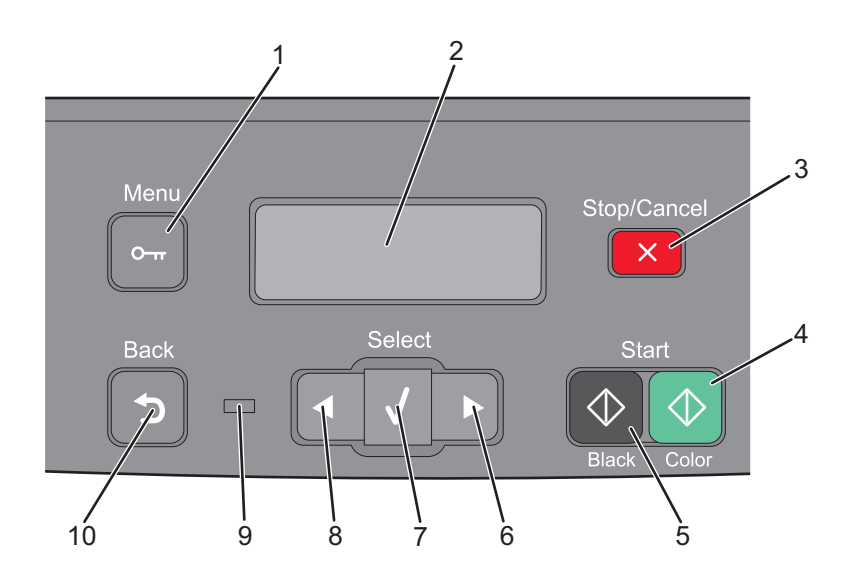

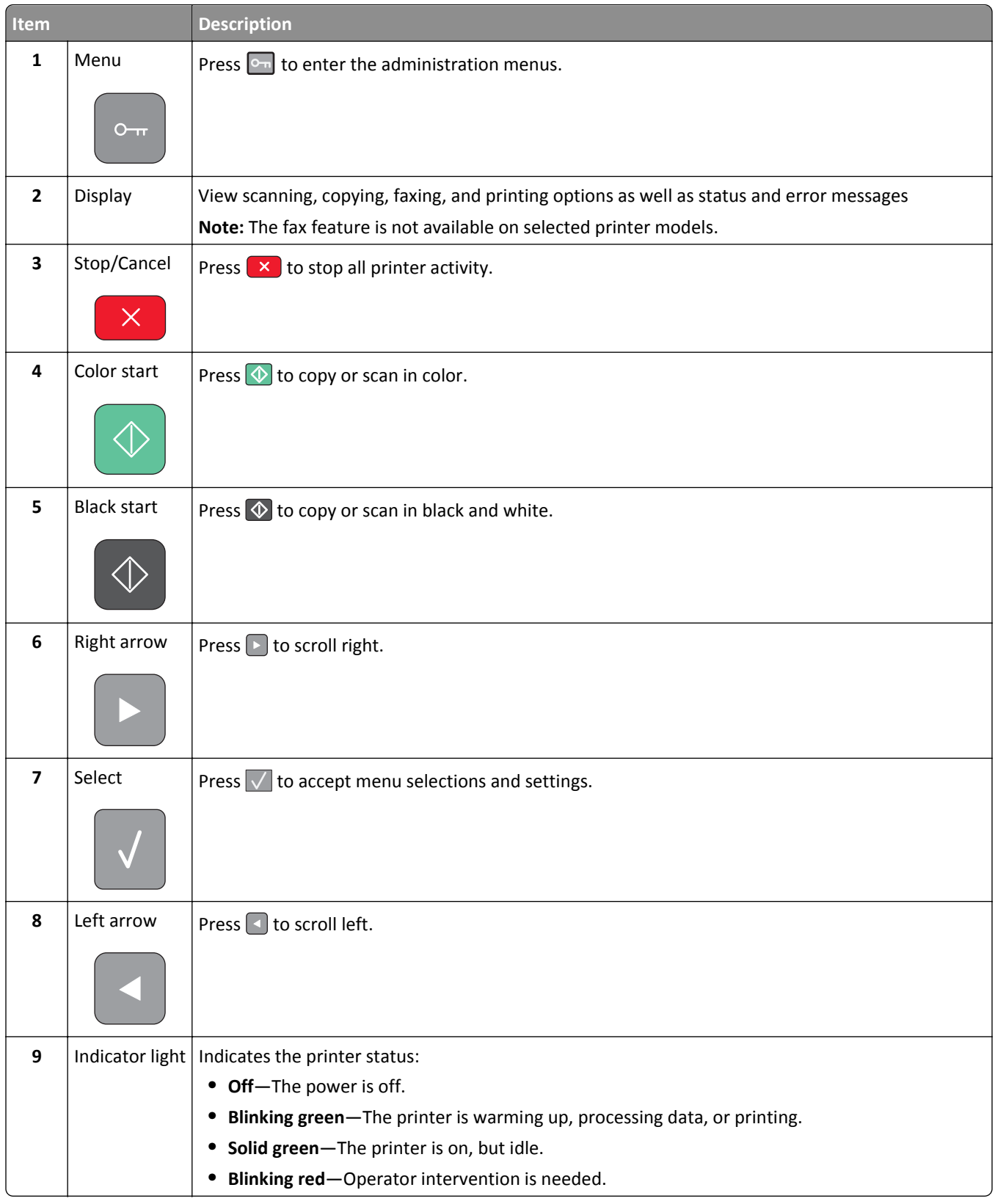

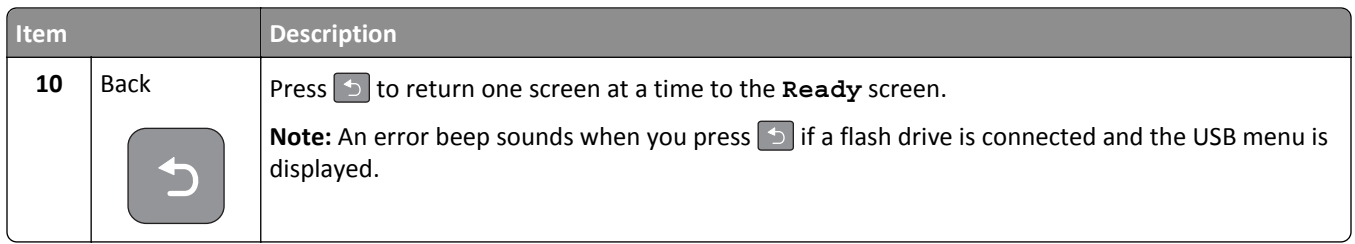

**Note:** The fax buttons, keypad, and USB port are not available on selected printer models.

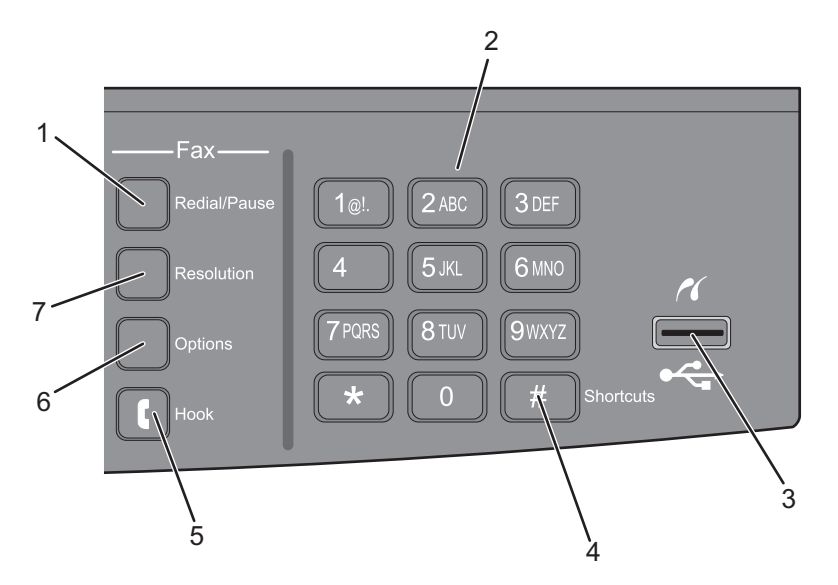

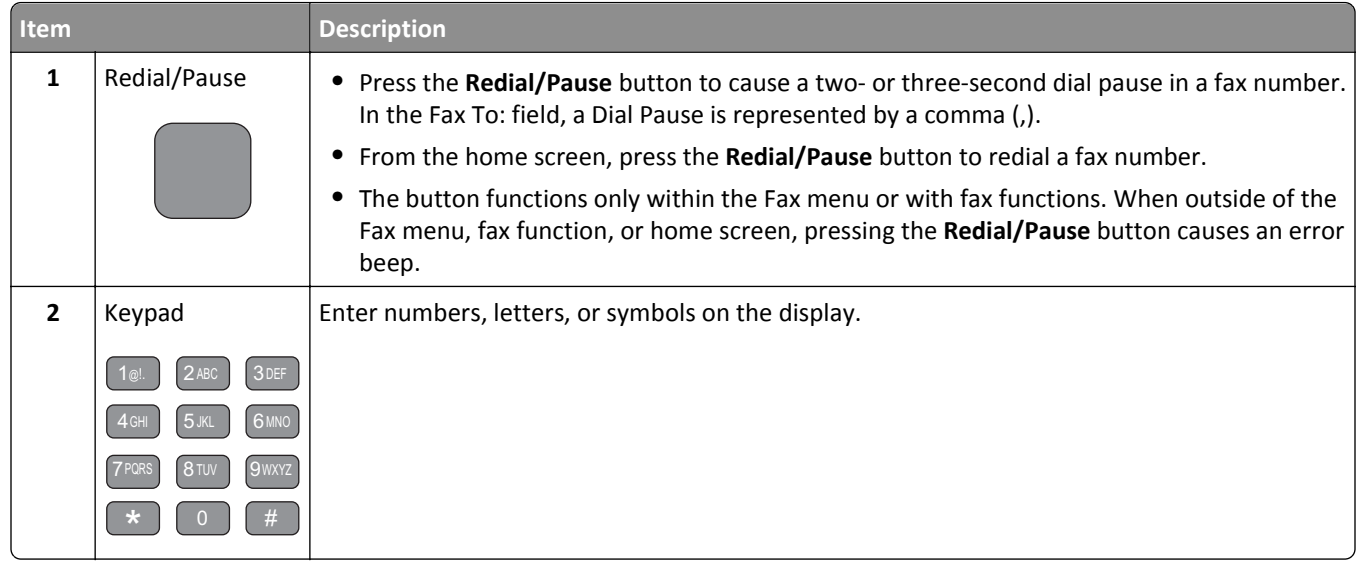

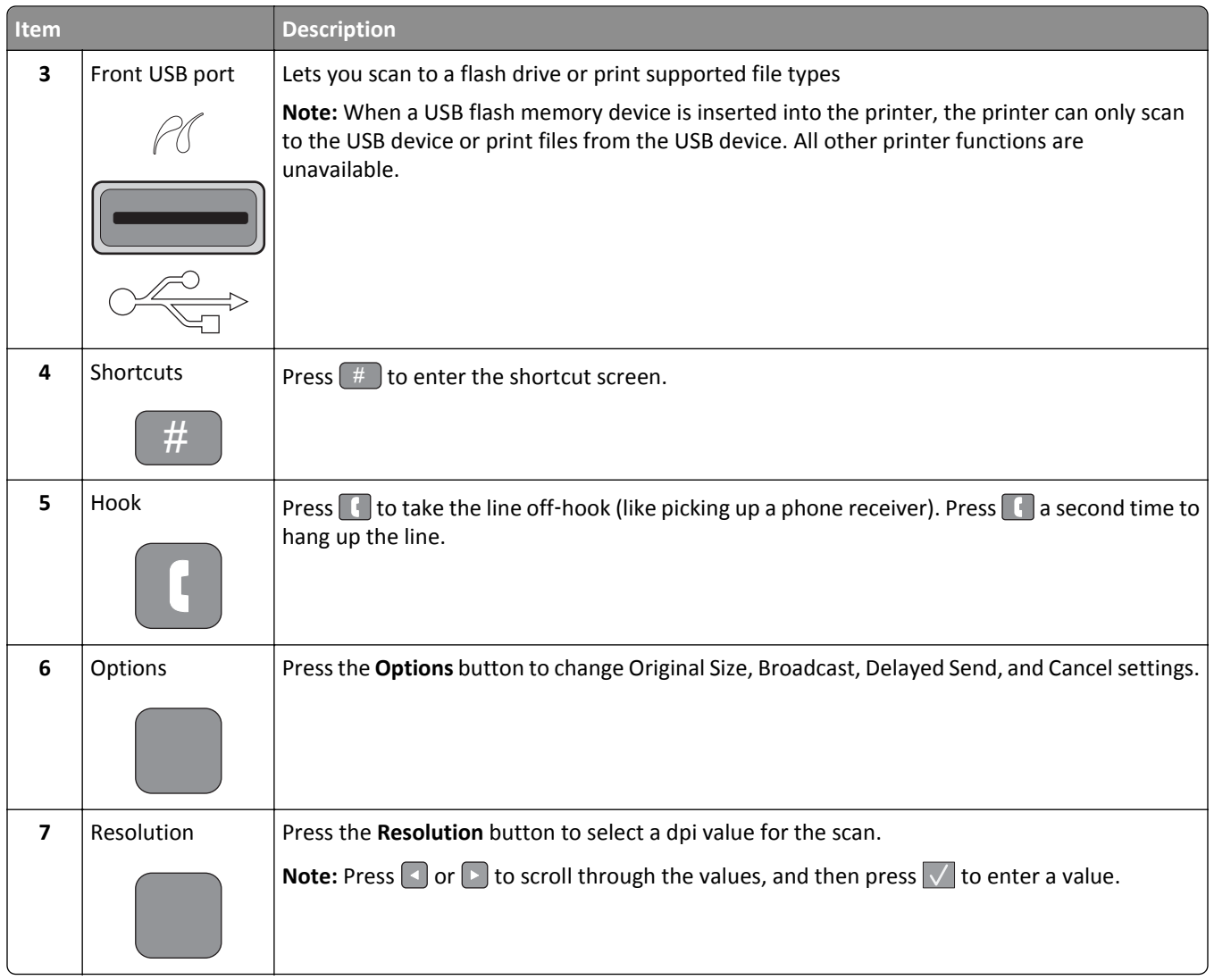

# <span id="page-21-0"></span>**Additional printer setup**

# **Installing internal options**

**CAUTION—SHOCK HAZARD:** If you are accessing the system board or installing optional hardware or memory devices sometime after setting up the printer, then turn the printer off, and unplug the power cord from the wall outlet before continuing. If you have any other devices attached to the printer, then turn them off as well, and unplug any cables going into the printer.

You can customize your printer connectivity and memory capacity by adding optional cards. The instructions in this section explain how to install the available cards; you can also use them to locate a card for removal.

## **Available options**

**Note:** Certain options are not available on selected printer models.

### **Memory cards**

- **•** Printer memory
- **•** Flash memory
- **•** Font cards

### <span id="page-22-0"></span>**Accessing the system board to install internal options**

- **CAUTION—SHOCK HAZARD:** If you are accessing the system board or installing optional hardware or memory devices sometime after setting up the printer, then turn the printer off, and unplug the power cord from the wall outlet before continuing. If you have any other devices attached to the printer, then turn them off as well, and unplug any cables going into the printer.
- **1** Access the system board at the back of the printer.
- **2** Turn the screws counterclockwise to remove them.

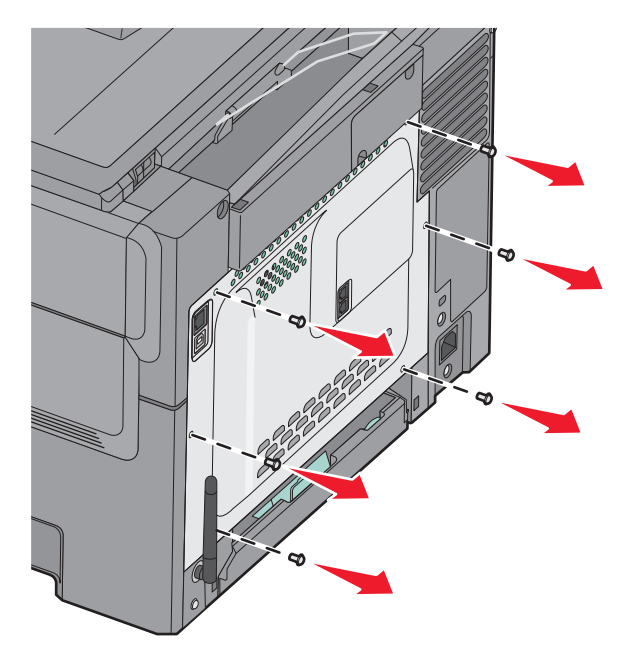

**3** Gently pull the cover away from the printer, and then remove it.

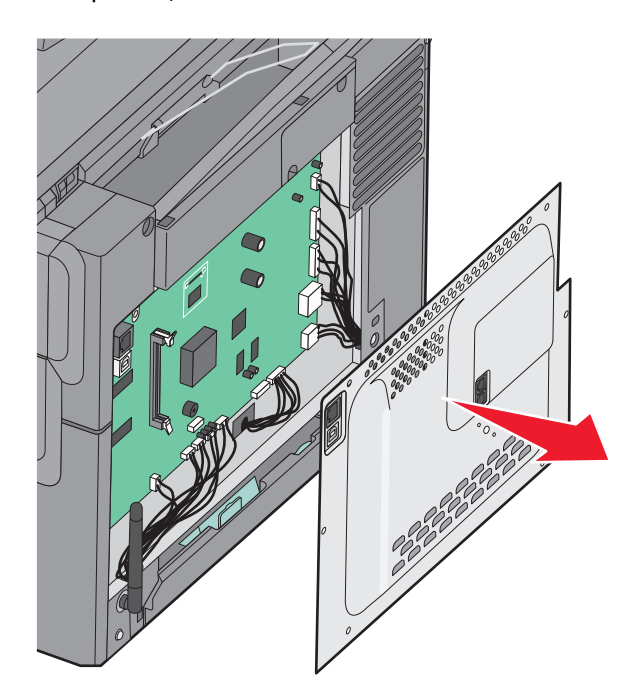

**4** Locate the appropriate connector on the system board.

**Warning—Potential Damage:** System board electrical components are easily damaged by static electricity. Touch something metal on the printer before touching any system board electronic components or connectors.

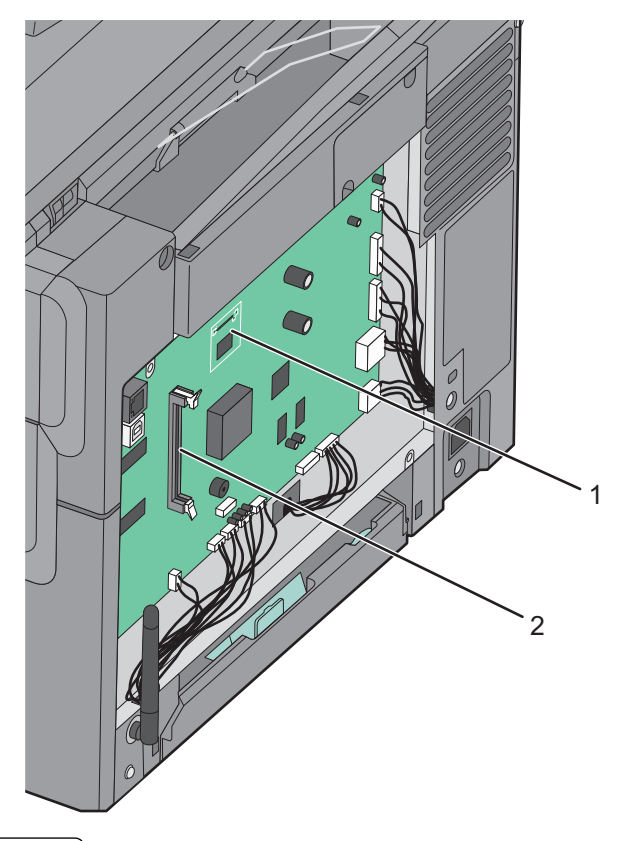

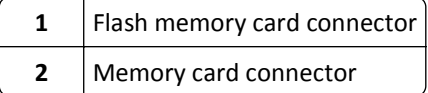

### <span id="page-24-0"></span>**Installing a memory card**

The system board has one connector for an optional memory card.

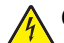

**CAUTION—SHOCK HAZARD:** If you are accessing the system board or installing optional hardware or memory devices sometime after setting up the printer, then turn the printer off, and unplug the power cord from the wall outlet before continuing. If you have any other devices attached to the printer, then turn them off as well, and unplug any cables going into the printer.

**1** Access the system board.

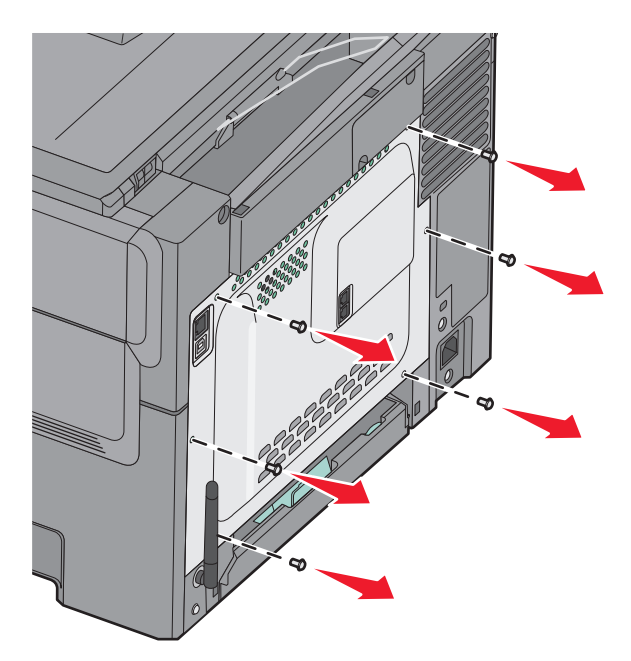

**2** Open both latches on the connector completely.

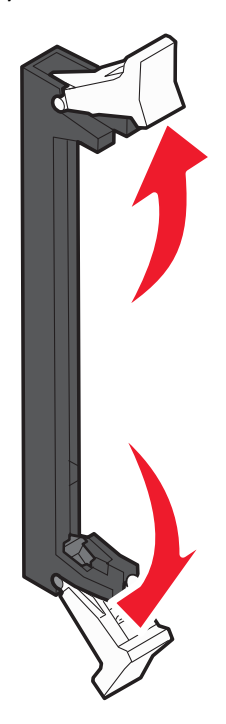

**3** Unpack the memory card.

**Note:** Avoid touching the connection points along the edge of the card.

- **4** Align the notch on the memory card with the ridge on the connector.
- **5** Push the memory card straight into the connector until it *snaps* into place. Make sure each latch fits over the notch located on either side of the memory card.

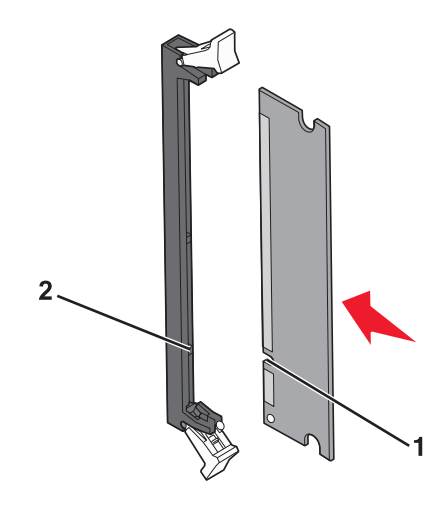

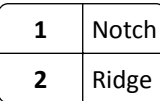

**6** Reinstall the system board access cover.

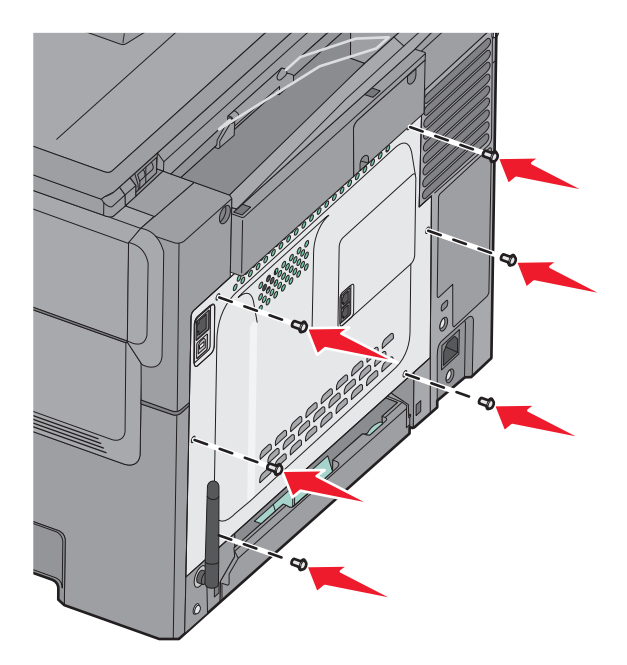

### <span id="page-26-0"></span>**Installing a flash memory card**

**CAUTION—SHOCK HAZARD:** If you are accessing the system board or installing optional hardware or memory devices sometime after setting up the printer, then turn the printer off, and unplug the power cord from the wall outlet before continuing. If you have any other devices attached to the printer, then turn them off as well, and unplug any cables going into the printer.

**1** Access the system board.

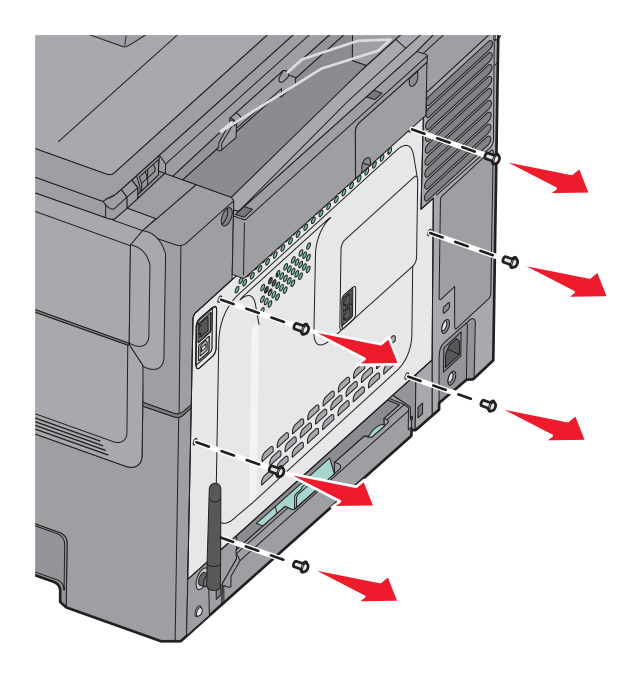

**2** Unpack the memory card.

**Note:** Avoid touching the connection points along the edge of the card.

**3** Holding the card by its sides, align the plastic pins on the card with the holes on the system board. This ensures the metal pins line up correctly as well.

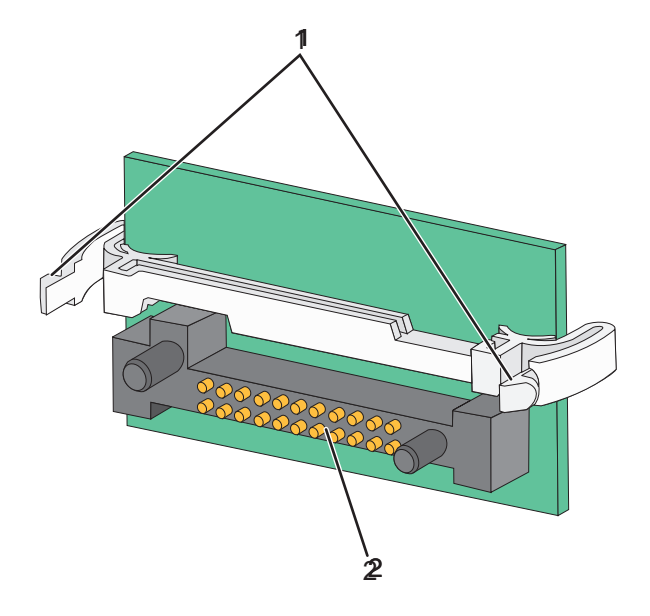

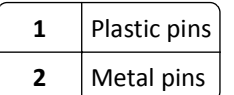

**4** Push the card firmly into place.

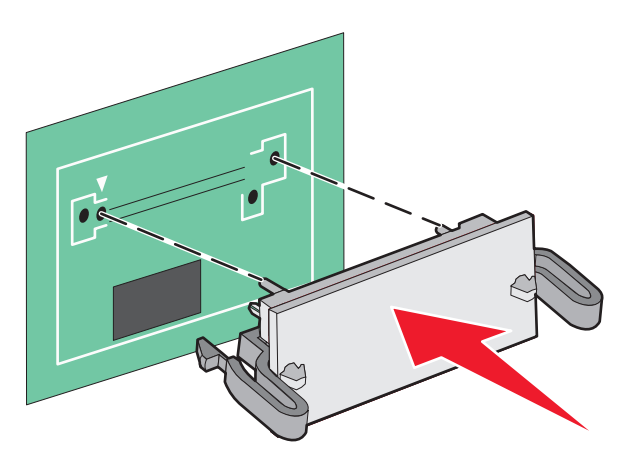

### **Notes:**

- **•** The entire length of the connector on the card must touch and be flush against the system board.
- **•** Be careful not to damage the connectors.
- **5** Reinstall the system board cover.

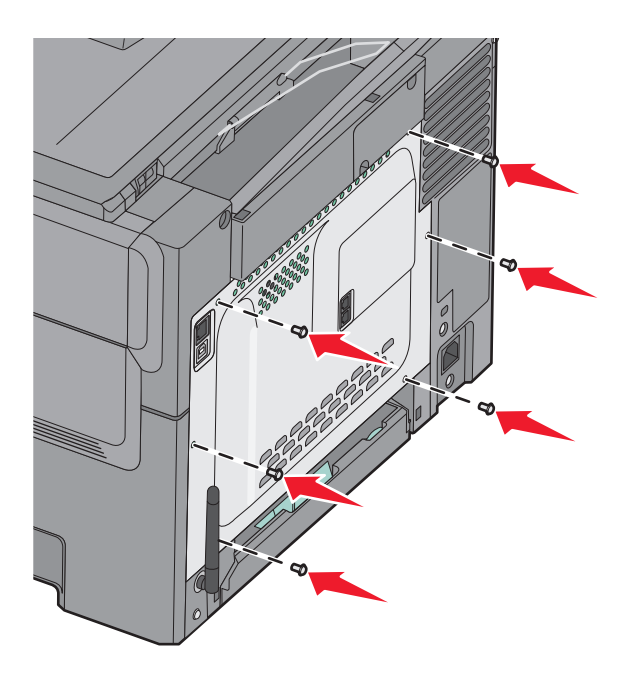

# <span id="page-28-0"></span>**Installing hardware options**

### **Installing an optional tray or drawer**

The printer supports two additional input sources: an optional 550‑sheet tray and a 650‑sheet duo drawer (Tray 2) with an integrated multipurpose feeder.

**Note:** Some printer models may not support the optional 550‑sheet tray.

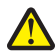

**CAUTION—POTENTIAL INJURY:** The printer weight is greater than 18 kg (40 lb) and requires two or more trained personnel to lift it safely.

**CAUTION—SHOCK HAZARD:** If you are accessing the system board or installing optional hardware or memory devices sometime after setting up the printer, then turn the printer off, and unplug the power cord from the wall outlet before continuing. If you have any other devices attached to the printer, then turn them off as well, and unplug any cables going into the printer.

- **1** Unpack the optional 550‑sheet tray, and then remove all packing material and the dust cover.
- **2** Place the tray in the location chosen for the printer.

**Note:** If you are installing both the optional tray and the 650‑sheet duo drawer, the optional 550‑sheet tray must always be installed as the first tray (configuring from the bottom up).

**3** Align a 650‑sheet duo drawer with the optional 550‑sheet tray, and then lower it into place.

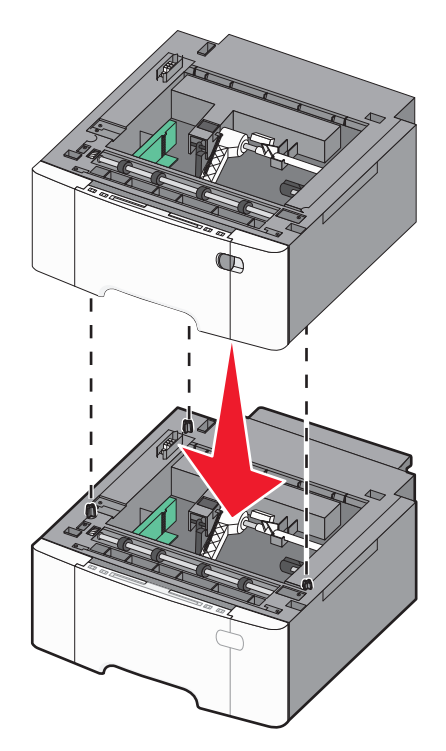

<span id="page-29-0"></span>**4** Align the printer with the 650‑sheet duo drawer, and then lower the printer into place.

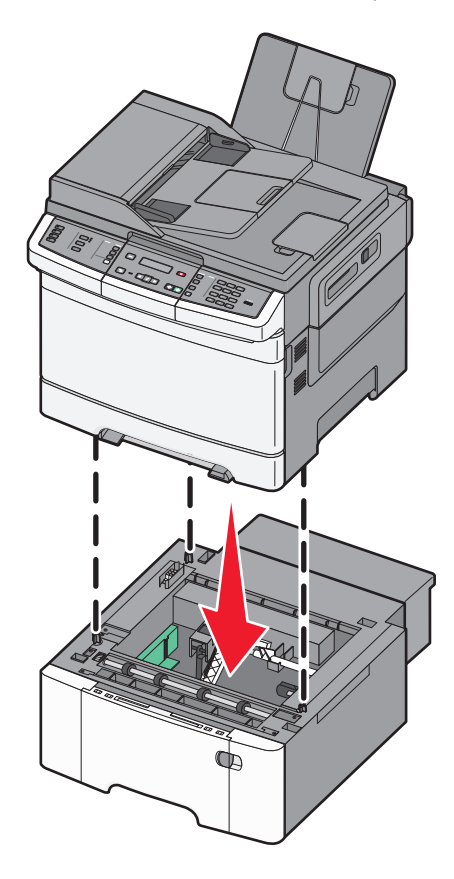

**5** Install the dust covers.

**Note:** Once the printer software and any options are installed, it may be necessary to manually add the options in the printer driver to make them available for print jobs. For more information, see ["Updating available options in the](#page-32-0) [printer driver" on page 33](#page-32-0).

# **Attaching cables**

**1** Connect the printer to a computer or a network.

- **•** For a local connection, use a USB cable.
- **•** For a network connection, use an Ethernet cable.

#### **Notes:**

- **•** For fax connections, see ["Initial fax setup" on page 86](#page-85-0).
- **•** Make sure the software is installed before turning the printer on. For more information, see the *Setup Guide*.
- **2** Connect the power cord to the printer first and then to a wall outlet.

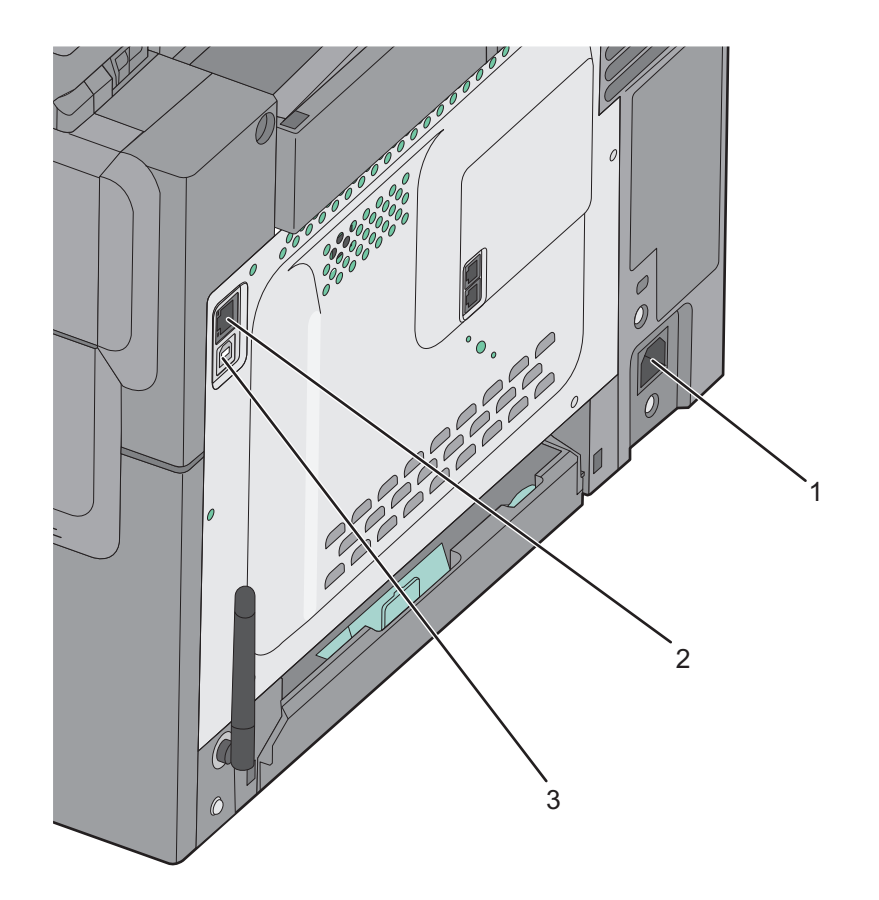

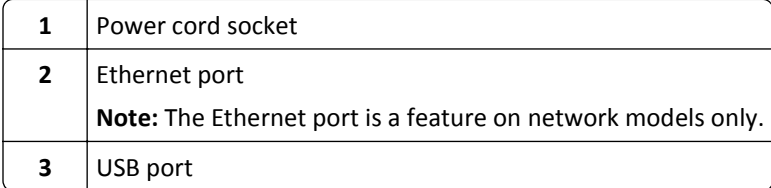

# <span id="page-31-0"></span>**Verifying printer setup**

Once all hardware and software options are installed and the printer is turned on, verify that the printer is set up correctly by printing the following:

- **• Menu settings page**—Use this page to verify that all printer options are installed correctly. A list of installed options appears toward the bottom of the page. If an option you installed is not listed, then it is not installed correctly. Remove the option and install it again.
- **• Network setup page**—If your printer is a network model and is attached to a network, print a network setup page to verify the network connection. This page also provides important information that aids network printing configuration.

## **Printing menu settings pages**

Print menu settings pages to review the current menu settings and to verify printer options are installed correctly.

**Note:** If you have not made any menu item settings changes yet, then the menu settings pages list all the factory default settings. Once you select and save other settings from the menus, they replace the factory default settings as *user default settings*. A user default setting remains in effect until you access the menu again, choose another value, and save it. To restore the factory default settings, see ["Restoring the factory default settings" on page 206.](#page-205-0)

- **1** Make sure the printer is on and **Ready** appears.
- **2** From the printer control panel, press  $\circ$ <sub>n</sub>.
- **3** Press the arrow buttons until **Reports** appears, and then press  $\sqrt{\ }$ .
- **4** Press the arrow buttons until **Menu** Settings Page appears, and then press  $\sqrt{$ .

After the menu settings pages print, **Ready** appears.

### **Printing a network setup page**

If the printer is attached to a network, print a network setup page to verify the network connection. This page also provides important information that aids network printing configuration.

- **1** Make sure the printer is on and **Ready** appears.
- **2** From the printer control panel, press  $\boxed{0}$ .
- **3** Press the arrow buttons until **Reports** appears, and then press  $\sqrt{ }$ .
- **4** Press the arrow buttons until **Network** Setup Page appears, and then press  $\forall$ . After the network setup page prints, **Ready** appears.
- **5** Check the first section on the network setup page, and confirm that Status is "Connected."

If Status is "Not Connected," the LAN drop may not be active, or the network cable may be malfunctioning. Consult a system support person for a solution, and then print another network setup page.

# <span id="page-32-0"></span>**Setting up the printer software**

## **Installing the printer software**

#### **Notes:**

- **•** If you installed the printer software on the computer before but need to reinstall the software, then uninstall the current software first.
- **•** Close all open software programs before installing the printer software.
- **1** Obtain a copy of the software installer package.
	- **•** From the *Software and Documentation* CD that came with your printer.
	- **•** From our Web site: Go to **<http://support.lexmark.com>**, and then navigate to: **SUPPORT & DOWNLOAD** > select your printer > select your operating system
- **2** Double‑click the software installer package.

Wait for the installation dialog to appear.

If you are using a *Software and Documentation* CD and the installation dialog does not appear, then do the following:

### **In Windows 8**

From the Search charm, type **run**, and then navigate to:

Apps list > **Run** > type **D:\setup.exe** > **OK**.

#### **In Windows 7 or earlier**

- **a** Click **CD** or click **Start**, and then click **Run**.
- **b** In the Start Search or Run dialog, type **D:\setup.exe**.
- **c** Press **Enter**, or click **OK**.

#### **In Macintosh**

Click the CD icon on the desktop.

**Note: D** is the letter of your CD or DVD drive.

**3** Click **Install**, and then follow the instructions on the computer screen.

### **Updating available options in the printer driver**

When any hardware options are installed, you may need to manually add the options in the printer driver to make them available for use.

### **For Windows users**

**1** Open the printers folder.

#### <span id="page-33-0"></span>**In Windows 8**

From the Search charm, type **run**, and then navigate to:

Apps list > **Run** > type **control printers** > **OK**

#### **In Windows 7 or earlier**

- **a** Click  $\overrightarrow{A}$  or click **Start**, and then click **Run**.
- **b** In the Start Search or Run dialog, type **control printers**.
- **c** Press **Enter**, or click **OK**.
- **2** Depending on your device, do either of the following:
	- **•** Press and hold the printer you want to update.
	- **•** Right‑click the printer you want to update.
- **3** From the menu that appears, do either of the following:
	- **•** For Windows 7 or later, select **Printer properties**.
	- **•** For earlier versions, select **Properties**.
- **4** Click the **Configuration** tab.
- **5** Do either of the following:
	- **•** Click **Update Now** ‑ **Ask Printer**.
	- **•** Under Configuration Options, manually add any installed hardware options.
- **6** Click **Apply**.

#### **For Macintosh users**

- **1** From the Apple menu, navigate to either of the following:
	- **• System Preferences** > **Print & Scan** > select your printer > **Options & Supplies** > **Driver**
	- **• System Preferences** > **Print & Fax** > select your printer > **Options & Supplies** > **Driver**
- **2** Add any installed hardware options, and then click **OK**.

## **Setting up wireless printing**

### **Preparing to set up the printer on a wireless network**

#### **Notes:**

- **•** Make sure your access point (wireless router) is turned on and is working properly.
- **•** Do not connect the installation or network cables until prompted to do so by the setup software.

Make sure you have the following information before setting up the printer on a wireless network:

- **• SSID**—The SSID is also referred to as the network name.
- **• Wireless Mode (or Network Mode)**—The mode is either infrastructure or ad hoc.

<span id="page-34-0"></span>**• Channel (for ad hoc networks)**—The channel defaults to automatic for infrastructure networks.

Some ad hoc networks will also require the automatic setting. Check with your system support person if you are not sure which channel to select.

- **• Security Method**—There are four basic options for Security Method:
	- **–** WEP key

If your network uses more than one WEP key, then enter up to four in the provided spaces. Select the key currently in use on the network by selecting the default WEP transmit key.

**–** WPA or WPA2 preshared key or passphrase

WPA includes encryption as an additional layer of security. The choices are AES or TKIP. Encryption must be set for the same type on the router and on the printer, or the printer will not be able to communicate on the network.

**–** 802.1X–RADIUS

If you are installing the printer on an 802.1X network, then you may need the following:

- **•** Authentication type
- **•** Inner authentication type
- **•** 802.1X user name and password
- **•** Certificates
- **–** No security

If your wireless network does not use any type of security, then you will not have any security information.

**Note:** Using an unsecured wireless network is not recommended.

#### **Notes:**

- **–** If you do not know the SSID of the network that your computer is connected to, then launch the wireless utility of the computer network adapter, and then look for the network name. If you cannot find the SSID or the security information for your network, then see the documentation that came with the access point or contact your system support person.
- **–** To find the WPA/WPA2 preshared key or passphrase for the wireless network, see the documentation that came with the access point, see the Embedded Web Server associated with the access point, or consult your system support person.

### **Installing the printer on a wireless network (Windows)**

Before installing the printer on a wireless network, make sure:

- **•** Your wireless network is set up and is working properly.
- **•** The computer you are using is connected to the same wireless network where you want to set up the printer.
- **1** Connect the power cord to the printer, then to a properly grounded electrical outlet, and then turn on the printer.

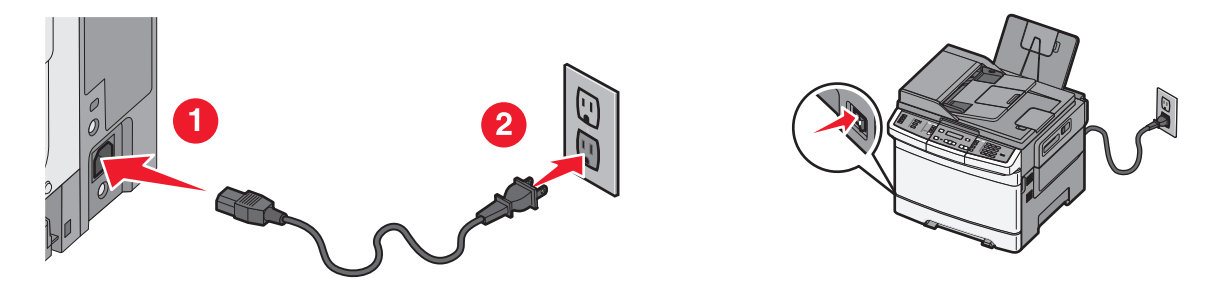

**Note:** Make sure the printer and the computer are fully on and ready.

**Warning—Potential Damage:** Do not connect the USB cable until instructed to do so on the computer screen.

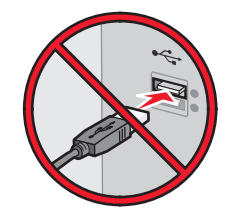

- **2** Obtain a copy of the software installer package.
	- **•** From the *Software and Documentation* CD that came with your printer.
	- **•** From our Web site: Go to **<http://support.lexmark.com>**, and then navigate to: **SUPPORT & DOWNLOAD** > select your printer > select your operating system
- **3** Double-click the software installer package.

Wait for the installation dialog to appear.

If you are using the *Software and Documentation* CD and the installation dialog does not appear, then do the following:

### **In Windows 8**

From the Search charm, type **run**, and then navigate to:

Apps list > **Run** > type **D:\setup.exe** > **OK**

### **In Windows 7 or earlier**

- **a** Click  $\mathbf{u}$  or click **Start**, and then click **Run**.
- **b** In the Start Search or Run dialog, type **D:\setup.exe**.
- **c** Press **Enter** or click **OK**.

**Note: D** is the letter of your CD or DVD drive.

- **4** Click **Install**, and then follow the instructions on the computer screen.
- **5** Select **Wireless connection** when asked to choose a connection type.
- **6** From the Wireless Configuration dialog, select **Guided Setup (Recommended)**.

**Note:** Choose **Advanced Setup** only if you want to customize your installation.
**7** Temporarily connect a USB cable between the computer on the wireless network and the printer.

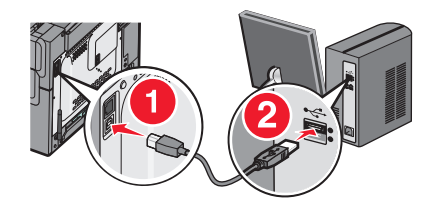

**Note:** After the printer is configured, the software will instruct you to disconnect the temporary USB cable so you can print wirelessly.

**8** Follow the instructions on the computer screen.

**Note:** For more information on allowing other computers on the network to use the wireless printer, see the *Networking Guide*.

## **Installing the printer on a wireless network (Macintosh)**

**Note:** Make sure to disconnect the Ethernet cable when installing the printer on a wireless network.

#### **Prepare to configure the printer**

**1** Connect the power cord to the printer, then to a properly grounded electrical outlet, and then turn on the printer.

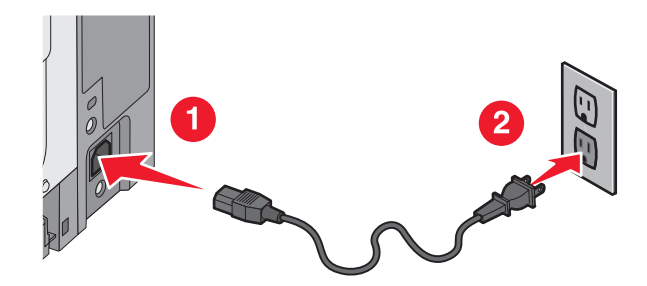

- **2** Locate the printer MAC address.
	- **a** From the printer control panel, navigate to:
		- $\boxed{^{\Box}}$  > Reports >  $\boxed{\checkmark}$  > Network Setup Page >  $\boxed{\checkmark}$
		- *or*

#### E > **Reports** > **Network Setup Page**

**b** In the Standard Network Card section, look for **UAA (MAC)**.

**Note:** You will need this information later.

#### **Enter the printer information**

**1** Access the AirPort options:

#### **In Mac OS X version 10.5 or later**

From the Apple menu, navigate to either of the following:

- **• System Preferences** > **Network** > **Wi**‑**Fi**
- **• System Preferences** > **Network** > **AirPort**

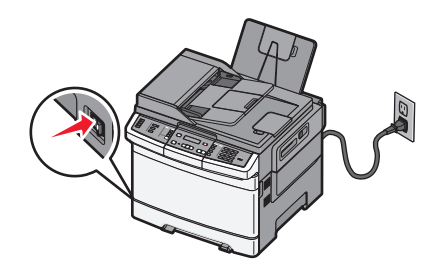

#### **In Mac OS X version 10.4**

From the Finder, navigate to:

#### **Applications** > **Internet Connect** > **AirPort**

- **2** From the Network Name pop‑up menu, select **print server [yyyyyy]**, where the **y**'s are the last six digits of the MAC address located on the MAC address sheet.
- **3** Open a Web browser.
- **4** From the Bookmarks menu, select **Show** or **Show All Bookmarks**.
- **5** Under COLLECTIONS, select **Bonjour** or **Rendezvous**, and then double‑click the printer name.

**Note:** The application referred to as *Rendezvous* in Mac OS X version 10.2 is now called *Bonjour* by Apple Inc.

**6** From the Embedded Web Server, navigate to the location of the wireless settings information.

#### **Configure the printer for wireless access**

- **1** Type the network name (SSID) in the appropriate field.
- **2** Select **Infrastructure** as your Network Mode setting if you are using an access point (wireless router).
- **3** Select the type of security you want to use to protect the wireless network.
- **4** Enter the security information necessary for the printer to connect to the wireless network.
- **5** Click **Submit**.
- **6** Open the AirPort application on the computer:

#### **In Mac OS X version 10.5 or later**

From the Apple menu, navigate to either of the following:

- **• System Preferences** > **Network** > **Wi**‑**Fi**
- **• System Preferences** > **Network** > **AirPort**

#### **In Mac OS X version 10.4**

From the Finder, navigate to:

#### **Applications** > **Internet Connect** > **AirPort**

**7** From the Network pop-up menu, select the name of the wireless network.

#### **Configure your computer to use the printer wirelessly**

To print on a network printer, each Macintosh user must install a custom printer driver file and create a print queue in the Printer Setup Utility or Print Center.

- **1** Install a printer driver file on the computer:
	- **a** Obtain a copy of the software installer package.
		- **•** From the *Software and Documentation* CD that came with your printer.
		- **•** From our Web site: Go to **<http://support.lexmark.com>**, and then navigate to: **SUPPORT & DOWNLOAD** > select your printer > select your operating system
	- **b** Double-click the installer package for the printer.
	- **c** Follow the instructions on the computer screen.
- **d** Select a destination, and then click **Continue**.
- **e** From the Easy Install screen, click **Install**.
- **f** Type the user password, and then click **OK**. All necessary applications are installed in the computer.
- **g** Click **Close** when the installation is complete.
- **2** Add the printer:
	- **a** For IP printing:

#### **In Mac OS X version 10.5 or later**

- **1** From the Apple menu, navigate to either of the following:
	- **• System Preferences** > **Print & Scan**
	- **• System Preferences** > **Print & Fax**
- **2** Click **+**.
- **3** If necessary, click **Add Printer or Scanner** or **Add Other Printer or Scanner**.
- **4** Click the **IP** tab.
- **5** Type the IP address of the printer in the address field, and then click **Add**.

#### **In Mac OS X version 10.4**

**1** From the Finder, navigate to:

#### **Applications** > **Utilities**

- **2** Double‑click **Printer Setup Utility** or **Print Center**.
- **3** From the Printer List, choose **Add**, and then click **IP Printer**.
- **4** Type the IP address of the printer in the address field, and then click **Add**.
- **b** For AppleTalk printing:

#### **Notes:**

- **•** Make sure AppleTalk is activated on your printer.
- **•** This feature is supported only in Mac OS X version 10.5 or earlier.

#### **In Mac OS X version 10.5**

- **1** From the Apple menu, navigate to: **System Preferences** > **Print & Fax**
- **2** Click **+**, and then navigate to: **AppleTalk** > select the printer from the list > **Add**

#### **In Mac OS X version 10.4**

- **1** From the Finder, navigate to: **Applications** > **Utilities**
- **2** Double‑click **Printer Setup Utility** or **Print Center**.
- **3** From the Printer List, click **Add**.
- **4** Click **Default Browser** tab > **More Printers**.
- **5** From the first pop‑up menu, select **AppleTalk**.
- **6** From the second pop‑up menu, select **Local AppleTalk Zone**.
- **7** Select the printer from the list, and then click **Add**.

## **Installing the printer on an Ethernet network**

**Note:** Make sure you have completed the initial setup of the printer.

#### **For Windows users**

- **1** Obtain a copy of the software installer package.
	- **•** From the *Software and Documentation* CD that came with your printer.
	- **•** From our Web site:

Go to **<http://support.lexmark.com>**, and then navigate to: **SUPPORT & DOWNLOAD** > select your printer > select your operating system

**2** Double‑click the software installer package.

Wait for the installation dialog to appear.

If you are using the *Software and Documentation* CD and the installation dialog does not appear, then do the following:

#### **In Windows 8**

From the Search charm, type **run**, and then navigate to:

Apps list > **Run** > type **D:\setup.exe** > **OK**

#### **In Windows 7 or earlier**

- **a** Click **of** or click **Start**, and then click **Run**.
- **b** In the Start Search or Run dialog, type **D:\setup.exe**.
- **c** Press **Enter** or click **OK**.

**Note: D** is the letter of your CD or DVD drive.

**3** Click **Install**, and then follow the instructions on the computer screen.

**Note:** To configure the printer using a static IP address, IPv6, or scripts, select **Advanced Options** > **Administrator Tools**.

- **4** Select **Ethernet connection**, and then click **Continue**.
- **5** Attach the Ethernet cable when instructed to do so.
- **6** Select the printer from the list, and then click **Continue**.

**Note:** If the configured printer does not appear in the list, then click **Modify Search**.

**7** Follow the instructions on the computer screen.

#### **For Macintosh users**

- **1** Allow the network DHCP server to assign an IP address to the printer.
- **2** Obtain the printer IP address either:
	- **•** From the printer control panel
	- **•** From the TCP/IP section in the Network/Ports menu

**•** By printing a network setup page or menu settings page, and then finding the TCP/IP section

**Note:** You will need the IP address if you are configuring access for computers on a different subnet than the printer.

**3** Install the printer driver on the computer.

- **a** Double‑click the installer package for the printer.
- **b** Follow the instructions on the computer screen.
- **c** Select a destination, and then click **Continue**.
- **d** From the Easy Install screen, click **Install**.
- **e** Type the user password, and then click **OK**. All the necessary applications are installed on the computer.
- **f** Click **Close** when the installation is complete.
- **4** Add the printer.
	- **•** For IP printing:

#### **In Mac OS X version 10.5 or later**

- **a** From the Apple menu, navigate to either of the following:
	- **– System Preferences** > **Print & Scan**
	- **– System Preferences** > **Print & Fax**
- **b** Click **+**.
- **c** If necessary, click **Add Printer or Scanner** or **Add Other Printer or Scanner**.
- **d** Click the **IP** tab.
- **e** Type the printer IP address in the address field, and then click **Add**.

#### **In Mac OS X version 10.4 or earlier**

- **a** From the Finder, navigate to: **Applications** > **Utilities**
- **b** Double‑click **Printer Setup Utility** or **Print Center**.
- **c** From the printer list, click **Add**, and then click **IP Printer**.
- **d** Type the scanner IP address in the address field, and then click **Add**.
- **•** For AppleTalk printing:

#### **Notes:**

- **–** Make sure AppleTalk is activated on your printer.
- **–** This feature is supported only in Mac OS X version 10.5 or earlier.

#### **In Mac OS X version 10.5**

- **a** From the Apple menu, navigate to: **System Preferences** > **Print & Fax**
- **b** Click **+**, and then navigate to: **AppleTalk** > select your printer > **Add**

#### **In Mac OS X version 10.4 or earlier**

- **a** From the Finder, navigate to: **Applications** > **Utilities**
- **b** Double‑click **Printer Setup Utility** or **Print Center**.
- **c** From the printer list, click **Add**.
- **d** Click **Default Browser** tab > **More Printers**.
- **e** From the first pop‑up menu, select **AppleTalk**.
- **f** From the second pop‑up menu, select **Local AppleTalk Zone**.
- **g** Select the device from the list, and then click **Add**.

**Note:** If the scanner does not show up in the list, then you may need to add it using the IP address. For more information, contact your system support person.

# **Minimizing your printer's environmental impact**

Lexmark is committed to environmental sustainability and is continually improving its printers to reduce their impact on the environment. We design with the environment in mind, engineer our packaging to reduce materials, and provide collection and recycling programs. For more information, see:

- **•** The Notices chapter
- **•** The Environmental Sustainability section of the Lexmark Web site at **[www.lexmark.com/environment](http://www.lexmark.com/environment)**
- **•** The Lexmark recycling program at **[www.lexmark.com/recycle](http://www.lexmark.com/recycle)**

By selecting certain printer settings or tasks, you may be able to reduce your printer's impact even further. This chapter outlines the settings and tasks that may yield a greater environmental benefit.

## **Saving paper and toner**

Studies show that as much as 80% of the carbon footprint of a printer is related to paper usage. You can significantly reduce your carbon footprint by using recycled paper and the following printing suggestions, such as printing on both sides of the paper and printing multiple pages on one side of a single sheet of paper.

For information on how you can quickly save paper and energy using one printer setting, see "Using Eco-Mode".

## **Using recycled paper and other office papers**

As an environmentally conscientious company, Lexmark supports the use of recycled paper produced specifically for use in laser (electrophotographic) printers.

While no blanket statement can be made that all recycled paper will feed well, Lexmark consistently tests papers that represent recycled cut size copier papers available on the global market. This scientific testing is conducted with rigor and discipline. Many factors are taken into consideration both separately and as a whole, including the following:

- **•** Amount of post-consumer waste (Lexmark tests up to 100% post-consumer waste content.)
- **•** Temperature and humidity conditions (Testing chambers simulate climates from all over the world.)
- **•** Moisture content (Business papers should have low moisture: 4–5%.)
- **•** Bending resistance and proper stiffness means optimum feeding through the printer.
- **•** Thickness (impacts how much can be loaded into a tray)
- **•** Surface roughness (measured in Sheffield units, impacts print clarity and how well toner fuses to the paper)
- **•** Surface friction (determines how easily sheets can be separated)
- **•** Grain and formation (impacts curling, which also influences the mechanics of how the paper behaves as it moves through the printer)
- **•** Brightness and texture (look and feel)

Recycled papers are better than ever; however, the amount of recycled content in a paper affects the degree of control over foreign matter. And while recycled papers are one good path to printing in an environmentally responsible manner, they are not perfect. The energy required to de-ink and deal with additives such as colorants and "glue" often generates more carbon emissions than does normal paper production. However, using recycled papers enables better resource management overall.

Lexmark concerns itself with the responsible use of paper in general based on life cycle assessments of its products. To gain a better understanding of the impact of printers on the environment, the company commissioned a number of life cycle assessments and found that paper was identified as the primary contributor (up to 80%) of carbon emissions caused throughout the entire life of a device (from design to end-of-life). This is due to the energy-intensive manufacturing processes required to make paper.

Thus, Lexmark seeks to educate customers and partners on minimizing the impact of paper. Using recycled paper is one way. Eliminating excessive and unnecessary paper consumption is another. Lexmark is well-equipped to help customers minimize printing and copying waste. In addition, the company encourages purchasing paper from suppliers who demonstrate their commitment to sustainable forestry practices.

Lexmark does not endorse specific suppliers, although a converter's product list for special applications is maintained. However, the following paper choice guidelines will help alleviate the environmental impact of printing:

- **1** Minimize paper consumption.
- **2** Be selective about the origin of wood fiber. Buy from suppliers who carry certifications such as the Forestry Stewardship Council (FSC) or The Program for the Endorsement of Forest Certification (PEFC). These certifications guarantee that the paper manufacturer uses wood pulp from forestry operators that employ environmentally and socially responsible forest management and restoration practices.
- **3** Choose the most appropriate paper for printing needs: normal 75 or 80 g/m2 certified paper, lower weight paper, or recycled paper.

#### **Unacceptable paper examples**

Test results indicate that the following paper types are at risk for use with laser printers:

- **•** Chemically treated papers used to make copies without carbon paper, also known as *carbonless papers*
- **•** Preprinted papers with chemicals that may contaminate the paper
- **•** Preprinted papers that can be affected by the temperature in the printer fuser
- **•** Preprinted papers that require a registration (the precise location on the page) greater than ± 2.3 mm (± 0.9 in.), such as optical character recognition (OCR) forms. In some cases, registration can be adjusted with a software application to successfully print on these forms.)
- **•** Coated papers (erasable bond), synthetic papers, thermal papers
- **•** Rough-edged, rough or heavily textured surface papers or curled papers
- **•** Recycled papers that fail EN12281:2002 (European testing)
- Paper weighing less than 60 g/m<sup>2</sup> (16 lb)
- **•** Multiple part forms or documents

For more information about Lexmark, visit **[www.lexmark.com](http://www.lexmark.com)**. General sustainability-related information can be found at the **Environmental Sustainability** link.

### **Conserving supplies**

There are a number of ways you can reduce the amount of paper and toner you use when printing. You can:

#### **Use both sides of the paper**

If your printer model supports duplex printing, you can control whether print appears on one or two sides of the paper for a printed document by selecting **2**‑**sided printing** from the Print dialog or the Lexmark Toolbar.

#### **Place multiple pages on one sheet of paper**

You can print up to 16 consecutive pages of a multiple‑page document onto one side of a single sheet of paper by selecting a setting from the Multipage printing (N-Up) section of the Print dialog screen.

#### **Check your first draft for accuracy**

Before printing or making multiple copies of a document:

- **•** Use the Lexmark preview feature, which you can select from the Print dialog or the Lexmark Toolbar to see what the document will look like before you print it.
- **•** Print one copy of the document to check its content and format for accuracy.

#### **Avoid paper jams**

Carefully select and load paper to avoid paper jams. For more information, see ["Avoiding jams" on page 113](#page-112-0).

## **Saving energy**

### **Using Eco**‑**Mode**

Use Eco‑Mode to quickly select one or more ways to reduce your printer's environmental impact.

**Note:** See the table for the multiple settings that change when you select an Eco-Mode setting.

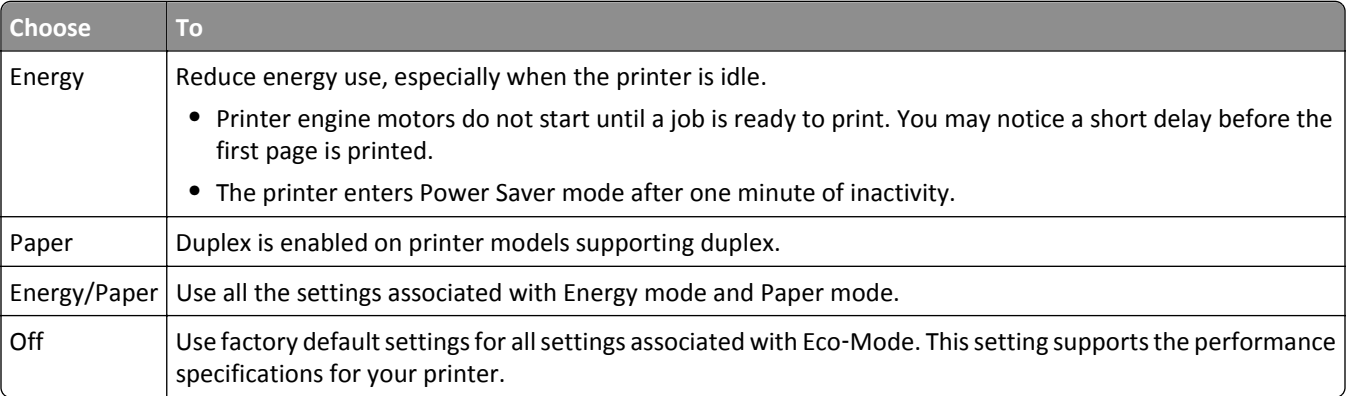

To select an Eco‑Mode setting:

- **1** From the printer control panel, press  $\boxed{\circ}$ .
- **2** Press the arrow buttons until **Settings** appears, and then press  $\sqrt{\ }$ .
- **3** Press the arrow buttons until General Settings appears, and then press  $\sqrt{ }$ .
- **4** Press the arrow buttons until **Eco-Mode** appears, and then press  $\sqrt{\ }$ .
- **5** Select the setting you want, and then press  $\sqrt{ }$ .

**Submitting changes** appears.

#### **Reducing printer noise**

Use Quiet Mode to reduce the printer noise.

**Note:** See the table for the multiple settings that change when you select a Quiet Mode setting.

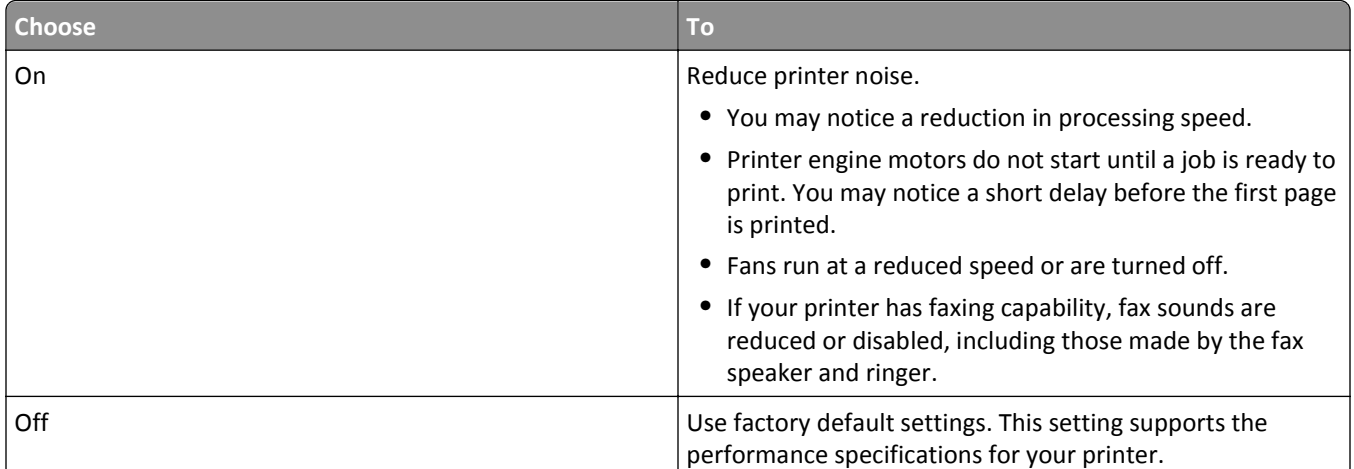

To select a Quiet Mode setting:

- **1** From the printer control panel, press  $\boxed{\circ}$ .
- **2** Press the arrow buttons until **Settings** appears, and then press  $\sqrt{ }$ .
- **3** Press the arrow buttons until General Settings appears, and then press  $\sqrt{ }$ .
- **4** Press the arrow buttons until Quiet Mode appears, and then press  $\sqrt{ }$ .
- **5** Select the setting you want, and then press  $\sqrt{ }$ .

**Submitting changes** appears.

## **Adjusting Power Saver**

- **1** Make sure the printer is on and **Ready** appears.
- **2** From the printer control panel, press  $\boxed{0}$ .
- **3** Press the arrow buttons until Settings appears, and then press  $\sqrt{\ }$ .
- **4** Press the arrow buttons until **General Settings** appears, and then press  $\sqrt{ }$ .
- **5** Press the arrow buttons until **Timeout** appears, and then press  $\sqrt{ }$ .
- **6** Press the arrow buttons until **Power** Saver appears, and then press  $\sqrt{ }$ .
- **7** Press the arrow buttons to enter the number of minutes for the printer to wait before entering the Power Saver mode. Available settings range from 1–240 minutes.
- **8** Press  $\sqrt{ }$ .

**Submitting changes** appears.

**9** Press  $\boxed{\circ}$ , and then press  $\boxed{\circ}$  until **Ready** appears.

**Note:** Power Saver settings can also be adjusted by typing the printer IP address into the address field of your Web browser.

## **Recycling**

Lexmark provides collection programs and environmentally progressive approaches to recycling. For more information, see:

- **•** The Notices chapter
- **•** The Environmental Sustainability section of the Lexmark Web site at **[www.lexmark.com/environment](http://www.lexmark.com/environment)**
- **•** The Lexmark recycling program at **[www.lexmark.com/recycle](http://www.lexmark.com/recycle)**

## **Recycling Lexmark products**

To return Lexmark products for recycling:

- **1** Go to **[www.lexmark.com/recycle](http://www.lexmark.com/recycle)**.
- **2** Find the product type you want to recycle, and then select your country or region from the list.
- **3** Follow the instructions on the computer screen.

**Note:** Printer supplies and hardware not listed in the Lexmark collection program may be recycled through your local recycling center. Contact your local recycling center to determine the items they accept.

## **Recycling Lexmark packaging**

Lexmark continually strives to minimize packaging. Less packaging helps to ensure that Lexmark printers are transported in the most efficient and environmentally sensitive manner and that there is less packaging to dispose of. These efficiencies result in fewer greenhouse emissions, energy savings, and natural resource savings.

Lexmark cartons are 100% recyclable where corrugated recycling facilities exist. Facilities may not exist in your area.

The foam used in Lexmark packaging is recyclable where foam recycling facilities exist. Facilities may not exist in your area.

When you return a cartridge to Lexmark, you can reuse the box that the cartridge came in. Lexmark will recycle the box.

### **Returning Lexmark cartridges for reuse or recycling**

Lexmark Cartridge Collection Program diverts millions of Lexmark cartridges from landfills annually by making it both easy and free for Lexmark customers to return used cartridges to Lexmark for reuse or recycling. One hundred percent of the empty cartridges returned to Lexmark are either reused or demanufactured for recycling. Boxes used to return the cartridges are also recycled.

To return Lexmark cartridges for reuse or recycling, follow the instructions that came with your printer or cartridge and use the prepaid shipping label. You can also do the following:

- **1** Go to **[www.lexmark.com/recycle](http://www.lexmark.com/recycle)**.
- **2** From the Toner Cartridges section, select your country or region.
- **3** Follow the instructions on the computer screen.

# **Loading paper and specialty media**

This section explains how to use the 250-sheet tray, the manual feeder, an optional 550-sheet tray, and the 650-sheet duo drawer with an integrated multipurpose feeder. It also includes information about paper orientation, setting the Paper Size and Paper Type, and linking and unlinking trays.

## **Linking and unlinking trays**

### **Linking trays**

Tray linking is useful for large print jobs or multiple copies. When one linked tray is empty, paper feeds from the next linked tray. When the Paper Size and Paper Type settings are the same for any trays, the trays are automatically linked. The Paper Size setting for all trays must be set manually from the Paper Size menu. The Paper Type setting must be set for all trays from the Paper Type menu. The Paper Type menu and the Paper Size menu are both available from the Paper Size/Type menu.

### **Unlinking trays**

Unlinked trays have settings that are *not* the same as the settings of any other tray.

To unlink a tray, change the following tray settings so that they do not match the settings of any other tray:

**•** Paper Type (for example: Plain Paper, Letterhead, Custom Type <x>)

Paper Type names describe the paper characteristics. If the name that best describes your paper is used by linked trays, assign a different Paper Type name to the tray, such as Custom Type <x>, or define your own custom name.

**•** Paper Size (for example: letter, A4, statement)

Load a different paper size to change the Paper Size setting for a tray. Paper Size settings are not automatic; they must be set manually from the Paper Size menu.

**Warning—Potential Damage:** Do not assign a Paper Type name that does not accurately describe the type of paper loaded in the tray. The temperature of the fuser varies according to the specified Paper Type. Paper may not be properly processed if an inaccurate Paper Type is selected.

### **Assigning a Custom Type name**

Assign a Custom Type name to a tray to link or unlink it. Associate the same Custom Type name to each tray that you want to link. Only trays with the same custom names assigned will link.

- **1** Make sure the printer is on and **Ready** appears.
- **2** From the printer control panel, press  $\boxed{0}$ .
- **3** Press the arrow buttons until **Paper** Menu appears, and then press  $\sqrt{\ }$ .
- **4** Press the arrow buttons until **Size/Type** appears, and then press  $\sqrt{\phantom{a}}$ .
- **5** Press the arrow buttons, and then press  $\blacksquare$  to select the tray.

The Paper Size menu appears.

**6** Press the arrow buttons until the Paper Type menu appears.

- **7** Press  $\sqrt{ }$ .
- **8** Press the arrow buttons until Custom Type <x> or another custom name appears, and then press  $\sqrt{ }$ . **Submitting changes** appears, followed by **Paper Menu**.
- **9** Press  $\boxed{\circ}$ , and then press  $\boxed{\circ}$  to return to the **Ready** state.

## **Setting the Paper Size and Paper Type**

**Note:** Trays with matching Paper Size and Paper Type settings are automatically linked by the printer. When a linked tray runs out of paper, the printer draws from another tray.

To change the Paper Size and Paper Type settings:

- **1** Make sure the printer is on and **Ready** appears.
- **2** From the printer control panel, press  $\sim$ .
- **3** Press the arrow buttons until **Paper** Menu appears, and then press  $\sqrt{ }$ .
- **4** Press the arrow buttons until  $size/Type$  appears, and then press  $\sqrt{\cdot}$ .
- **5** Press the arrow buttons until the correct tray appears, and then press  $\mathbf{v}$ .
- **6** Press  $\sqrt{\phantom{a}}$  when **Size** appears.
- **7** Press the arrow buttons until the correct size appears, and then press  $\mathbf{V}$ . **Submitting changes** appears, followed by **Size**.
- **8** Press the arrow buttons until **Type** appears, and then press  $\mathbf{v}$ .
- **9** Press the arrow buttons until the correct type appears, and then press  $\lfloor \sqrt{x} \rfloor$ . **Submitting changes** appears, followed by **Type**.
- **10** Press  $\boxed{\circ}$ , and then press  $\boxed{\circ}$  to return to the **Ready** state.

## **Configuring Universal paper settings**

The Universal Paper Size is a user-defined setting that lets you print on paper sizes that are not preset in the printer menus. Set the Paper Size for the specified tray to Universal when the size you want is not available from the Paper Size menu. Then, specify all of the following Universal size settings for your paper:

- **•** Units of measure (inches or millimeters)
- **•** Portrait Height and Portrait Width
- **•** Feed Direction

**Note:** The smallest supported Universal size is 76.2 x 127 mm (3 x 5 in.); the largest is 215.9 x 355.6 mm (8.5 x 14 in.).

#### **Specify a unit of measurement**

- **1** Make sure the printer is on and **Ready** appears.
- **2** From the printer control panel, press  $\boxed{0}$ .
- **3** Press the arrow buttons until **Paper** Menu appears, and then press  $\mathbf{v}$ .
- **4** Press the arrow buttons until **Universal Setup** appears, and then press  $\sqrt{ }$ .
- **5** Press the arrow buttons until **Units of Measure** appears, and then press  $|v|$ .
- **6** Press the arrow buttons until the correct unit of measure appears, and then press  $\forall$ .

**Submitting changes** appears, followed by the **Universal Setup** menu.

#### **Specify the paper height and width**

Defining a specific height and width measurement for the Universal paper size (in the portrait orientation) allows the printer to support the size, including support for standard features such as duplex printing and printing multiple pages on one sheet.

**1** From the Universal Setup menu, press the arrow buttons until **Portrait Width** or **Portrait Height** appears, and then press  $\sqrt{\phantom{a}}$ .

**Note:** Select **Portrait Height** to adjust the paper height setting or **Paper Width** to adjust the paper width setting.

**2** Press the arrow buttons to decrease or to increase the setting, and then press  $| \checkmark |$ .

**Submitting changes** appears, followed by the **Universal Setup** menu.

## **Loading the standard 250**‑**sheet tray and optional 550**‑**sheet tray**

The printer has one standard 250-sheet tray (Tray 1) with an attached manual feeder. The 250-sheet tray, the 650 sheet duo drawer, and the optional 550-sheet tray support the same paper sizes and types and are loaded in the same way.

**Note:** The optional 550-sheet tray is not available for all printer models.

**1** Pull the tray out.

**Note:** Do not remove trays while a job prints or while **Busy** appears on the display. Doing so may cause a jam.

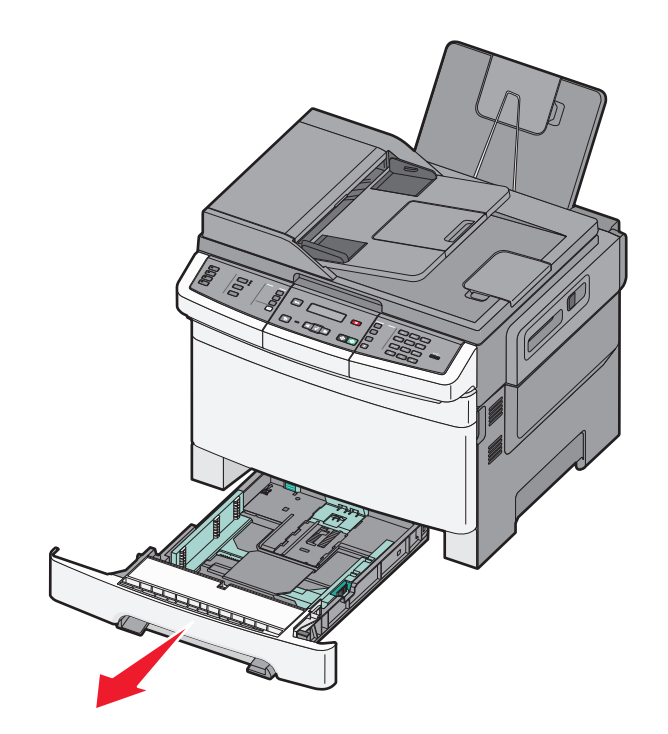

**2** Squeeze the length guide tab inward as shown, and slide the guide to the correct position for the paper size being loaded.

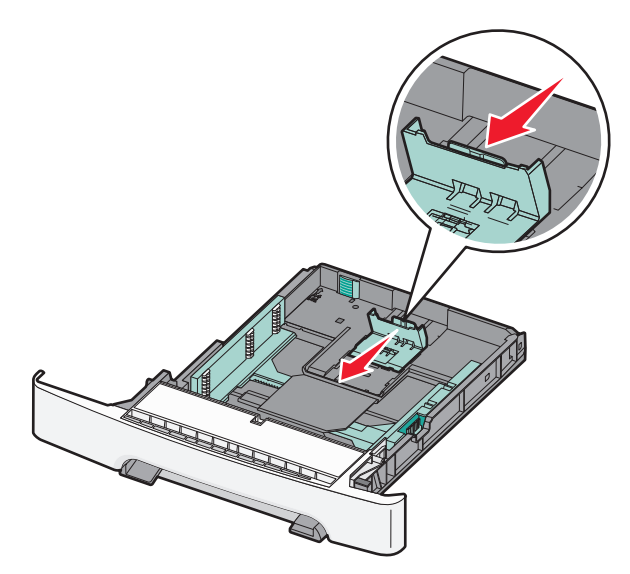

**Note:** Use the size indicators on the bottom of the tray to help position the guide.

**3** If the paper is longer than letter-size paper, then push the green tab at the back of the tray to elongate it.

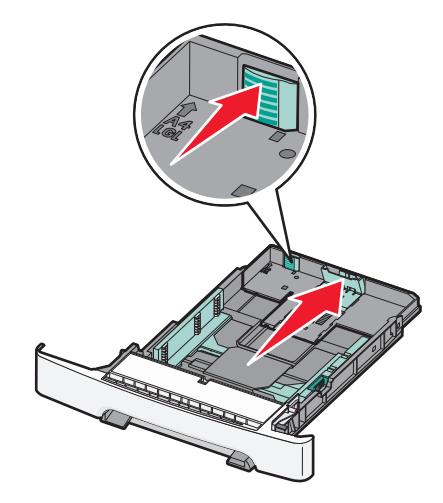

**4** Flex the sheets back and forth to loosen them, and then fan them. Do not fold or crease the paper. Straighten the edges on a level surface.

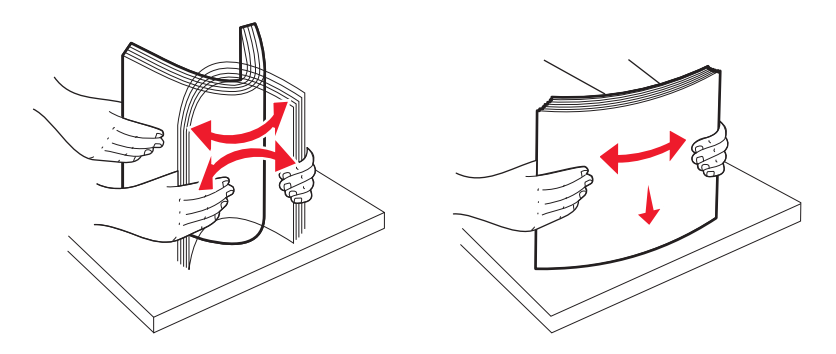

**5** Load the paper stack with the recommended print side faceup.

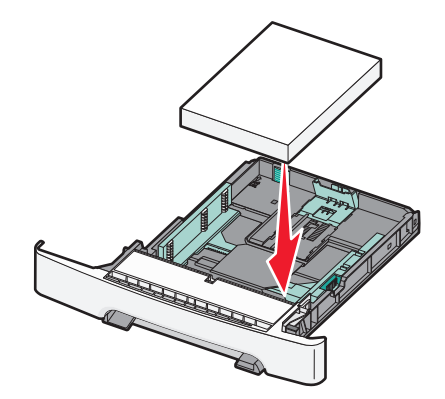

**6** Make sure the paper guides are secure against the edges of the paper.

**Note:** Make sure that the side guides are placed tightly against the edges of the paper so that the image is registered properly on the page.

**7** Insert the tray.

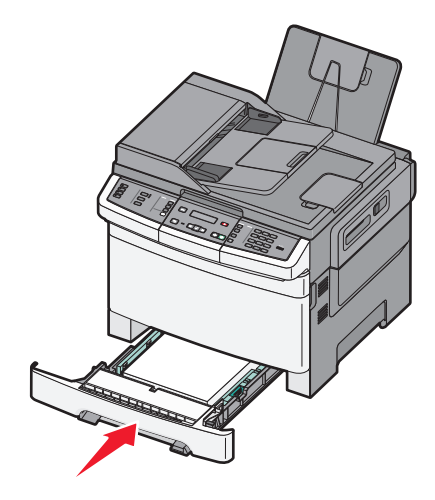

**8** If a different type or size of paper was loaded than the type or size previously loaded in the tray, change the Paper Type or Paper Size setting for the tray from the printer control panel.

**Note:** Mixing paper sizes or types in a paper tray may lead to jams.

## **Loading the 650**‑**sheet duo drawer**

The 650‑sheet duo drawer (Tray 2) consists of a 550‑sheet tray and an integrated 100‑sheet multipurpose feeder. The drawer is loaded in the same way as the 250‑sheet tray and the optional 550‑sheet tray, and supports the same paper types and sizes. The only differences are the look of the guide tabs and the location of the paper size indicators, as shown in the following illustration:

**Note:** The optional 550‑sheet tray is not available for all printer models.

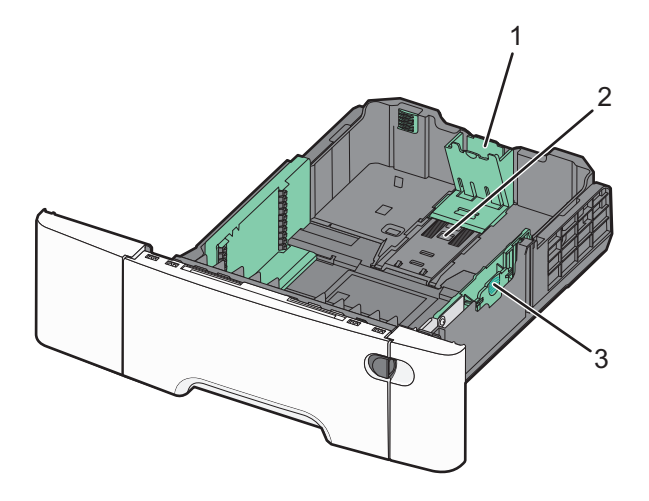

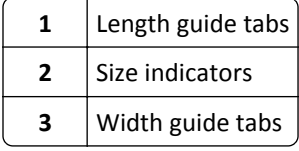

## **Using the multipurpose feeder**

**1** Push the multipurpose feeder latch to the left.

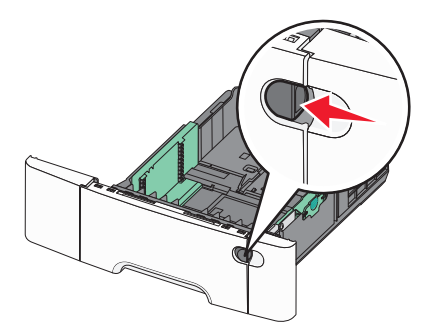

**2** Open the multipurpose feeder.

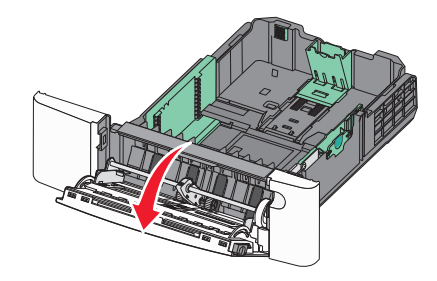

**3** Grasp the extension, and pull it straight out until it is fully extended.

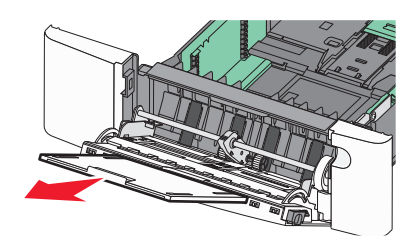

- **4** Prepare the paper for loading.
	- **•** Flex sheets of paper back and forth to loosen them, and then fan them. Do not fold or crease the paper. Straighten the edges on a level surface.

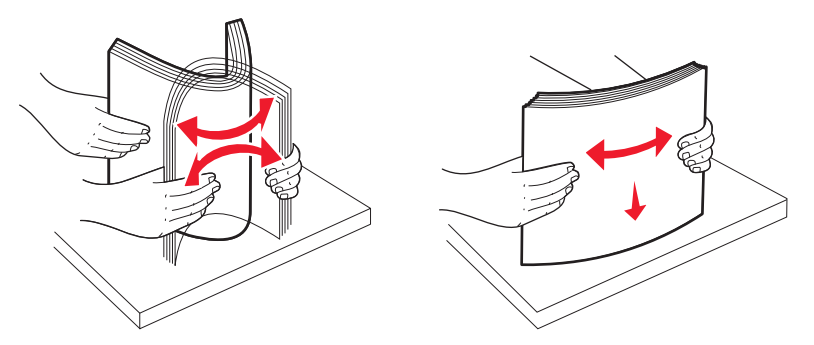

**•** Hold transparencies by the edges and fan them. Straighten the edges on a level surface. **Note:** Avoid touching the print side of transparencies. Be careful not to scratch them.

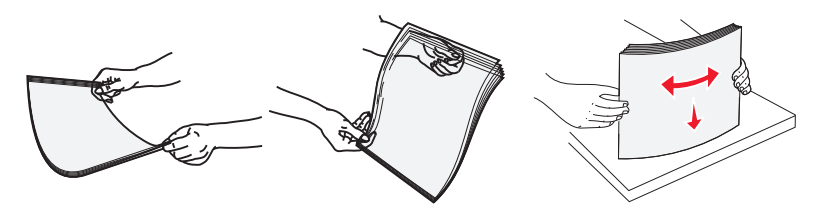

- **•** Flex a stack of envelopes back and forth to loosen them, and then fan them. Straighten the edges on a level surface.
- **5** Locate the stack height limiter and tab.

**Note:** Do not exceed the maximum stack height by forcing paper under the stack height limiter.

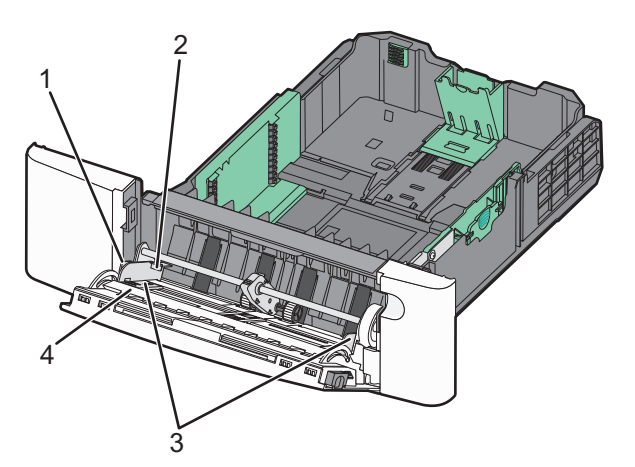

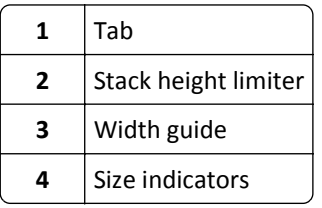

- **6** Load the paper, and then adjust the width guide to lightly touch the edge of the paper stack.
	- **•** Load paper, card stock, and transparencies with the recommended print side facedown and the top edge entering first.

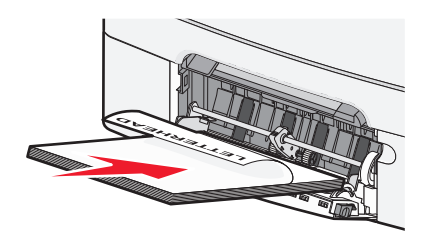

**•** Load envelopes with the flap side up.

**Warning—Potential Damage:** Never use envelopes with stamps, clasps, snaps, windows, coated linings, or self-stick adhesives. These envelopes may severely damage the printer..

#### **Notes:**

- **•** Do not load or close the multipurpose feeder while a job is printing.
- **•** Load only one size and type of paper at a time.
- **7** Make sure the paper is as far into the multipurpose feeder as it will go with very gentle pushing. Paper should lie flat in the multipurpose feeder. Make sure the paper fits loosely in the multipurpose feeder and is not bent or wrinkled.
- **8** From the printer control panel, set the Paper Size and Paper Type.

## **Using the manual feeder**

The standard 250‑sheet tray has an integrated manual feeder that can be used to print on different types of paper one sheet at a time.

- **1** Load a sheet of paper into the manual feeder.
	- **•** Printable side facedown for one-sided printing.
	- **•** Printable side faceup for two‑sided (duplex) printing.

**Note:** There are different ways for loading letterhead depending on the mode of printing.

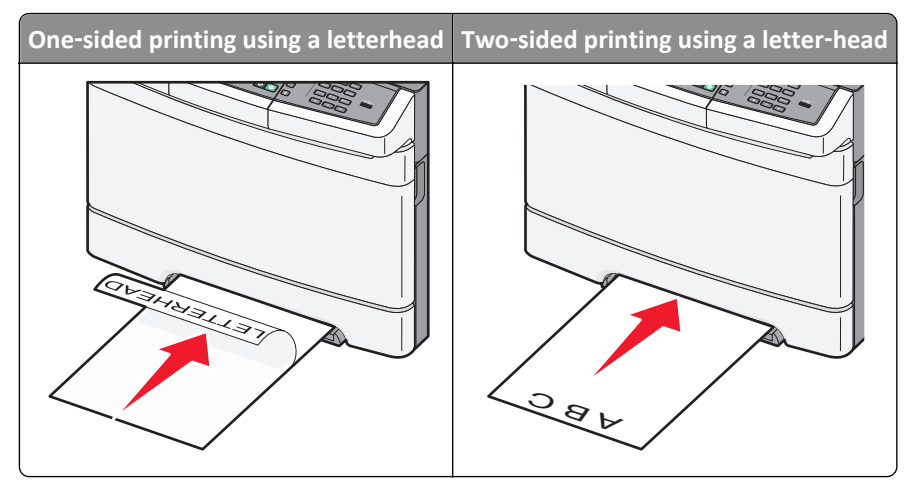

**•** Load envelopes with the flap side up and against the right side of the paper guide.

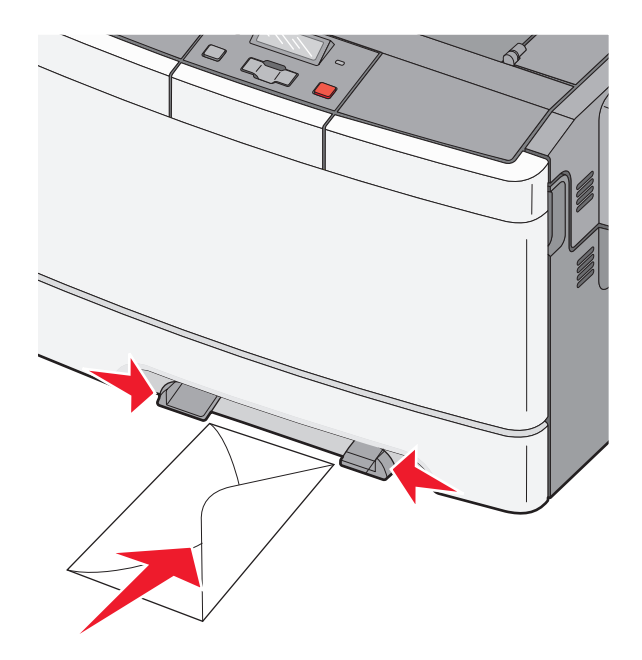

- **2** Feed paper into the manual feeder only to the point where its leading edge can contact the paper guides. Note: To achieve the best possible print quality, use only high-quality media designed for laser printers.
- **3** Adjust the paper guides to the paper width.

**Warning—Potential Damage:** Do not force the paper into the feeder. Forcing the paper causes jams.

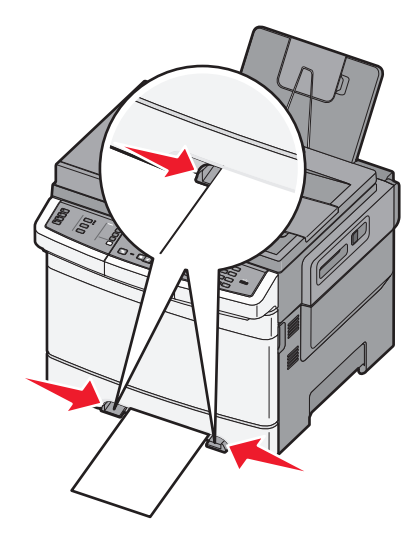

# **Paper and specialty media guide**

Additional information for printing on speciality medias may be found in the *Cardstock and Label Guide* available on **[Lexmark.com/publications](http://images.lexmark.com/publications/pdfs/2007/index/en.html)**.

## **Paper guidelines**

## **Paper characteristics**

The following paper characteristics affect print quality and reliability. Consider these characteristics when evaluating new paper stock.

### **Weight**

The printer can automatically feed paper weights from 60 to 176  $g/m^2$  (16 to 47 lb bond) grain long. Paper lighter than 75 g/m<sup>2</sup> (20 lb) might not be stiff enough to feed properly, causing jams. For best performance, use 80 g/m<sup>2</sup> (21 lb bond) grain long paper. For paper smaller than 182 x 257 mm (7.2 x 10.1 in.), we recommend 90 g/m<sup>2</sup> or heavier paper.

### **Curl**

Curl is the tendency for paper to curl at its edges. Excessive curl can cause paper feeding problems. Curl can occur after the paper passes through the printer, where it is exposed to high temperatures. Storing paper unwrapped in hot, humid, cold, or dry conditions, even in the trays, can contribute to paper curling prior to printing and can cause feeding problems.

#### **Smoothness**

Paper smoothness directly affects print quality. If paper is too rough, toner cannot fuse to it properly. If paper is too smooth, it can cause paper feeding or print quality issues. Always use paper between 100 and 300 Sheffield points; however, smoothness between 150 and 200 Sheffield points produces the best print quality.

#### **Moisture content**

The amount of moisture in paper affects both print quality and the ability of the printer to feed the paper correctly. Leave paper in its original wrapper until it is time to use it. This limits the exposure of paper to moisture changes that can degrade its performance.

Condition paper before printing by storing it in its original wrapper in the same environment as the printer for 24 to 48 hours before printing. Extend the time several days if the storage or transportation environment is very different from the printer environment. Thick paper may also require a longer conditioning period.

#### **Grain direction**

Grain refers to the alignment of the paper fibers in a sheet of paper. Grain is either *grain long*, running the length of the paper, or *grain short*, running the width of the paper.

For 60 to 176  $g/m^2$  (16 to 47 lb bond) paper, use grain long fibers.

#### **Fiber content**

Most high-quality xerographic paper is made from 100% chemically treated pulped wood. This content provides the paper with a high degree of stability resulting in fewer paper feeding problems and better print quality. Paper containing fibers such as cotton possesses characteristics that can negatively affect paper handling.

### **Unacceptable paper**

The following paper types are not recommended for use with the printer:

- **•** Chemically treated papers used to make copies without carbon paper, also known as carbonless papers, carbonless copy paper (CCP), or no carbon required (NCR) paper
- **•** Preprinted papers with chemicals that may contaminate the printer
- **•** Preprinted papers that can be affected by the temperature in the printer fuser
- **•** Preprinted papers that require a registration (the precise print location on the page) greater than ±2.3 mm (±0.9 in.), such as optical character recognition (OCR) forms

In some cases, registration can be adjusted with a software application to successfully print on these forms.

- **•** Coated papers (erasable bond), synthetic papers, thermal papers
- **•** Rough‑edged, rough or heavily textured surface papers, or curled papers
- **•** Recycled papers that fail EN12281:2002 (European)
- Paper weighing less than 60 g/m<sup>2</sup> (16 lb)
- **•** Multiple‑part forms or documents

### **Selecting paper**

Using appropriate paper prevents jams and helps ensure trouble-free printing.

To help avoid jams and poor print quality:

- **•** *Always* use new, undamaged paper.
- **•** Before loading paper, know the recommended print side of the paper. This information is usually indicated on the paper package.
- **•** *Do not* use paper that has been cut or trimmed by hand.
- **•** *Do not* mix paper sizes, types, or weights in the same source; mixing results in jams.
- **•** *Do not* use coated papers unless they are specifically designed for electrophotographic printing.

### **Selecting preprinted forms and letterhead**

Use these guidelines when selecting preprinted forms and letterhead:

- **•** Use grain long for 60 to 176 g/m2 weight paper.
- **•** Use only forms and letterhead printed using an offset lithographic or engraved printing process.
- **•** Avoid papers with rough or heavily textured surfaces.

Use papers printed with heat-resistant inks designed for use in xerographic copiers. The ink must be able to withstand temperatures up to 200°C (392°F) without melting or releasing hazardous emissions. Use inks that are not affected by the resin in toner. Inks that are oxidation-set or oil-based generally meet these requirements; latex inks might not. When in doubt, contact the paper supplier.

Preprinted papers such as letterhead must be able to withstand temperatures up to 200°C (392°F) without melting or releasing hazardous emissions.

## **Storing paper**

Use these paper storage guidelines to help avoid jams and uneven print quality:

- **•** For best results, store paper where the temperature is 21°C (70°F) and the relative humidity is 40%. Most label manufacturers recommend printing in a temperature range of 18 to 24°C (65 to 75°F) with relative humidity between 40 and 60%.
- **•** Store paper in cartons when possible, on a pallet or shelf, rather than on the floor.
- **•** Store individual packages on a flat surface.
- **•** Do not store anything on top of individual paper packages.

## **Supported paper sizes, types, and weights**

The following tables provide information on standard and optional paper sources and the types of paper they support.

**Note:** For an unlisted paper size, select the closest *larger* listed size.

### **Paper sizes supported by the printer**

**Notes:**

- **•** Your printer model may have a 650‑sheet duo drawer, which consists of a 550‑sheet tray and an integrated 100‑sheet multipurpose feeder. The 550‑sheet tray part of the 650‑sheet duo drawer supports the same paper as the optional 550‑sheet tray. The integrated multipurpose feeder supports different paper sizes, types, and weights.
- **•** The optional 550‑sheet tray is not available for all printer models.

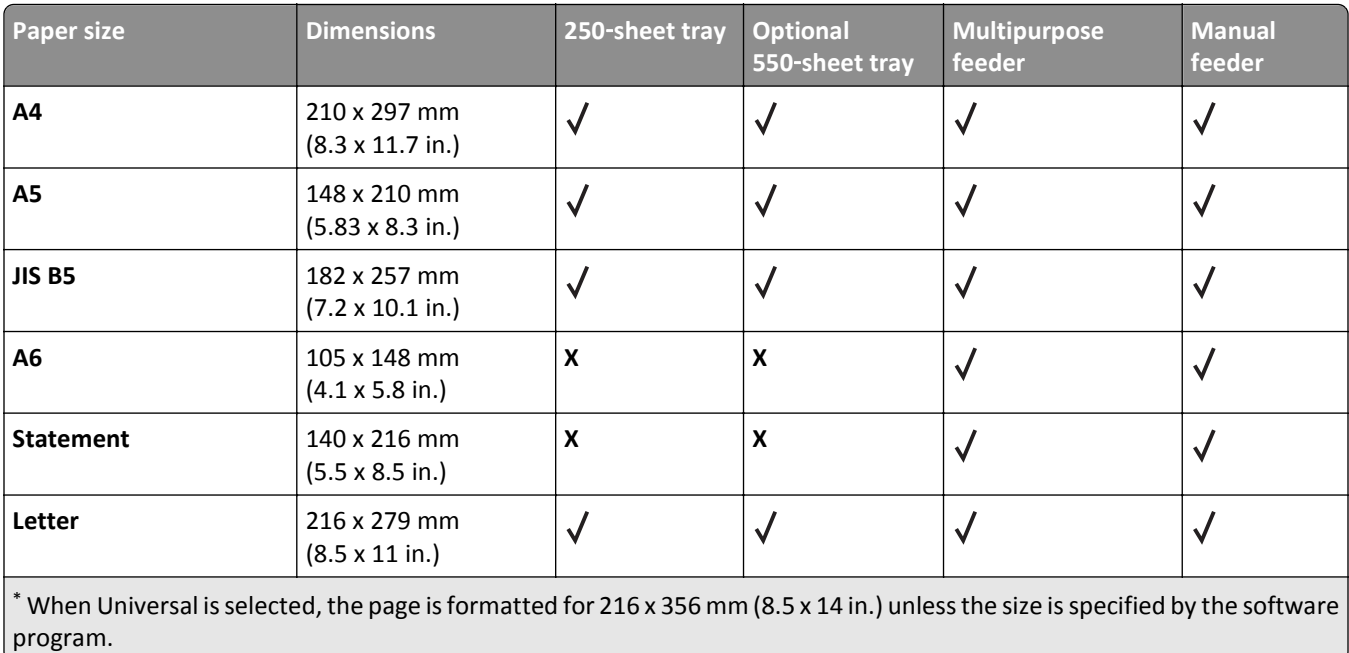

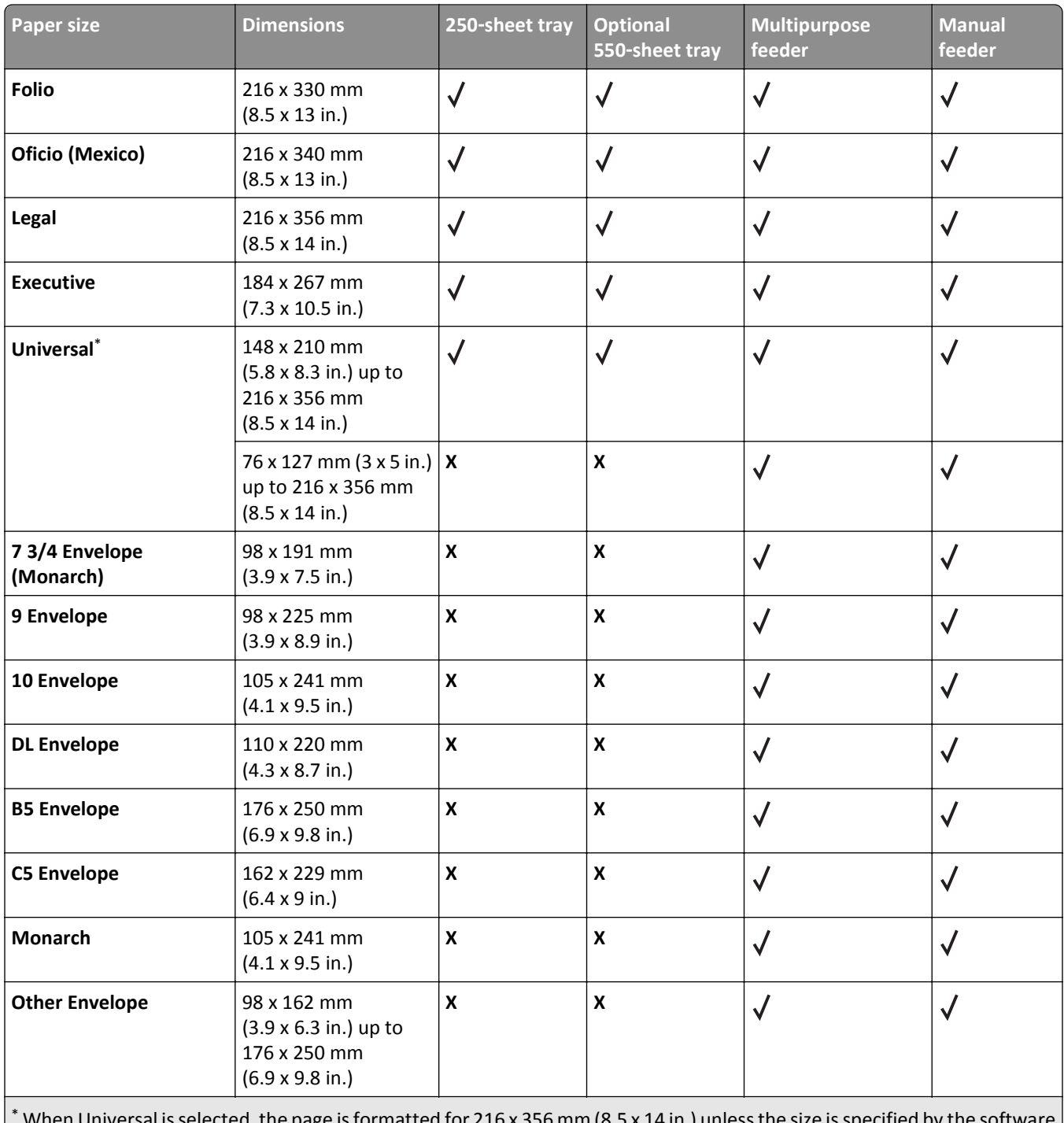

\* When Universal is selected, the page is formatted for 216 x 356 mm (8.5 x 14 in.) unless the size is specified by the software program.

## **Paper types supported by the printer**

**Notes:**

**•** Your printer model may have a 650‑sheet duo drawer, which consists of a 550‑sheet tray and an integrated 100‑sheet multipurpose feeder. The 550‑sheet tray part of the 650‑sheet duo drawer supports the same paper as the optional 550‑sheet tray. The integrated multipurpose feeder supports different paper sizes, types, and weights.

**•** The optional 550‑sheet tray is not available for all printer models.

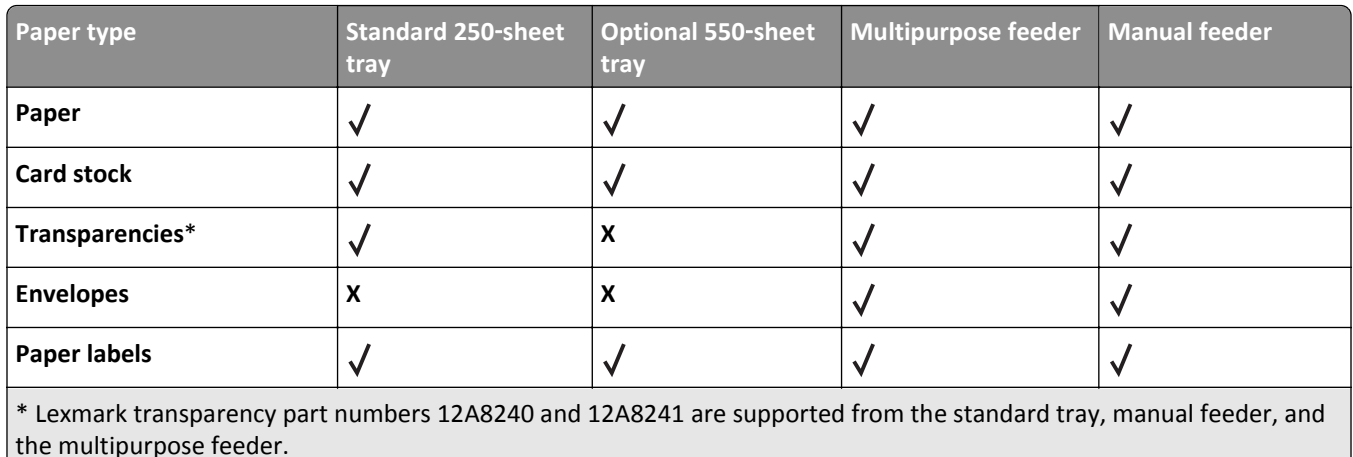

### **Paper types and weights supported by the printer**

#### **Notes:**

- **•** Your printer model may have a 650‑sheet duo drawer, which consists of a 550‑sheet tray and an integrated 100‑sheet multipurpose feeder. The 550‑sheet tray part of the 650‑sheet duo drawer supports the same paper as the optional 550‑sheet tray. The integrated multipurpose feeder supports different paper sizes, types, and weights.
- **•** The optional 550‑sheet tray is not available for all printer models.

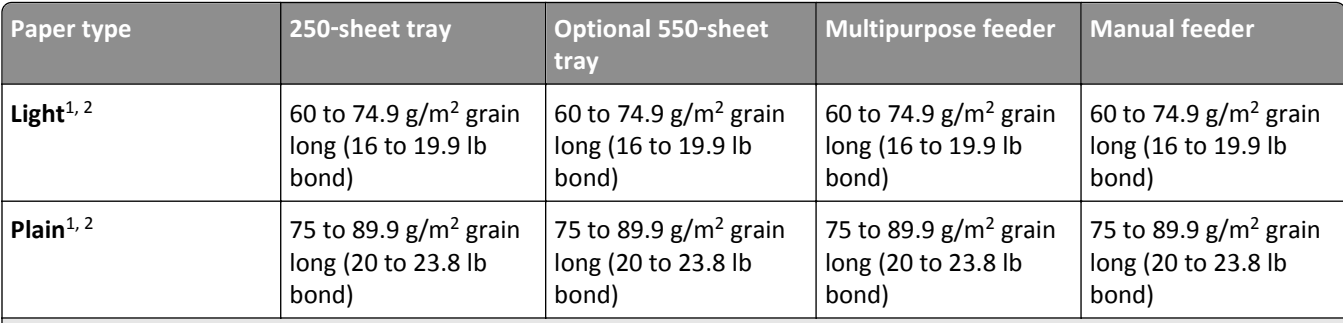

 $1$  Paper types must be set to match the supporting paper weights.

<sup>2</sup> The duplex supports paper weights between 60–105 g/m<sup>2</sup> (16–28 lb) grain long bond. The duplex does not support card stock, transparencies, envelopes, or labels.

 $3$  For 60 to 176 g/m<sup>2</sup> (16 to 47 lb bond) paper, we recommend grain long fibers.

<sup>4</sup> Lexmark transparency part numbers 12A8240 and 12A8241 are supported from the 250-sheet tray, manual feeder, and multipurpose feeder.

 $5$  The pressure sensitive area must enter the printer first.

 $6$  100 percent cotton content maximum weight is 90 g/m<sup>2</sup> (24 lb) bond.

 $7$  105 g/m<sup>2</sup> (28 lb) bond envelopes are limited to 25 percent cotton content.

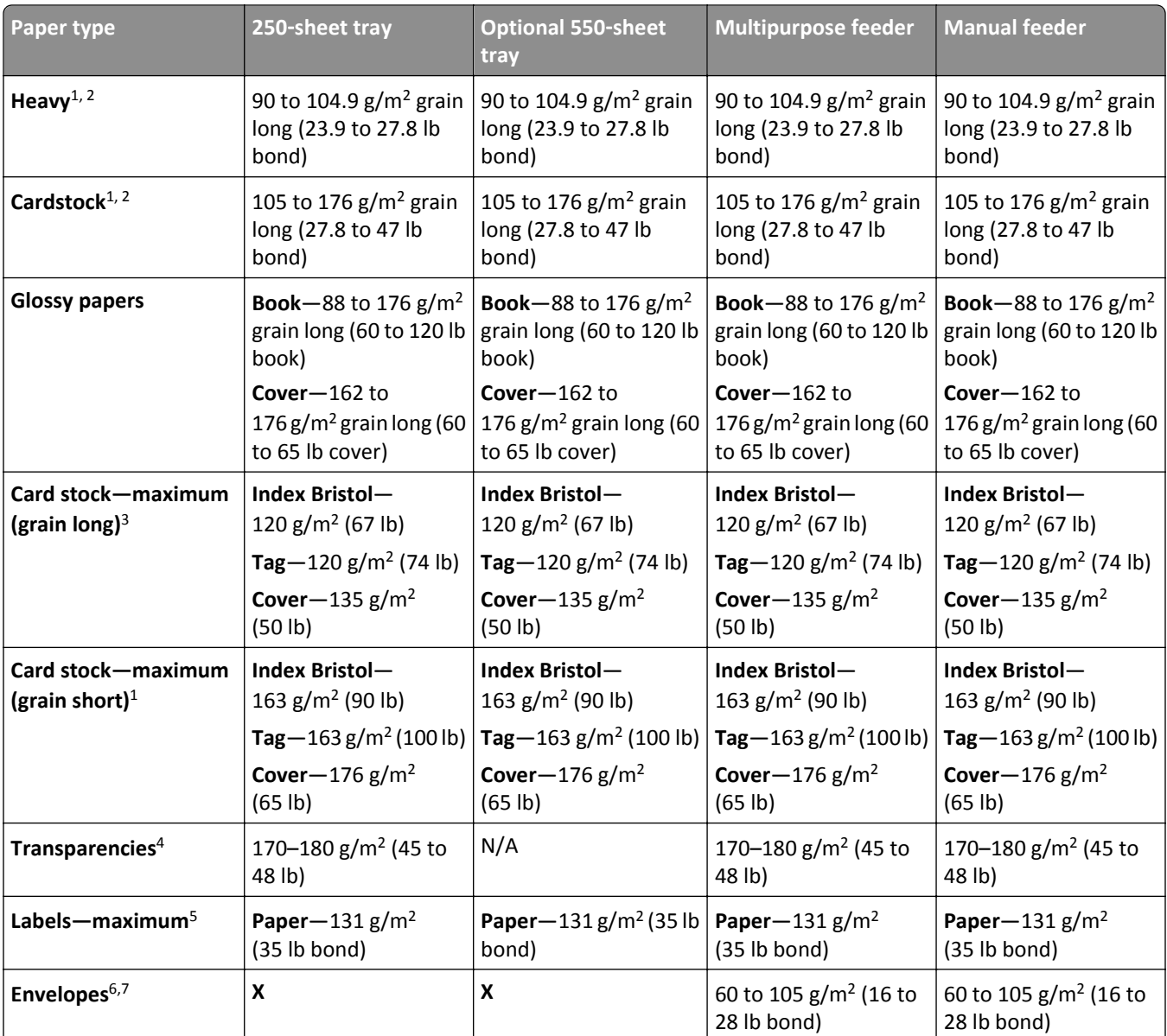

1 Paper types must be set to match the supporting paper weights.

<sup>2</sup> The duplex supports paper weights between 60–105 g/m<sup>2</sup> (16–28 lb) grain long bond. The duplex does not support card stock, transparencies, envelopes, or labels.

<sup>3</sup> For 60 to 176 g/m<sup>2</sup> (16 to 47 lb bond) paper, we recommend grain long fibers.

4 Lexmark transparency part numbers 12A8240 and 12A8241 are supported from the 250‑sheet tray, manual feeder, and multipurpose feeder.

<sup>5</sup> The pressure sensitive area must enter the printer first.

 $6$  100 percent cotton content maximum weight is 90 g/m<sup>2</sup> (24 lb) bond.

 $7$  105 g/m<sup>2</sup> (28 lb) bond envelopes are limited to 25 percent cotton content.

## **Paper capacities**

#### **Input capacities**

#### **Notes:**

- **•** Your printer model may have a 650‑sheet duo drawer, which consists of a 550‑sheet tray and an integrated 100‑sheet multipurpose feeder. The 550‑sheet tray part of the 650‑sheet duo drawer supports the same paper as the optional 550‑sheet tray. The integrated multipurpose feeder supports different paper sizes, types, and weights.
- **•** The optional 550‑sheet tray is not available for all printer models.

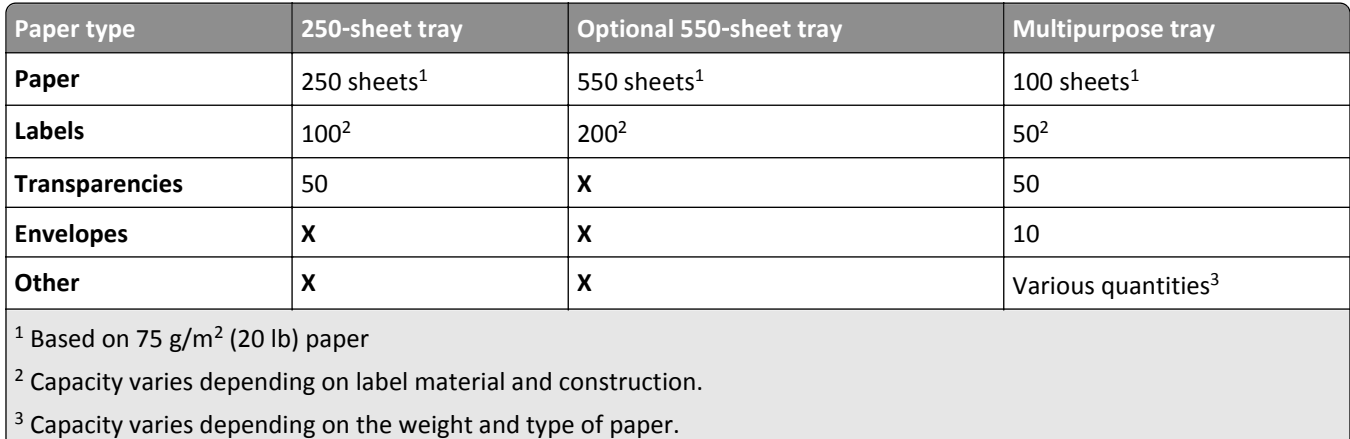

#### **Output capacity**

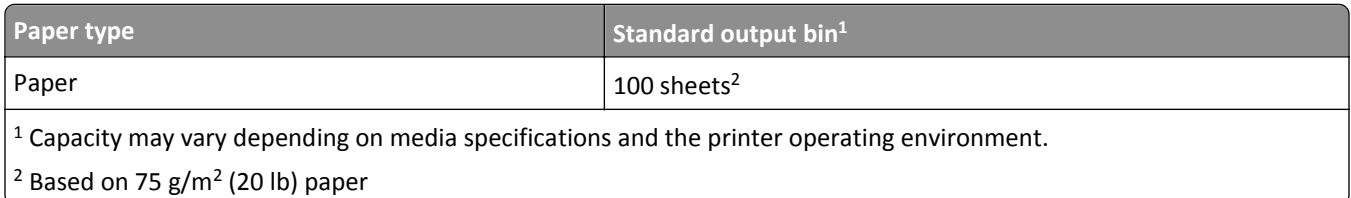

# **Printing**

This chapter covers printing, printer reports, and job cancellation. Selection and handling of paper and specialty media can affect how reliably documents print. For more information, see "Avoiding jams" and "Storing print media."

## **Printing a document**

- **1** Load paper into a tray or feeder.
- **2** From the printer control panel Paper menu, set the Paper Type and Paper Size to match the loaded paper.
- **3** Do one of the following:

#### **For Windows users**

- **a** With a document open, click **File** > **Print**.
- **b** Click **Properties, Preferences, Options,** or **Setup**, and then adjust the settings as needed.

**Note:** To print on a specific size or type of paper, adjust the paper size or type settings to match the loaded paper, or select the appropriate tray or feeder.

**c** Click **OK**, and then click **Print**.

#### **For Macintosh users**

- **a** Customize the settings as needed in the Page Setup dialog:
	- **1** With a document open, choose **File** > **Page Setup**.
	- **2** Choose a paper size or create a custom size to match the loaded paper.
	- **3** Click **OK**.
- **b** Customize the settings as needed in the Print dialog:
	- **1** With a document open, choose **File** > **Print**.

If necessary, click the disclosure triangle to see more options.

**2** From the Print dialog and pop‑up menus, adjust the settings as needed.

**Note:** To print on a specific paper type, adjust the paper type setting to match the loaded paper, or select the appropriate tray or feeder.

**3** Click **Print**.

**Warning—Potential Damage:** While printing, do not touch the metal shaft in the area where the printer ejects paper into the standard exit bin.

## **Printing on specialty media**

#### **Tips on using letterhead**

Page orientation is important when printing on letterhead. Use the following table to determine which direction to load the letterhead:

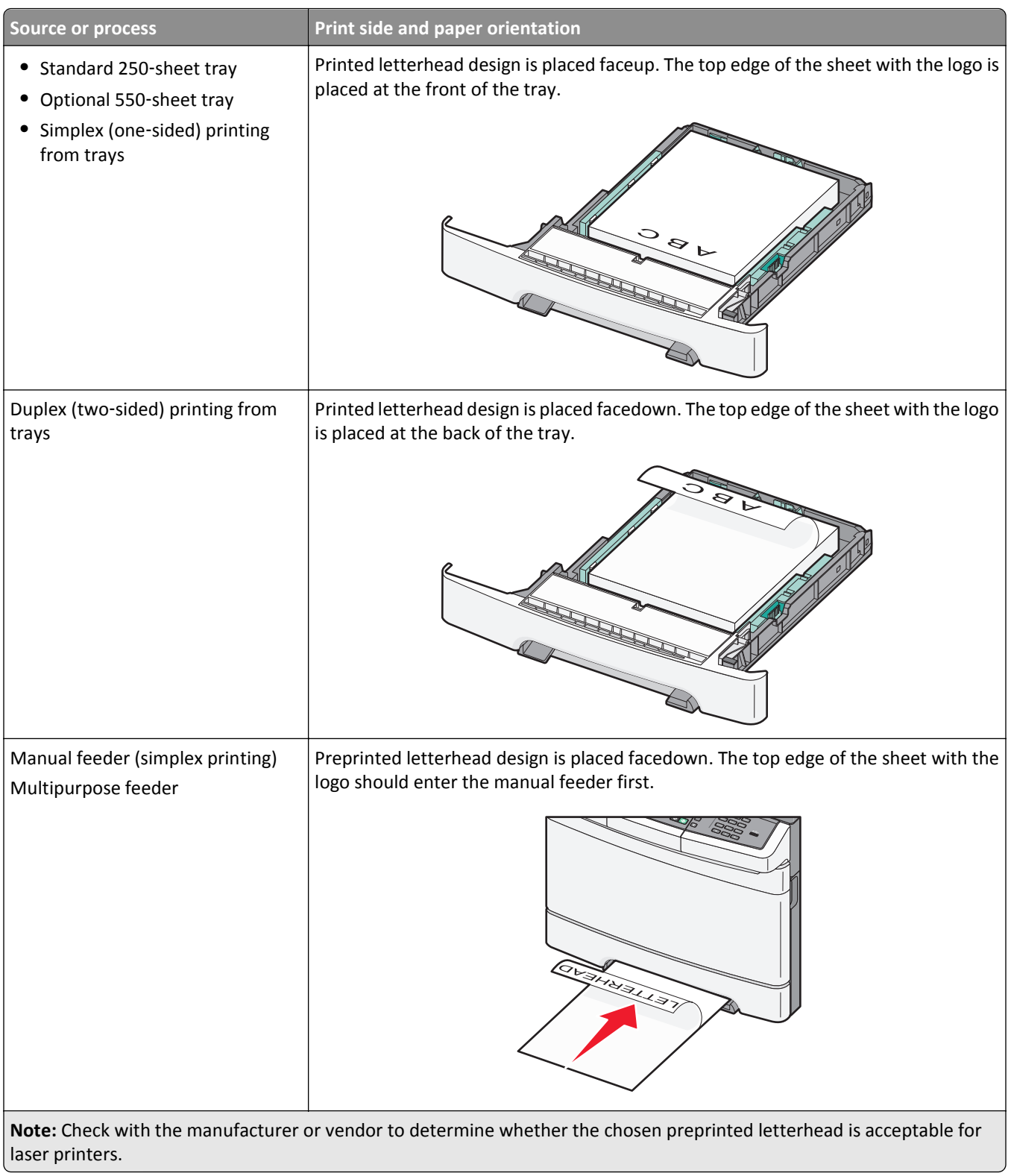

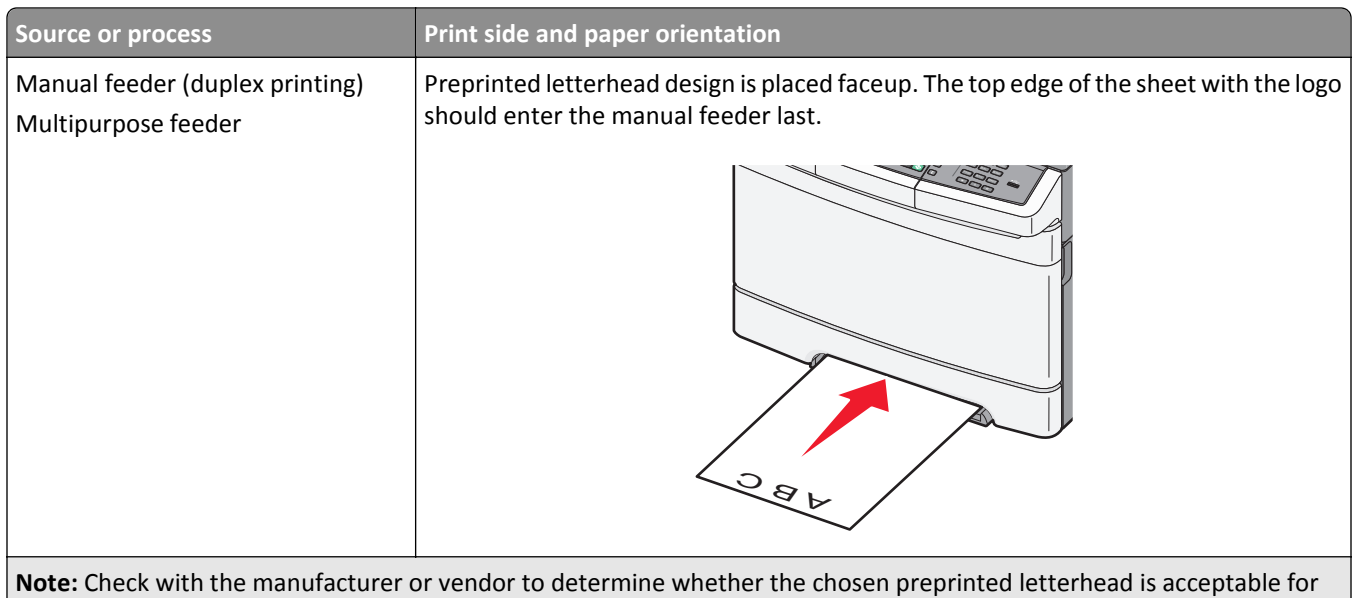

## **Tips on using transparencies**

Print samples on the transparencies being considered for use before buying large quantities.

When printing on transparencies:

laser printers.

- **•** Feed transparencies from the 250-sheet tray, manual feeder, or optional multipurpose feeder.
- **•** Use transparencies designed specifically for laser printers. Check with the manufacturer or vendor to ensure transparencies are able to withstand temperatures up to 200°C (392°F) without melting, discoloring, offsetting, or releasing hazardous emissions.
- **•** To prevent print quality problems, avoid getting fingerprints on the transparencies.
- **•** Before loading transparencies, fan the stack to prevent sheets from sticking together.
- **•** We recommend Lexmark part number 12A8240 for letter‑size transparencies and Lexmark part number 12A8241 for A4‑size transparencies.

## **Tips on using envelopes**

Print samples on the envelopes being considered for use before buying large quantities.

When printing on envelopes:

- **•** Feed envelopes from the manual feeder or optional multipurpose feeder.
- **•** Set the Paper Type to Envelope, and select the envelope size.
- **•** Use envelopes designed specifically for laser printers. Check with the manufacturer or vendor to ensure the envelopes can withstand temperatures up to 200°C (392°F) without sealing, wrinkling, curling excessively, or releasing hazardous emissions.
- For the best performance, use envelopes made from 60 g/m<sup>2</sup> (16 lb bond) paper. Use up to 105 g/m<sup>2</sup> (28 lb bond) weight for envelopes as long as the cotton content is 25% or less. All-cotton envelopes must not exceed 90 g/m<sup>2</sup> (24 lb bond) weight.
- **•** Use only new envelopes.
- **•** To optimize performance and minimize jams, do not use envelopes that:
	- **–** Have excessive curl or twist
	- **–** Are stuck together or damaged in any way
	- **–** Have windows, holes, perforations, cutouts, or embossing
	- **–** Have metal clasps, string ties, or folding bars
	- **–** Have an interlocking design
	- **–** Have postage stamps attached
	- **–** Have any exposed adhesive when the flap is in the sealed or closed position
	- **–** Have bent corners
	- **–** Have rough, cockle, or laid finishes
- **•** Adjust the width guides to fit the width of the envelopes.

**Note:** A combination of high humidity (over 60%) and the high printing temperature may wrinkle or seal envelopes.

### **Tips on using paper labels**

Print samples on the labels being considered for use before buying large quantities.

**Note:** Use only paper label sheets.

When printing on labels:

- **•** From MarkVision Professional, the printer software, or the printer control panel, set the Paper Type to Labels.
- **•** Use only letter‑, A4‑, or legal‑size label sheets.
- **•** Use labels designed specifically for laser printers. Check with the manufacturer or vendor to verify that:
	- **–** The labels can withstand temperatures up to 200°C (392°F) without sealing, excessive curling, wrinkling, or releasing hazardous emissions.
	- **–** Label adhesives, face sheet (printable stock), and topcoats can withstand up to 25 psi (172 kPa) pressure without delaminating, oozing around the edges, or releasing hazardous fumes.
- **•** Do not use labels with slick backing material.
- **•** Use full label sheets. Partial sheets may cause labels to peel off during printing, resulting in a jam. Partial sheets also contaminate the printer and the cartridge with adhesive, and could void the printer and cartridge warranties.
- **•** Do not use labels with exposed adhesive.
- **•** Do not print within 1 mm (0.04 in.) of the edge of the label, of the perforations, or between die‑cuts of the label.
- **•** Be sure adhesive backing does not reach to the sheet edge. Zone coating of the adhesive at least 1 mm (0.04 in.) away from edges is recommended. Adhesive material contaminates the printer and could void the warranty.
- **•** If zone coating of the adhesive is not possible, remove a 1.6 mm (0.06 in.) strip on the leading and driver edge, and use a non‑oozing adhesive.
- **•** Portrait orientation works best, especially when printing bar codes.

## **Tips on using card stock**

Card stock is heavy, single‑ply specialty media. Many of its variable characteristics, such as moisture content, thickness, and texture, can significantly impact print quality. Print samples on the card stock being considered for use before buying large quantities.

When printing on card stock:

- **•** From MarkVision Professional, the printer software, or the printer control panel:
	- **1** Set the Paper Type to Card Stock.
	- **2** Set the Paper Weight to Card Stock Weight.
	- **3** Set the Card Stock Weight to Normal or Heavy.
- **•** Be aware that preprinting, perforation, and creasing may significantly affect the print quality and cause jams or other paper handling problems.
- **•** Check with the manufacturer or vendor to ensure the card stock can withstand temperatures up to 200°C (392°F) without releasing hazardous emissions.
- **•** Do not use preprinted card stock manufactured with chemicals that may contaminate the printer. Preprinting introduces semi-liquid and volatile components into the printer.
- **•** Use grain short card stock when possible.

## **Printing from a flash drive**

A USB port is located on the printer control panel. Insert a flash drive to print supported file types.

#### **Notes:**

- **•** When a USB flash drive is inserted into the printer, the printer can only scan to the flash drive or print files from the flash drive. All other printer functions are unavailable.
- **•** Before printing an encrypted .pdf file, enter the file password from the printer control panel.
- **•** You cannot print files for which you do not have printing permissions.

To print from a flash drive:

- **1** Make sure the printer is on and **Ready** or **Busy** appears.
- **2** Insert a flash drive into the USB port.

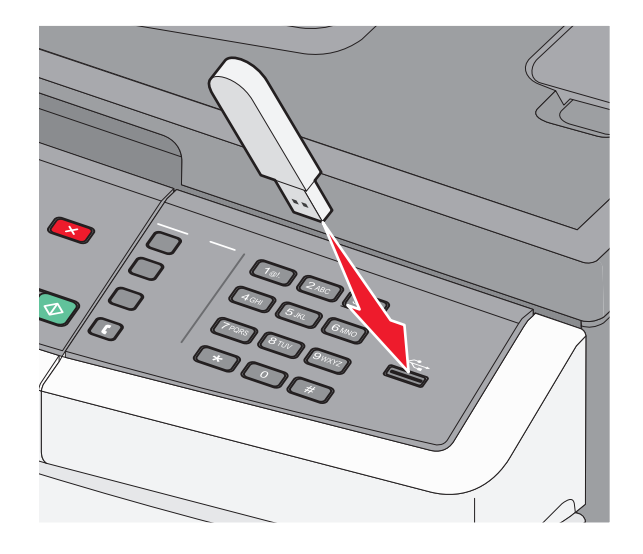

#### **Notes:**

**•** If you insert the flash drive when the printer requires attention, such as when a jam has occurred, the printer ignores the flash drive.

- **•** If you insert the flash drive while the printer is printing other jobs, **Busy** appears. After the other jobs are processed, you may need to view the held jobs list to print documents from the flash drive.
- **3** Press the arrow button until the document you want to print appears, and then press  $\sqrt{ }$ .

**Note:** Folders found on the flash drive appear with a **+** in front of the folder (for example, + documents). File names are appended by the extension type (for example, .jpg).

**4** Press  $\sqrt{\ }$  to print one copy, or enter the number of copies using the keypad, and then press  $\sqrt{\ }$  to initiate the print job.

**Note:** Do not remove the flash drive from the USB port until the document has finished printing.

## **Supported flash drives and file types**

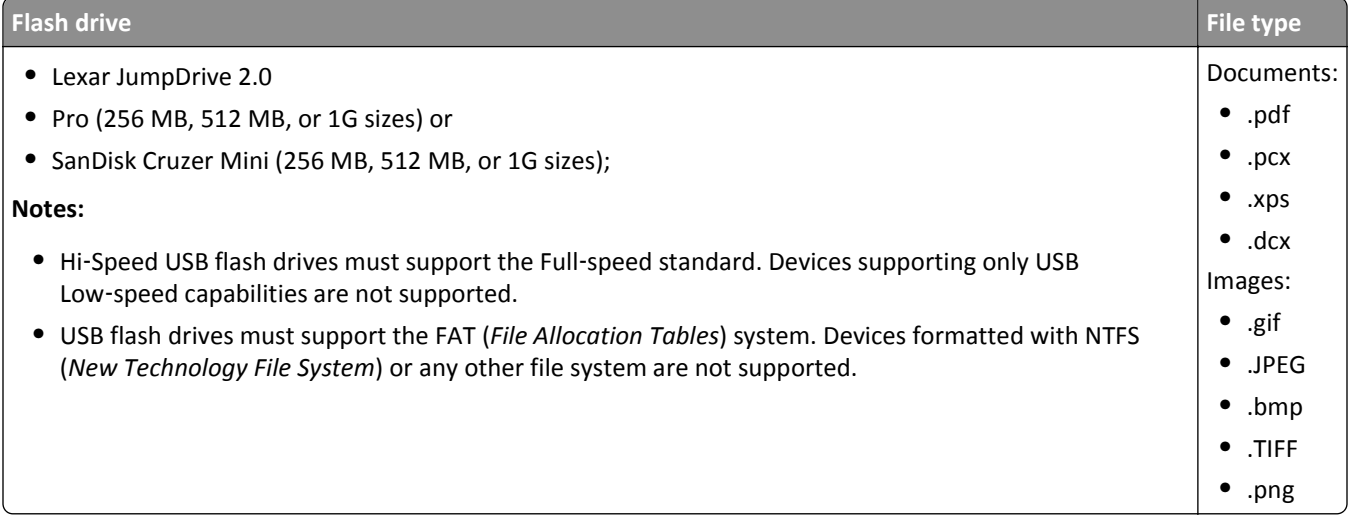

## **Printing photos from a PictBridge**‑**enabled digital camera**

You can connect a PictBridge-enabled digital camera to the printer, and use the buttons on the camera to select and print photos.

**1** Insert one end of the USB cable into the camera.

**Note:** Use only the USB cable that came with your camera.

**2** Insert the other end of the USB cable into the USB port on the front of the printer.

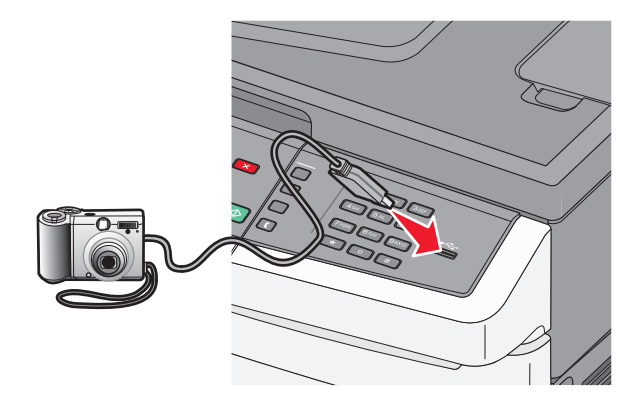

**Notes:**

- Make sure the PictBridge-enabled digital camera is set to the correct USB mode. See the camera documentation for more information.
- **•** If the PictBridge connection is successful, then a confirmation message appears on the printer display.
- **3** Follow the instructions on the camera to select and print photos.

**Note:** If the printer is turned off while the camera is connected, then you must disconnect and then reconnect the camera.

## **Printing information pages**

For more information on printing these pages, see ["Printing menu settings pages" on page 32](#page-31-0) and ["Printing a network](#page-31-0) [setup page" on page 32.](#page-31-0)

## **Printing a font sample list**

To print samples of the fonts currently available for your printer:

- **1** Make sure the printer is on and **Ready** appears.
- **2** From the printer control panel, press  $\boxed{0}$ .
- **3** Press the arrow buttons until **Reports** appears, and then press  $\sqrt{ }$ .
- **4** Press the arrow buttons until **Print Fonts** appears, and then press  $\sqrt{\phantom{a}}$ .
- **5** Press the arrow buttons until **PCL Fonts**, **PostScript Fonts**, or **PPDS Fonts** appears, and then press  $\blacktriangledown$ .

After the font sample list prints, **Ready** appears.

### **Printing a directory list**

A directory list shows the resources stored in flash memory or on the hard disk.

- **1** Make sure the printer is on and **Ready** appears.
- **2** From the printer control panel, press  $\boxed{0}$ .
- **3** Press the arrow buttons until **Reports** appears, and then press  $\sqrt{ }$ .
- **4** Press the arrow buttons until Print Directory appears, and then press  $\sqrt{\ }$ . After the directory list prints, **Ready** appears.

### **Printing the print quality test pages**

Print the print quality test pages to isolate print quality problems.

- **1** Turn the printer off.
- **2** Hold down  $\sqrt{\ }$  and the right arrow button while turning the printer on.
- **3** Release the buttons when the dots appear, and wait for **CONFIG MENU** to appear.
- **4** Press the arrow buttons until PRINT QUAL TXT appears, and then press  $\sqrt{\phantom{a}}$ . The print quality test pages print.
- **5** Press the arrow buttons until **Exit Config Menu** appears, and then press  $\sqrt{2}$ . **Resetting the Printer** appears briefly, and then **Ready** appears.

## **Canceling a print job**

### **Canceling a print job from the printer control panel**

1 Press X. **Stopping . . .** appears, followed by **Cancel Print Job**.

**2** Press  $\sqrt{$ .

**Canceling** appears.

#### **Canceling a print job from the computer**

#### **For Windows users**

**1** Open the printers folder.

#### **In Windows 8**

From the Search charm, type **run**, and then navigate to:

```
Apps list > Run > type control printers > OK
```
#### **In Windows 7 or earlier**

- **a** Click  $\overrightarrow{A}$  or click **Start**, and then click **Run**.
- **b** In the Start Search or Run dialog, type **control printers**.
- **c** Press **Enter**, or click **OK**.
- **2** Double‑click the printer icon.
- **3** Select the print job you want to cancel.
- **4** Click **Delete**.

#### **For Macintosh users**

- **1** From the Apple menu, navigate to either of the following:
	- **• System Preferences** > **Print & Scan** > select your printer > **Open Print Queue**
	- **• System Preferences** > **Print & Fax** > select your printer > **Open Print Queue**
- **2** From the printer window, select the print job you want to cancel, and then delete it.

# **Copying**

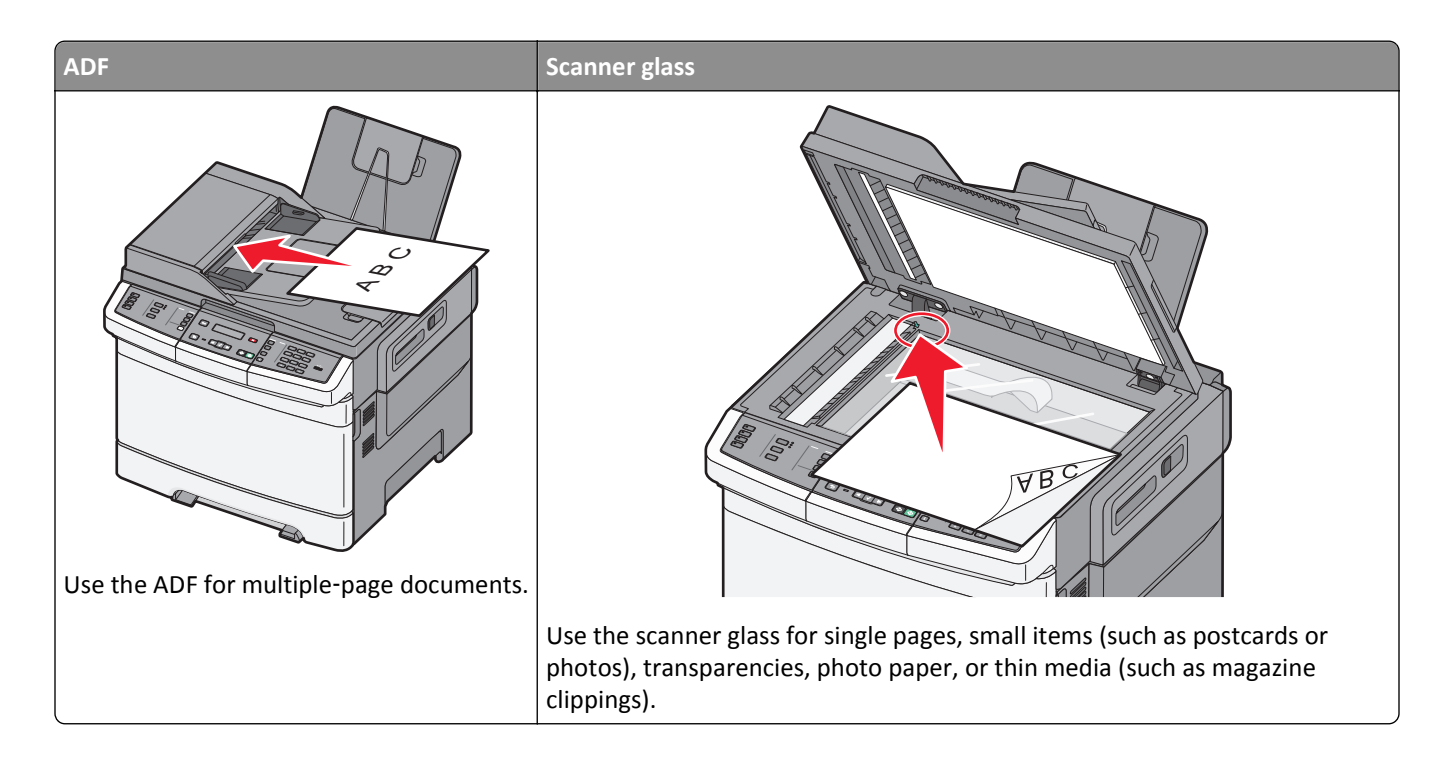

## **Making copies**

### **Making a quick copy**

**1** Load an original document faceup, short edge first into the ADF or facedown on the scanner glass.

**Note:** Do not load postcards, photos, small items, transparencies, photo paper, or thin media (such as magazine clippings) into the ADF. Place these items on the scanner glass.

- **2** If you are loading a document into the ADF, adjust the paper guides.
- **3** From the printer control panel, press  $\Diamond$  for a black only copy or  $\Diamond$  for a color copy.

**Note:** If a LexmarkTM Document Solutions Suite (LDSS) profile has been installed, then you may receive an error when attempting a quick copy. Contact your system support person for access.

**4** If you placed the document on the scanner glass and have additional pages to copy, then place the next page on the scanner glass, and then press **1** on the numeric keypad. Otherwise, press **2** on the numeric keypad.

## **Copying using the ADF**

**1** Load an original document faceup, short edge first into the ADF.

**Note:** Do not load postcards, photos, small items, transparencies, photo paper, or thin media (such as magazine clippings) into the ADF. Place these items on the scanner glass.

**2** Adjust the paper guides.

- **3** From the printer control panel, press the **Copy** button, or use the keypad to enter the number of copies.
- **4** Change the copy settings as needed.
- **5** From the printer control panel, press  $\oint$  for a black only copy or  $\oint$  for a color copy.

### **Copying using the scanner glass**

- **1** Place an original document facedown on the scanner glass in the upper left corner.
- **2** From the printer control panel, press the **Copy** button, or use the keypad to enter the number of copies.
- **3** Change the copy settings as needed.
- **4** From the printer control panel, press  $\Diamond$  for a black only copy or  $\Diamond$  for a color copy.
- **5** Place the next document on the scanner glass, and then press **1** on the numeric keypad. Otherwise, press **2** on the numeric keypad.

## **Copying photos**

- **1** Place a photo facedown on the scanner glass in the upper left corner.
- **2** From the printer control panel, press the **Copy** button.
- **3** Press the **Content** button until the light next to **Photo** comes on.
- **4** Change the copy settings as needed.
- **5** From the printer control panel, press  $\Diamond$  for a black only copy or  $\Diamond$  for a color copy.
- **6** Place the next document on the scanner glass, and then press **1** on the numeric keypad. Otherwise, press **2** on the numeric keypad.

## **Copying on specialty media**

#### **Copying to transparencies**

**1** Load an original document faceup, short edge first into the ADF or facedown on the scanner glass.

**Note:** Do not load postcards, photos, small items, transparencies, photo paper, or thin media (such as magazine clippings) into the ADF. Place these items on the scanner glass.

- **2** If you are loading a document into the ADF, then adjust the paper guides.
- **3** From the printer control panel, press the **Copy** button.
- **4** From the Copy area, press the **Options** button.
- **5** Press the arrow buttons until **Paper** Source appears, and then press  $\sqrt{\ }$ .
- **6** Press the arrow buttons until the tray or source containing the transparencies appears, and then press  $\vee$ .
- **7** Change the copy settings as needed.
- **8** Press  $\circledcirc$  for a black only copy or  $\circledcirc$  for a color copy.
- **9** If you placed the document on the scanner glass and have additional pages to copy, then place the next page on the scanner glass, and then press **1** on the numeric keypad. Otherwise, press **2** on the numeric keypad.

## **Copying to letterhead**

**1** Load an original document faceup, short edge first into the ADF or facedown on the scanner glass.

**Note:** Do not load postcards, photos, small items, transparencies, photo paper, or thin media (such as magazine clippings) into the ADF. Place these items on the scanner glass.

- **2** If you are loading a document into the ADF, then adjust the paper guides.
- **3** From the printer control panel, press the **Copy** button.
- **4** From the Copy area, press the **Options** button.
- **5** Press the arrow buttons until **Paper** Source appears, and then press  $\sqrt{\ }$ .
- **6** Press the arrow buttons until the tray or source containing the letterhead appears, and then press  $\sqrt{\cdot}$
- **7** Change the copy settings as needed.
- **8** Press  $\circledast$  for a black only copy or  $\circledast$  for a color copy.
- **9** If you placed the document on the scanner glass and have additional pages to copy, then place the next page on the scanner glass, and then press **1** on the numeric keypad. Otherwise, press **2** on the numeric keypad.

## **Customizing copy settings**

### **Copying from one size to another**

**1** Load an original document faceup, short edge first into the ADF or facedown on the scanner glass.

**Note:** Do not load postcards, photos, small items, transparencies, photo paper, or thin media (such as magazine clippings) into the ADF. Place these items on the scanner glass.

- **2** If you are loading a document into the ADF, then adjust the paper guides.
- **3** From the printer control panel, press the **Copy** button.
- **4** From the Copy area, press the **Options** button.

#### **Original Size** appears.

- **5** Press  $\sqrt{ }$ .
- **6** Press the arrow buttons until the size of the original document appears, and then press  $\sqrt{\ }$ .
- **7** Press the arrow buttons until **Paper** Source appears, and then press  $\sqrt{\ }$ .
- **8** Press the arrow buttons until the tray or source containing the size you want the copy to be appears, and then press  $|\sqrt{ }|$

**Note:** If you select a paper size that is different from the original size, then the printer will scale the size automatically.

- **9** Change the copy settings as needed.
- **10** Press  $\Diamond$  for a black only copy or  $\Diamond$  for a color copy.
- **11** If you placed the document on the scanner glass and have additional pages to copy, then place the next page on the scanner glass, and then press **1** on the numeric keypad. Otherwise, press **2** on the numeric keypad.
- **12** Press  $\triangleright$  to return to the **Ready** state.

### **Making copies using paper from a selected tray**

During the copy process, you can select the tray that contains the paper type of choice. For example, if specialty media is loaded in the multipurpose feeder, and you want to make copies on that media:

**1** Load an original document faceup, short edge first into the ADF or facedown on the scanner glass.

**Note:** Do not load postcards, photos, small items, transparencies, photo paper, or thin media (such as magazine clippings) into the ADF. Place these items on the scanner glass.

- **2** If you are loading a document into the ADF, then adjust the paper guides.
- **3** From the printer control panel, press the **Copy** button.
- **4** From the Copy area, press the **Options** button.
- **5** Press the arrow buttons until **Paper** Source appears, and then press  $\sqrt{\ }$ .
- **6** Press the arrow buttons until the tray or source containing the media you want the copy to be on appears, and then press  $\sqrt{\ }$ .
- **7** Change the copy settings as needed.
- **8** Press  $\Phi$  for a black only copy or  $\Phi$  for a color copy.
- **9** If you placed the document on the scanner glass and have additional pages to copy, then place the next page on the scanner glass, and then press **1** on the numeric keypad. Otherwise, press **2** on the numeric keypad.
- 10 Press  $\Box$  to return to the **Ready** state.

#### **Copying on both sides of the paper (duplexing)**

**Note:** The duplex feature is not available on selected printer models.

**1** Load an original document faceup, short edge first into the ADF or facedown on the scanner glass.

**Note:** Do not load postcards, photos, small items, transparencies, photo paper, or thin media (such as magazine clippings) into the ADF. Place these items on the scanner glass.

- **2** If you are loading a document into the ADF, then adjust the paper guides.
- **3** From the printer control panel, press the **Copy** button.
- **4** Press the **Duplex/2**‑**Sided** button.
- **5** Press the arrow buttons until **1** To 2 Sided appears, and then press  $\sqrt{\ }$ .

The first number represents sides of the original documents; the second number represents sides of the copy. For example, select 1‑sided to 2‑sided if you have 1-sided original documents and you want 2‑sided copies.

- **6** Press  $\circledcirc$  for a black only copy or  $\circledcirc$  for a color copy.
- **7** If you placed the document on the scanner glass and have additional pages to copy, then place the next page on the scanner glass, and then press **1** on the numeric keypad. Otherwise, press **2** on the numeric keypad.

## **Reducing or enlarging copies**

Copies can be reduced to 25% of the original document size or enlarged to 400% of the original document size. The factory default setting for Scale is Auto. If you leave Scale set to Auto, then the content of your original document will be scaled to fit the size of the paper onto which you are copying.

To reduce or enlarge a copy:

**1** Load an original document faceup, short edge first into the ADF or facedown on the scanner glass.

**Note:** Do not load postcards, photos, small items, transparencies, photo paper, or thin media (such as magazine clippings) into the ADF. Place these items on the scanner glass.

- **2** If you are loading a document into the ADF, then adjust the paper guides.
- **3** From the printer control panel, press the **Copy** button.
- **4** Press the **Scale** button.
- **5** Press the arrow buttons until the scale option you want appears, and then press  $\sqrt{ }$ .

If you selected Custom then do the following:

- **a** Press the arrow buttons to decrease or increase the size, or enter a number between 25 and 400 on the numeric keypad.
- **b** Press  $\sqrt{ }$ .
- **6** Press  $\circledast$  for a black only copy or  $\circledast$  for a color copy.
- **7** If you placed the document on the scanner glass and have additional pages to copy, then place the next page on the scanner glass, and then press **1** on the numeric keypad. Otherwise, press **2** on the numeric keypad.

### **Making a copy lighter or darker**

**1** Load an original document faceup, short edge first into the ADF or facedown on the scanner glass.

**Note:** Do not load postcards, photos, small items, transparencies, photo paper, or thin media (such as magazine clippings) into the ADF. Place these items on the scanner glass.

- **2** If you are loading a document into the ADF, then adjust the paper guides.
- **3** From the printer control panel, press the **Copy** button.
- **4** Press the **Darkness** button.
- **5** Press the arrow buttons to make the copy lighter or darker.
- **6** Press  $\sqrt{ }$
- **7** Press  $\circled{0}$  for a black only copy or  $\circled{0}$  for a color copy.
- **8** If you placed the document on the scanner glass and have additional pages to copy, then place the next page on the scanner glass, and then press **1** on the numeric keypad. Otherwise, press **2** on the numeric keypad.

## **Adjusting copy quality**

**1** Load an original document faceup, short edge first into the ADF or facedown on the scanner glass.

**Note:** Do not load postcards, photos, small items, transparencies, photo paper, or thin media (such as magazine clippings) into the ADF. Place these items on the scanner glass.

- **2** If you are loading a document into the ADF, then adjust the paper guides.
- **3** From the printer control panel, press the **Copy** button.
- **4** Press the **Content** button until the light comes on next to the setting that best represents what you are copying:
	- **• Text**—Used for original documents that are mostly text or line art
	- **• Text/Photo**—Used when the original documents are a mixture of text and graphics or pictures
	- **• Photo**—Used when the original document is a high-quality photograph or inkjet print
- **5** Press  $\circledast$  for a black only copy or  $\circledast$  for a color copy.
- **6** If you placed the document on the scanner glass and have additional pages to copy, then place the next page on the scanner glass, and then press **1** on the numeric keypad. Otherwise, press **2** on the numeric keypad.
- **7** Press  $\boxed{5}$  to return to the **Ready** state.

## **Collating copies**

If you print multiple copies of a document, then you can choose to print each copy as a set (collated) or to print the copies as groups of pages (not collated).

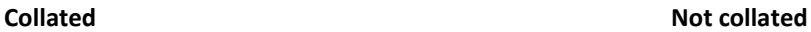

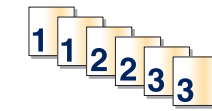

By default, Collate is set to On. If you do not want to collate your copies, then change the setting to Off.

To turn collation off:

**1** Load an original document faceup, short edge first into the ADF or facedown on the scanner glass.

**Note:** Do not load postcards, photos, small items, transparencies, photo paper, or thin media (such as magazine clippings) into the ADF. Place these items on the scanner glass.

- **2** If you are loading a document into the ADF, then adjust the paper guides.
- **3** From the printer control panel, press the **Copy** button.

 $\begin{array}{|c|c|c|}\n\hline\n1 & 2 & 3\n\end{array}$ 

- **4** From the Copy area, press the **Options** button.
- **5** Press the arrow buttons until Collate appears, and then press  $\sqrt{\phantom{a}}$ .
- **6** Press the arrow buttons until Off  $[1,1,1,1,2,2,2]$  appears, and then press  $\sqrt{ }$ .
- **7** Press  $\circledast$  for a black only copy or  $\circledast$  for a color copy.
- **8** If you placed the document on the scanner glass and have additional pages to copy, then place the next page on the scanner glass, and then press **1** on the numeric keypad. Otherwise, press **2** on the numeric keypad.

### **Placing separator sheets between copies**

**1** Type the printer IP address into the address field of your Web browser.

**Note:** If you do not know the IP address of the printer, then print a network setup page and locate the address in the TCP/IP section.

- **2** Click **Settings**.
- **3** Click **Copy Settings**.
- **4** Click **Separator Sheets**.

**Note:** Collation must be On for the separator sheets to be placed between copies. If Collation is Off, then the separator sheets are added to the end of the print job.

- **5** Select one of the following:
	- **•** Between pages
	- **•** Between copies
	- **•** Between jobs
- **6** Click **Submit**.

## **Copying multiple pages onto a single sheet**

In order to save paper, you can copy either two or four consecutive pages of a multiple-page document onto a single sheet of paper.

#### **Notes:**

- **•** The Paper Size must be set to Letter, Legal, A4, or B5 JIS.
- **•** The Copy Size must be set to 100%.
- **1** Load an original document faceup, short edge first into the ADF or facedown on the scanner glass.

**Note:** Do not load postcards, photos, small items, transparencies, photo paper, or thin media (such as magazine clippings) into the ADF. Place these items on the scanner glass.

- **2** If you are loading a document into the ADF, then adjust the paper guides.
- **3** From the printer control panel, press the **Copy** button.
- **4** From the Copy area, press the **Options** button.
- **5** Press the arrow buttons until **Paper** Saver appears, and then press  $\sqrt{\ }$ .
- **6** Select the output you want.

For example, if you have four portrait-oriented original documents that you want copied to the same side of one sheet, stop at **4 on 1 Portrait**, and then press  $\vert \sqrt{\vert}$ 

- **7** Press  $\Diamond$  for a black only copy or  $\Diamond$  for a color copy.
- **8** If you placed the document on the scanner glass and have additional pages to copy, then place the next page on the scanner glass, and then press **1** on the numeric keypad. Otherwise, press **2** on the numeric keypad.

## **Canceling a copy job**

A copy job can be canceled when the document is in the ADF, on the scanner glass, or while the document is printing. To cancel a copy job:

**1** From the printer control, panel press  $\times$ .

**Stopping** appears, followed by **Cancel Job**.

**2** Press **x** to cancel the job.

**Note:** If you want to continue to process the job, then press  $\bigcirc$  to continue copying.

**Canceling** appears.

The printer clears all pages in the ADF or printer and then cancels the job. Once the job is canceled, the copy screen appears.

## **Improving copy quality**

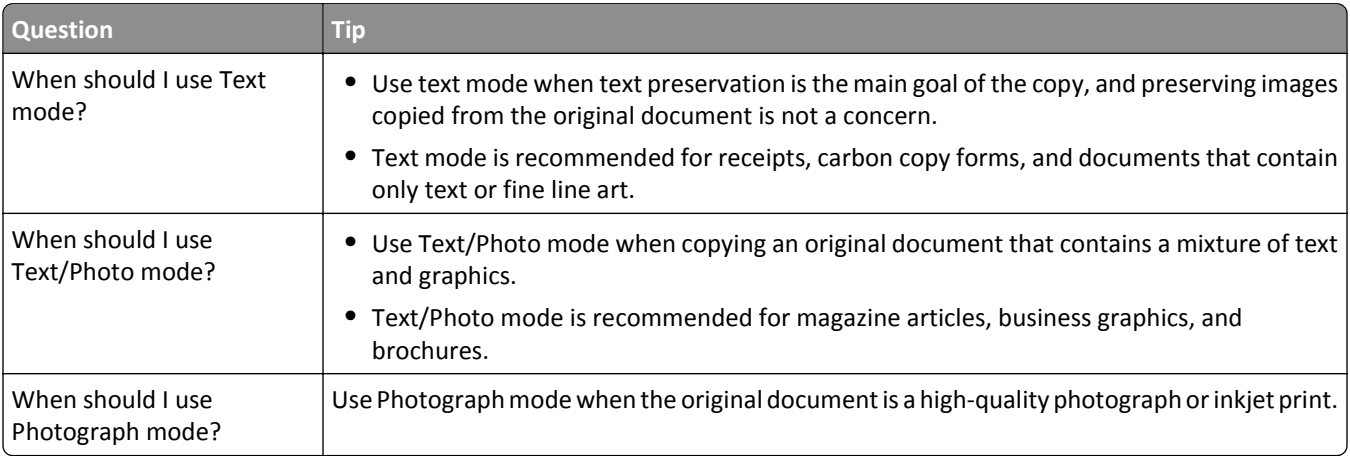

# **E-mailing**

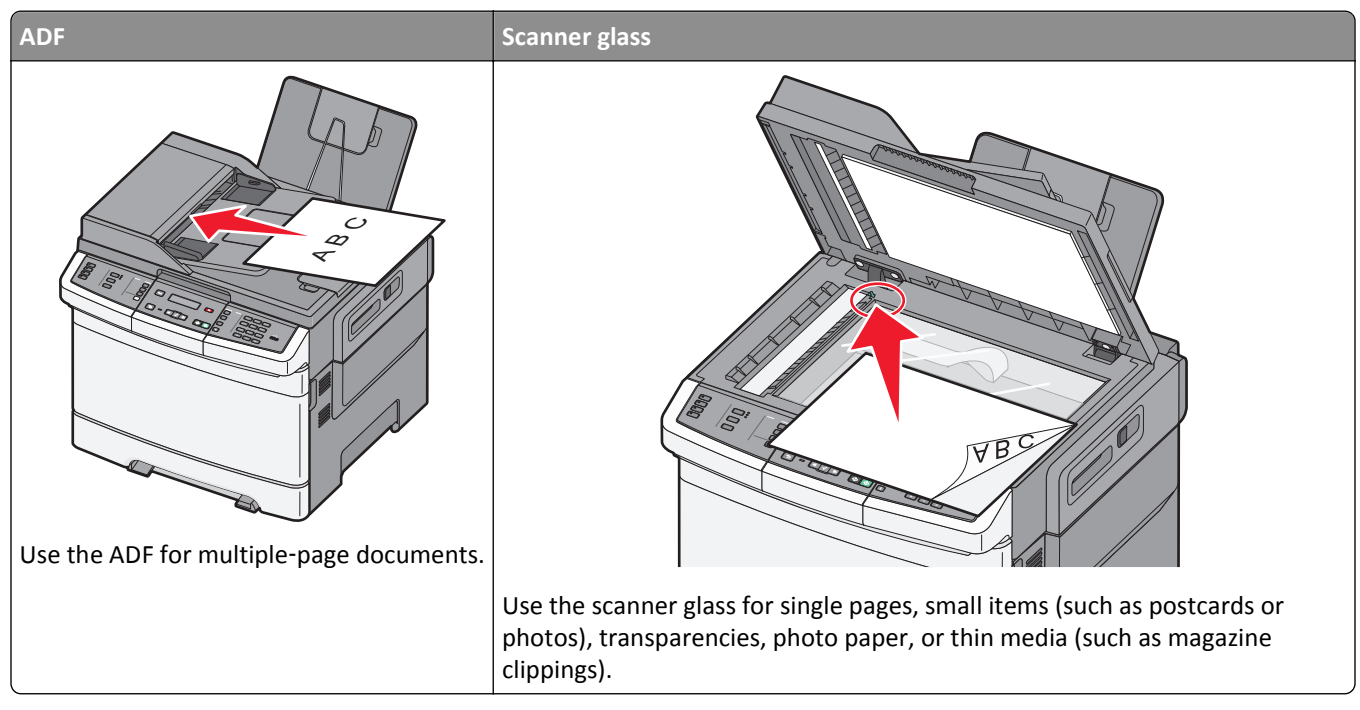

You can use the printer to e-mail scanned documents to one or more recipients. There are three ways to send an e-mail from the printer. You can type the e-mail address, use a shortcut number, or use the address book.

## **Getting ready to e-mail**

## **Setting up the e-mail function**

For e-mail to operate, it must be turned on in the printer settings and have a valid IP address or gateway address. To set up the e-mail function:

**1** Type the printer IP address into the address field of your Web browser.

**Note:** If you do not know the IP address of the printer, then print a network setup page and locate the address in the TCP/IP section.

- **2** Click **Settings**.
- **3** Click **E-mail/FTP Settings**.
- **4** Click **E-mail Server Setup**.
- **5** Change the e-mail settings as needed.
- **6** Click **Submit**.

## **Setting up the address book**

**1** Type the printer IP address into the address field of your Web browser.

**Note:** If you do not know the IP address of the printer, then print a network setup page and locate the address in the TCP/IP section.

- **2** Click **Settings**.
- **3** Click **E-mail/FTP Settings**.
- **4** Click **Manage E-mail Shortcuts**.
- **5** Change the e-mail settings as needed.
- **6** Click **Submit**.

## **Creating an e-mail shortcut using the Embedded Web Server**

**1** Type the printer IP address into the address field of your Web browser.

**Note:** If you do not know the IP address of the printer, then print a network setup page and locate the address in the TCP/IP section.

- **2** Click **Settings**.
- **3** Click **Manage Destinations**.

**Note:** You may be asked to enter a password. If you do not have an ID and password, get one from your system support person.

- **4** Click **E-mail Destination Setup**.
- **5** Type a unique name for the recipient, and then enter the e-mail address.

**Note:** If you are entering multiple addresses, separate each address with a comma (,).

- **6** Select the scan settings (Format, Content, Color, and Resolution).
- **7** Enter a shortcut number, and then click **Add**.

If you enter a number that is already in use, you are prompted to select another number.

## **E-mailing a document**

### **Sending an e-mail using the keypad**

**1** Load an original document faceup, short edge first into the ADF or facedown on the scanner glass.

**Note:** Do not load postcards, photos, small items, transparencies, photo paper, or thin media (such as magazine clippings) into the ADF. Place these items on the scanner glass.

- **2** If you are loading a document into the ADF, then adjust the paper guides.
- **3** From the printer control panel, press the **Scan/Email** button.

**Scan to E**‑**mail** appears.

#### 4 Press  $\sqrt{ }$ .

**Search** or **Manual Entry** appears.

**Note:** If there are no entries in the address book, then **Manual Entry** appears.

**5** Press  $\sqrt{ }$  to search the address book or press the arrow buttons until **Manual** appears, and then press  $\sqrt{ }$  to select or enter an e‑mail address.

#### **Using the address book**

- **a** After selecting **Search** on the printer control panel, press the arrow buttons until the address you want appears, and then press  $\sqrt{\phantom{a}}$
- **b** Press **1** to search for another address or press **2** to end the search.

After you press **2**, **Press Start To Begin** appears.

**c** Press  $\Diamond$  to send a black only copy or  $\Diamond$  to send a color copy.

#### **Manually entering an e**‑**mail address**

After selecting **Manual** on the printer control panel, **Entry Name** appears on the first line and a blank line with a blinking cursor appears on the second line.

- **a** Press the button on the numeric keypad that corresponds with the number or letter you want. The first time you press the button, the number for that button appears. When you press the button again, one of the letters assigned to that button appears.
- **b** Press the right arrow button to move to the next space, or wait a few seconds and the cursor will move to the next space.
- **c** Once the e-mail address is entered, press  $\sqrt{ }$ . **Another E**‑**mail? 1=Yes 2=NO** appears.
- **d** Press **1** to enter another address, or press **2** to end the address entry.

After you press **2**, **Press Start To Begin** appears.

**e** Press  $\textcircled{t}$  to send a black only copy or  $\textcircled{t}$  to send a color copy.

#### **Sending an e**‑**mail using a shortcut number**

**1** Load an original document faceup, short edge first into the ADF or facedown on the scanner glass.

**Note:** Do not load postcards, photos, small items, transparencies, photo paper, or thin media (such as magazine clippings) into the ADF. Place these items on the scanner glass.

- **2** If you are loading a document into the ADF, then adjust the paper guides.
- **3** From the printer control panel, press the **Scan/Email** button.

```
Scan to E‑mail appears.
```
4 Press  $\sqrt{ }$ .

**Search** appears.

**Note:** If there are no entries in the address book, **Manual Entry** appears.

**5** Press  $#$ , and then enter the recipient's shortcut number.

**6** Press **1** to enter another shortcut or press **2** to end the shortcut entry.

After you press **2**, **Press Start To Begin** appears.

**7** Press  $\circled{1}$  to send a black only e-mail or  $\circled{1}$  to send a color e-mail.

### **Sending an e-mail using the address book**

**1** Load an original document faceup, short edge first into the ADF or facedown on the scanner glass.

**Note:** Do not load postcards, photos, small items, transparencies, photo paper, or thin media (such as magazine clippings) into the ADF. Place these items on the scanner glass.

- **2** If you are loading a document into the ADF, then adjust the paper guides.
- **3** From the printer control panel, press the **Scan/Email** button.

**Scan to E**‑**mail** appears.

**4** Press  $\sqrt{ }$ .

**Search** appears.

**Note:** If there are no entries in the address book, **Manual Entry** appears.

- **5** Press  $\sqrt{\ }$  to search the address book.
- **6** Press the arrow buttons until the address you want appears, and then press  $\sqrt{ }$ .
- **7** Press **1** to search for another address or press **2** to end the search.

After you press **2**, **Press Start To Begin** appears.

**8** Press  $\Diamond$  to send a black only copy or  $\Diamond$  to send a color copy.

## **Canceling an e-mail**

An e-mail can be canceled when the document is in the ADF or on the scanner glass. To cancel an e-mail:

**1** From the printer control panel, press  $\mathbf{x}$ .

**Stopping** appears, and then **Cancel Job** appears.

**2** Press  $\mathbf{\times}$  to cancel the job.

**Note:** If you want to continue to process the job, press **the stand in** to continue scanning the e-mail.

**Canceling** appears.

The printer clears all pages in the ADF and then cancels the job. Once the job is canceled, the copy screen appears.

# **Faxing**

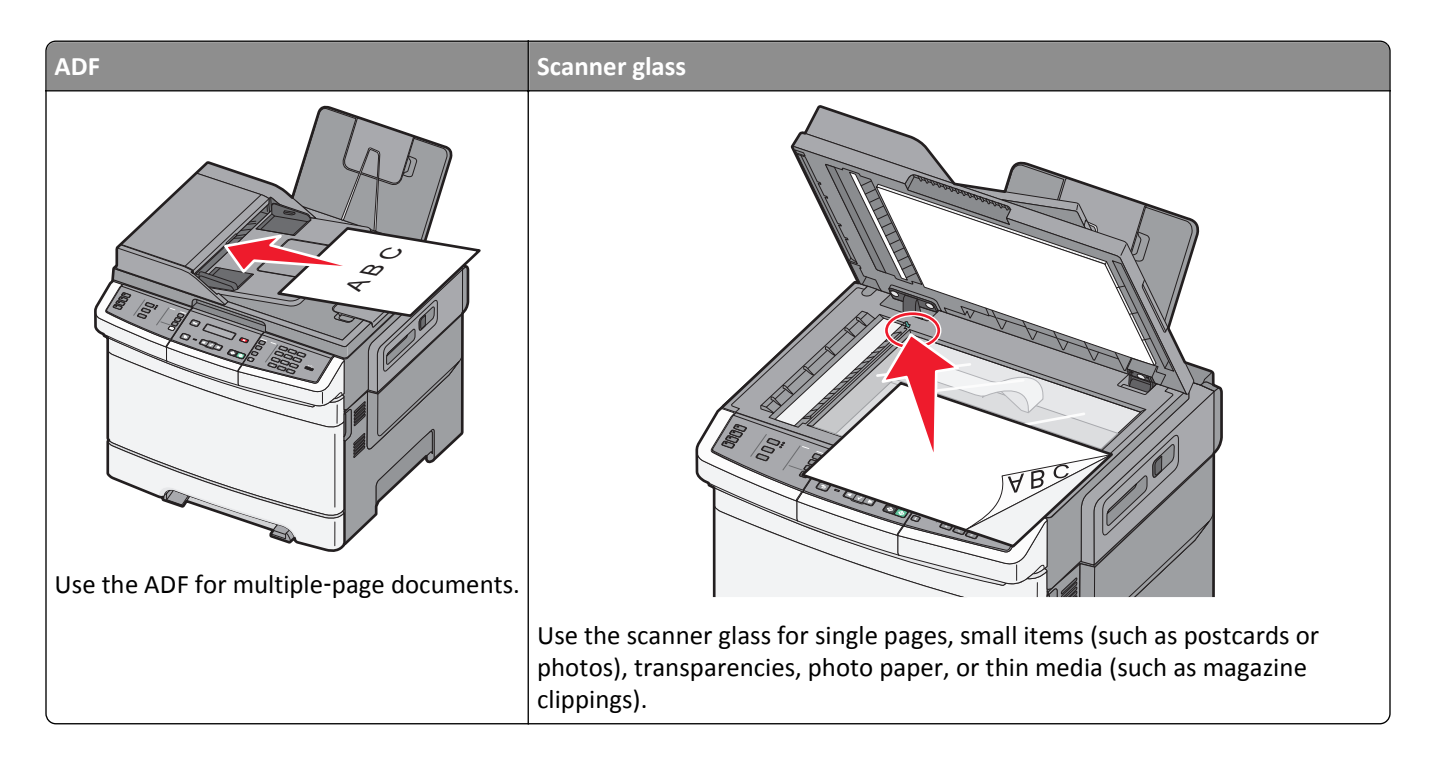

## **Getting the printer ready to fax**

The following connection methods may not be applicable in all countries or regions.

**CAUTION—SHOCK HAZARD:** Do not use the fax feature during a lightning storm. Do not set up this product or make any electrical or cabling connections, such as the fax feature, power cord, or telephone, during a lightning storm.

**Warning—Potential Damage:** Do not touch cables or the printer in the area shown while actively sending or receiving a fax.

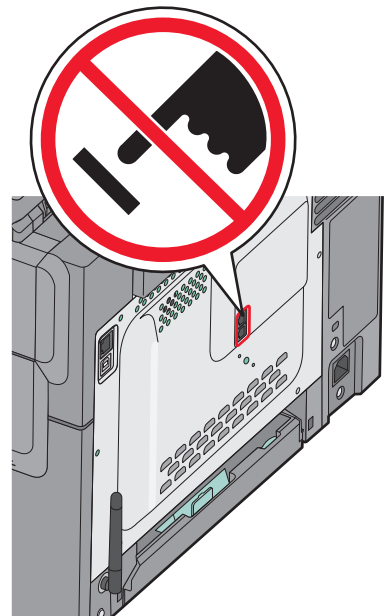

Download from Www.Somanuals.com. All Manuals Search And Download.

Faxing 37 (1992) 2014 12:30 12:30 12:30 12:30 12:30 12:30 12:30 12:30 12:30 12:30 12:30 12:30 12:30 12:30 12:30

To enter your fax setup information, use the printer control panel, or use your browser to access the Embedded Web Server and then enter the Settings menu.

**Note:** If you do not have a TCP/IP environment, then you must use the printer control panel to enter your fax setup information.

#### **Using the printer control panel for fax setup**

When the printer is turned on for the first time or if the printer has been off for an extended time, a series of start-up screens appear. If the printer has fax capabilities, then the following screens appear:

Station Name

Station Number

- **1** When **Station Name** appears, enter the name to be printed on all outgoing faxes.
	- **a** Press the button on the numeric keypad that corresponds with the number or letter you want. The first time you press the button, the number for that button appears. When you press the button again, one of the letters assigned to that button appears.
	- **b** Press the right arrow button to move to the next space, or wait a few seconds and the cursor will move to the next space.
- **2** After entering the Station Name, press  $\sqrt{ }$ .

The display changes to Station Number.

- **3** When **Station Number** appears, enter the printer fax number.
	- **a** Press the button on the numeric keypad that corresponds with the number you want.
	- **b** Press the right arrow button to move to the next space, or wait a few seconds and the cursor will move to the next space.
- **4** After entering the Station Number, press  $\sqrt{ }$ .

#### **Using the Embedded Web Server for fax setup**

**1** Type the printer IP address into the address field of your Web browser.

**Note:** If you do not know the IP address of the printer, then print a network setup page and locate the address in the TCP/IP section.

- **2** Click **Settings**.
- **3** Click **Fax Settings**.
- **4** Click **Analog Fax Setup**.
- **5** Click inside the Station Name box, and then enter the name to be printed on all outgoing faxes.
- **6** Click inside the Station Number box, and then enter the printer fax number.
- **7** Click **Submit**.

## **Choosing a fax connection**

You can connect the printer with equipment such as a telephone, an answering machine, or a computer modem. To determine the best way to set up the printer, see the following table.

#### **Notes:**

- **•** The printer is an analog device that works best when directly connected to the wall outlet. Other devices (such as a telephone or answering machine) can be successfully attached to pass through the printer, as described in the setup steps.
- **•** If you want a digital connection such as ISDN, DSL, or ADSL, a third-party device (such as a DSL filter) is required. Contact your DSL provider for a DSL filter. The DSL filter removes the digital signal on the telephone line that can interfere with the ability of the printer to fax properly.
- **•** You *do not* need to attach the printer to a computer, but you *do* need to connect it to an analog telephone line to send and receive faxes.

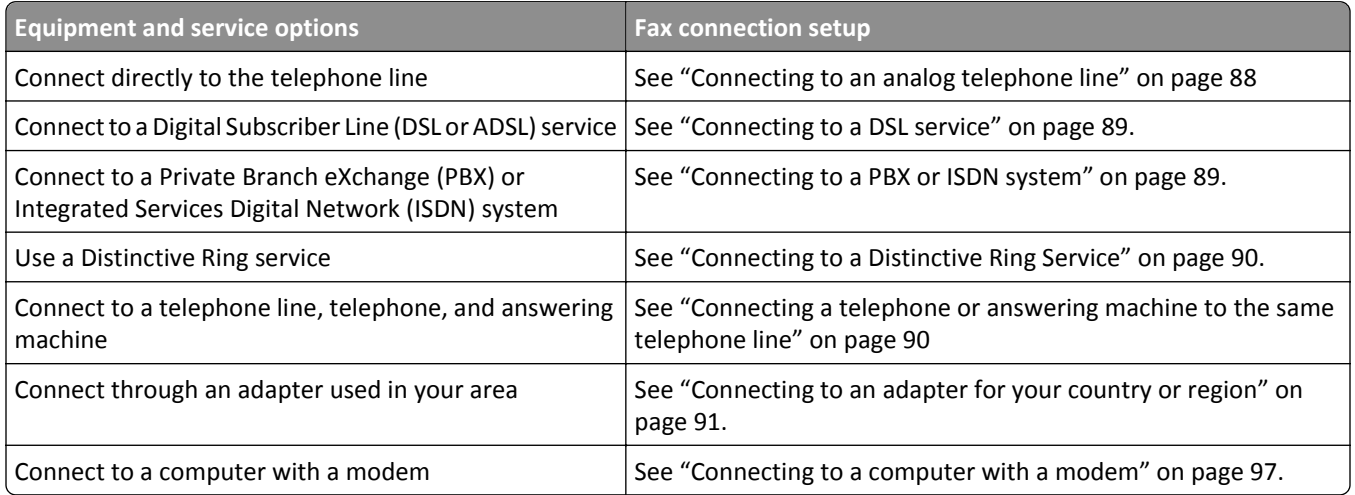

## **Connecting to an analog telephone line**

If your telecommunications equipment uses a US‑style (RJ11) telephone line, then follow these steps to connect the equipment:

- **1** Connect one end of the telephone cable that came with the printer to the top LINE port **our the back of the printer**.
- **2** Connect the other end of the telephone cable to an active analog telephone wall jack.

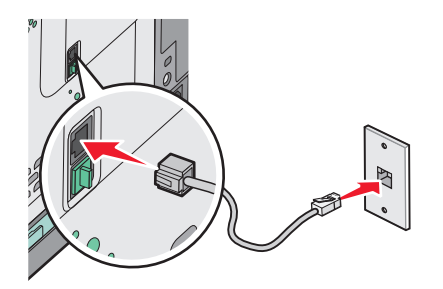

## <span id="page-88-0"></span>**Connecting to a DSL service**

If you subscribe to a DSL service, then contact the DSL provider to obtain a DSL filter and telephone cord, and then follow these steps to connect the equipment:

- 1 Connect one end of the telephone cable that came with the printer to the top LINE port **out** on the back of the printer.
- **2** Connect the other end of the telephone cable to the DSL filter.

**Note:** Your DSL filter may look different than the one in the illustration.

**3** Connect the DSL filter cable to an active telephone wall jack.

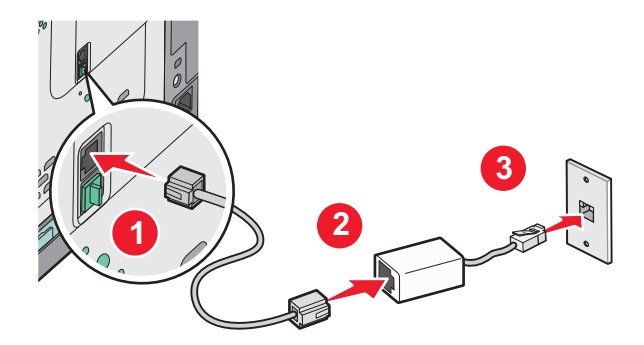

## **Connecting to a PBX or ISDN system**

If you use a PBX or ISDN converter or terminal adapter, then follow these steps to connect the equipment:

- **1** Connect one end of the telephone cable that came with the printer to the top LINE port **our heaville back of the printer**.
- **2** Connect the other end of the telephone cable to the port designated for fax and telephone use.

#### **Notes:**

- **•** Make sure the terminal adapter is set to the correct switch type for your region.
- **•** Depending on the ISDN port assignment, you may have to connect to a specific port.
- **•** When using a PBX, make sure the call waiting tone is off.
- **•** When using a PBX system, dial the outside line prefix before dialing the fax number.
- **•** For more information on using the fax with a PBX system, see the documentation that came with your PBX system.

## <span id="page-89-0"></span>**Connecting to a Distinctive Ring Service**

A distinctive ring service may be available from your telephone service provider. This service allows you to have multiple phone numbers on one telephone line with each phone number having a different ring pattern. This may be useful for distinguishing between fax and voice calls. If you subscribe to a distinctive ring service, follow these steps to connect the equipment:

- **1** Connect one end of the telephone cable that came with the printer to the top LINE port  $\frac{1}{3}$  on the back of the printer.
- **2** Connect the other end of the telephone cable to an active analog telephone wall jack.

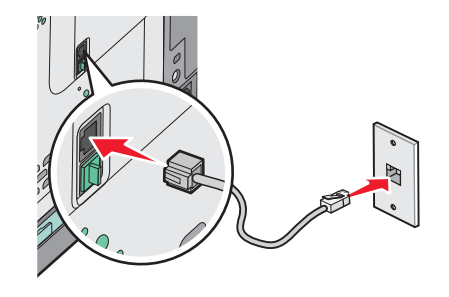

- **3** Change the distinctive ring setting to match the setting you want the printer to answer.
	- **a** From the printer control panel, press  $\circ$ <sub>n</sub>.
	- **b** Press the arrow buttons until **Settings** appears, and then press  $\sqrt{\phantom{a}}$ .
	- **c** Press the arrow buttons until **Fax** Settings appears, and then press  $\sqrt{\ }$ .
	- **d** Press the arrow buttons until **Distinctive Rings** appears, and then press  $\sqrt{$ .
	- **e** Press the arrow buttons until the desired ring tone appears, and then press  $\sqrt{\ }$ .

## **Connecting a telephone or answering machine to the same telephone line**

**1** Remove the plug from the bottom EXT port  $\widehat{f}$  on the back of the printer.

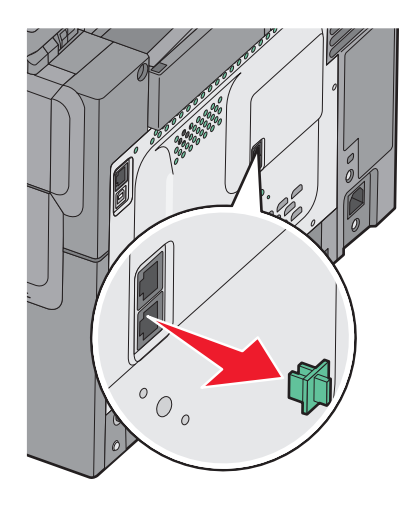

- 
- <span id="page-90-0"></span>**2** Connect your telecommunications equipment directly to the bottom EXT port  $\widehat{=}$  on the back of the printer.

## **Connecting to an adapter for your country or region**

The following countries or regions may require a special adapter to connect the telephone cable to the wall outlet.

#### **Country/region**

- **•** Austria
- **•** Cyprus
- **•** Denmark
- **•** Finland
- **•** France
- **•** Germany
- **•** Ireland
- **•** Italy

#### **Countries or regions except Germany**

For some countries or regions, a telephone line adapter is included in the box. Use this adapter to connect an answering machine, telephone, or other telecommunications equipment to the printer.

There is a plug installed in the bottom EXT port  $\widehat{f}$  of the printer. This plug is necessary for the proper functioning of the adapter.

**Note:** Do not remove the plug if you have a serial phone system or wish to connect a phone or answering machine to the adapter. If you remove it, then other telecommunications devices in your home (such as telephones or answering machines) may not work.

- **1** Connect one end of the telephone cable that came with the printer to the top LINE port **our heaville back of the printer**.
- **2** Connect the other end of the telephone cable to the adapter, and then connect the adapter to the wall jack.

**Note:** Your telephone adapter may look different than the one shown. It will fit the telephone jack used in your location.

Download from Www.Somanuals.com. All Manuals Search And Download.

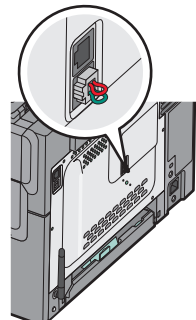

- **•** New Zealand
- **•** Netherlands
- **•** Norway
- 
- **•** Sweden
- **•** Switzerland
- **•** United Kingdom
- **•** Portugal
- 
- 
- 

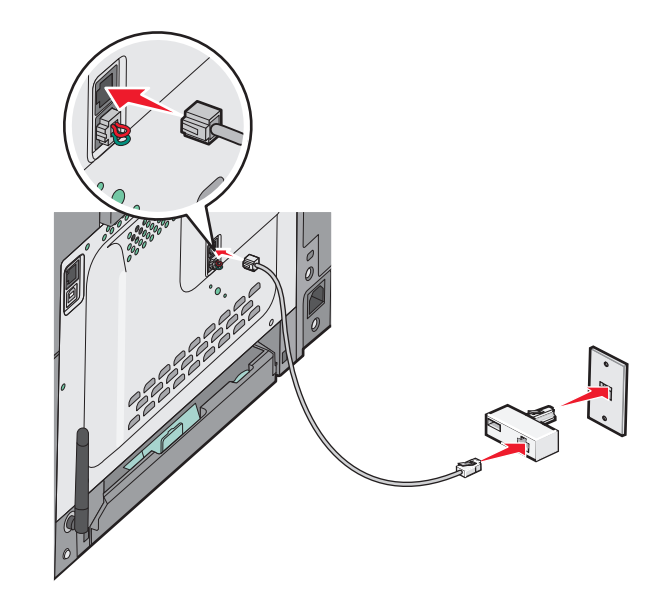

- 
- **3** Connect the answering machine or telephone to the adapter

### **Germany**

There is a plug installed in the bottom EXT port  $\Box$  of the printer. This plug is necessary for the proper functioning of the fax function and the proper operation of downstream phones.

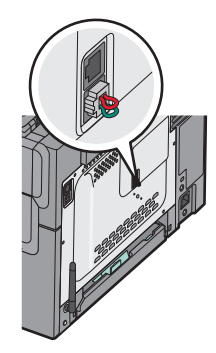

**Note:** Do not remove the plug. If you remove it, then other telecommunications devices in your home (such as telephones or answering machines) may not work.

- **1** Connect one end of the telephone cable that came with the printer to the top LINE port **out** on the back of the printer.
- **2** Connect the other end of the telephone cable to the adapter, and then connect the adapter to the N slot of an active analog telephone wall jack.

**Note:** Your telephone adapter may look different than the one shown. It will fit the telephone jack used in your location.

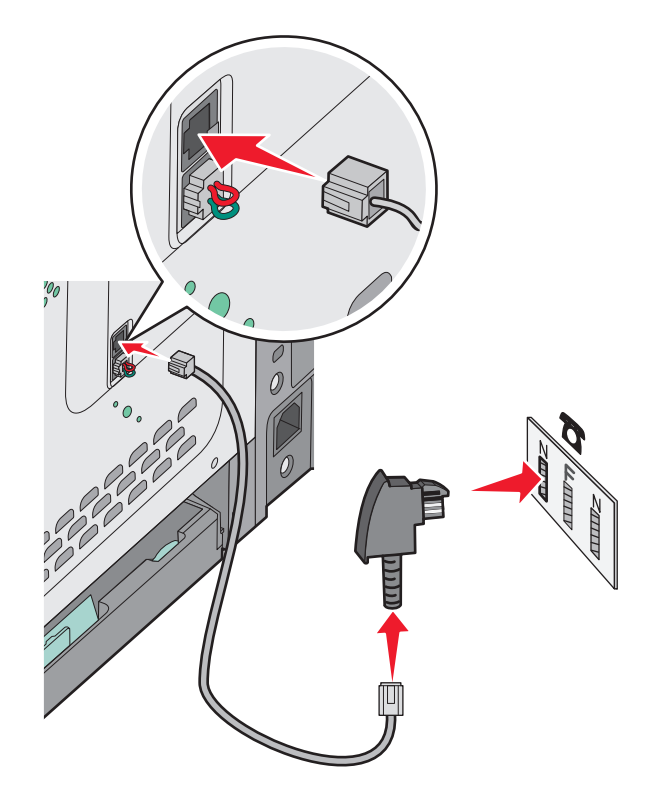

**3** If you would like to use the same line for both fax and telephone communication, then connect a second telephone line (not provided) between the telephone and the F slot of an active analog telephone wall jack.

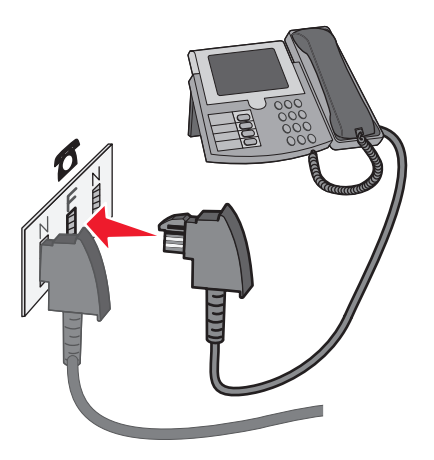

<span id="page-96-0"></span>**4** If you would like to use the same line for recording messages on your answering machine, then connect a second telephone line (not provided) between the answering machine and the other N slot of the active analog telephone wall jack.

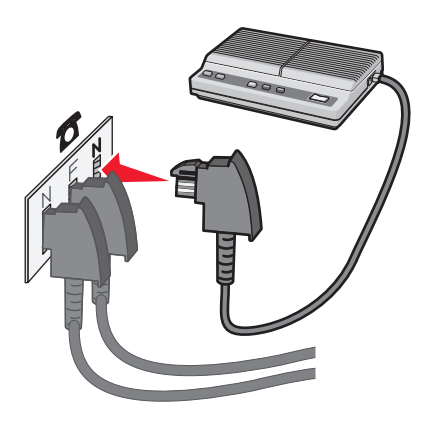

## **Connecting to a computer with a modem**

Connect the printer to a computer with a modem to send faxes from the software program.

**Note:** Setup steps may vary depending on your country or region.

- **1** Make sure you have the following:
	- **•** A telephone
	- **•** A computer with a modem
	- **•** Three telephone cords
	- **•** A telephone wall jack
- **2** Connect a telephone cord into the top LINE port **of the printer, and then plug it into an active telephone wall** jack.

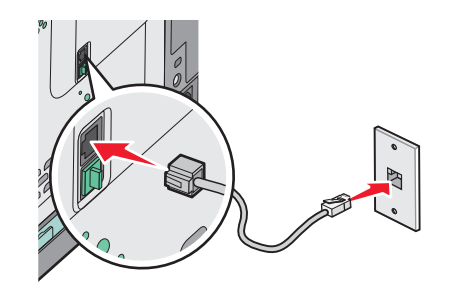

**3** Remove the protective plug from the bottom EXT port  $\widehat{f}$  of the printer.

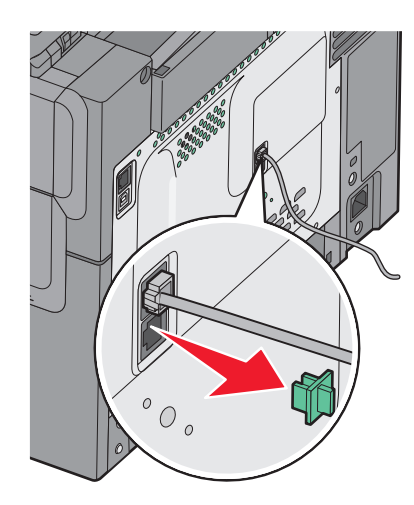

**4** Connect a second telephone cord from the telephone to the computer modem.

**Note:** Refer to the manual that came with your computer for the telephone connections.

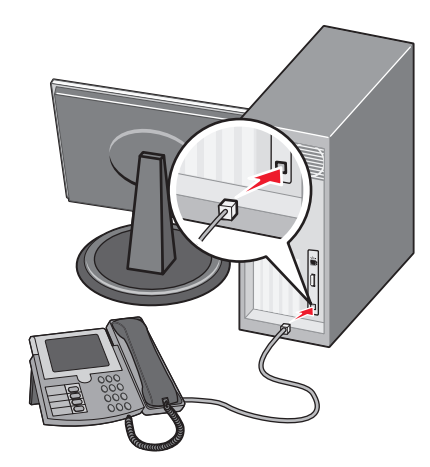

**5** Connect a third telephone cord from the computer modem to the bottom EXT port  $\widehat{F}$  of the printer.

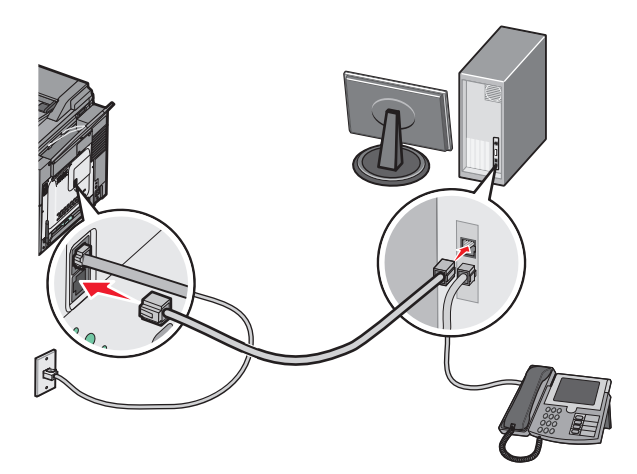

## **Setting the outgoing fax name and number**

To have the designated fax name and fax number printed on outgoing faxes:

**1** Type the printer IP address into the address field of your Web browser.

**Note:** If you do not know the IP address of the printer, then print a network setup page and locate the address in the TCP/IP section.

- **2** Click **Settings**.
- **3** Click **Fax Settings**.
- **4** Click **Analog Fax Setup**.
- **5** Click inside the Station Name box, and then enter the name to be printed on all outgoing faxes.
- **6** Click inside the Station Number box, and then enter the printer fax number.
- **7** Click **Submit**.

## **Setting the date and time**

You can set the date and time so that they are printed on every fax you send. If there is a power failure, you may have to reset the date and time. To set the date and time:

**1** Type the printer IP address into the address field of your Web browser.

**Note:** If you do not know the IP address of the printer, then print a network setup page and locate the address in the TCP/IP section.

- **2** Click **Settings**.
- **3** Click **Set Date and Time**.
- **4** Click inside the Set Date & Time box, and then enter the current date and time.
- **5** Click **Submit**.

### **Turning daylight saving time on or off**

The printer can be set to automatically adjust for daylight saving time:

**1** Type the printer IP address into the address field of your Web browser.

**Note:** If you do not know the IP address of the printer, then print a network setup page and locate the address in the TCP/IP section.

- **2** Click **Settings**.
- **3** Click **Set Date and Time**.
- **4** In the Daylight Savings box, click on one of the following:

**Yes** turns daylight saving on.

**No** turns daylight saving off.

**5** Click **Submit**.

## **Sending a fax**

## **Sending a fax using the printer control panel**

**1** Load an original document faceup, short edge first into the ADF or facedown on the scanner glass.

**Note:** Do not load postcards, photos, small items, transparencies, photo paper, or thin media (such as magazine clippings) into the ADF. Place these items on the scanner glass.

- **2** If you are loading a document into the ADF, then adjust the paper guides.
- **3** From the printer control panel, press the **Fax** button.

**To:** appears on the first line, and the time and date appear on the second line.

**4** Enter the fax number, and then press  $\sqrt{\phantom{a}}$ .

**Notes:**

- **•** To place a dial pause within a fax number, press the **Redial/Pause** button. The dial pause appears as a comma on the Fax to: line. Use this feature if you need to dial an outside line first.
- Press  $\Box$  to move the cursor to the left and delete a number.
- To use a fax shortcut, press  $\blacksquare$ , and then press the arrow buttons until the fax shortcut you want appears. Then, press  $\sqrt{\ }$ .
- **5** Press **1** to enter another fax number, or press **2** to end fax number entry.
- **6** Press  $\Diamond$  to send a black only fax or  $\Diamond$  to send a color fax.

### **Sending a fax using the computer**

The printer driver fax option lets you send a print job to the printer, which sends the job as a fax. The fax option works as a normal fax machine, but is controlled through the printer driver instead of the printer control panel.

- **1** With a document open, click **File** > **Print**.
- **2** Select the printer, and then click **Properties**, **Preferences**, **Options**, or **Setup**.
- **3** Navigate to:

#### **Fax** tab > **Enable fax**

**4** Enter the recipient fax number or numbers in the "Fax number(s)" field.

**Note:** Fax numbers can be entered manually or by using the Phone Book feature

- **5** If necessary, enter a prefix in the "Dialing prefix" field.
- **6** Select the appropriate paper size and page orientation.
- **7** If you want to include a cover page with the fax, then select **Include cover page with fax**, and then enter the appropriate information.
- **8** Click **OK**.

**Notes:**

**•** The Fax option is available for use only with the PostScript driver or the Universal Fax Driver. For information on installing these drivers, see the *Software and Documentation* CD.

- **•** The Fax option must be configured and enabled in the PostScript driver under the Configuration tab before it can be used.
- **•** If the **Always display settings prior to faxing** check box is selected, then you are prompted to verify the recipient information before the fax is sent. If this check box is cleared, then the queued document is sent automatically as a fax when you click **OK** on the Fax tab.

## **Creating shortcuts**

## **Creating a fax destination shortcut using the Embedded Web Server**

Instead of entering the entire phone number of a fax recipient on the printer control panel each time you want to send a fax, you can create a permanent fax destination and assign a shortcut number. You can create a shortcut to a single fax number or a group of fax numbers.

**1** Type the printer IP address into the address field of your Web browser.

**Note:** If you do not know the IP address of the printer, then print a network setup page and locate the address in the TCP/IP section.

- **2** Click **Settings**.
- **3** Click **Manage Destinations**.

**Note:** A password may be required. If you do not have an ID and password, get one from your system support person.

- **4** Click **Fax Shortcut Setup**.
- **5** Type a unique name for the shortcut, and then enter the fax number.

To create a multiple‑number shortcut, enter the fax numbers for the group.

**Note:** Separate each fax number in the group with a semicolon (;).

**6** Assign a shortcut number.

If you enter a number that is already in use, you are prompted to select another number.

**7** Click **Add**.

## **Creating a fax destination shortcut using the printer control panel**

**1** Load an original document faceup, short edge first into the ADF or facedown on the scanner glass.

**Note:** Do not load postcards, photos, small items, transparencies, photo paper, or thin media (such as magazine clippings) into the ADF. Place these items on the scanner glass.

- **2** If you are loading a document into the ADF, then adjust the paper guides.
- **3** From the printer control panel, press the **Fax** button.

**To:** appears on the first line, and the time and date appear on the second line.

4 Press  $\blacksquare$ .

**Address Book Search** appears.

**5** Press the arrow buttons until **Add** appears, and then press  $\sqrt{ }$ .

- **6** Press the arrow buttons until **Enter Fax Number** appears, and then press  $\sqrt{\ }$ .
- **7** Enter the fax number, and then press  $\sqrt{\ }$ .
- **8** Press **1** to enter another fax number, or press **2** to end fax number entry.
- **9** After selecting **2=NO**, **Enter Name** appears.
	- **a** Press the button on the keypad that corresponds with the letter you want. The first time you press the button, the number for that button appears. When you press the button again, one of the letters assigned to that button appears.
	- **b** Press the right arrow button to move to the next space, or wait a few seconds and the cursor will move to the next space.
	- **c** Once the fax name is entered, press  $\sqrt{ }$ .

**Save as Shortcut** appears.

**d** Enter the shortcut number, and then press  $\sqrt{ }$ .

## **Using shortcuts and the address book**

### **Using fax destination shortcuts**

Fax destination shortcuts are just like the speed dial numbers on a telephone or fax machine. You can assign shortcut numbers when creating permanent fax destinations. Permanent fax destinations or speed dial numbers are created in the Manage Destinations link located under the Configuration tab on the Embedded Web Server. A shortcut number (1–99999) can contain a single recipient or multiple recipients. By creating a group fax destination with a shortcut number, you can quickly and easily fax broadcast information to an entire group.

**1** Load an original document faceup, short edge first into the ADF or facedown on the scanner glass.

**Note:** Do not place postcards, photos, small items, transparencies, photo paper, or thin media (such as magazine clippings) into the ADF. Place these items on the scanner glass.

- **2** If you are loading a document into the ADF, then adjust the paper guides.
- **3** Press  $#$

**Enter Shortcut:** appears.

- **4** Enter the shortcut number.
- **5** Press  $\circled{1}$  to send a black only fax or  $\circled{1}$  to send a color fax.

### **Using the address book**

**Note:** If the address book feature is not enabled, contact your system support person.

**1** Load an original document faceup, short edge first into the ADF or facedown on the scanner glass.

**Note:** Do not load postcards, photos, small items, transparencies, photo paper, or thin media (such as magazine clippings) into the ADF. Place these items on the scanner glass.

**2** If you are loading a document into the ADF, then adjust the paper guides.

**3** From the printer control panel, press the **Fax** button.

**To:** appears on the first line, and the time and date appear on the second line.

4 Press  $\blacksquare$ , and then press the arrow buttons until the fax number you want appears. Then, press  $\vee$ .

## **Customizing fax settings**

### **Changing the fax resolution**

Adjusting the resolution setting changes the quality of the fax. Settings range from Standard (fastest speed) to Ultra Fine (slowest speed, best quality).

**1** Load an original document faceup, short edge first into the ADF or facedown on the scanner glass.

**Note:** Do not load postcards, photos, small items, transparencies, photo paper, or thin media (such as magazine clippings) into the ADF. Place these items on the scanner glass.

- **2** If you are loading a document into the ADF, then adjust the paper guides.
- **3** From the Fax area of the printer control panel, press the **Resolution** area.
- **4** Press the arrow buttons until the resolution value you want appears, and then press  $\sqrt{2}$
- **5** Press  $\circled{1}$  to send a black only copy or  $\circled{1}$  to send a color copy.

### **Making a fax lighter or darker**

**1** Load an original document faceup, short edge first into the ADF or facedown on the scanner glass.

**Note:** Do not load postcards, photos, small items, transparencies, photo paper, or thin media (such as magazine clippings) into the ADF. Place these items on the scanner glass.

- **2** If you are loading a document into the ADF, then adjust the paper guides.
- **3** From the printer control panel, press the **Darkness** button.
- **4** Press the arrow buttons to make the fax lighter or darker.
- **5** Press  $\sqrt{ }$ .
- **6** Press  $\Diamond$  to send a black only fax or  $\Diamond$  to send a color fax.

#### **Sending a fax at a scheduled time**

**1** Load an original document faceup, short edge first into the ADF or facedown on the scanner glass.

**Note:** Do not load postcards, photos, small items, transparencies, photo paper, or thin media (such as magazine clippings) into the ADF. Place these items on the scanner glass.

- **2** If you are loading a document into the ADF, then adjust the paper guides.
- **3** From the printer control panel, press the **Fax** button.

**To:** appears on the first line, and the time and date appear on the second line.

**4** Enter the fax number, and then press  $\sqrt{ }$ .

- **5** From the Fax area, press the **Options** button.
- **6** Press the arrow buttons until **Delayed** Send appears, and then press  $\sqrt{ }$ .

Set Send Time appears on the first line, and  $HH:MM$  with a blinking cursor appears on the second line.

- **7** Using the numeric keypad, enter the time you want to send the fax. After you enter the time, the cursor moves to the AM or PM field if the printer clock is set to **12 Hour** format. Press the arrow buttons to change from AM to PM or PM to AM.
- **8** Press  $\sqrt{ }$ .

**Set Send Date** appears on the first line, and **MM**‑**DD**‑**YYYY** with a blinking cursor appears on the second line.

- **9** Using the numeric keypad, enter the date you want to send the fax.
- 10 Press  $\sqrt{ }$ .
- **11** Press  $\Diamond$  to send a black only fax or  $\Diamond$  to send a color fax.

### **Viewing a fax log**

- **1** Open a Web browser.
- **2** In the address bar, type the IP address of the printer, and then press **Enter**.
- **3** Click **Reports**.
- **4** Click **Fax Settings**.
- **5** Click **Fax Job Log** or **Fax Call Log**.

## **Canceling an outgoing fax**

A fax can be canceled when the document is in the ADF or on the scanner glass. To cancel a fax:

**1** From the printer control panel, press  $\mathbf{x}$ 

**Stopping** appears, and then **Cancel Job** appears.

**2** Press  $\times$  to cancel the job.

**Note:** If you want to continue to process the job, press  $\Box$  to resume scanning the fax.

**Canceling** appears.

The printer clears all pages in the ADF and then cancels the job.

## **Understanding fax options**

## **Original Size**

This option lets you choose the size of the documents you are going to fax.

**1** From the Fax area of the printer control panel, press the **Options** button.

**Original Size** appears.

- **2** Press  $\sqrt{ }$ .
- **3** Press the arrow buttons until the size of the original document appears, and then press  $\sqrt{\cdot}$ .

## **Content**

This option tells the printer the original document type. Choose from Text, Text/Photo, or Photo. Content affects the quality and size of your scan.

- **• Text**—Emphasizes sharp, black, high-resolution text against a clean, white background
- **• Text/Photo**—Used when the original documents are a mixture of text and graphics or pictures
- **• Photograph**—Tells the scanner to pay extra attention to graphics and pictures. This setting increases the time it takes to scan, but emphasizes a reproduction of the full dynamic range of tones in the original document. This increases the amount of information saved.

## **Sides (Duplex)**

This option informs the printer if the original document is simplex (printed on one side) or duplex (printed on both sides). This lets the scanner know what needs to be scanned for inclusion in the fax.

**Note:** Duplex scanning is not available on selected printer models.

## **Resolution**

This option increases how closely the scanner examines the document you want to fax. If you are faxing a photo, a drawing with fine lines, or a document with very small text, then increase the Resolution setting. This will increase the amount of time required for the scan and will increase the quality of the fax output.

- **• Standard**—Suitable for most documents
- **• Fine**—Recommended for documents with small print
- **• Super fine**—Recommended for original documents with fine detail

### **Darkness**

This option adjusts how light or dark your faxes will turn out in relation to the original document.

## **Improving fax quality**

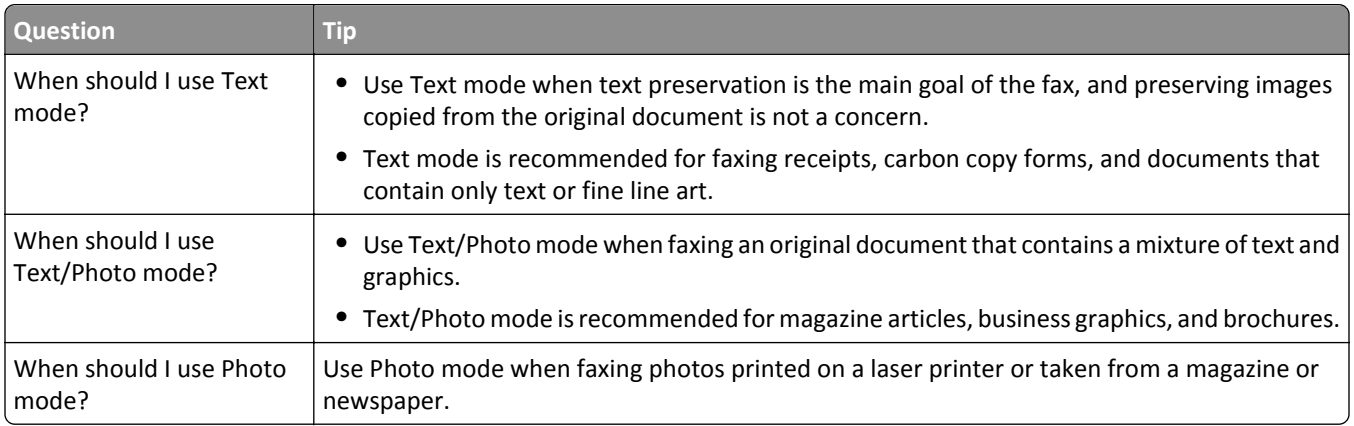

## **Forwarding a fax**

This option lets you print and forward received faxes to a fax number.

**1** Type the printer IP address into the address field of your Web browser.

**Note:** If you do not know the IP address of the printer, then print a network setup page and locate the address in the TCP/IP section.

- **2** Click **Settings**.
- **3** Click **Fax Settings**.
- **4** Click **Analog Fax Setup**.
- **5** Click inside the **Fax Forwarding** box, and then select one of the following:
	- **•** Print
	- **•** Print and Forward
	- **•** Forward
- **6** From the **Forward to** list, select **Fax**.
- **7** Click inside the **Forward to Shortcut** box, and then enter the shortcut number where you want the fax forwarded.

**Note:** The shortcut number must be a valid shortcut number for the setting that was selected in the "Forward to" box.

**8** Click **Submit**.

# **Scanning to an FTP address**

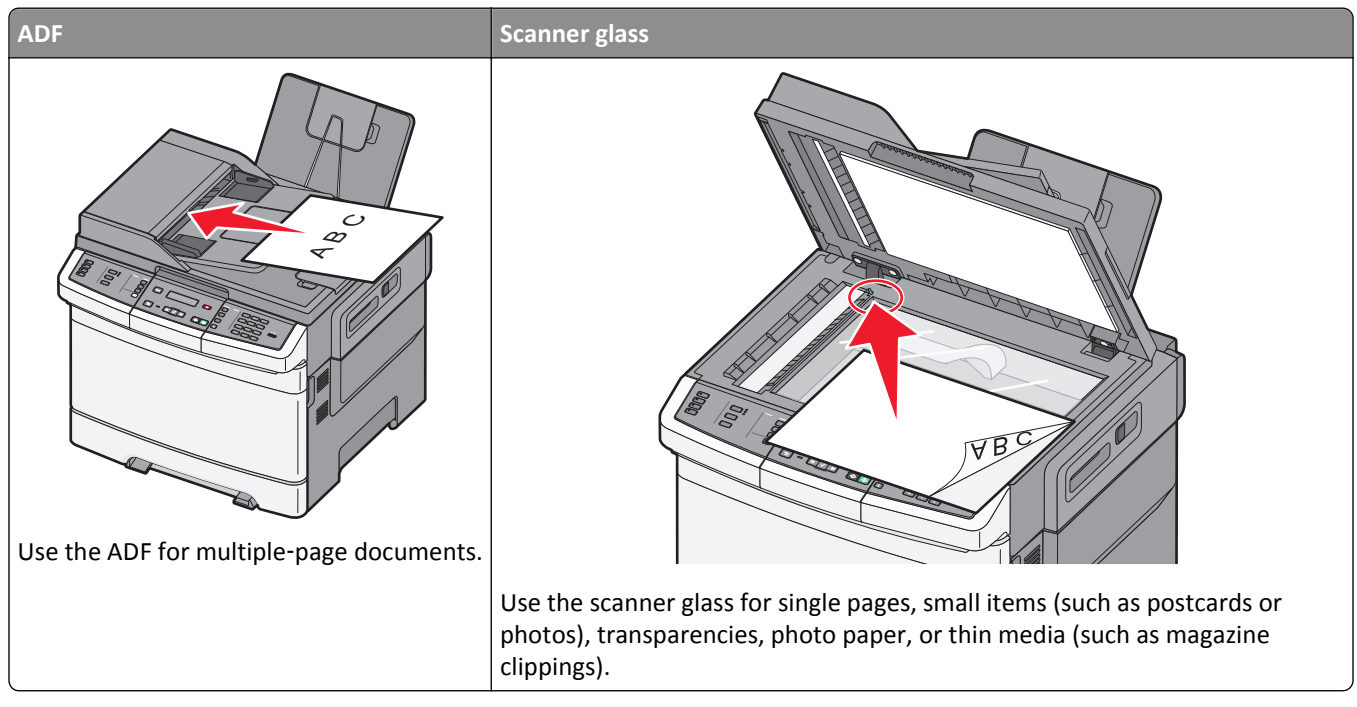

The scanner lets you scan documents directly to a *File Transfer Protocol (FTP)* server. Only one FTP address may be sent to the server at a time.

Once an FTP destination has been configured by your system support person, the name of the destination becomes available as a shortcut number, or it is listed as a profile under the Held Jobs icon. An FTP destination could also be another PostScript printer; for example, a color document can be scanned and then sent to a color printer. Sending a document to an FTP server is similar to sending a fax. The difference is that you are sending the information over your network instead of over the phone line.

## **Scanning to an FTP address**

## **Scanning to an FTP address using the keypad**

**1** Load an original document faceup, short edge first into the ADF or facedown on the scanner glass.

**Note:** Do not load postcards, photos, small items, transparencies, photo paper, or thin media (such as magazine clippings) into the ADF. Place these items on the scanner glass.

- **2** If you are loading a document into the ADF, then adjust the paper guides.
- **3** From the printer control panel, press the **Scan/Email** button.
- **4** Press the arrow buttons until FTP appears, and then press  $\sqrt{ }$ .
- **5** Type the FTP address.
- **6** Press  $\circled{1}$  to send a black-only copy or  $\circled{1}$  to send a color copy.

### **Scanning to an FTP address using a shortcut number**

**1** Load an original document faceup, short edge first into the ADF or facedown on the scanner glass.

**Note:** Do not load postcards, photos, small items, transparencies, photo paper, or thin media (such as magazine clippings) into the ADF. Place these items on the scanner glass.

- **2** If you are loading a document into the ADF, then adjust the paper guides.
- **3** From the printer control panel, press the **Scan/Email** button.
- **4** Press the arrow buttons until FTP appears, and then press  $\sqrt{\ }$ .
- **5** Press  $#$ , and then enter the recipient's shortcut number.
- **6** Press **1** to enter another shortcut or press **2** to end the shortcut entry.

After you press **2**, **Press Start To Begin** appears.

**7** Press  $\circled{1}$  to send a black-only copy or  $\circled{1}$  to send a color copy.

## **Creating an FTP shortcut using the Embedded Web Server**

**1** Type the printer IP address into the address field of your Web browser.

**Note:** If you do not know the IP address of the printer, then print a network setup page and locate the IP address in the TCP/IP section.

- **2** Click **Settings**.
- **3** Under Other Settings, click **Manage Destinations**.

**Note:** A password may be required. If you do not have an ID and password, then contact your system support person.

- **4** Click **FTP Shortcut Setup**.
- **5** Select the scan settings (Format, Content, Color, and Resolution).
- **6** Enter a shortcut number, and then click **Add**.

If you enter a number that is already in use, you are prompted to select another number.
# **Scanning to a computer or USB flash memory device**

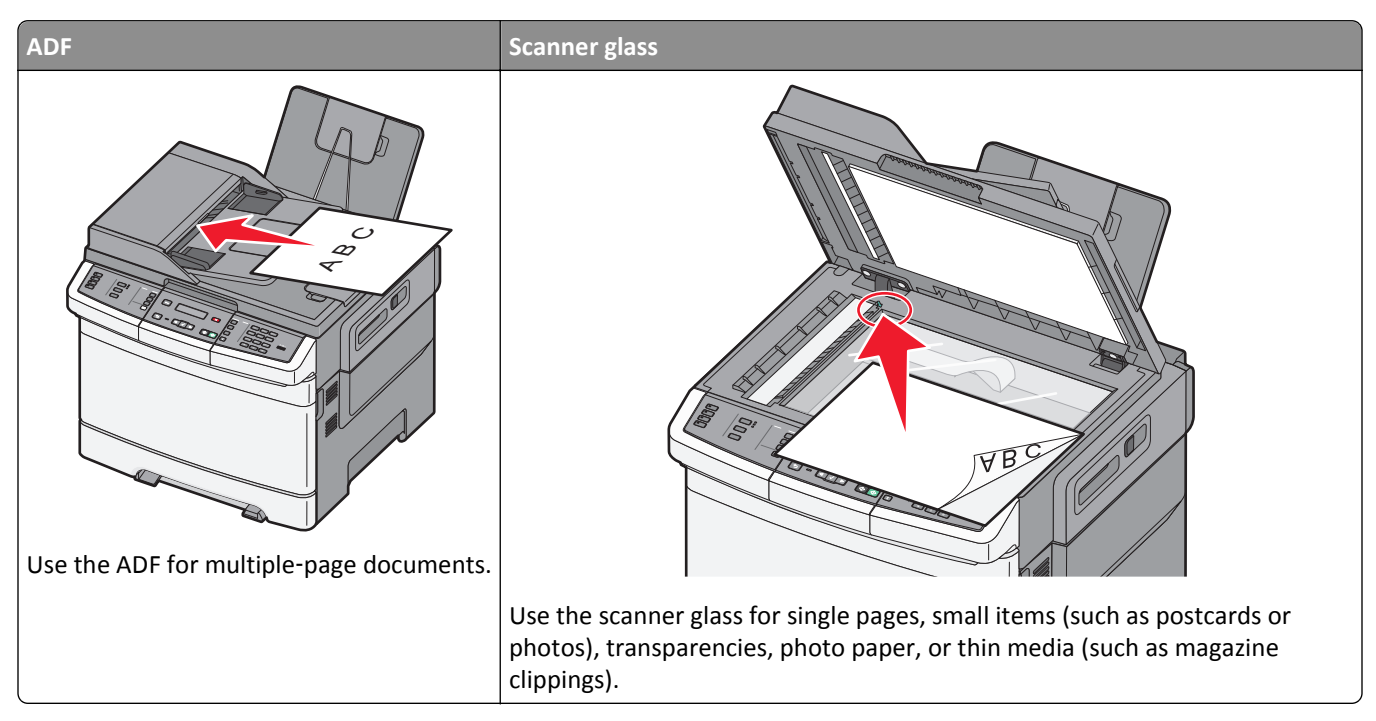

The scanner lets you scan documents directly to a computer or a USB flash memory device. The computer does not have to be directly connected to the printer for you to receive Scan to PC images. You can scan the document back to the computer over the network by creating a scan profile on the computer and then downloading the profile to the printer.

**Note:** Scanning to a computer or USB device is not available on selected printer models.

# **Scanning to a computer**

**1** Type the printer IP address into the address field of your Web browser.

**Note:** If you do not know the IP address of the printer, then print a network setup page and locate the address in the TCP/IP section.

- **2** Click **Scan Profile**.
- **3** Click **Create Scan Profile**.
- **4** Select your scan settings, and then click **Next**.
- **5** Select a location on your computer where you want to save the scanned output file.
- **6** Enter a profile name.

The profile name is also the user name, it is the name that appears in the Scan Profile list on the display.

**7** Click **Submit**.

**8** Scan your document.

A shortcut number was automatically assigned when you clicked Submit. Remember this shortcut number and use it when you are ready to scan your documents.

**a** Load an original document faceup, short edge first into the ADF or facedown on the scanner glass.

**Note:** Do not load postcards, photos, small items, transparencies, photo paper, or thin media (such as magazine clippings) into the ADF. Place these items on the scanner glass.

- **b** If you are loading a document into the ADF, then adjust the paper guides.
- **c** Press the **Scan/Email** button.
- **d** Press the arrow buttons until **Profiles** appears, and then press  $\sqrt{\ }$ .
- **e** Press  $#$ 
	- **Enter Shortcut:** appears.
- **f** Enter the shortcut number.
- **g** Press  $\circledcirc$  or  $\circledcirc$  to send the scanned image.

**Note:** The scan settings determine if the image is sent in black or color. Pressing the black or color button does not change these settings.

**9** Return to the computer to view the file.

The output file is saved in the location you specified or launched in the program you specified.

# **Scanning to a USB flash memory device**

**Note:** The USB port is not available on selected printer models.

**1** Insert a USB flash memory device into the front USB port.

```
Access USB appears.
```
**Note:** When a USB flash memory device is inserted into the printer, the printer can only scan to the USB device or print files from the USB device. All other printer functions are unavailable.

- **2** Press **1** on the keypad.
- **3** Press the arrow buttons until **Scan** to USB appears, and then press  $\sqrt{\ }$ .

**Press Start To Begin** appears.

**4** Load an original document faceup, short edge first into the ADF or facedown on the scanner glass.

**Note:** Do not load postcards, photos, small items, transparencies, photo paper, or thin media (such as magazine clippings) into the ADF. Place these items on the scanner glass.

- **5** If you are loading a document into the ADF, then adjust the paper guides.
- **6** Press  $\Phi$  or  $\Phi$  to send the scanned image.

**Note:** The scan settings determine if the image is sent in black or color. Pressing the black or color button does not change these settings.

# **Understanding scan to computer options**

### **Sides (Duplex)**

This option informs the printer if your original document is simplex (printed on one side) or duplex (printed on both sides). This lets the scanner know what needs to be scanned for inclusion in the document.

**Note:** Duplex scanning is not available on selected printer models.

### **Darkness**

This option adjusts how light or dark your scanned documents will turn out in relation to the original document.

# **Improving scan quality**

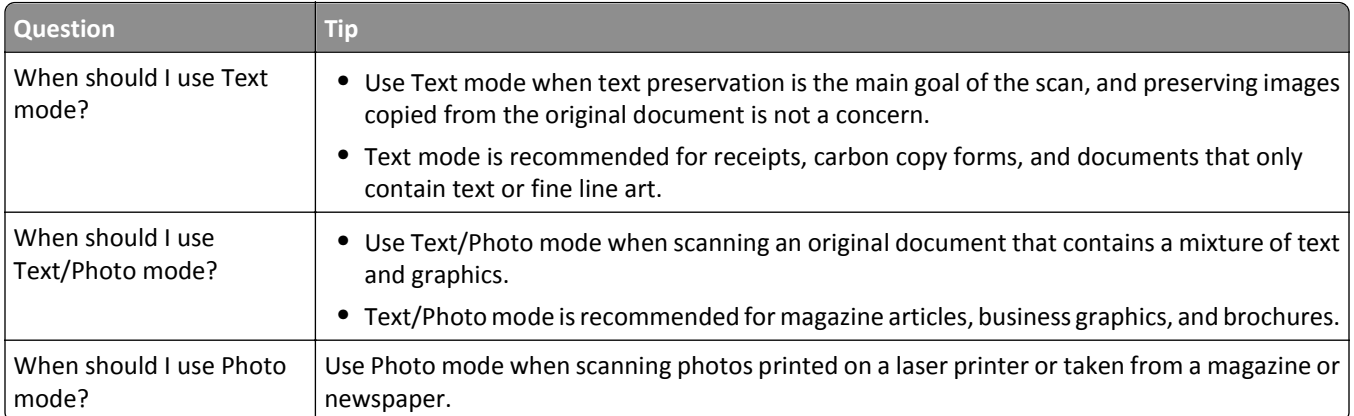

# **Using the Scan Center software**

### **Understanding the Scan Center features**

The Scan Center software lets you modify scan settings and select where to send the scanned output. Scan settings modified with the Scan Center software can be saved and used for other scan jobs.

The following features are available:

- **•** Scan and send images to your computer
- **•** Convert scanned images to text
- **•** Preview the scanned image and adjust the brightness and contrast
- **•** Make larger scans without losing detail
- **•** Scan two‑sided documents

# **Using the ScanBack utility**

### **Using the ScanBack Utility**

You can use the Lexmark ScanBack<sup>TM</sup> Utility instead of the Embedded Web Server to create Scan to PC profiles. The ScanBack Utility is on the *Software and Documentation* CD.

- **1** Set up your Scan to PC profile.
	- **a** Launch the ScanBack Utility.
	- **b** Select the printer you want to use. If no printers are listed, then see your system support person to obtain a list, or click the Setup button to manually search for an IP address or hostname.
	- **c** Follow the instructions on the screens to define the type of document being scanned and what kind of output you want to create.
	- **d** Make sure to select:
		- **• Show MFP Instructions**—if you want to view or print the final directions
		- **• Create Shortcut**—if you want to save this group of settings to use again
	- **e** Click **Finish**.

A dialog box appears with your scan profile information and the status of the received images.

- **2** Scan your original documents.
	- **a** Locate the printer you specified in the scan profile.
	- **b** Load all pages in the ADF or on the scanner glass.
	- **c** From the printer control panel, press **Scan/Email**.
	- **d** Press the arrow buttons until **Profiles** appears, and then press  $\sqrt{\ }$ .
	- **e** Press the arrow buttons until your scan profile name appears, and then press  $\vee$ .
	- **f** Press  $\oint$  or  $\oint$  to send the scanned image.

**Note:** The scan settings determine if the image is sent in black or color. Pressing the black or color button does not change these settings.

**g** Return to your computer.

Your output file is saved in a directory or launched in the application you specified.

# **Clearing jams**

# **Avoiding jams**

The following hints can help you avoid jams.

### **Paper tray recommendations**

- **•** Make sure the paper lies flat in the tray.
- **•** Do not remove trays while the printer is printing.
- Do not load trays, the multipurpose feeder, or the envelope feeder while the printer is printing. Load them prior to printing, or wait for a prompt to load them.
- **•** Do not load too much paper. Make sure the stack height does not exceed the indicated maximum height.
- **•** Make sure the guides in the paper trays, multipurpose feeder, or envelope feeder are properly positioned and are not pressing too tightly against the paper or envelopes.
- **•** Push all trays in firmly after loading paper.

### **Paper recommendations**

- **•** Use only recommended paper or specialty media. For more information, see ["Paper types and weights supported](#page-61-0) [by the printer" on page 62.](#page-61-0)
- **•** Do not load wrinkled, creased, damp, bent, or curled paper.
- **•** Flex, fan, and straighten paper before loading it.
- **•** Do not use paper that has been cut or trimmed by hand.
- **•** Do not mix paper sizes, weights, or types in the same stack.
- **•** Make sure all sizes and types are set correctly in the printer control panel menus.
- **•** Store paper per the manufacturer's recommendations.

### **Envelope recommendations**

- **•** To reduce wrinkling, use the Envelope Enhance menu in the Paper menu.
- **•** Do not feed envelopes that:
	- **–** Have excessive curl or twist
	- **–** Have windows, holes, perforations, cutouts, or embossing
	- **–** Have metal clasps, string ties, or folding bars
	- **–** Have an interlocking design
	- **–** Have postage stamps attached
	- **–** Have any exposed adhesive when the flap is in the sealed or closed position
	- **–** Have bent corners
	- **–** Have rough, cockle, or laid finishes
	- **–** Are stuck together or damaged in any way

# **Understanding jam numbers and locations**

When a jam occurs, a message indicating the jam location appears. The following illustration and table list the paper jams that can occur and the location of each jam. Open doors and covers, and remove trays to access jam locations.

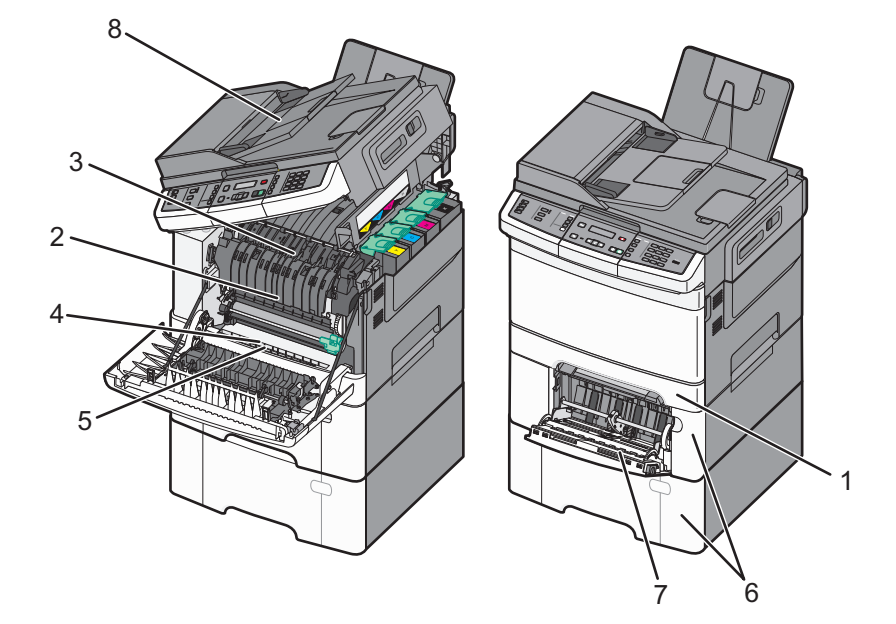

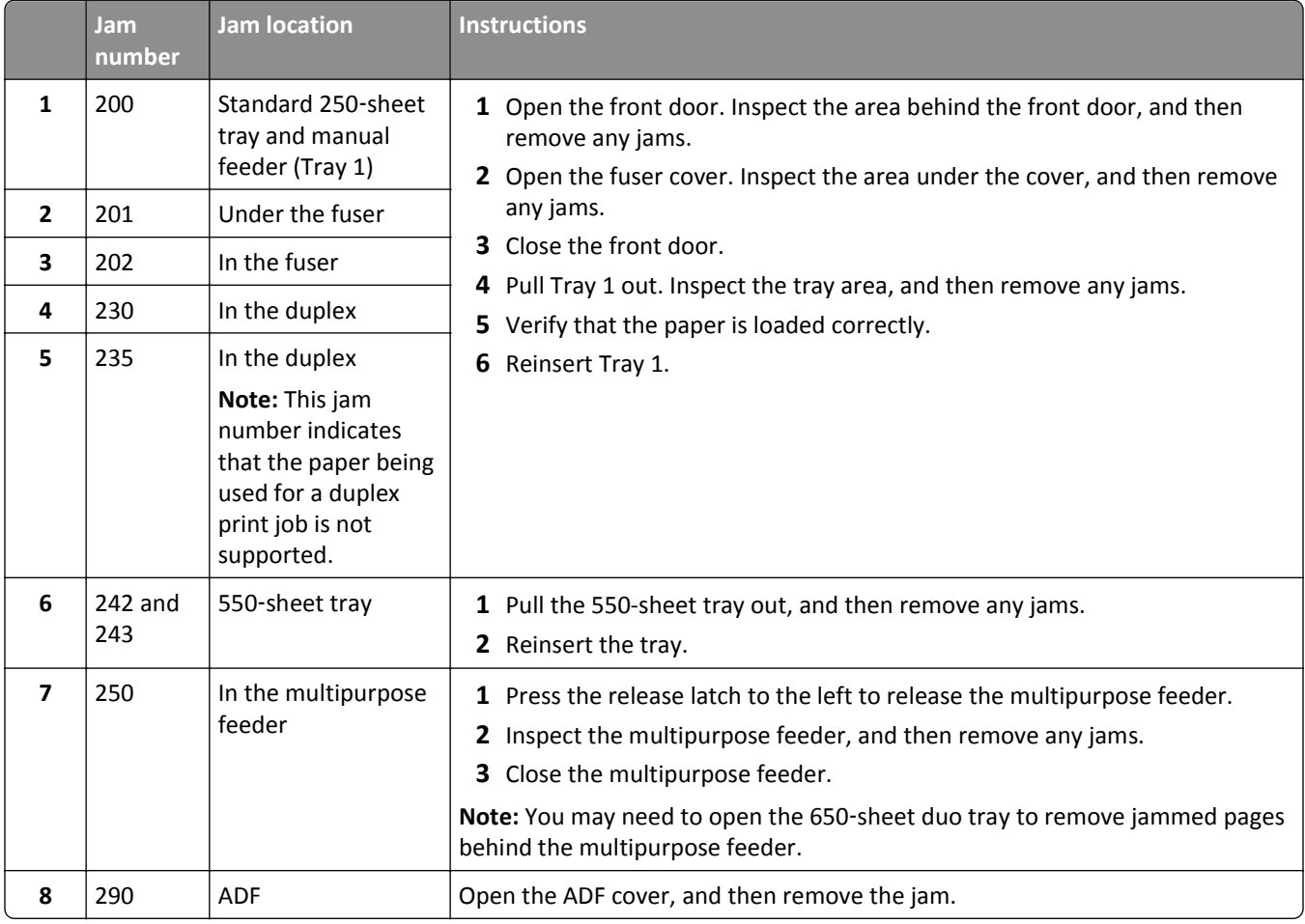

# **200 paper jam**

**1** Grasp the handle, and pull the standard 250-sheet tray (Tray 1) and manual feeder out.

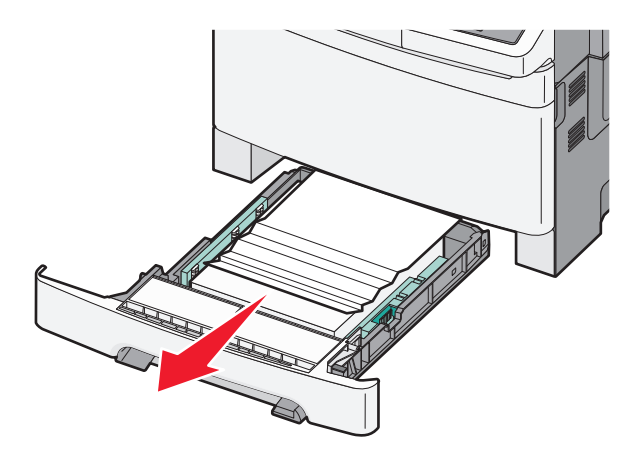

**2** Remove the jam.

**Note:** Make sure all paper fragments are removed.

- **3** Insert the tray.
- 4 Press  $\sqrt{\phantom{a}}$ .

# **201 paper jam**

**1** Grasp the front door at the side handholds, and then pull it toward you to open it.

**CAUTION—HOT SURFACE:** The inside of the printer might be hot. To reduce the risk of injury from a hot component, allow the surface to cool before touching.

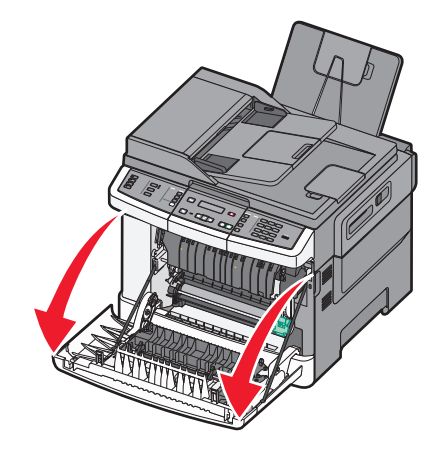

**2** Remove the jammed paper.

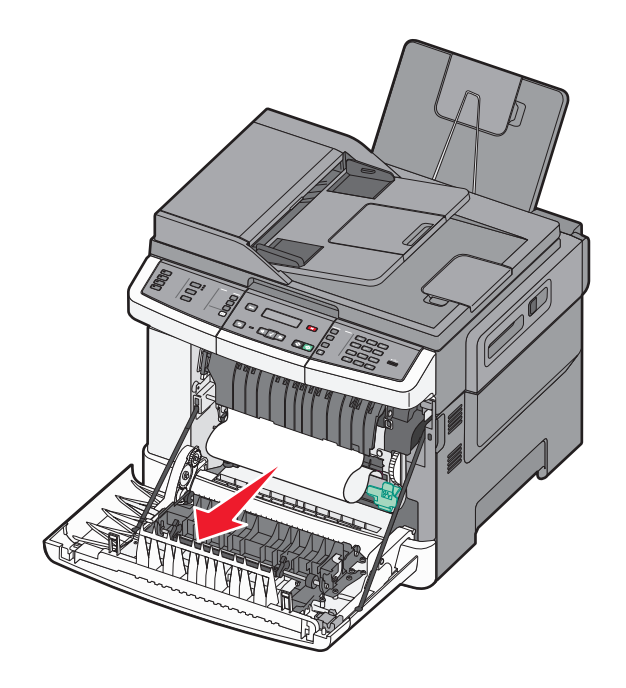

### **Notes:**

- **•** Make sure all paper fragments are removed.
- **•** There may be a second sheet jammed if **200.xx Paper Jam** and **202.xx Paper Jam** appear.
- **3** Close the front door.
- 4 Press  $\sqrt{\phantom{a}}$ .

# **202 paper jam**

**1** Grasp the front door at the side handholds, and then pull it toward you to open it.

**CAUTION—HOT SURFACE:** The inside of the printer might be hot. To reduce the risk of injury from a hot component, allow the surface to cool before touching.

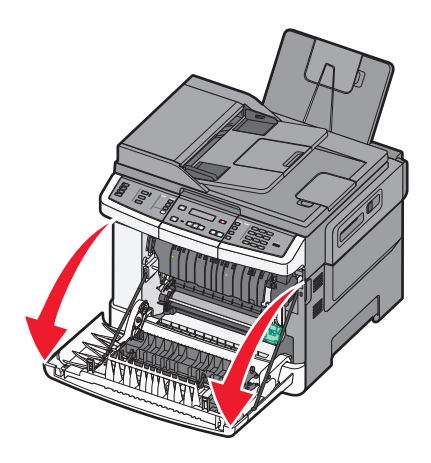

**2** Grasp the green lever, and then pull the fuser cover toward you.

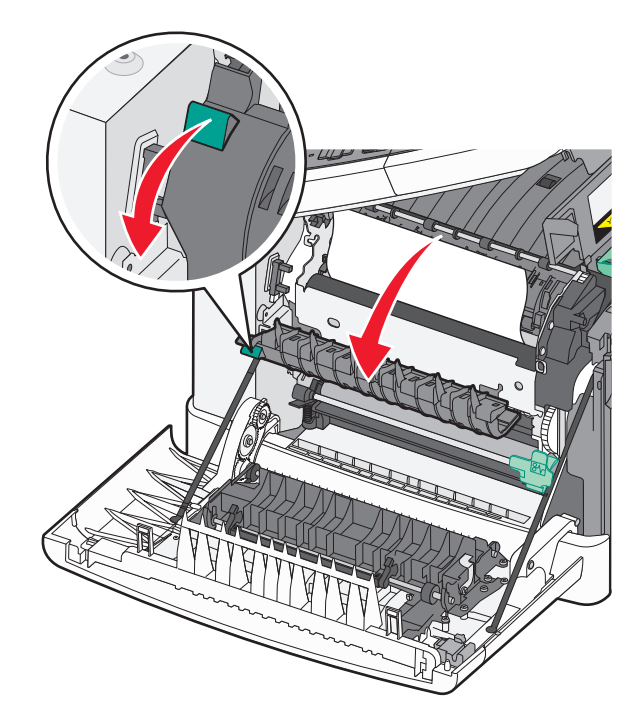

**3** Hold the fuser cover down, and then remove the jammed paper. The fuser cover closes when released.

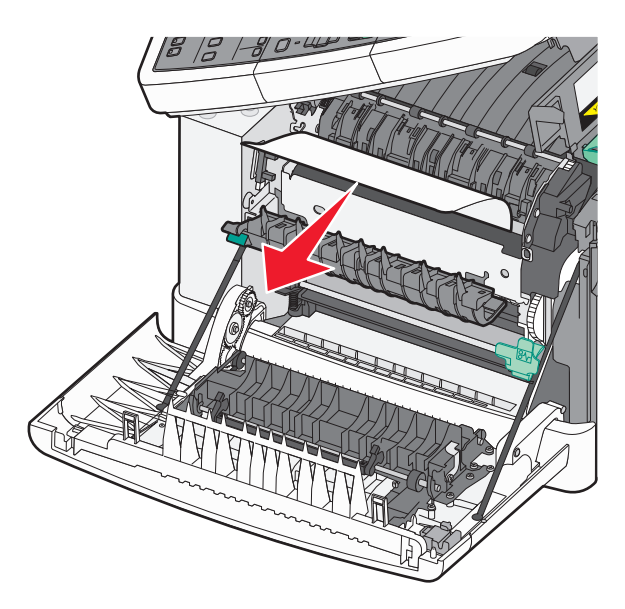

**Note:** Make sure all paper fragments are removed.

- **4** Close the front door.
- **5** Press  $\sqrt{ }$ .

# **230 paper jam**

- **1** Grasp the front door at the side handholds, and then pull it toward you to open it.
- **2** Remove the jam.
- $3$  Press  $\sqrt{\phantom{a}}$ .

# **235 paper jam**

This jam occurs when the paper is too short for the duplex unit.

- **1** Grasp the front door at the side handholds, and then pull it toward you to open it.
- **2** Remove the jam.
- **3** Load the tray with the correct paper size (A4, letter, legal, folio).
- **4** Insert the tray.
- **5** Close the front door.
- **6** Press  $\sqrt{ }$ .

# **242 and 243 paper jams**

**1** Grasp the handle, and pull the optional 550‑sheet tray out.

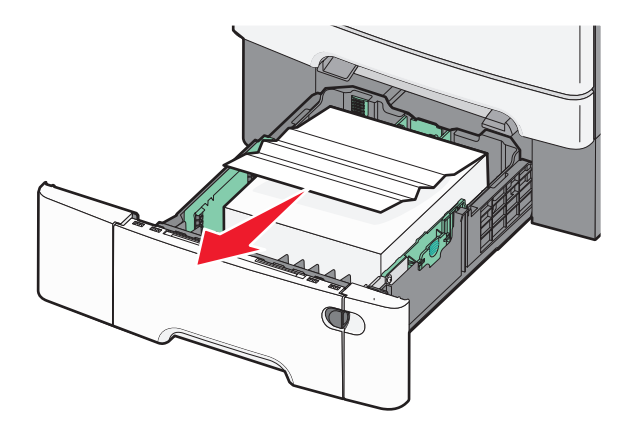

**Note:** The optional 550‑sheet tray is not available on all printer models.

**2** Remove the jammed paper.

**Note:** Make sure all paper fragments are removed.

- **3** Insert the tray.
- 4 Press  $\sqrt{\phantom{a}}$ .

# **250 paper jam**

**1** Push the lever in the multipurpose feeder to access the paper jammed.

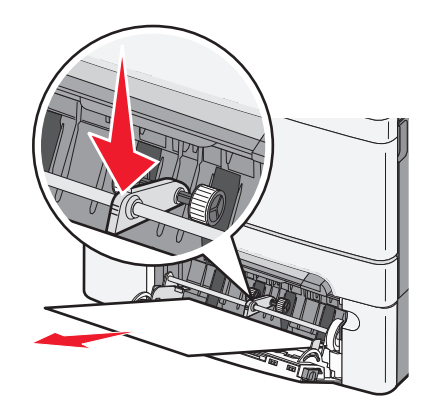

**2** Remove the jam.

**Note:** Make sure all paper fragments are removed.

- **3** Insert the tray.
- 4 Press  $\sqrt{\phantom{a}}$ .

# **290 paper jam**

- **1** Remove all original documents from the ADF.
- **2** Open the ADF cover, and then remove any jammed paper.

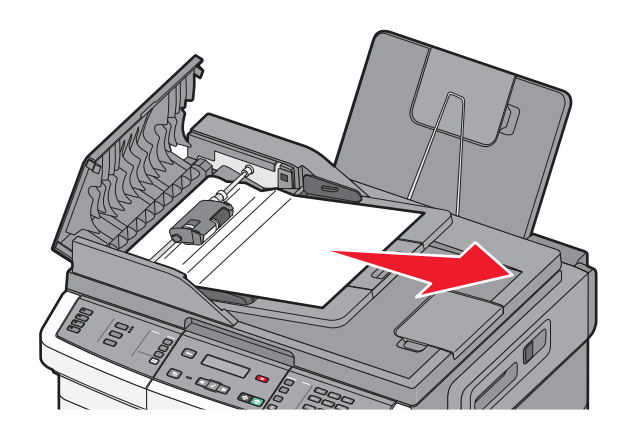

**3** Close the ADF cover.

**4** Open the scanner cover, and then remove any jammed pages.

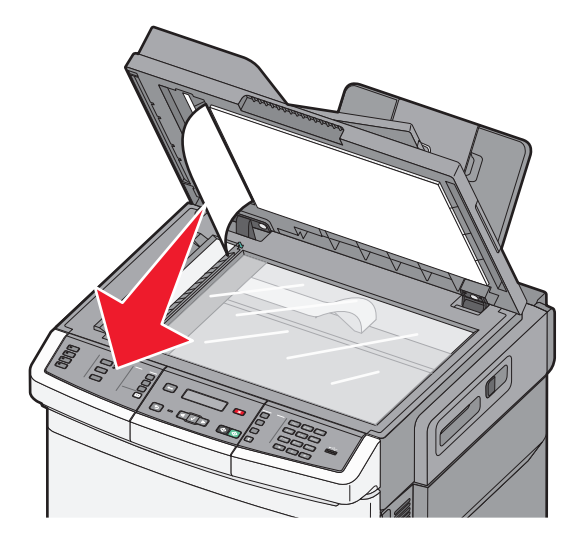

- **5** Close the scanner cover.
- **6** Press  $\sqrt{\phantom{a}}$ .

# **Understanding printer menus**

# **Menus list**

A number of menus are available to make it easy for you to change printer settings. These menus can be accessed from the printer control panel, Embedded Web Server, or the software application driver.

### **Notes:**

- **•** Certain menus are not available on selected printer models.
- **•** A setting with an \* indicates it is the current default setting.

#### **Supplies Menu Paper Menu Reports Network/Ports** Cyan Cartridge Magenta Cartridge Yellow Cartridge Black Cartridge Imaging Kit Waste Toner Bottle Default Source Size/Type Paper Texture Paper Weight Paper Loading Custom Type Custom Scan Sizes Universal Setup Menu Settings Page Device Statistics Network Setup Page Wireless Setup Page Shortcut List Fax Job Log Fax Call Log Copy Shortcuts E‑mail Shortcuts Fax Shortcuts Profiles List Print Fonts Print Directory Active NIC Network Menu Wireless Menu USB Menu

Print Defects Print Demo Asset Report

### **Settings**

General Settings Copy Settings Fax Settings Flash Drive Menu Print Settings Set Date/Time

# **Supplies menu**

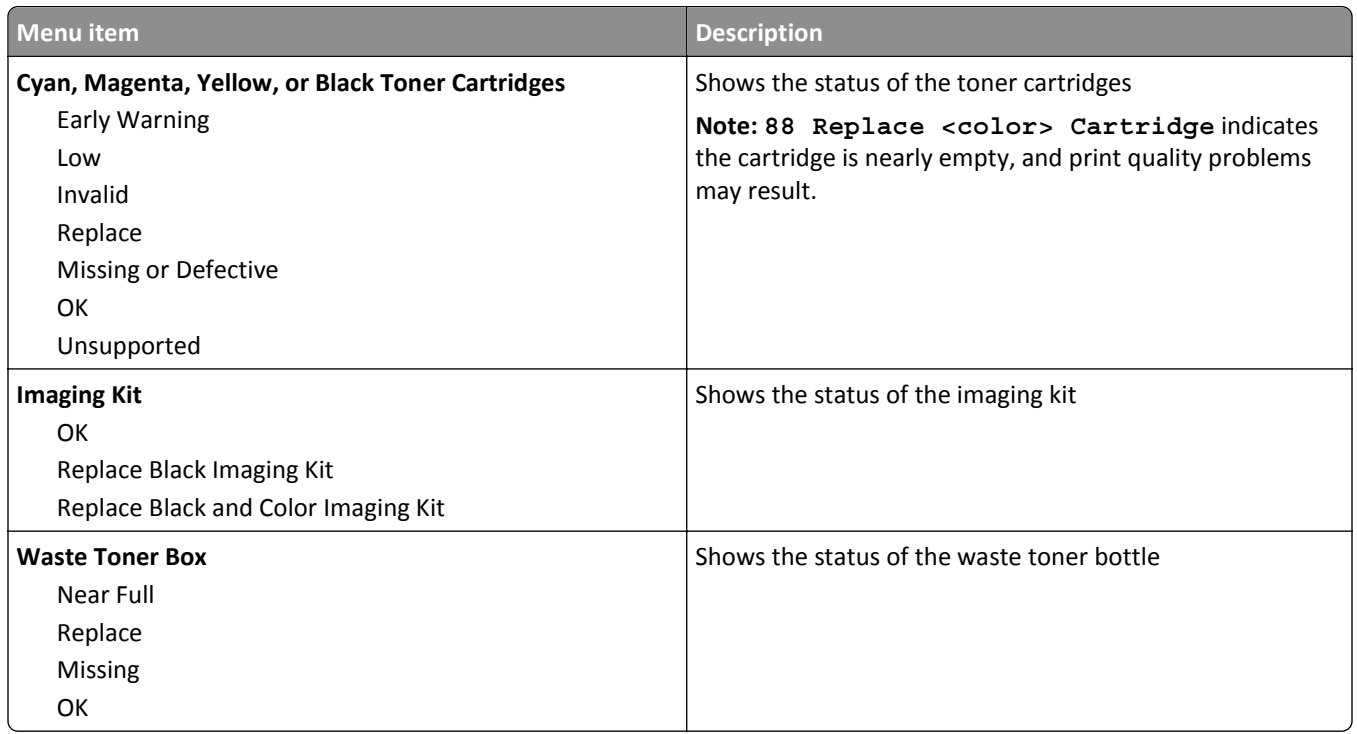

# **Paper menu**

### **Default Source menu**

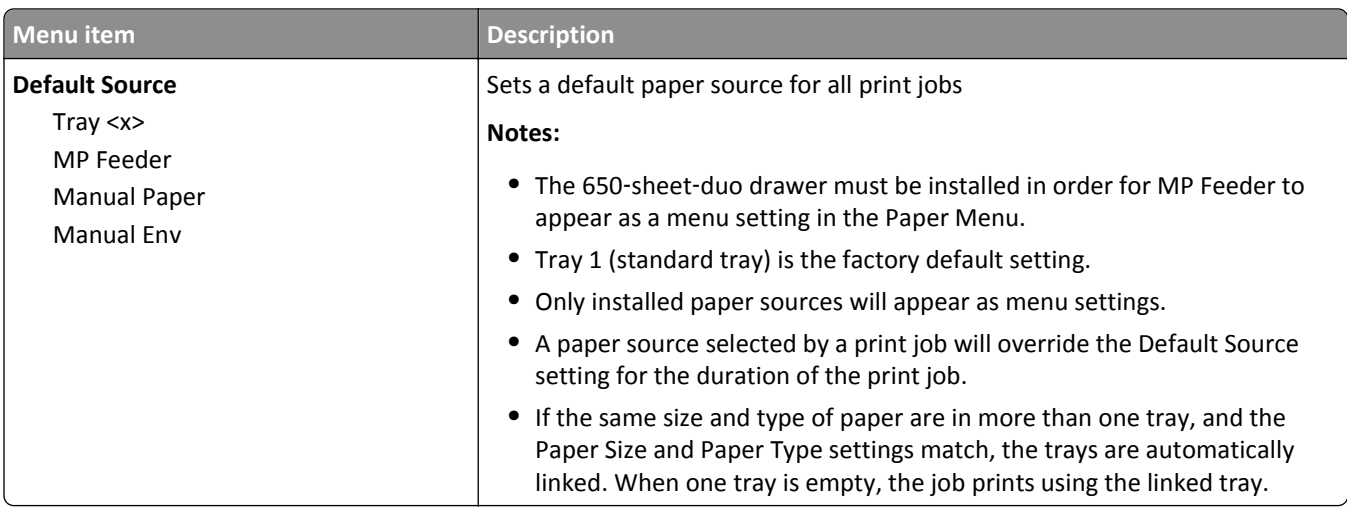

# **Size/Type menu**

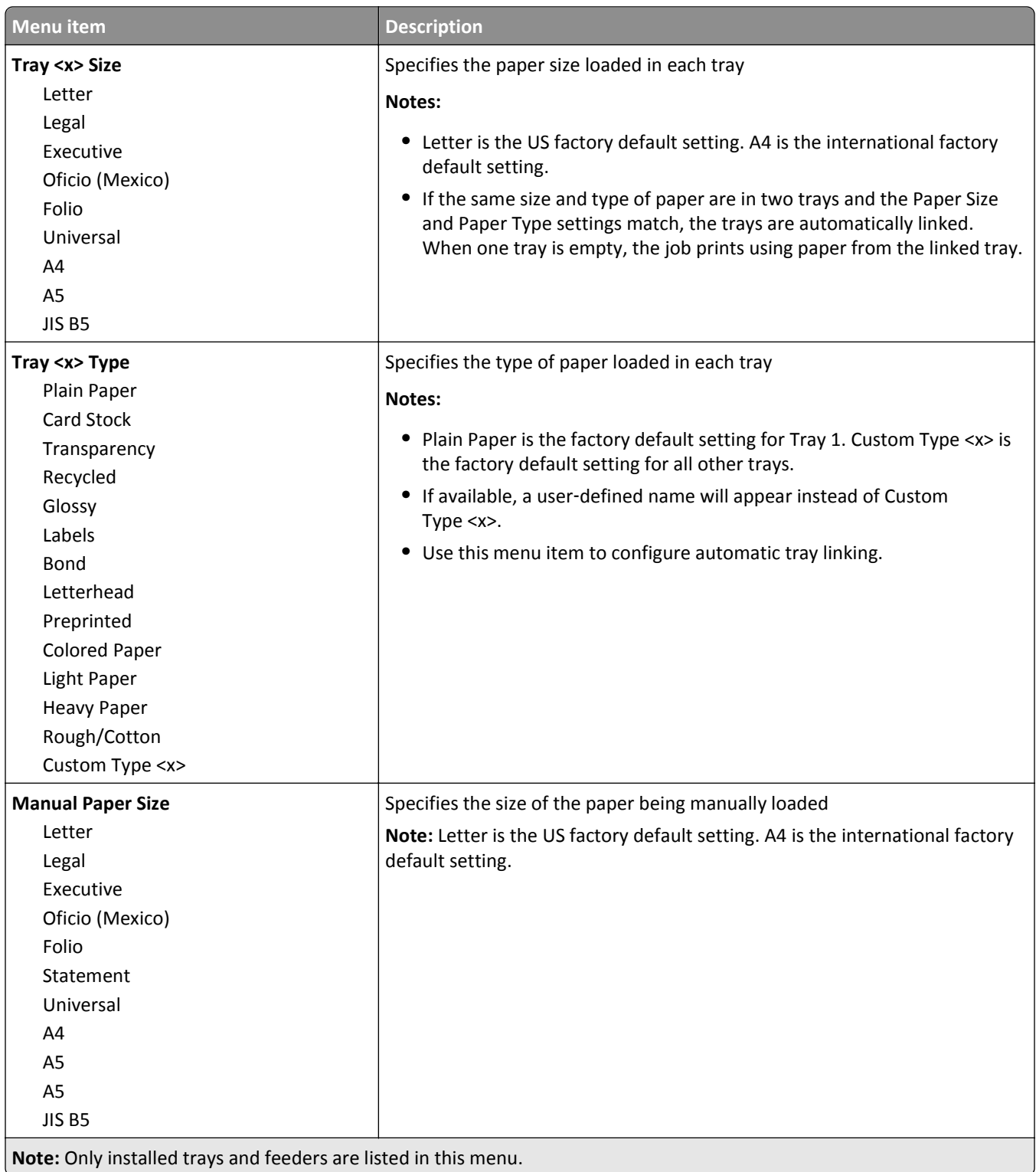

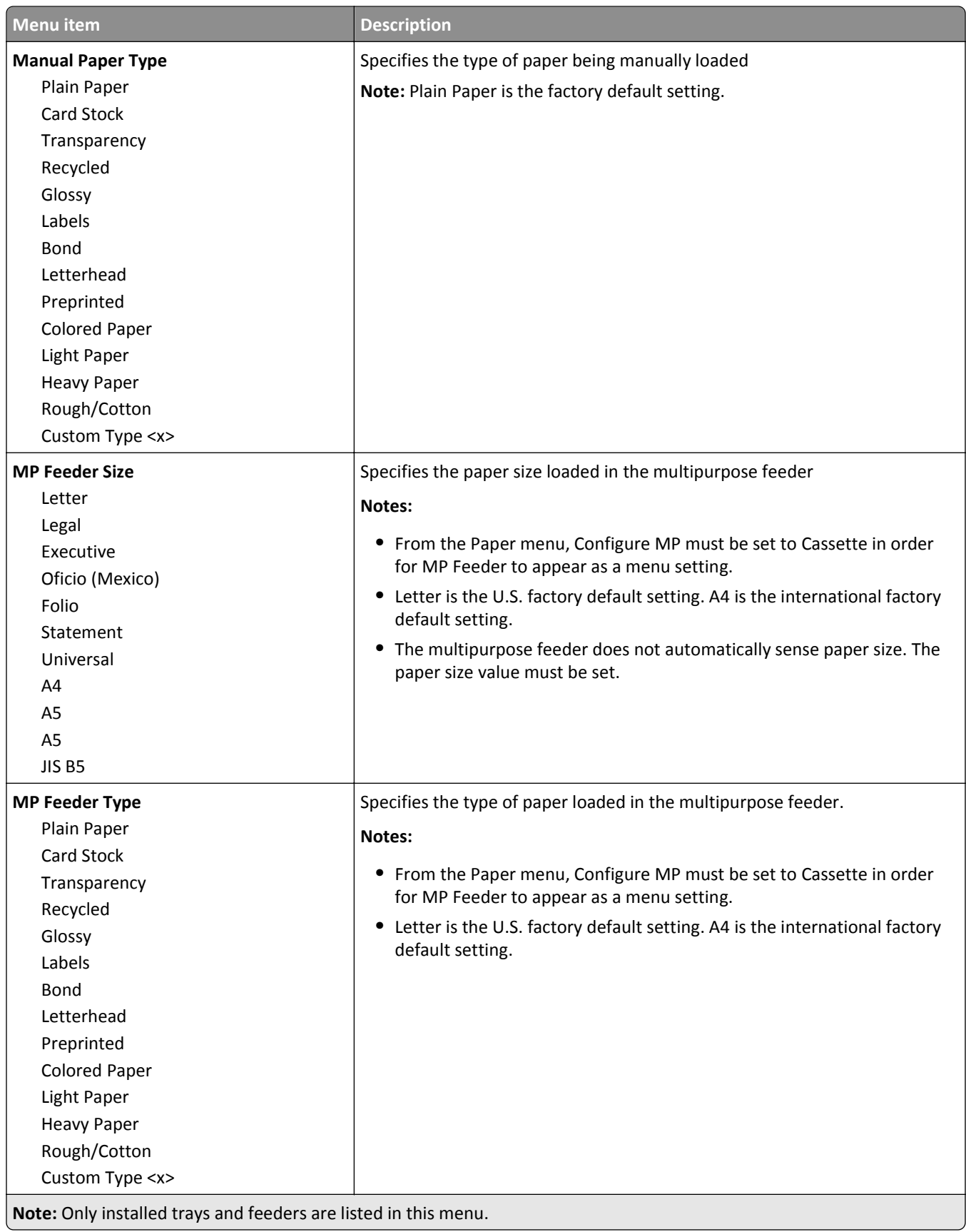

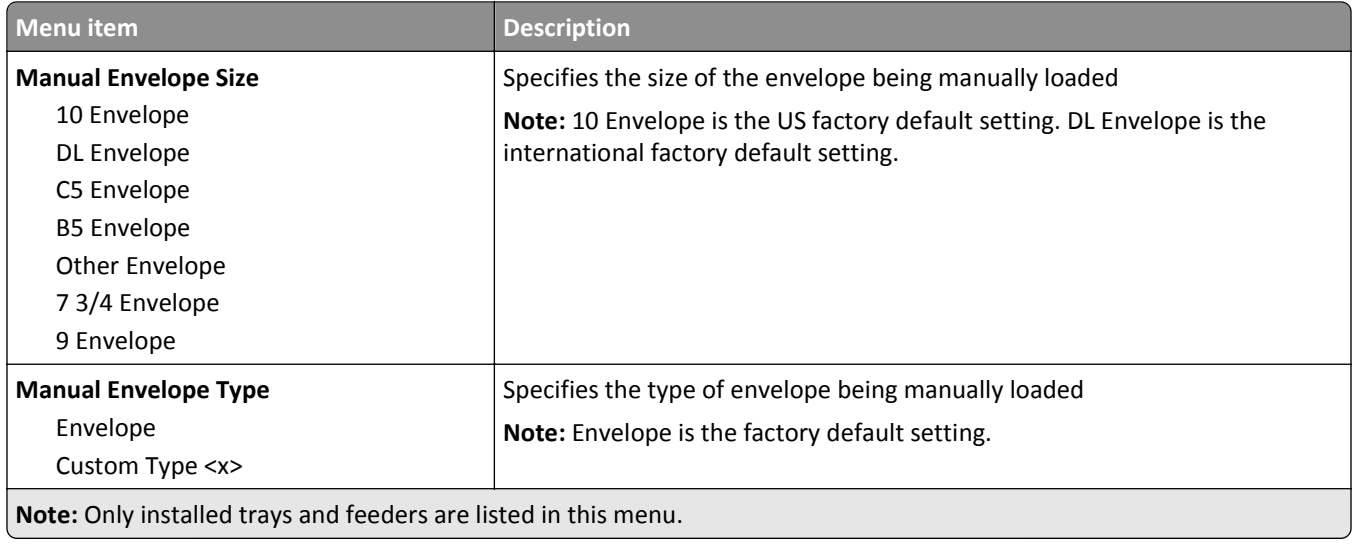

# **Paper Texture menu**

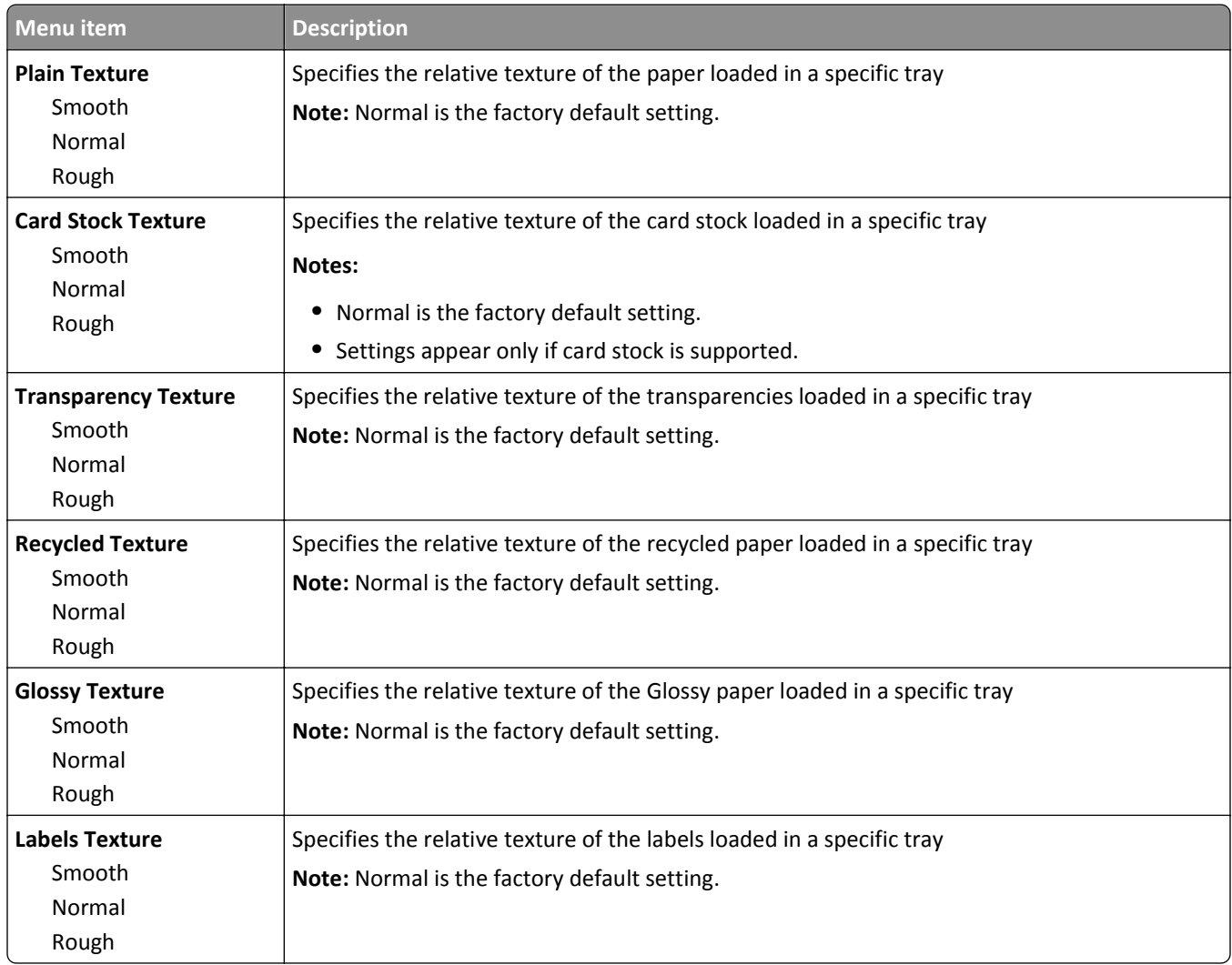

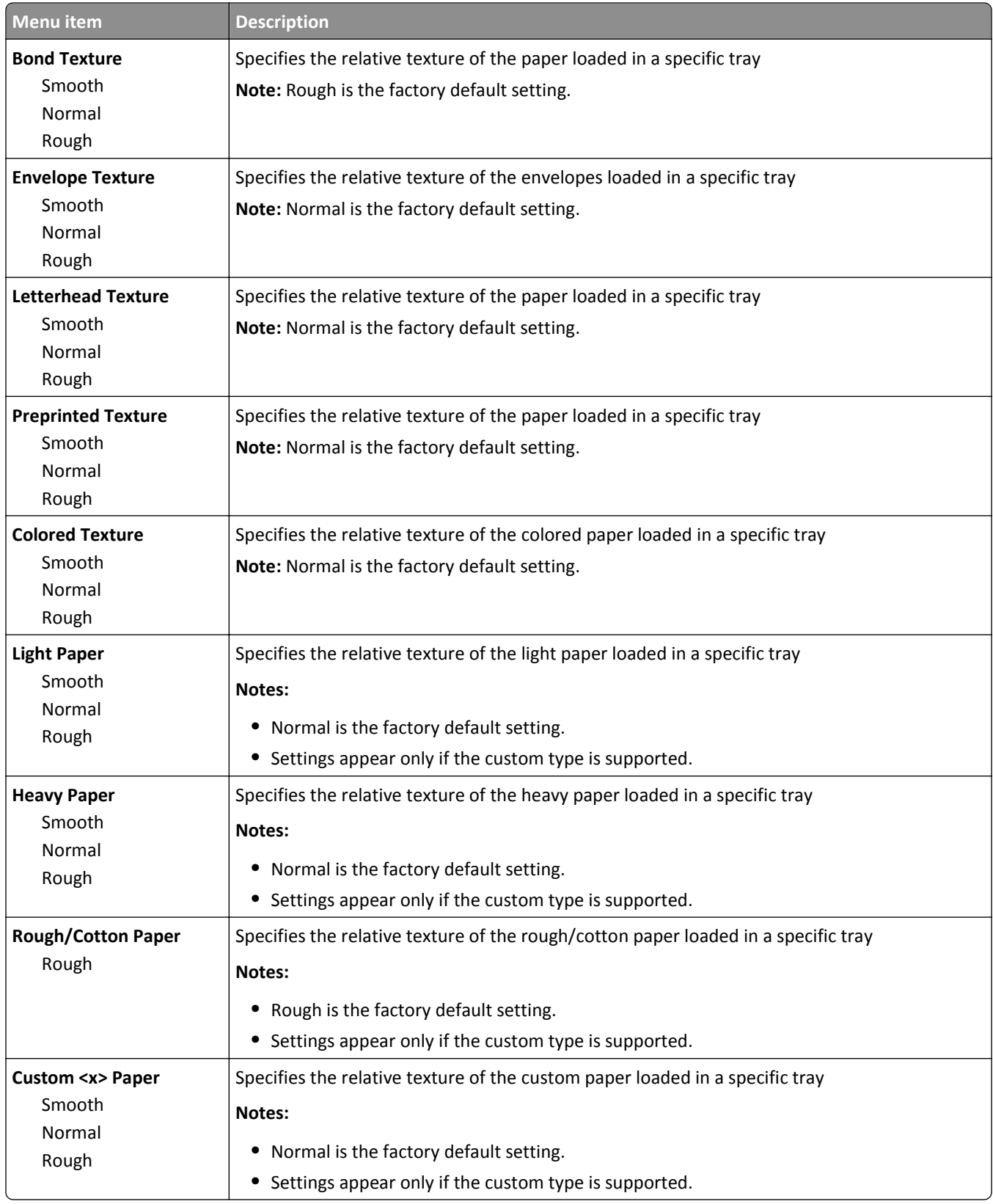

## **Paper Weight menu**

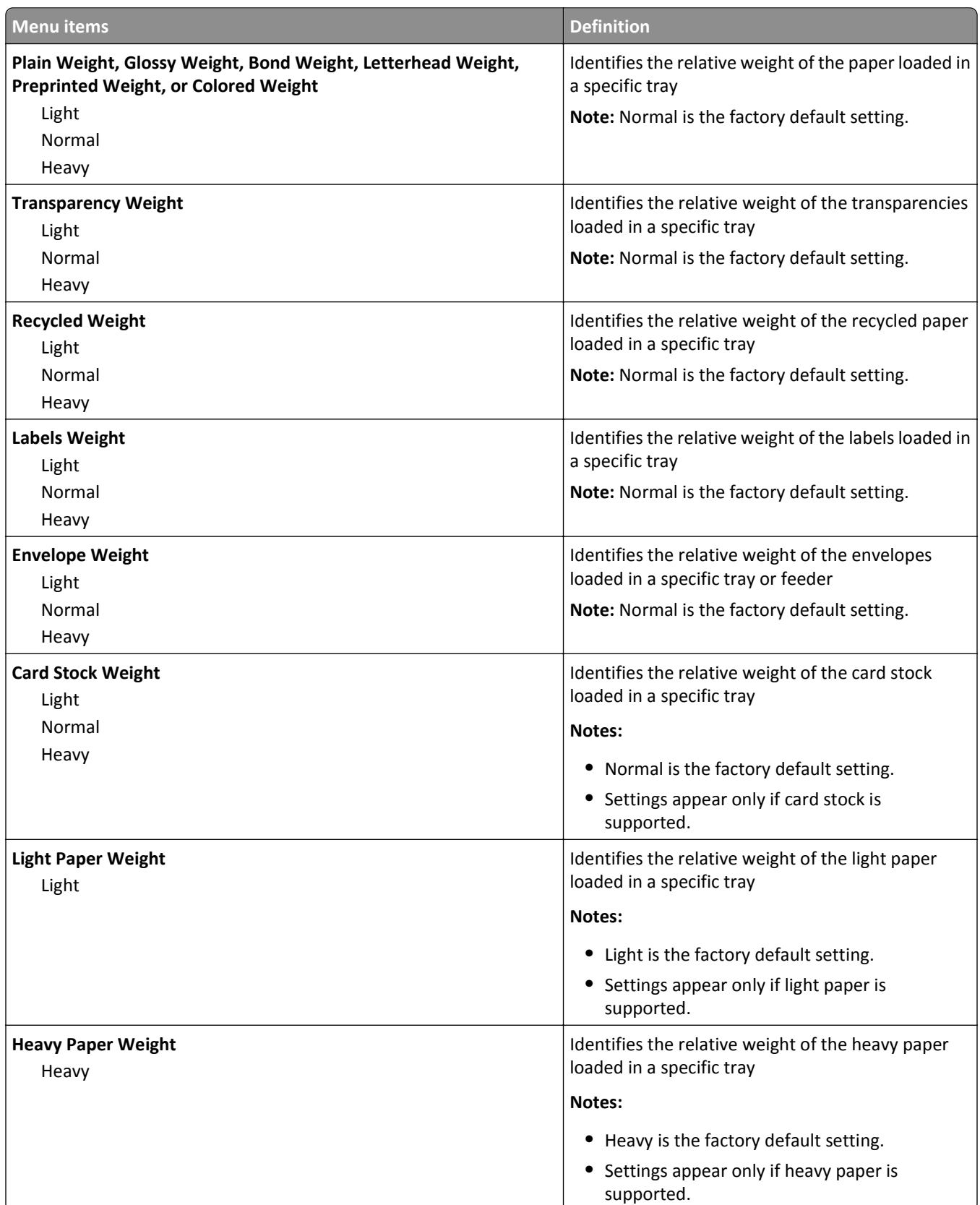

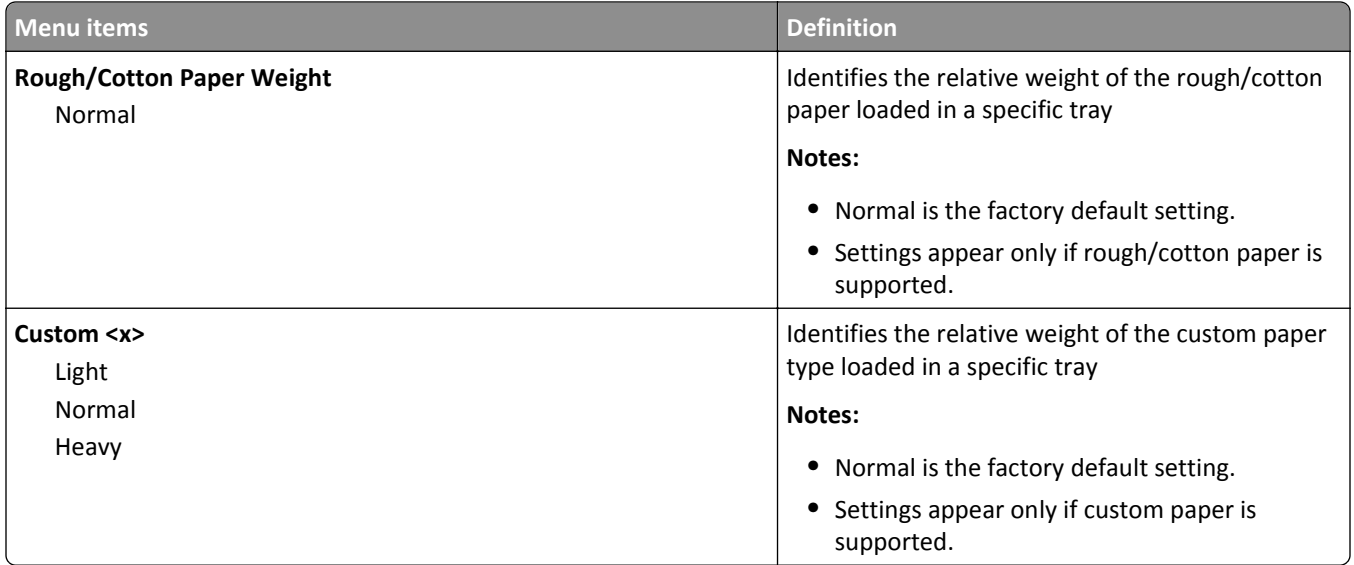

## **Paper Loading menu**

**Note:** Certain options are not available on selected printer models.

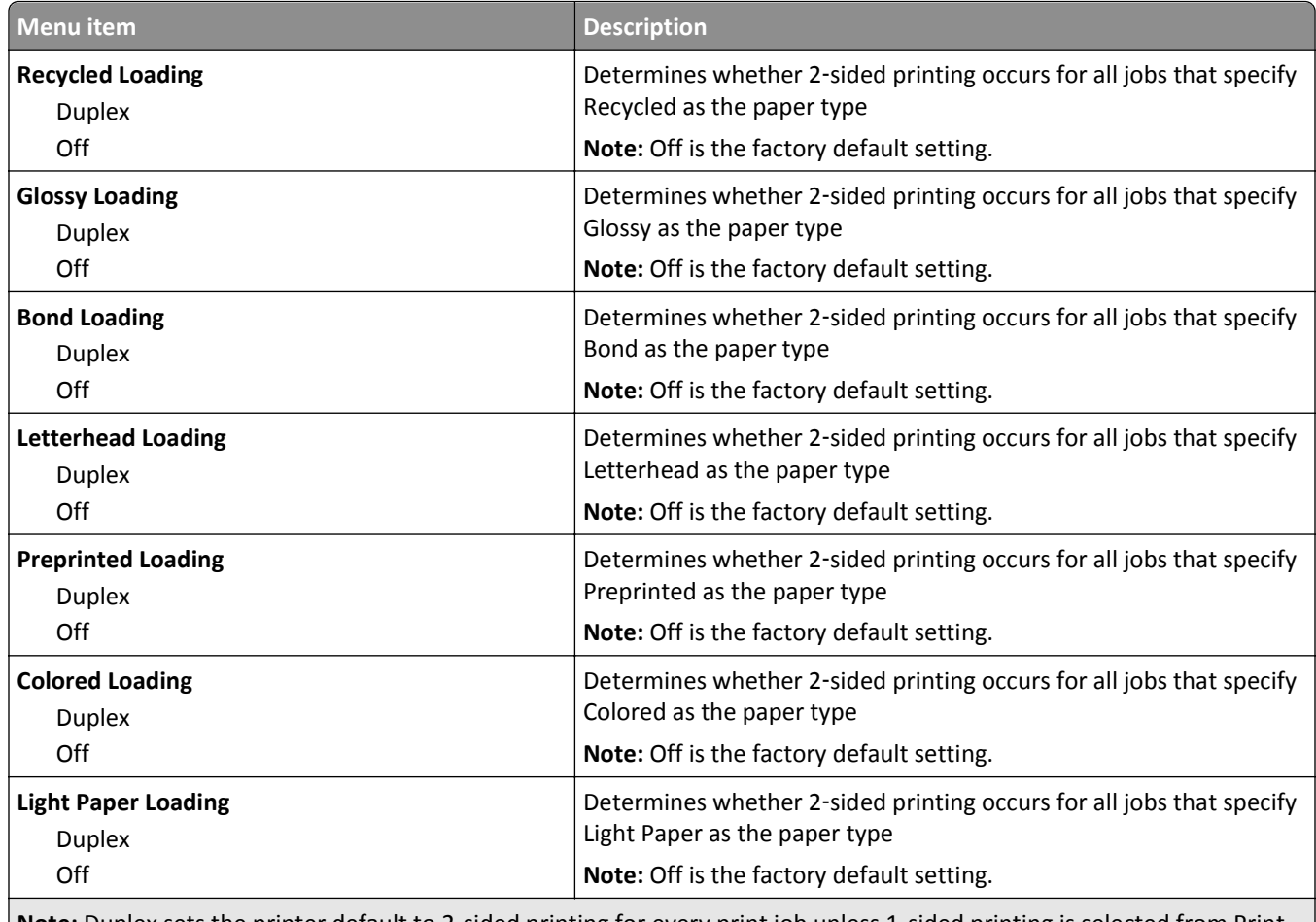

**Note:** Duplex sets the printer default to 2‑sided printing for every print job unless 1‑sided printing is selected from Print Properties (in Windows) or the Print dialog (in Macintosh).

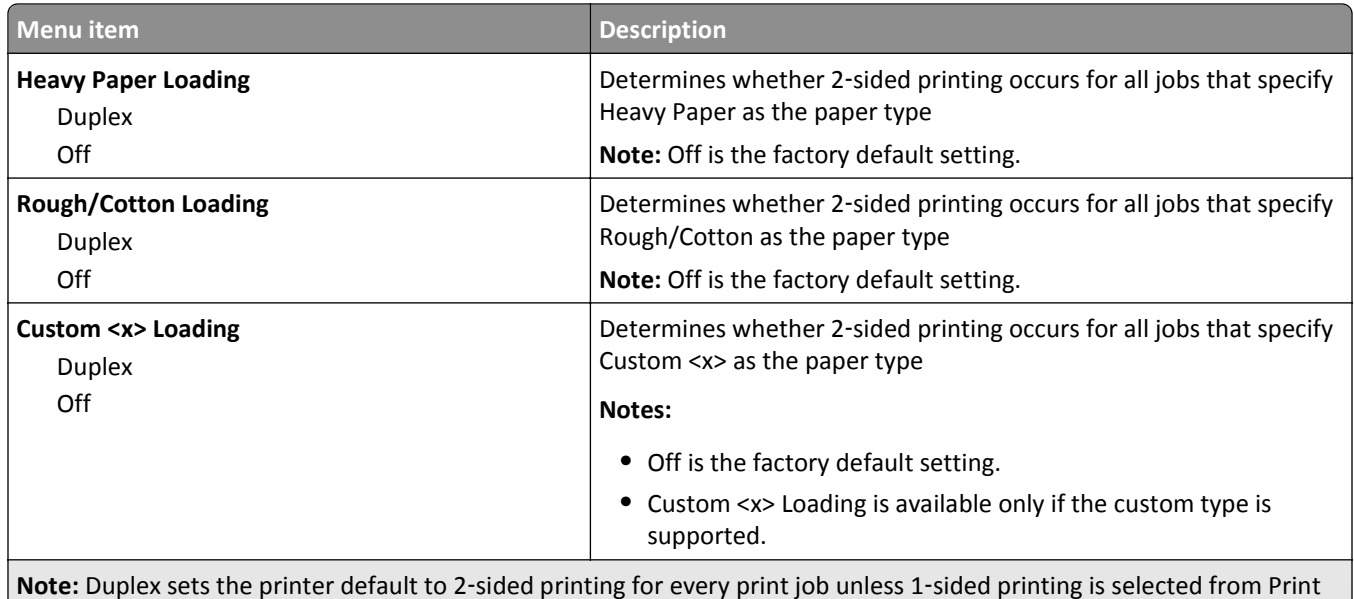

**Note:** Duplex sets the printer default to 2‑sided printing for every print job unless 1‑sided printing is selected from Print Properties (in Windows) or the Print dialog (in Macintosh).

## **Custom Types menu**

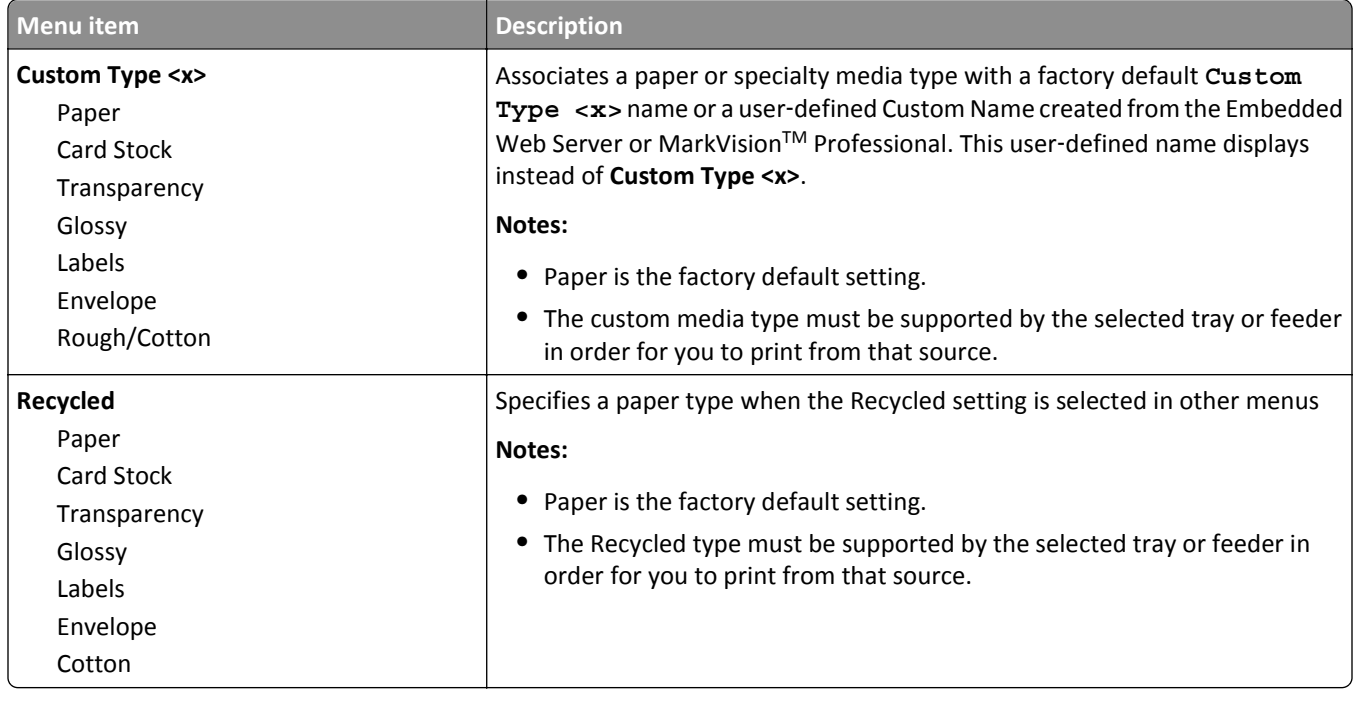

### **Custom Scan Sizes menu**

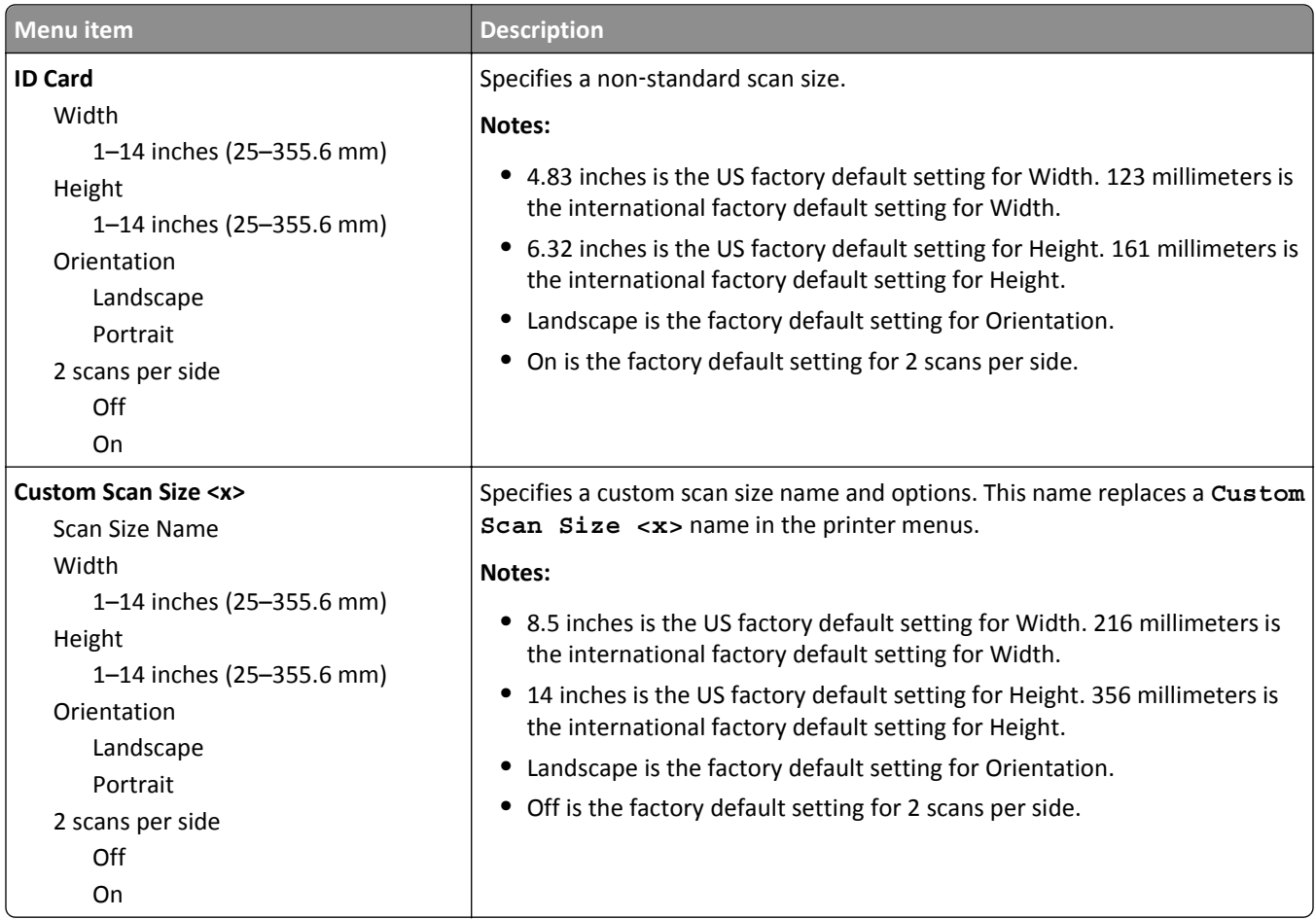

### **Universal Setup menu**

These menu items are used to specify the height and width of the Universal Paper Size. The Universal Paper Size is a user‑defined paper size setting. It is listed with the other paper size settings and includes similar options, such as support for duplex printing and printing multiple pages on one sheet.

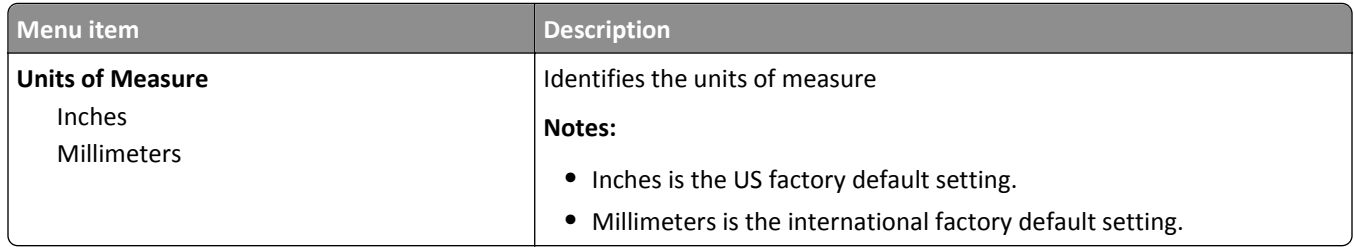

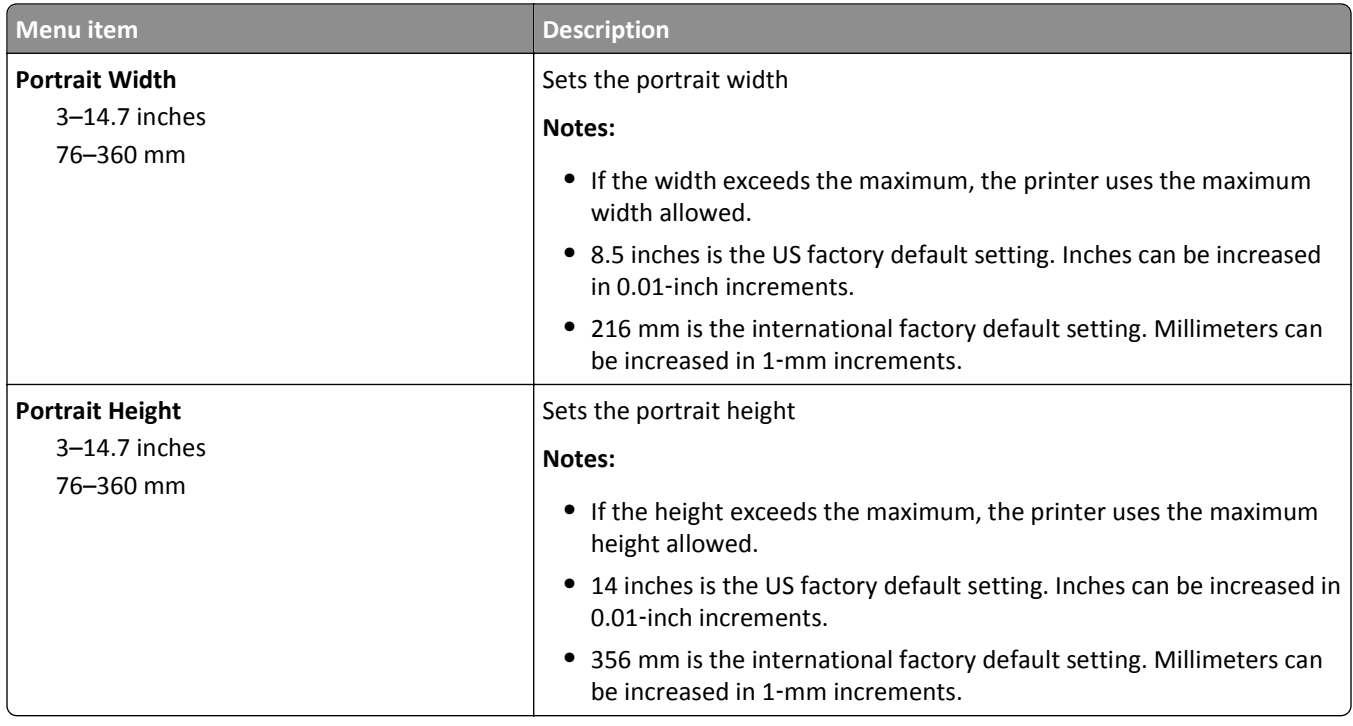

# **Reports menu**

### **Reports menu**

**Note:** When you select a menu item from the Reports menu, the indicated report prints.

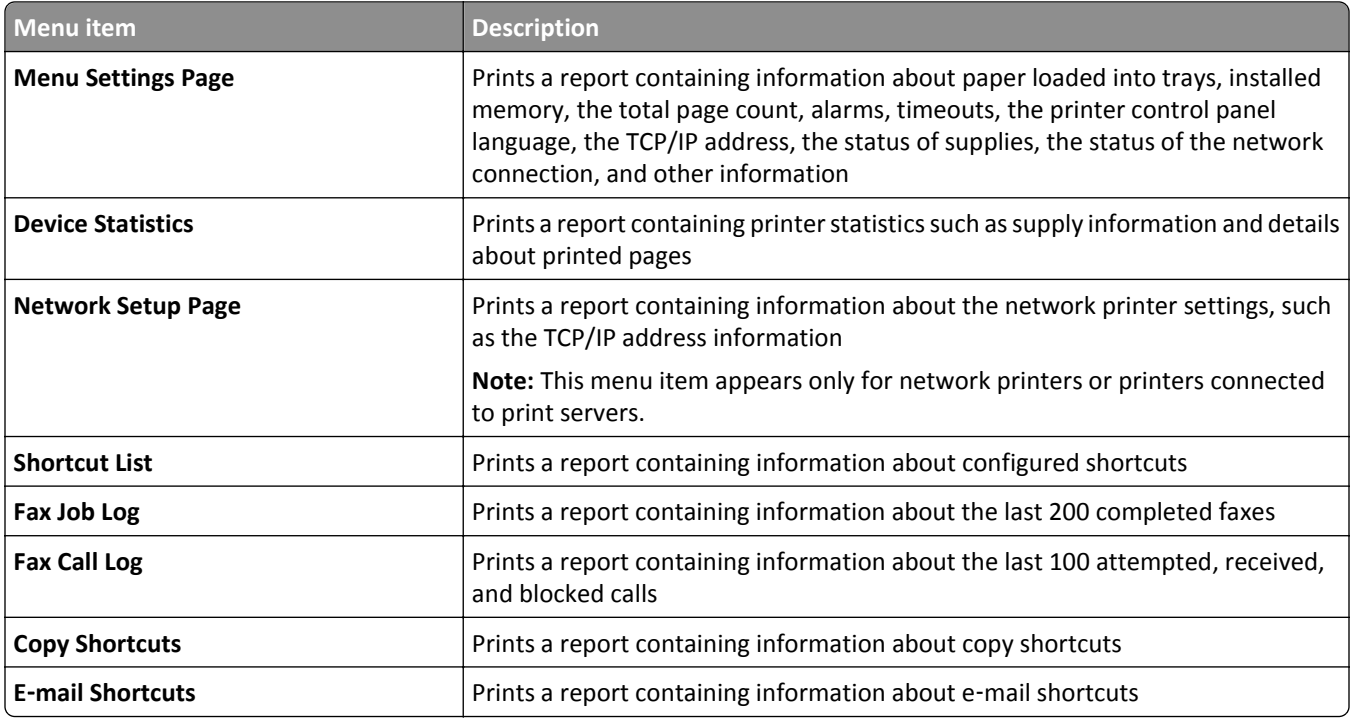

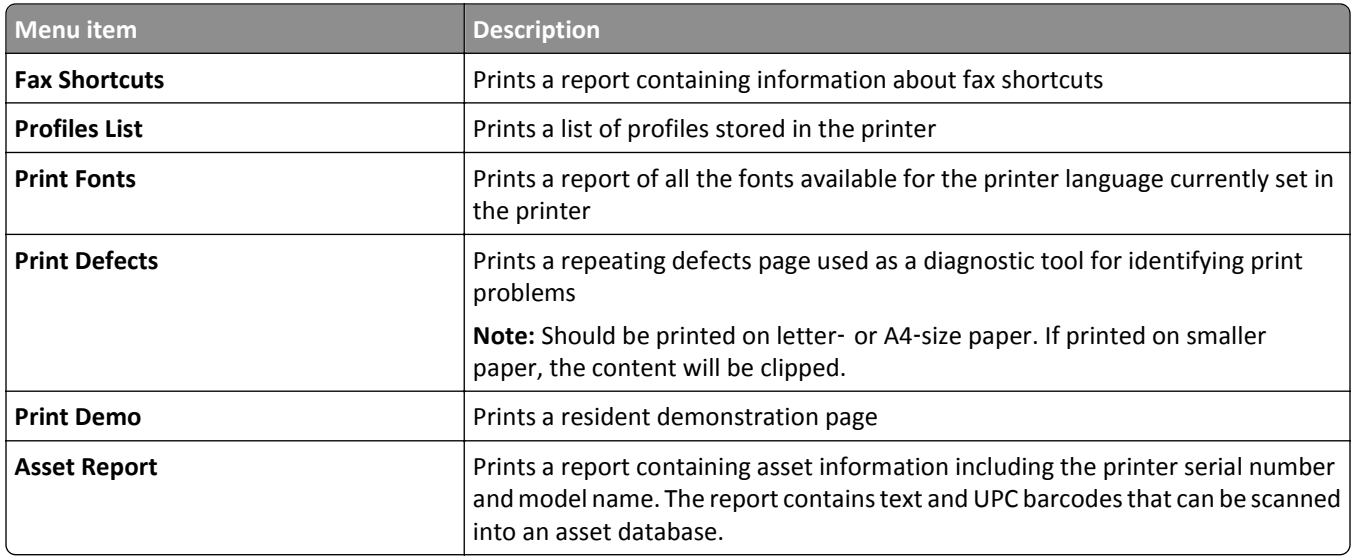

# **Network/Ports**

### **Active NIC menu**

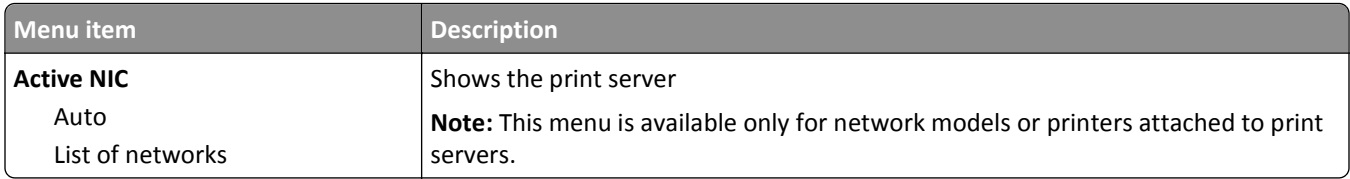

### **Network menu**

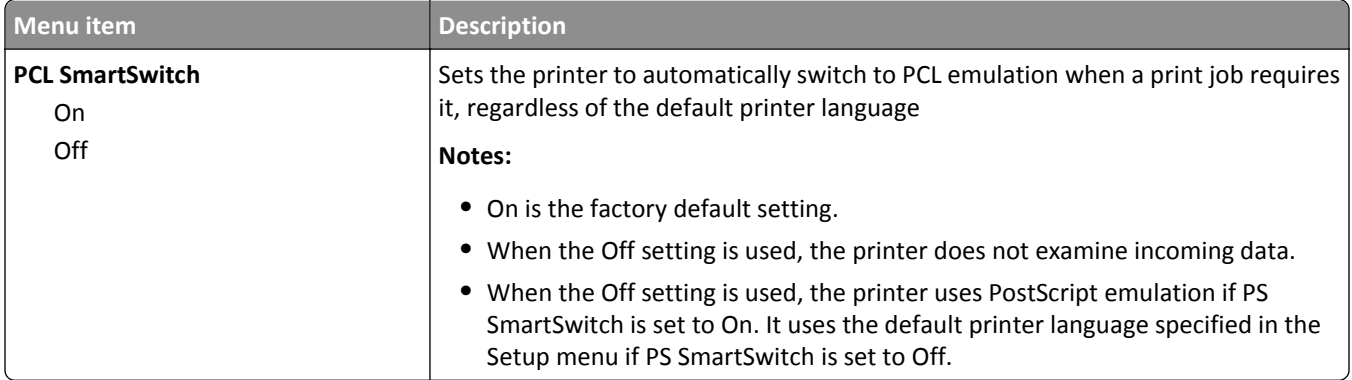

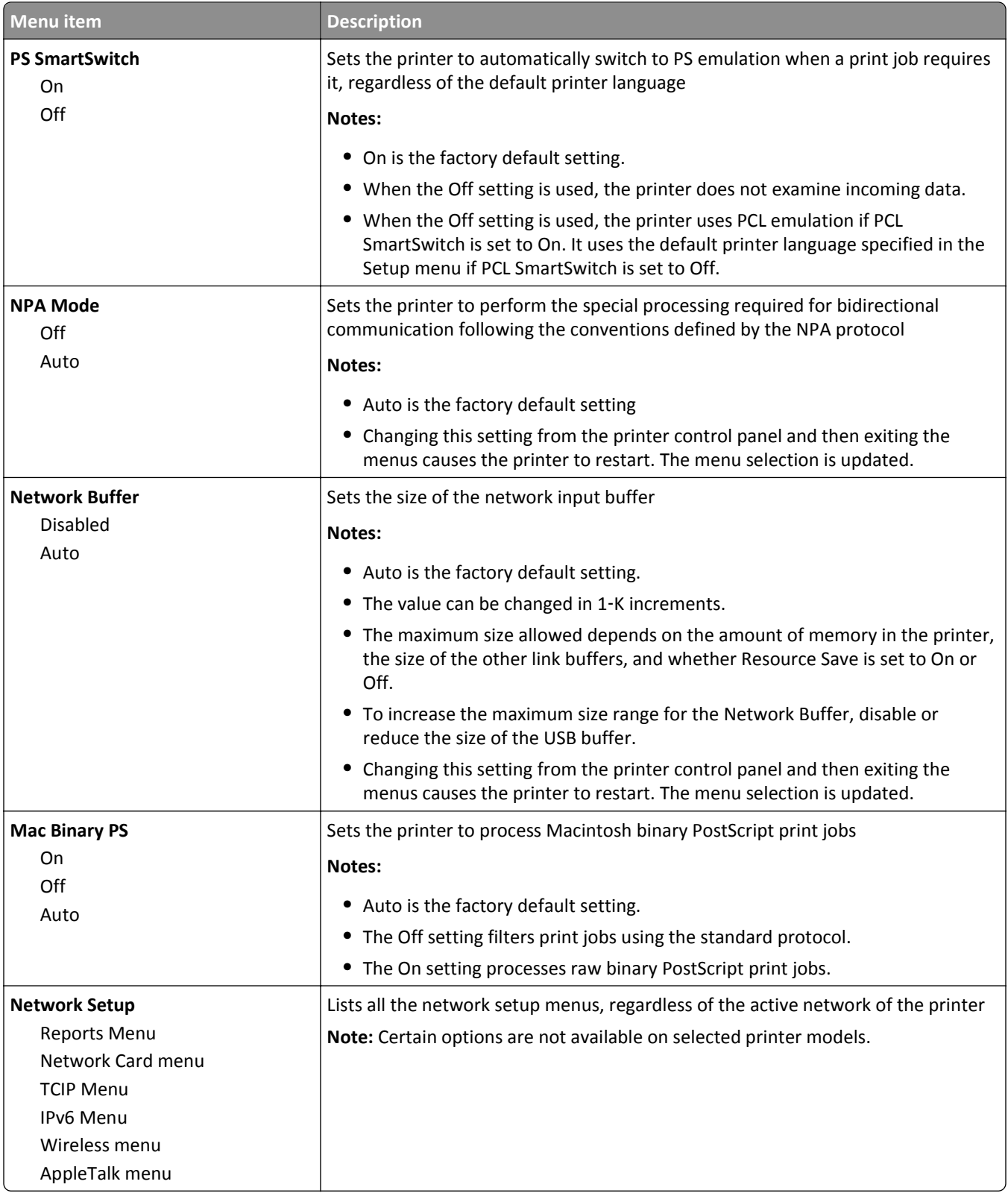

### **Wireless menu**

Use the following menu items to view or configure the wireless internal print server settings.

**Note:** This menu is available only for network models or printers attached to print servers when an optional wireless internal print server is installed in the printer.

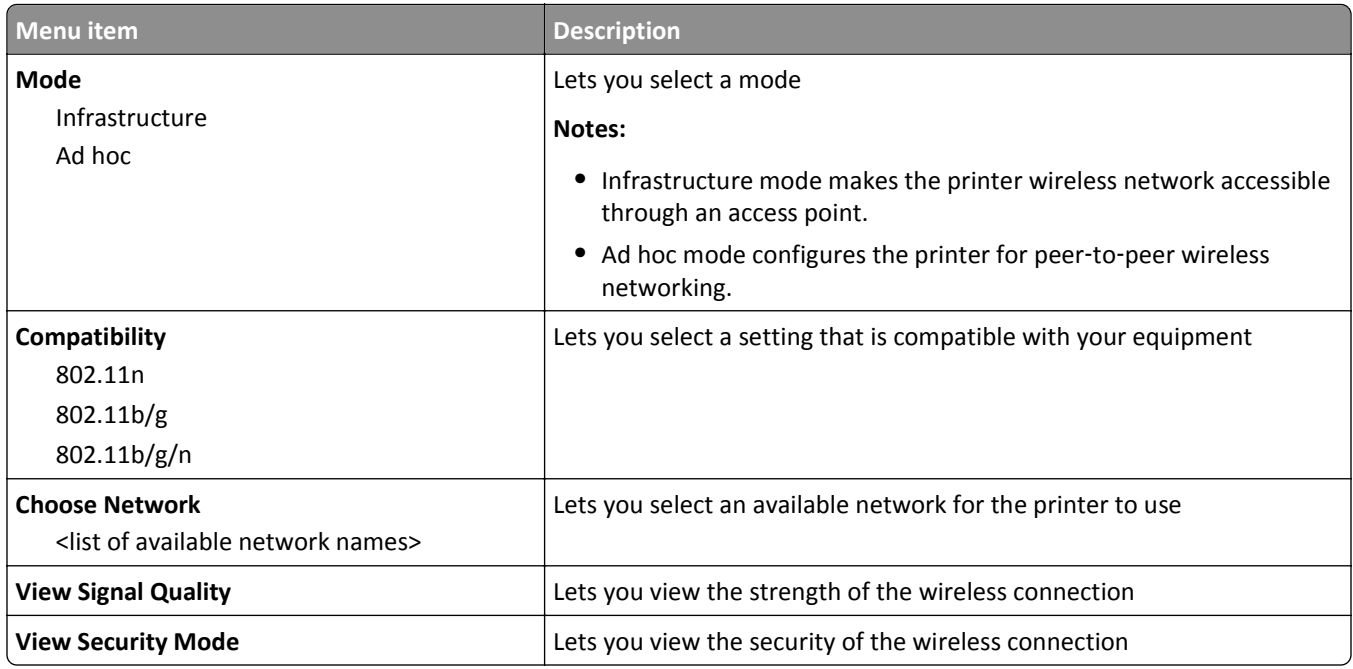

### **USB menu**

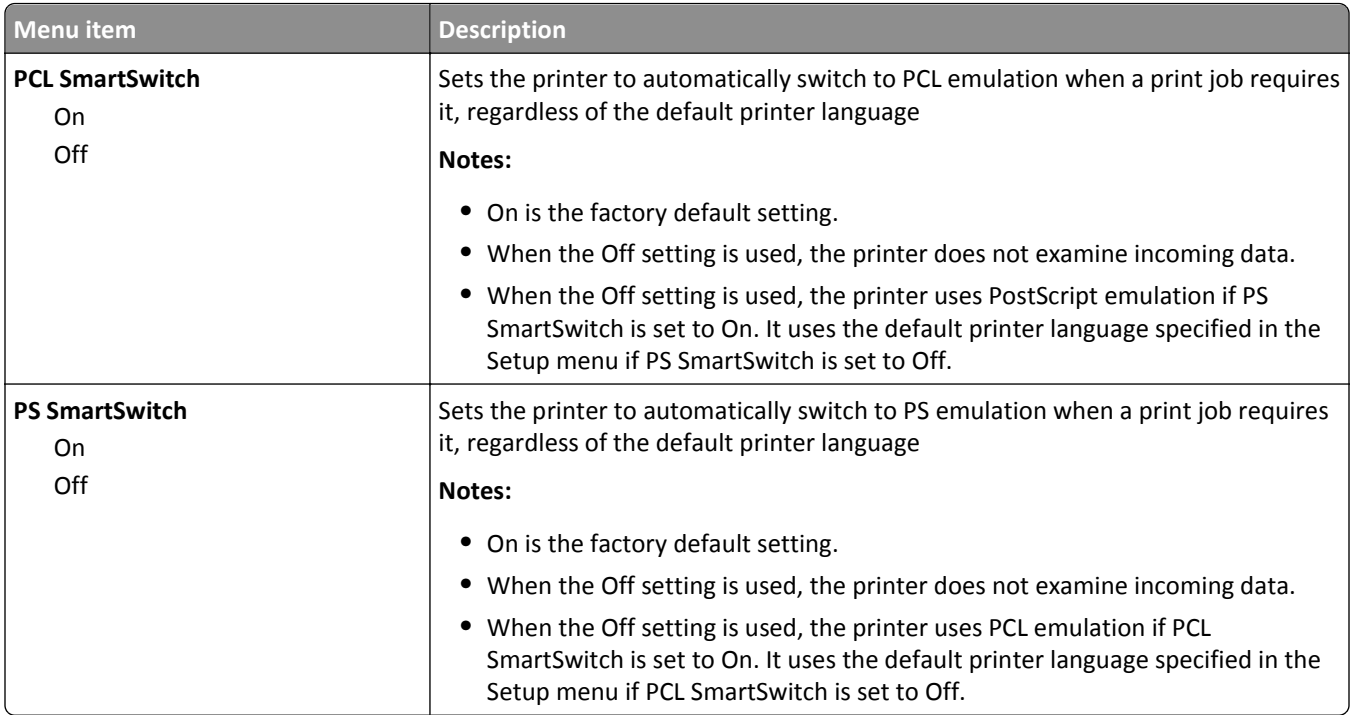

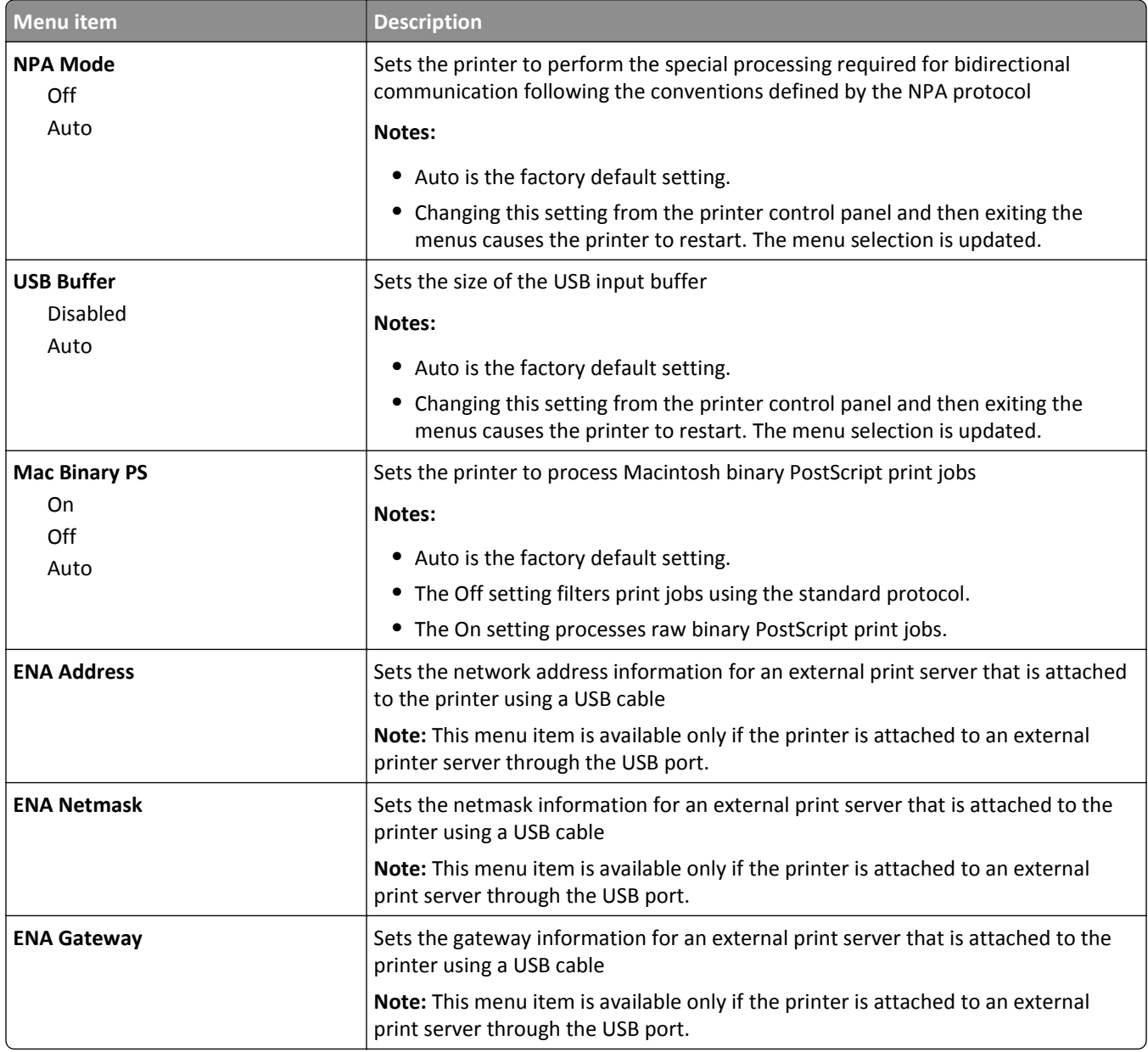

# **Settings menu**

## **General Settings menu**

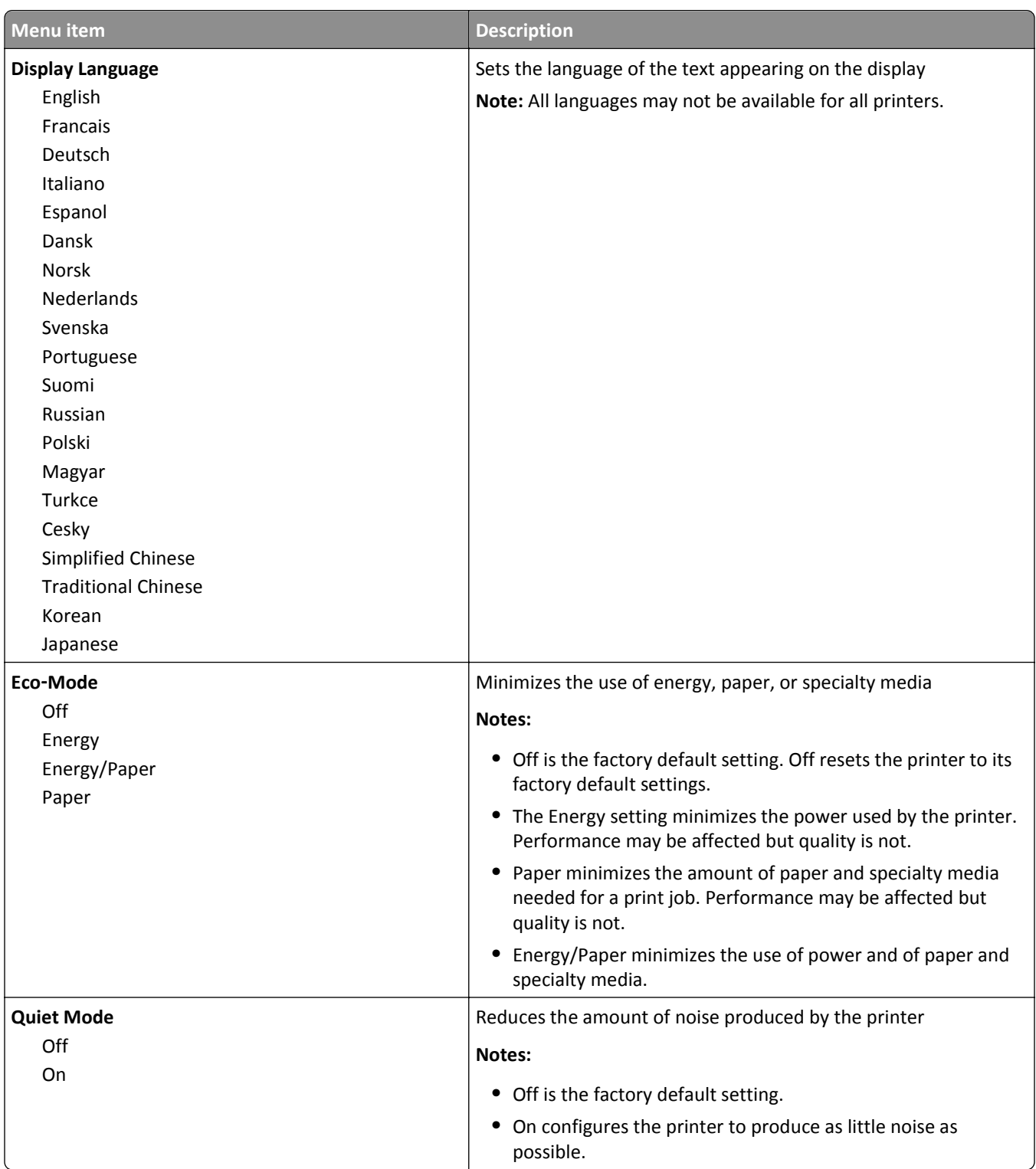

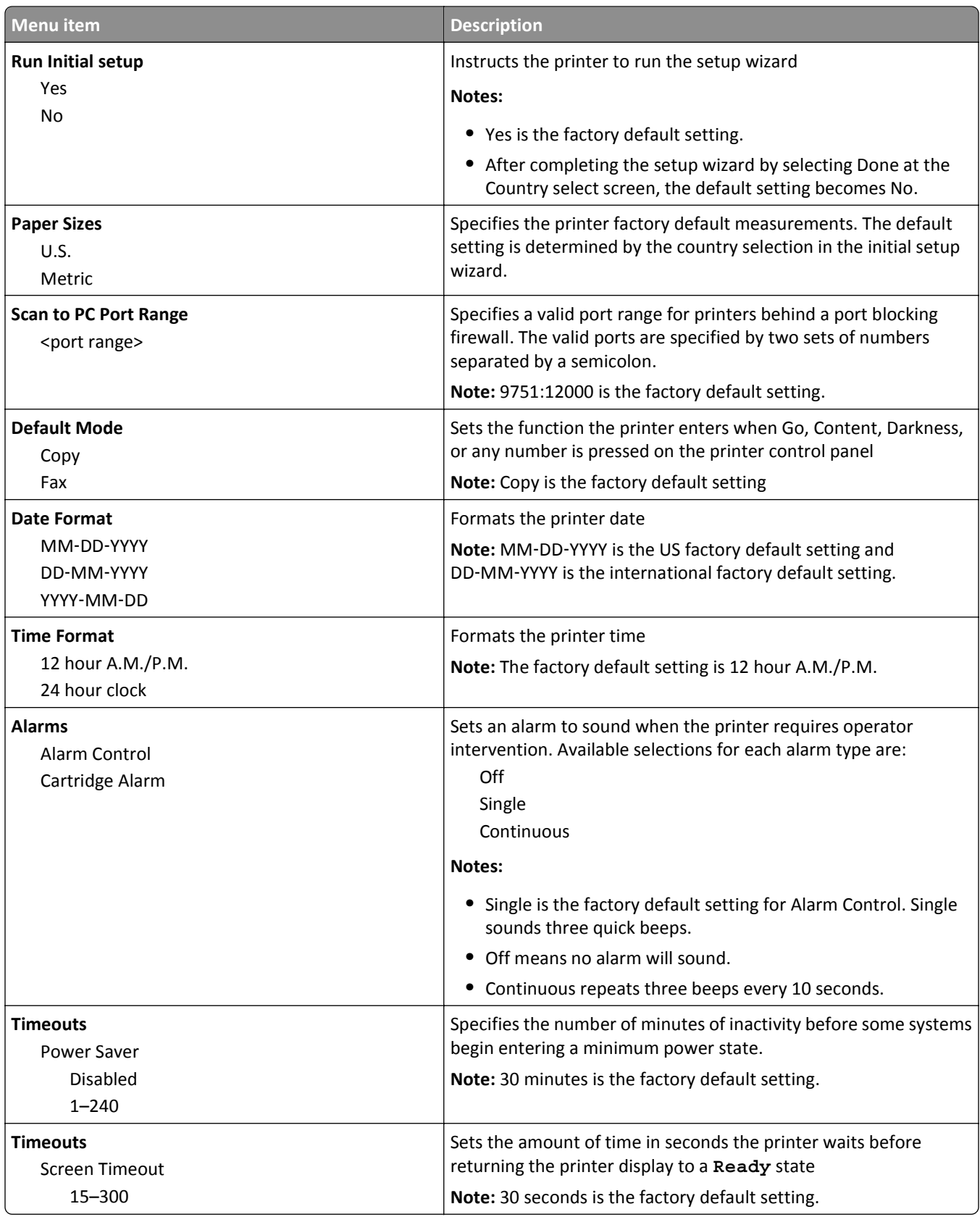

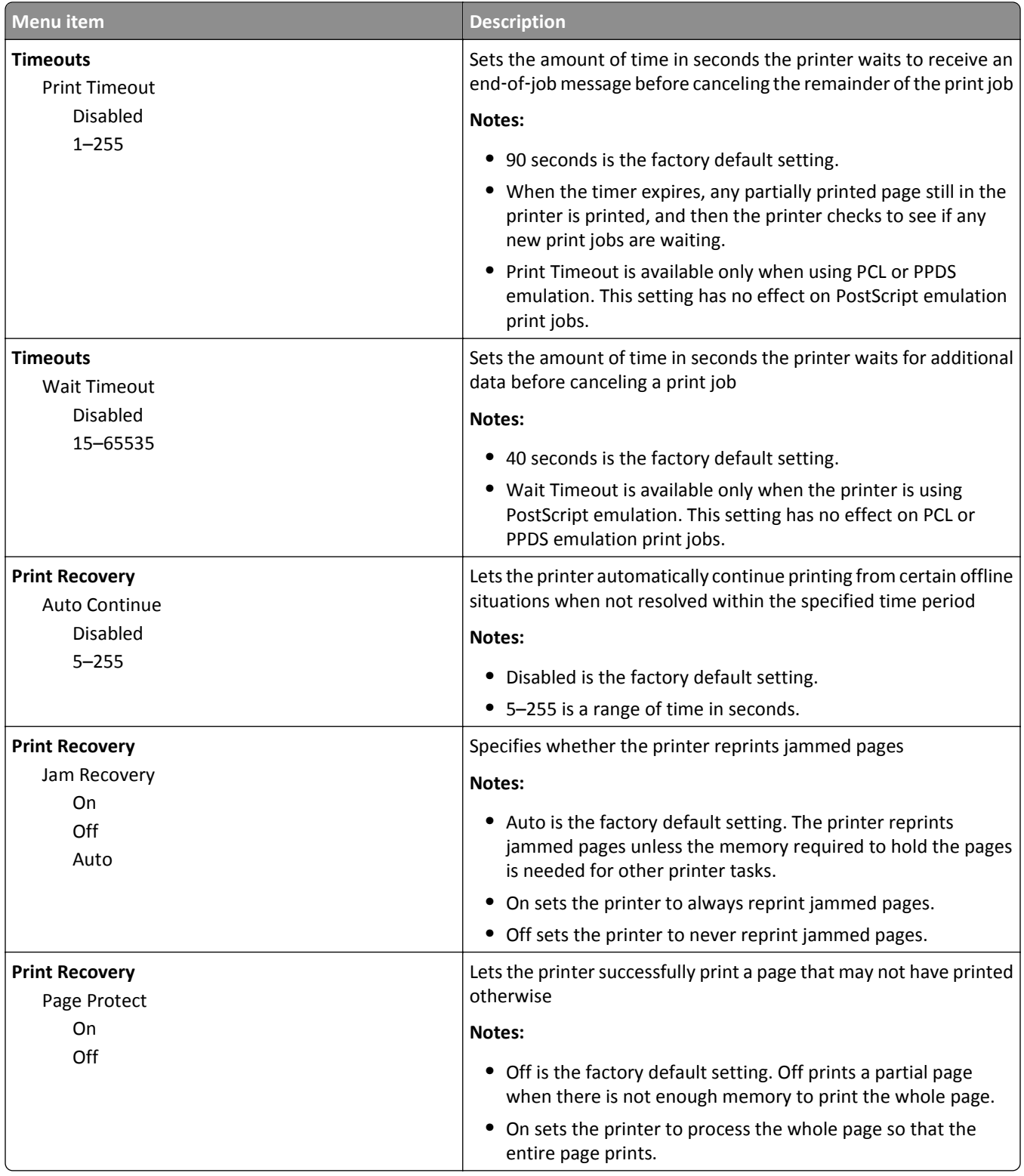

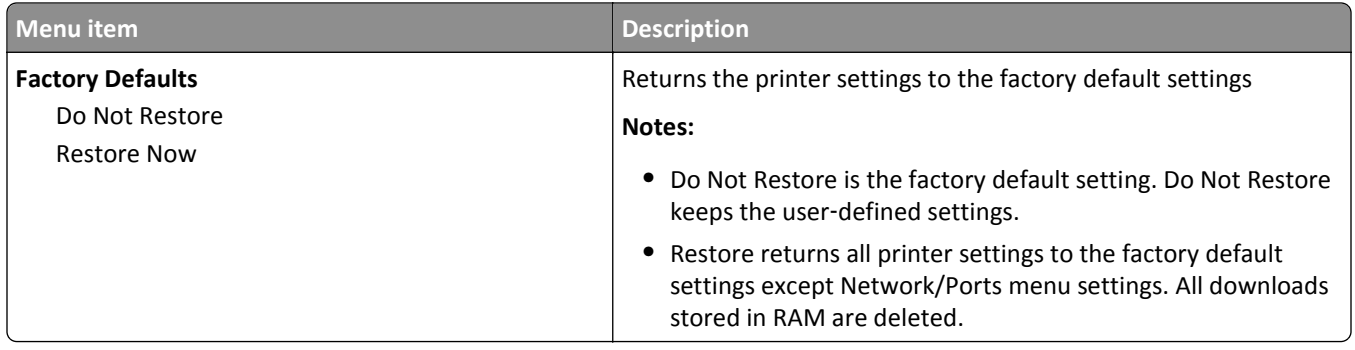

## **Copy Settings menu**

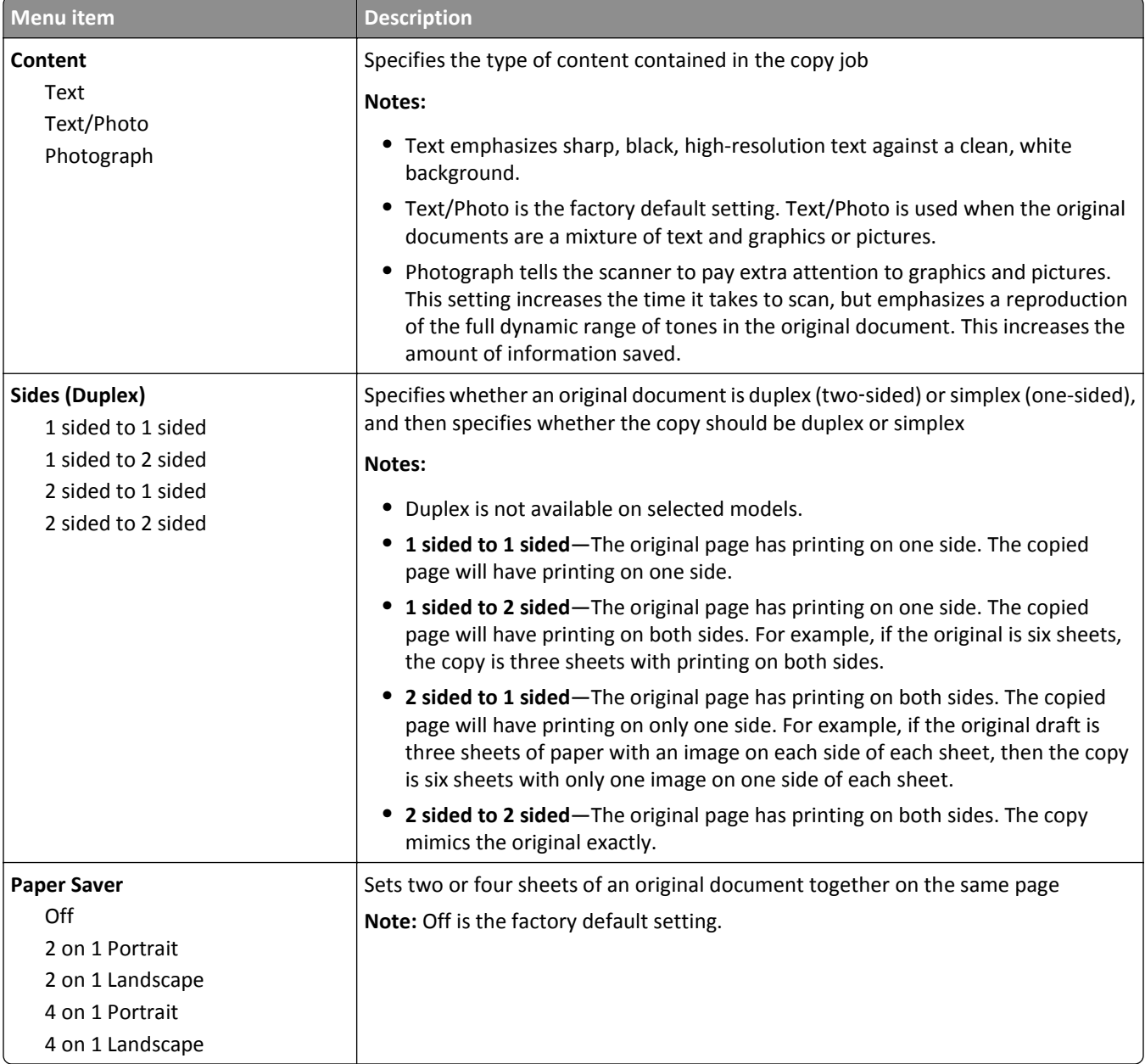

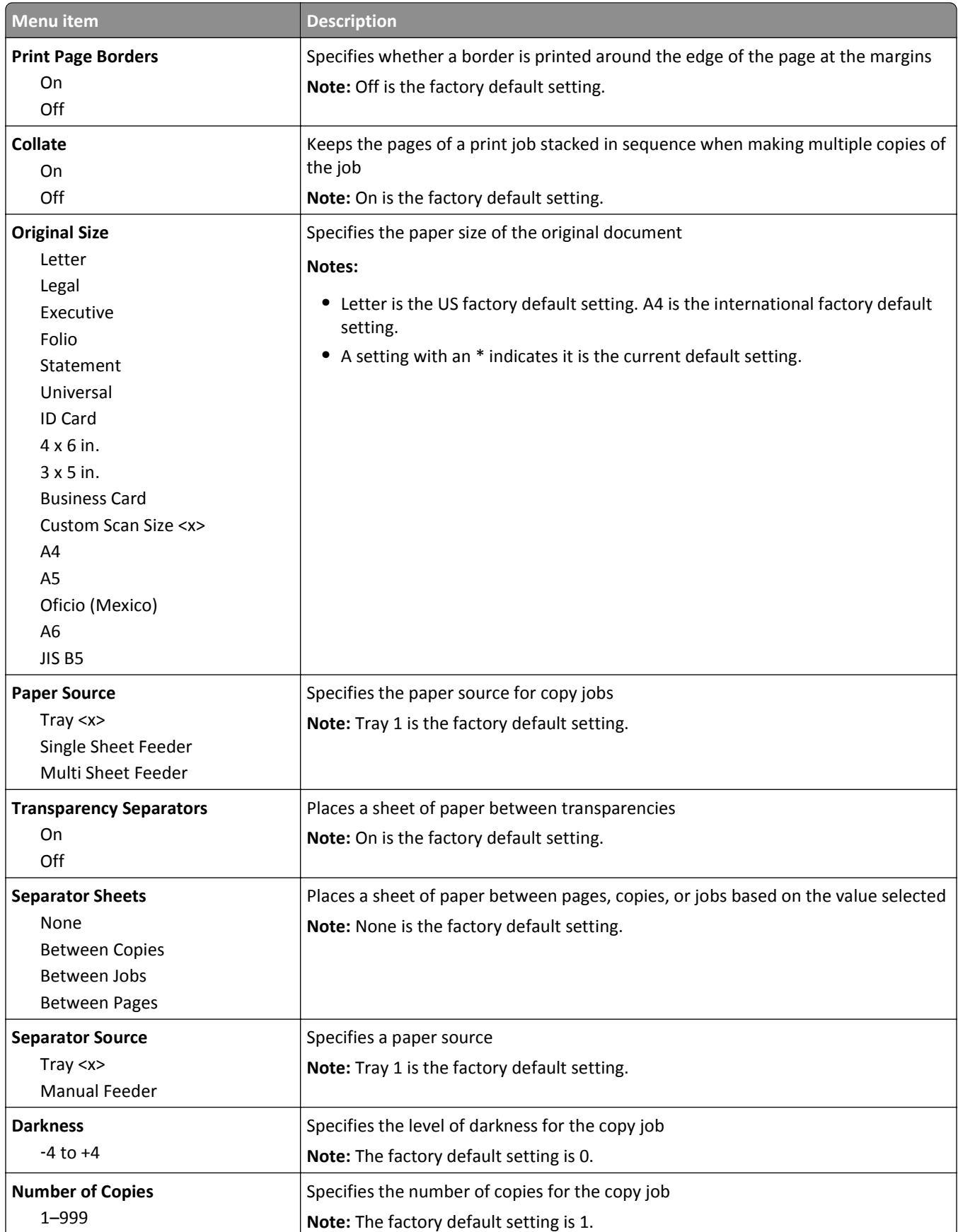

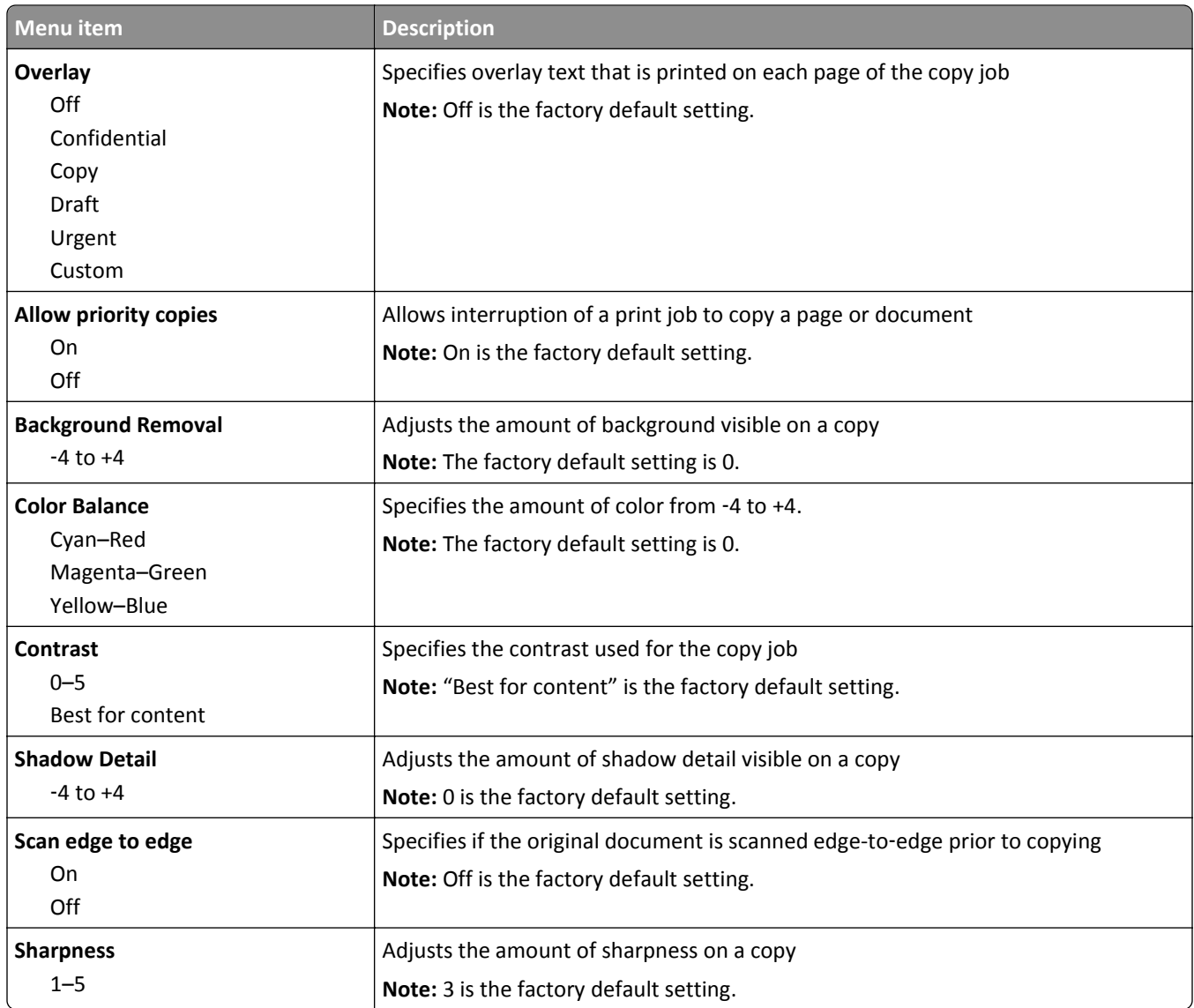

### **Fax Settings menu**

### **General Fax Settings**

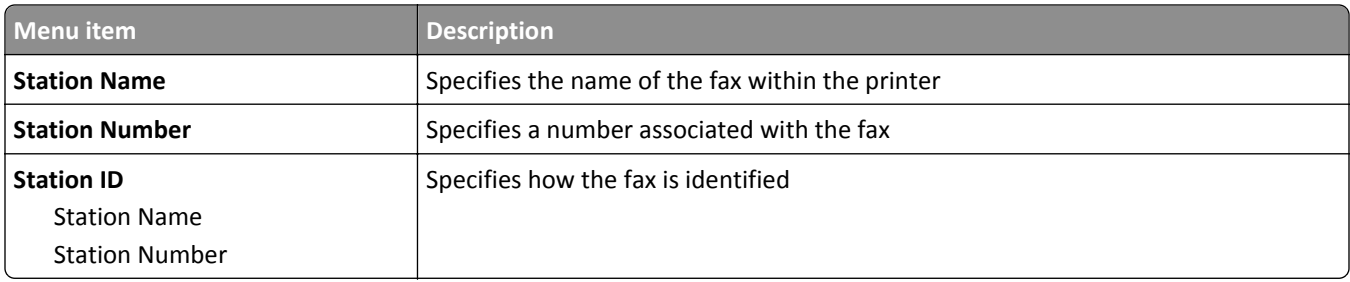

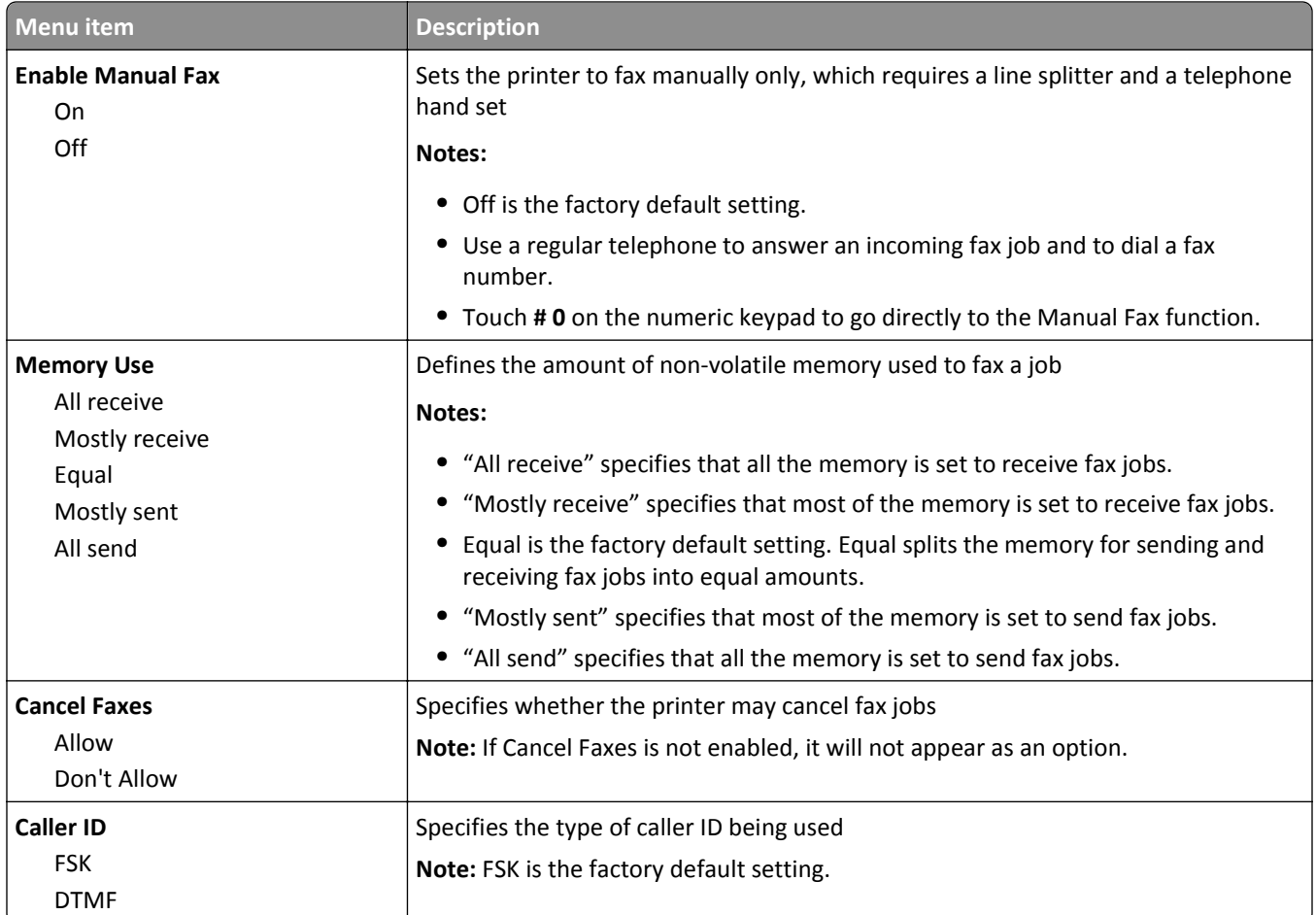

### **Fax Send Settings**

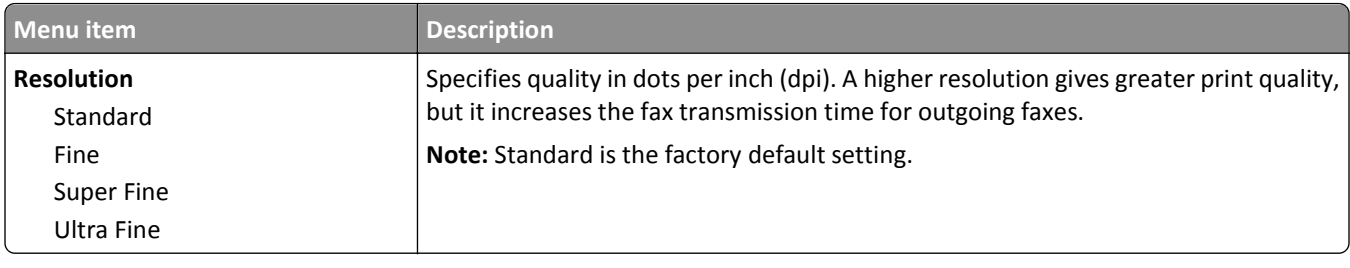

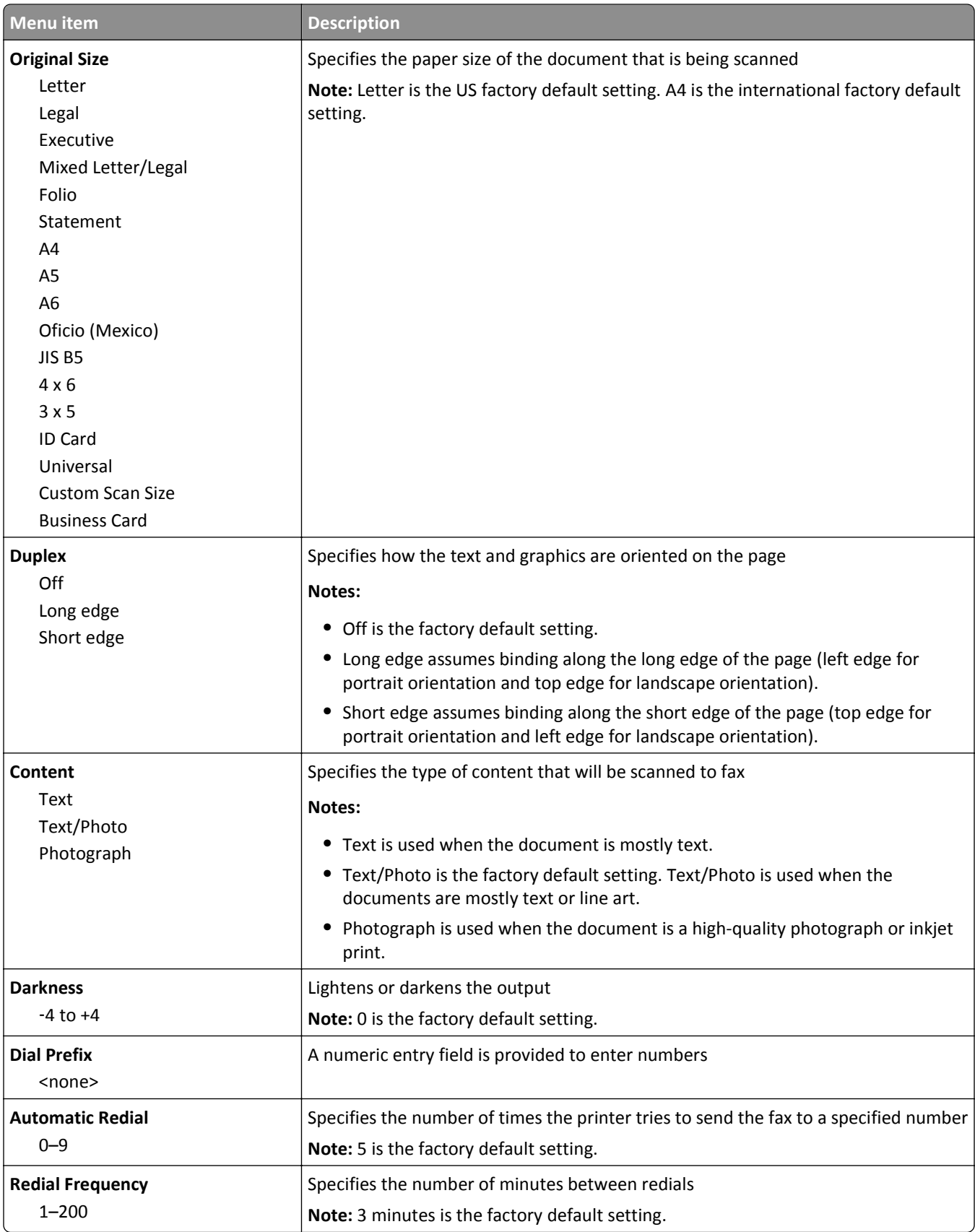

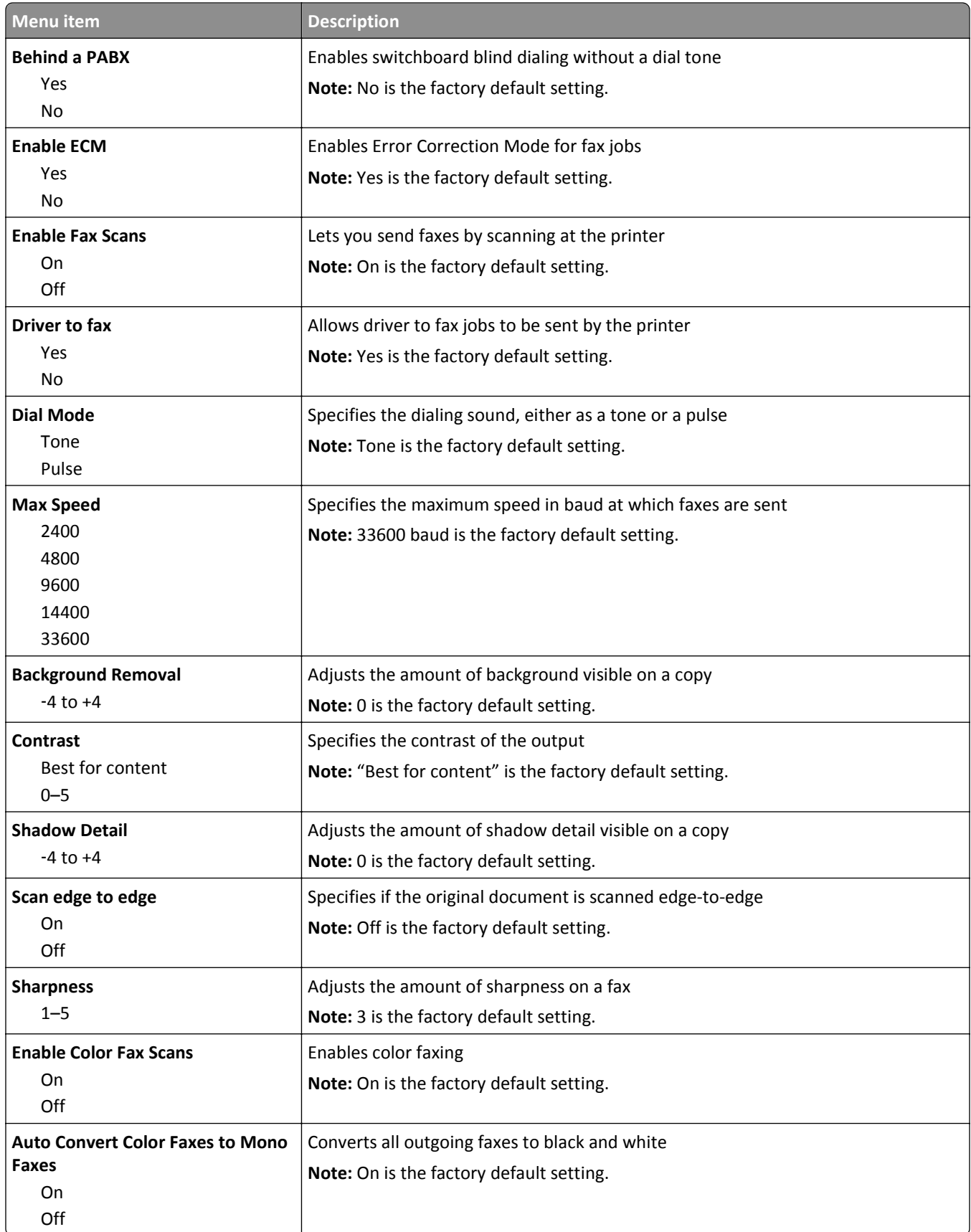
#### **Fax Receive Settings**

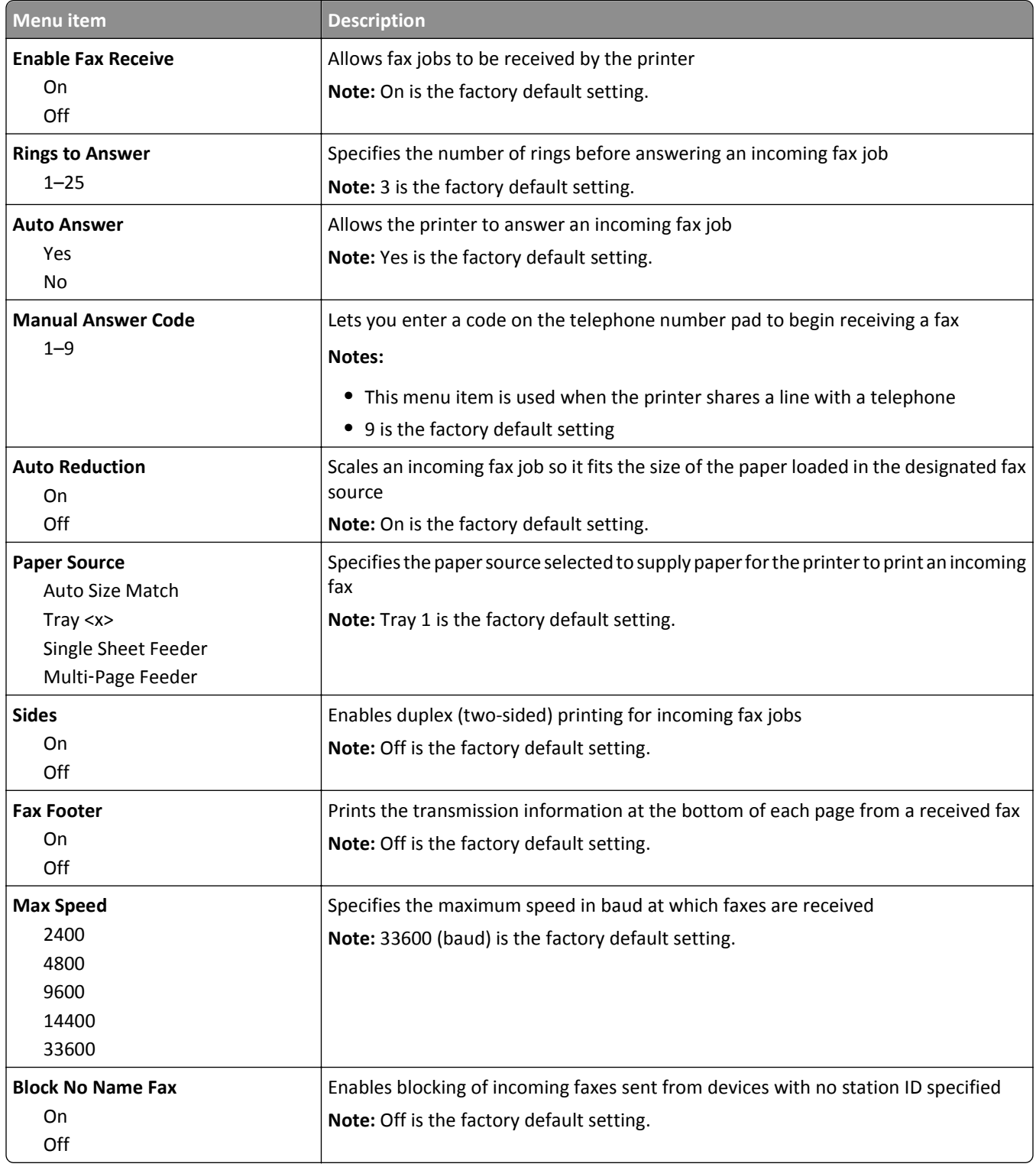

#### **Fax Log Settings**

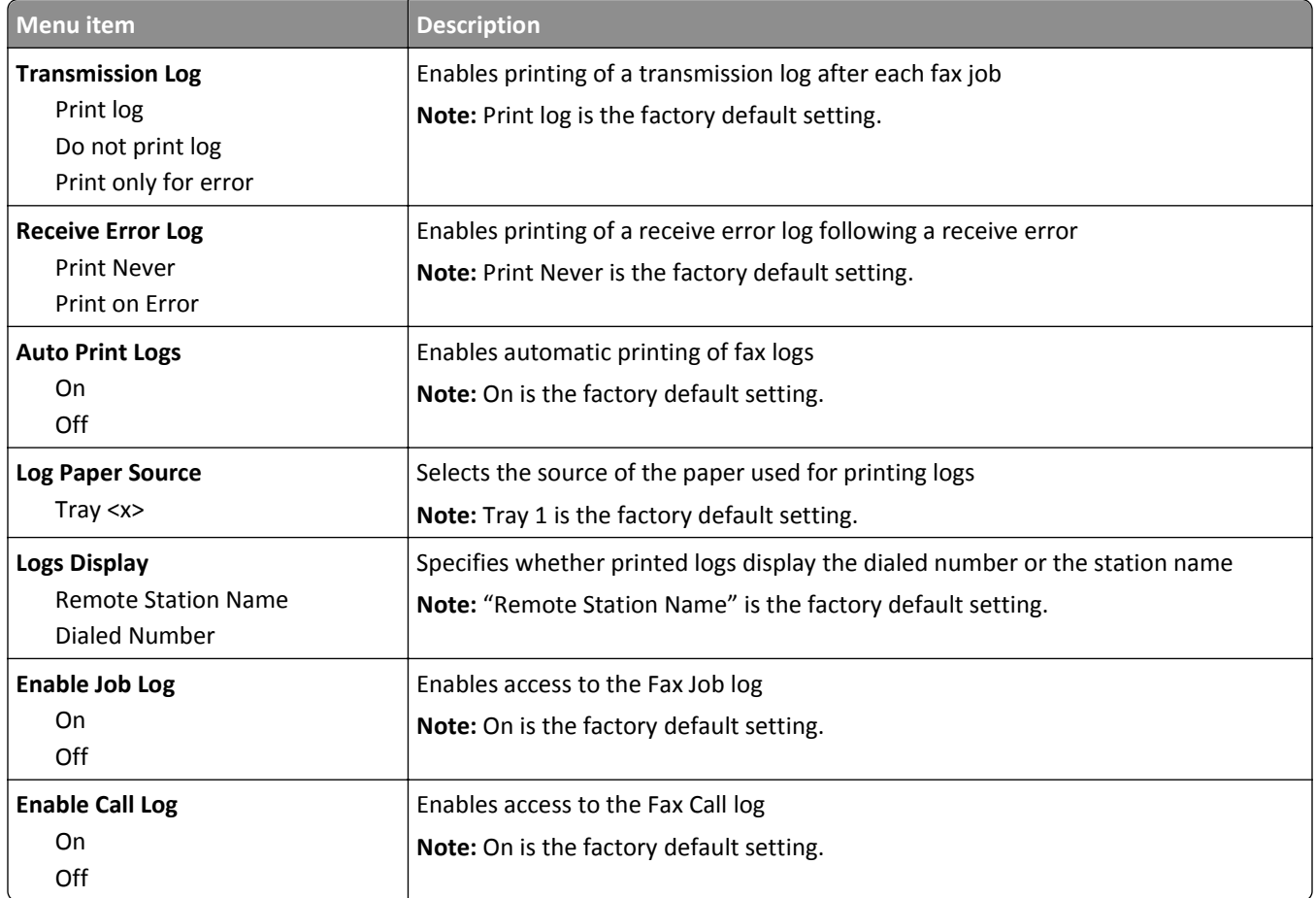

#### **Speaker Settings**

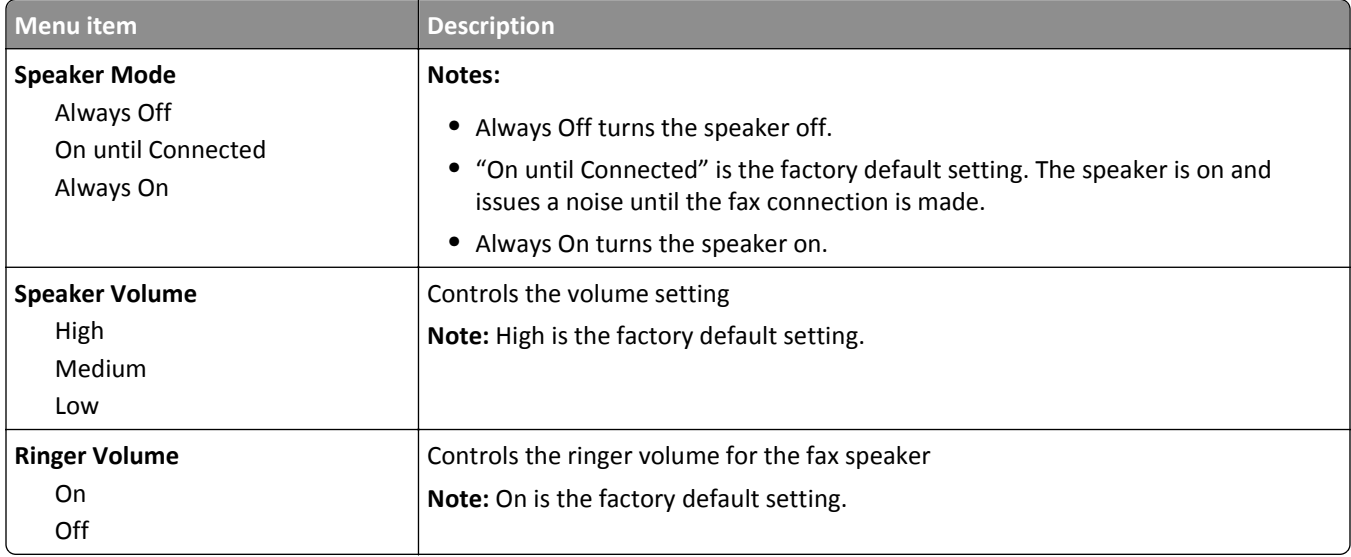

#### **Distinctive Rings**

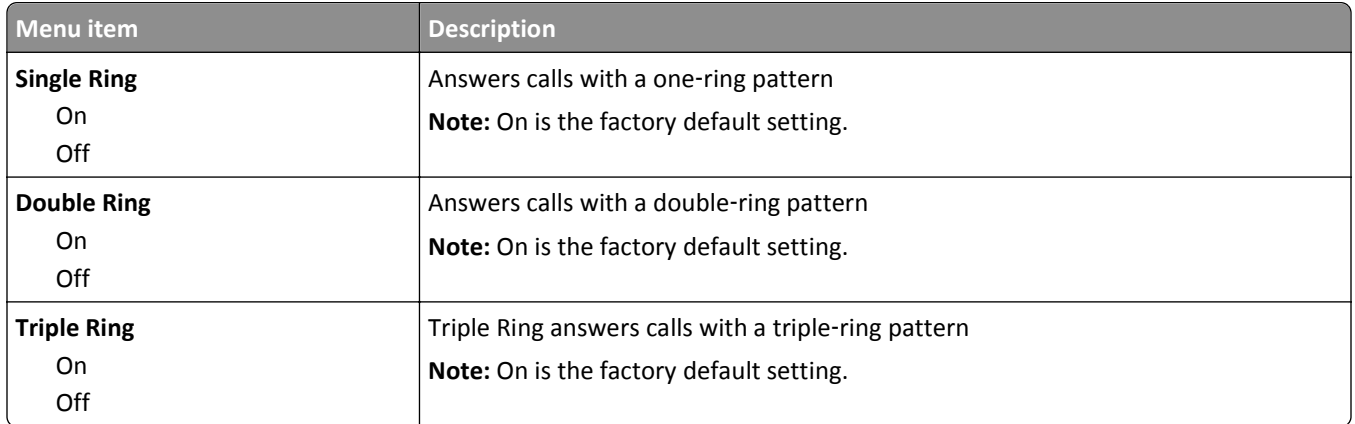

## **Flash Drive menu**

#### **Flash Drive menu**

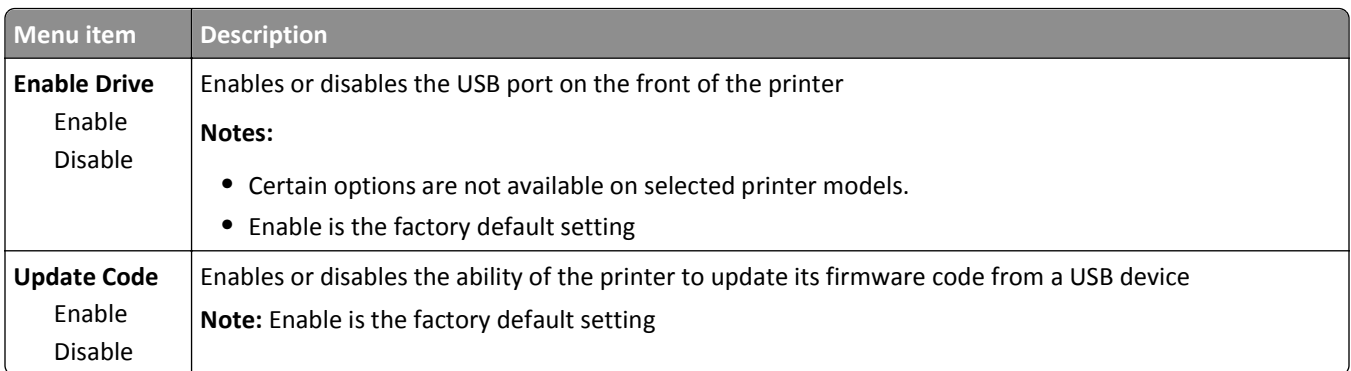

#### **Scan Settings**

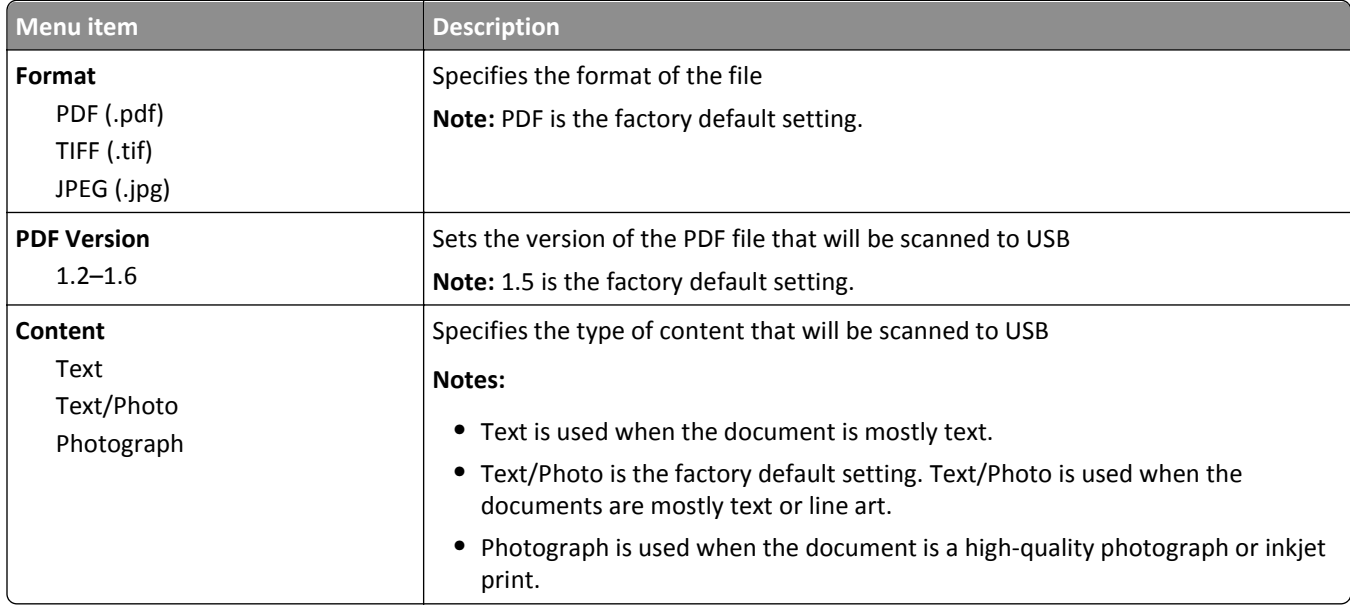

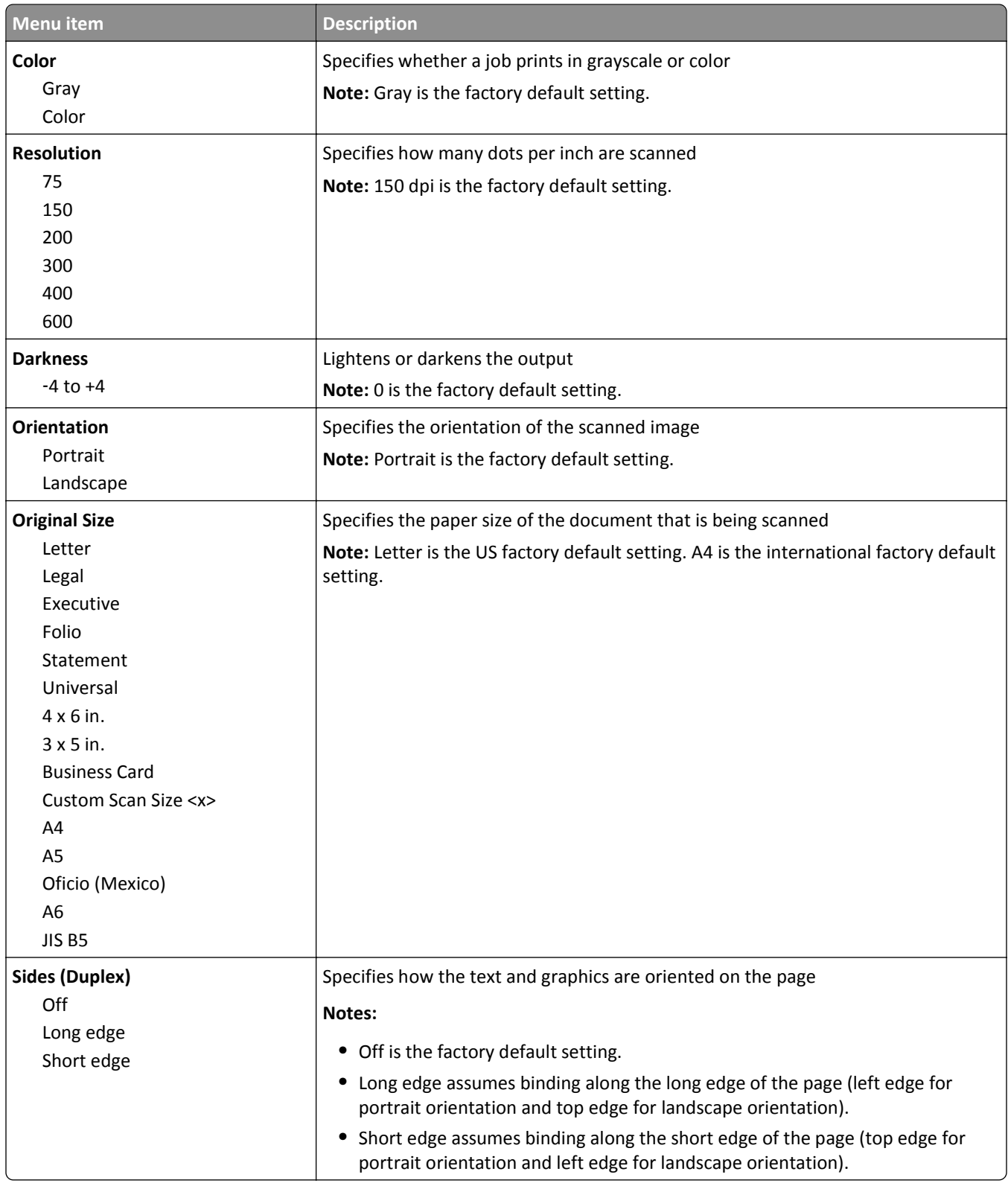

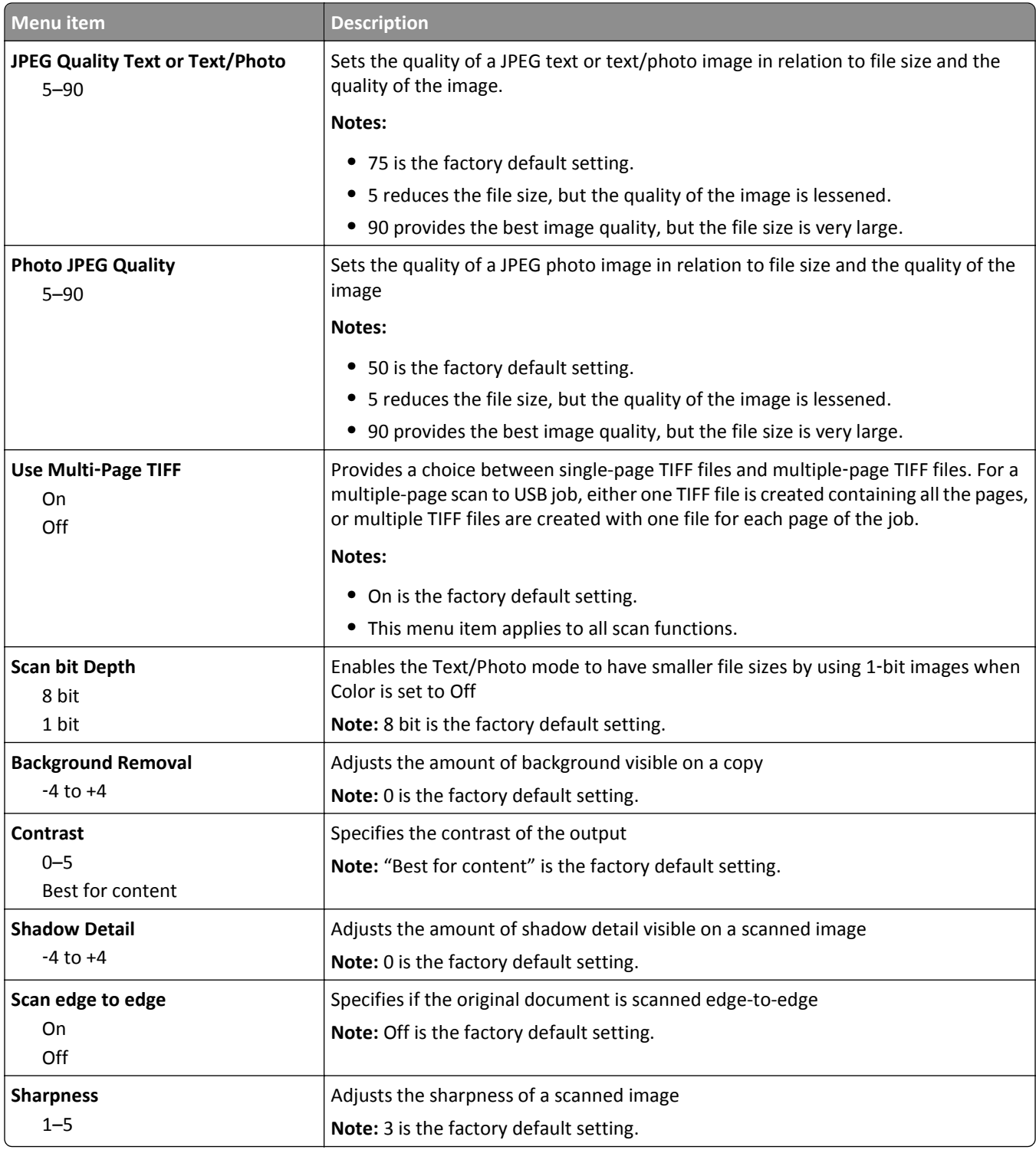

#### **Print Settings**

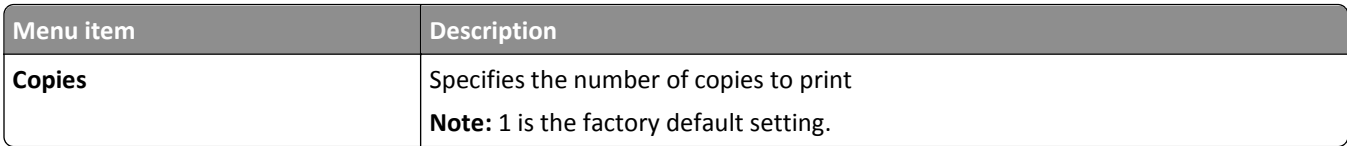

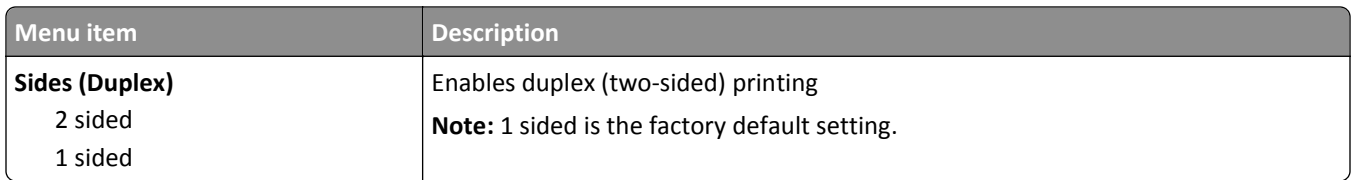

## **Print Settings**

#### **Setup menu**

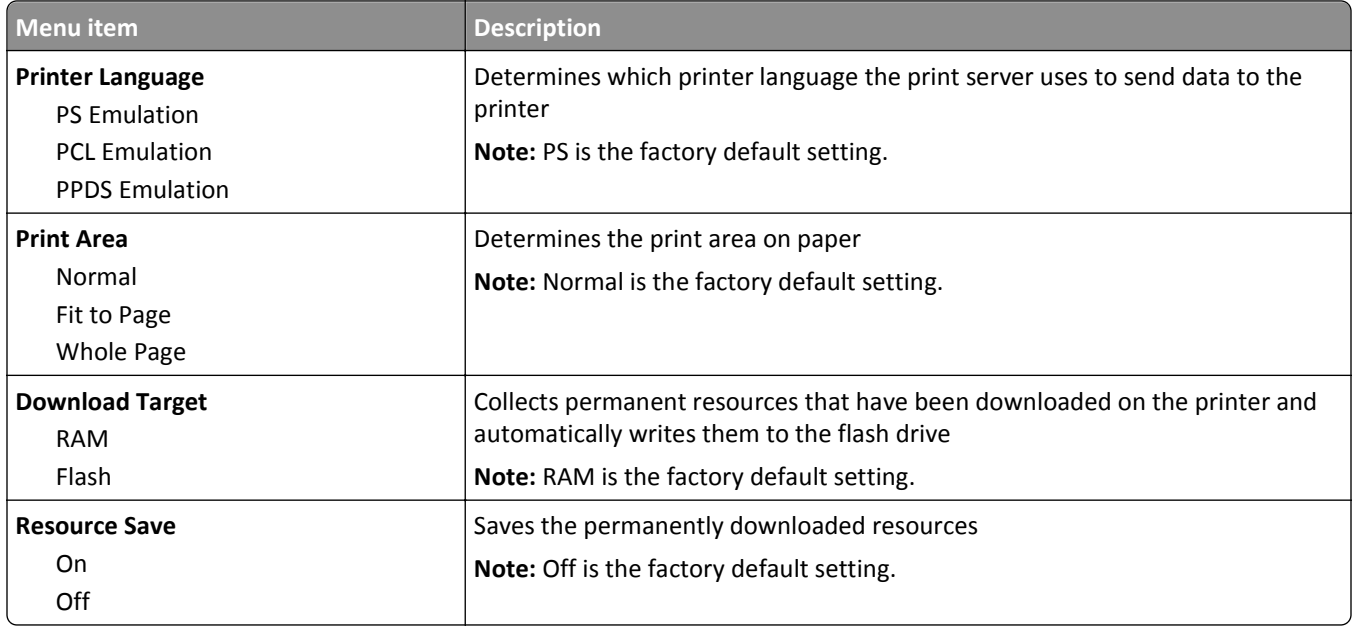

#### **Finishing menu**

**Note:** Certain options are not available on selected printer models.

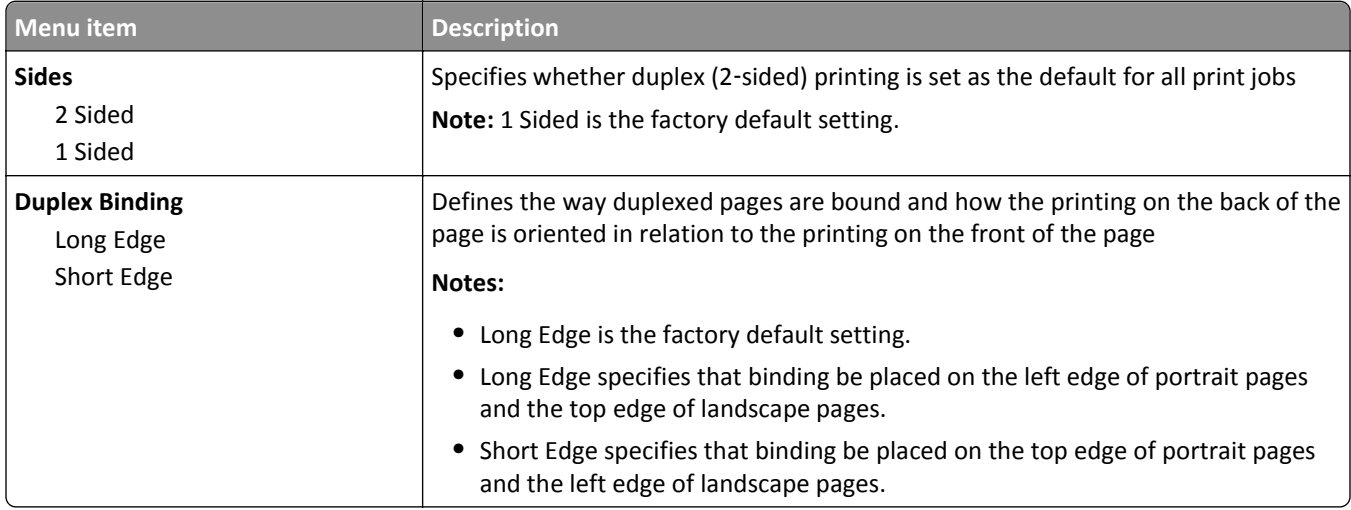

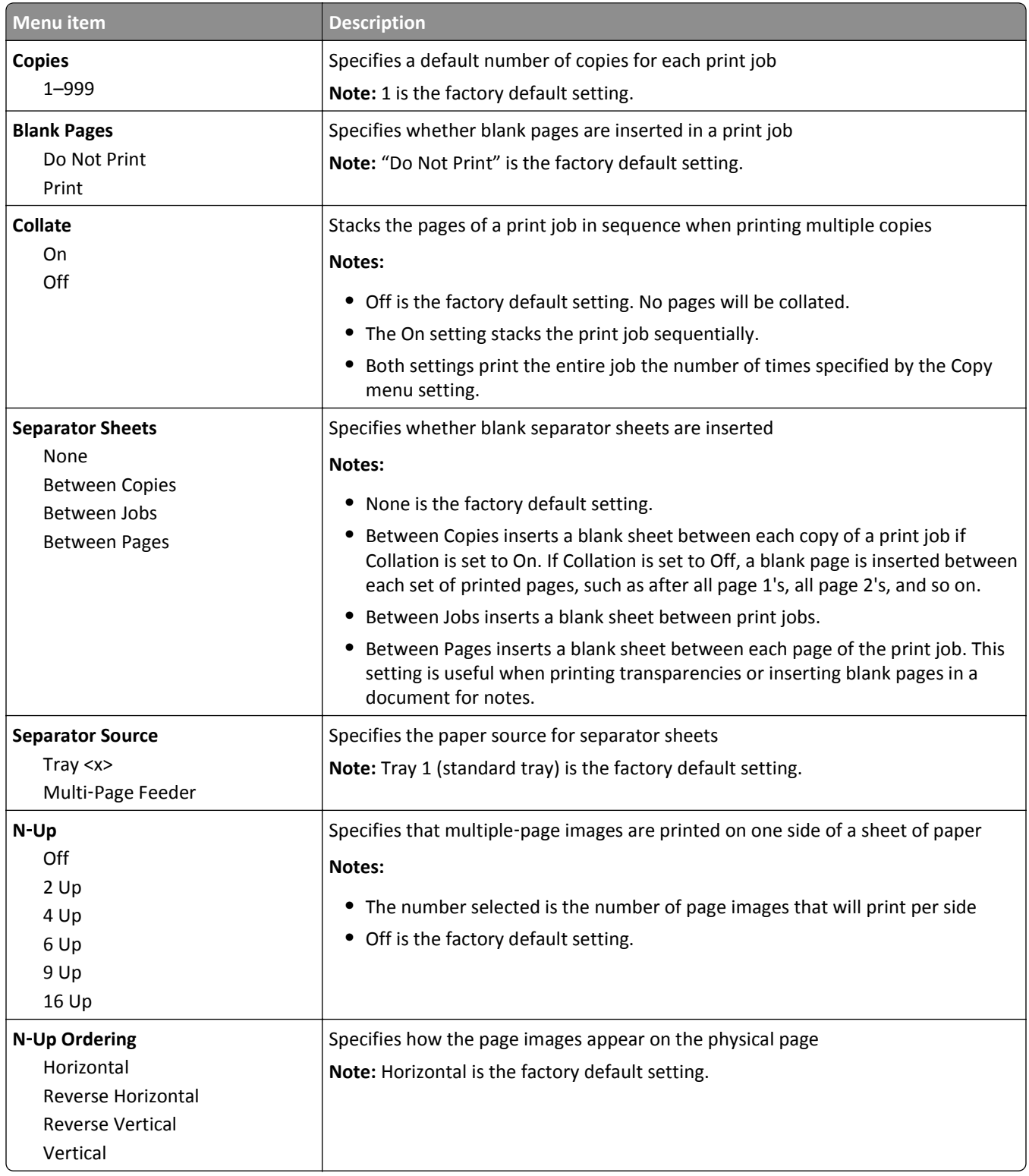

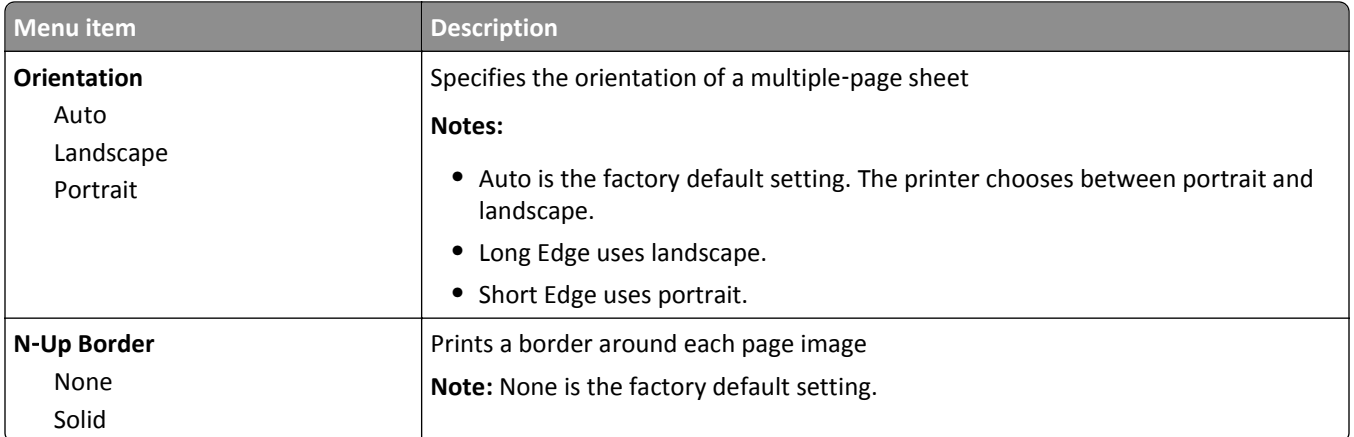

### **Quality menu**

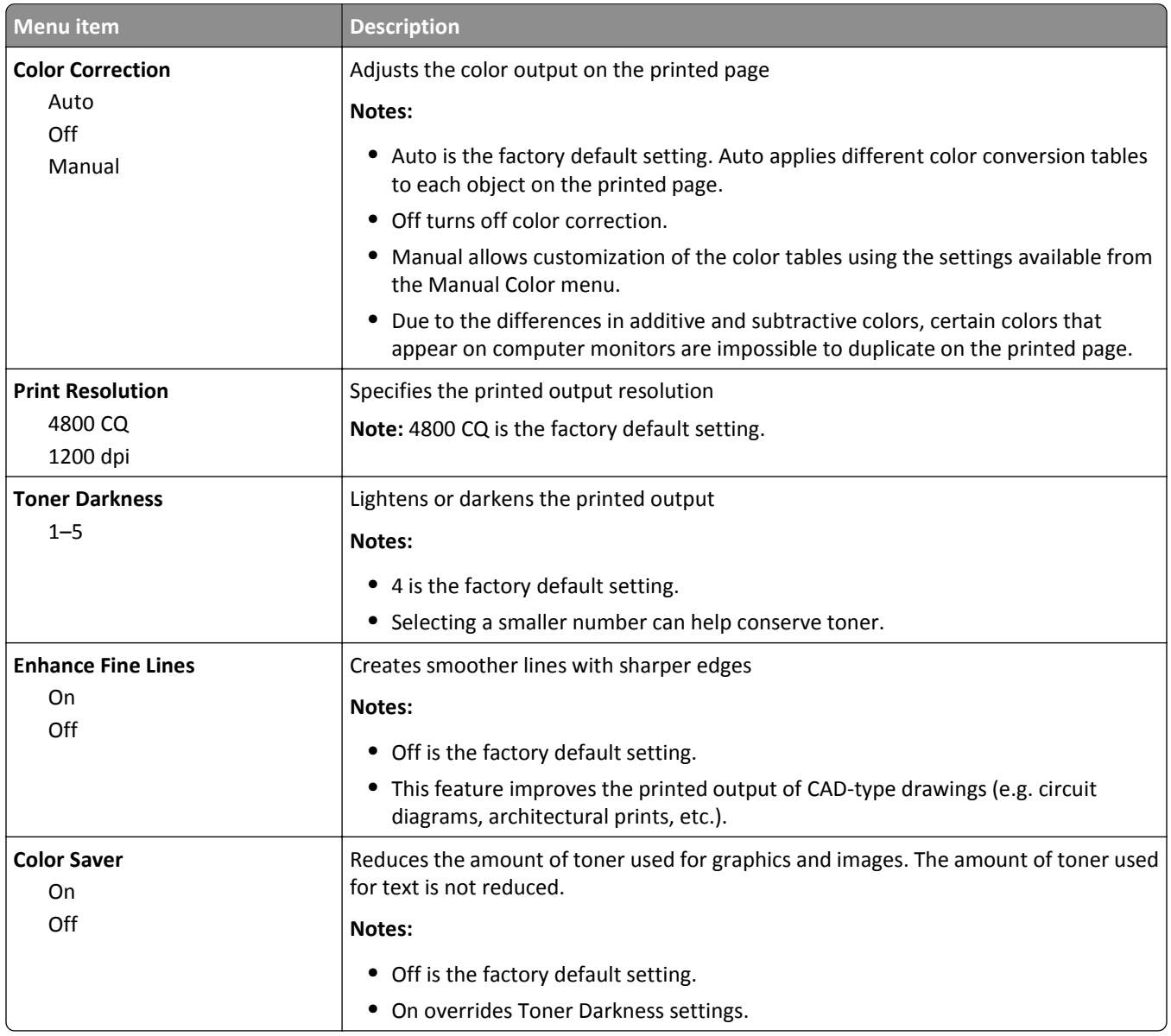

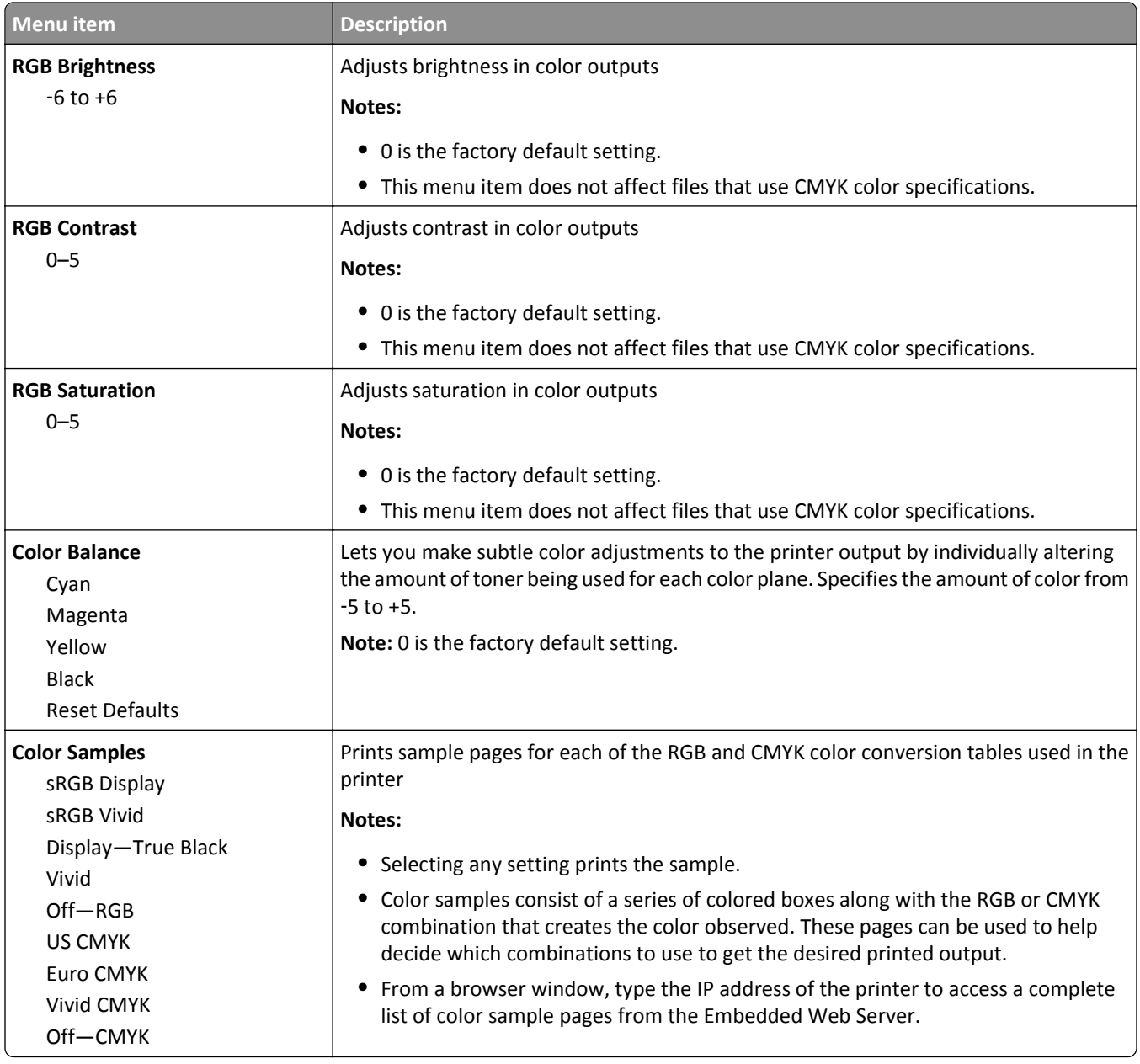

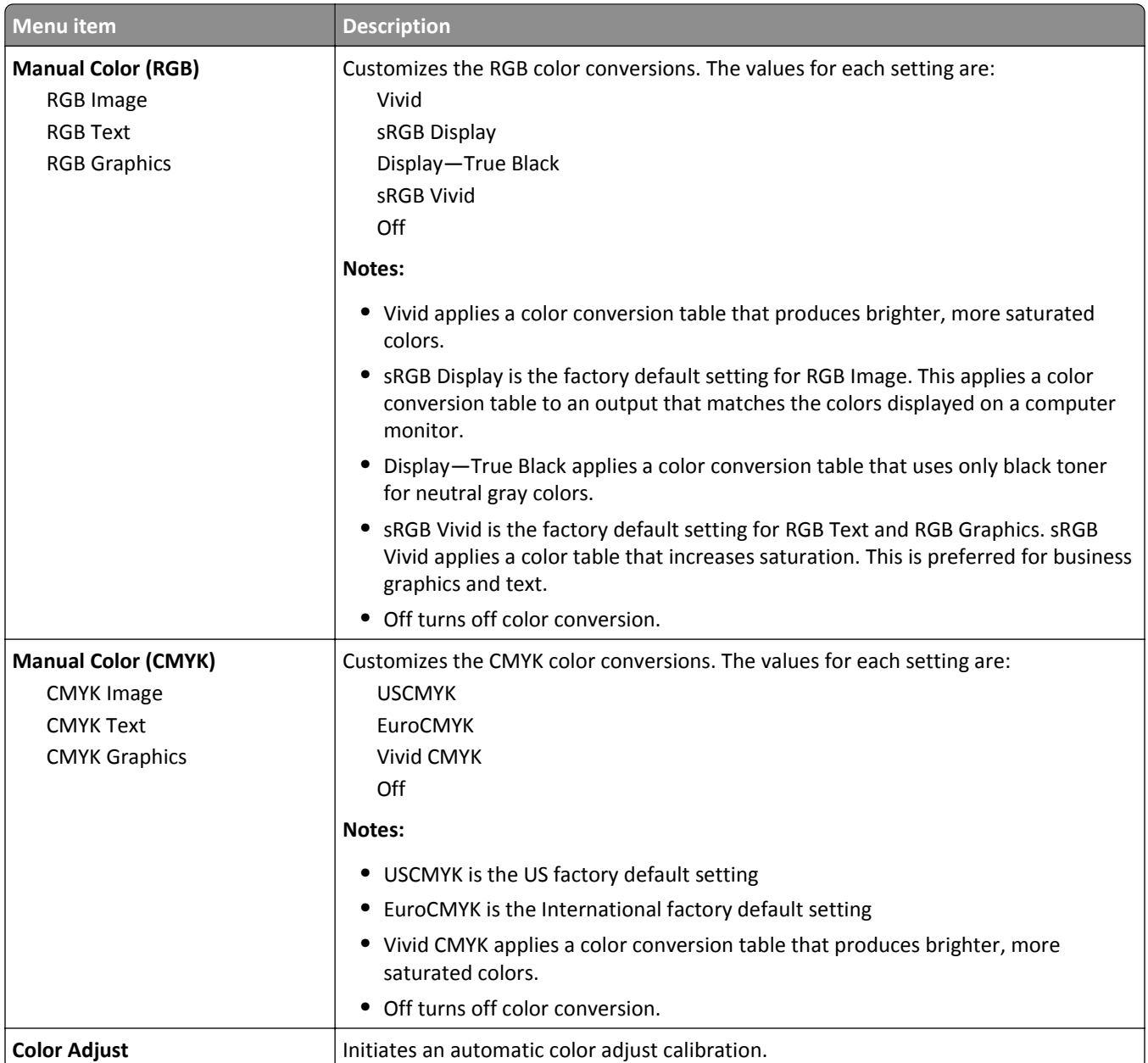

#### **Utilities menu**

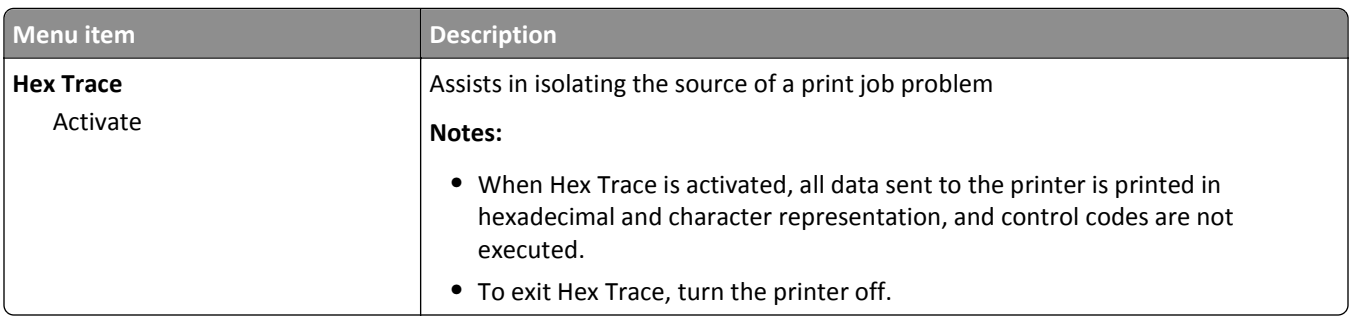

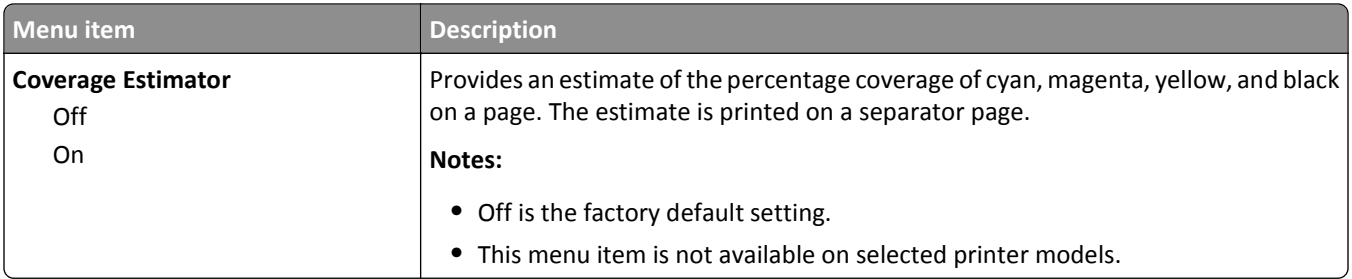

#### **PDF menu**

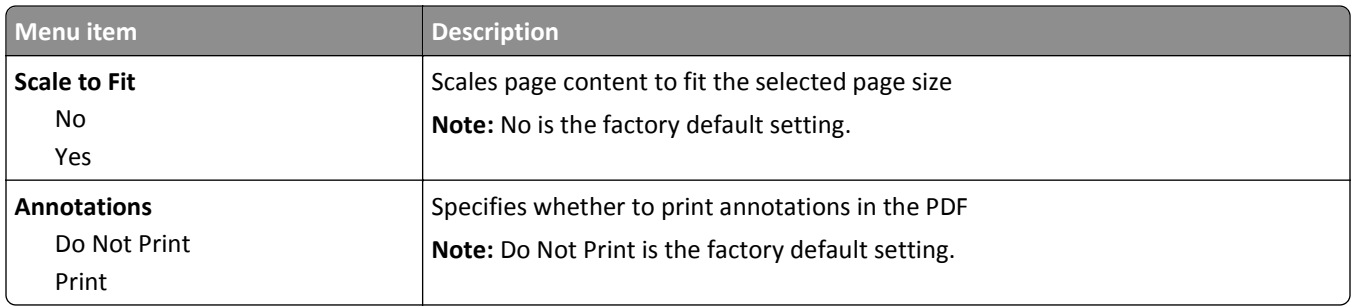

### **PostScript menu**

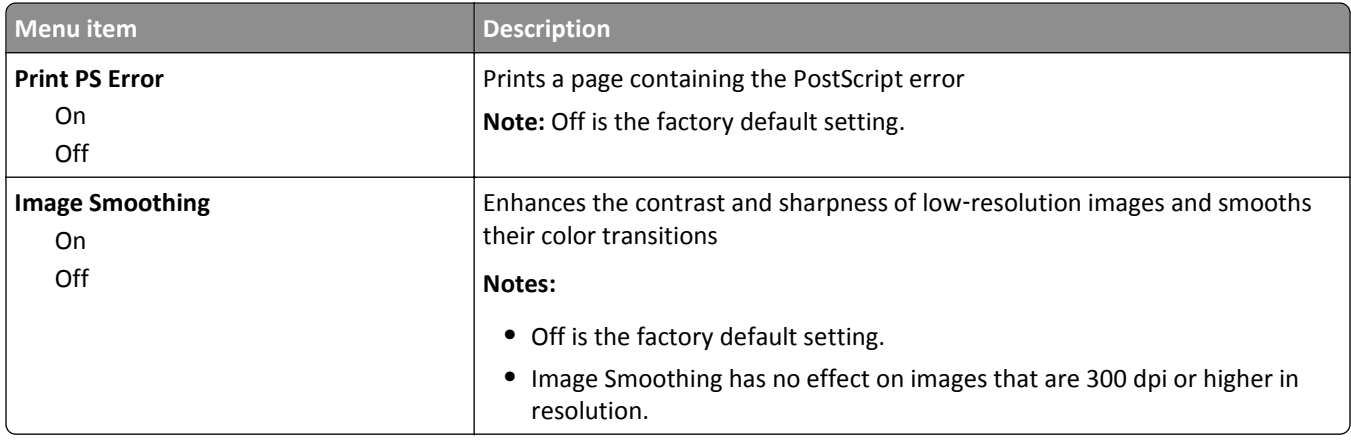

#### **PCL Emul menu**

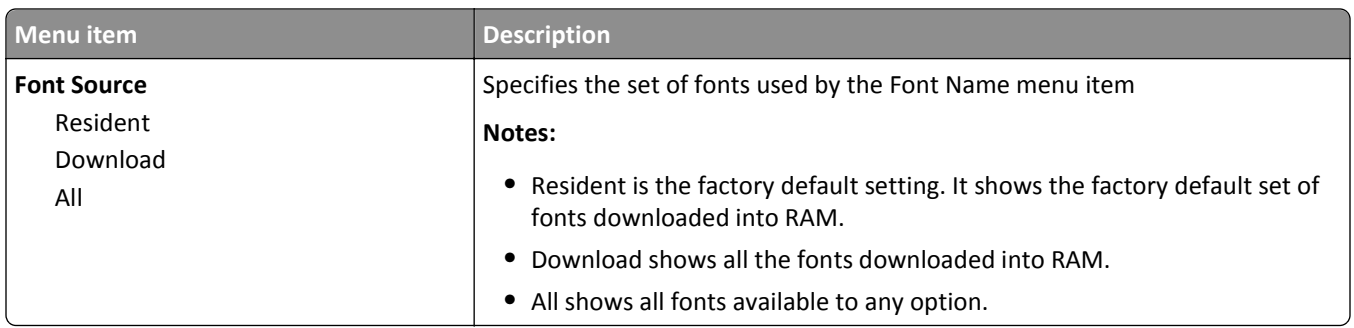

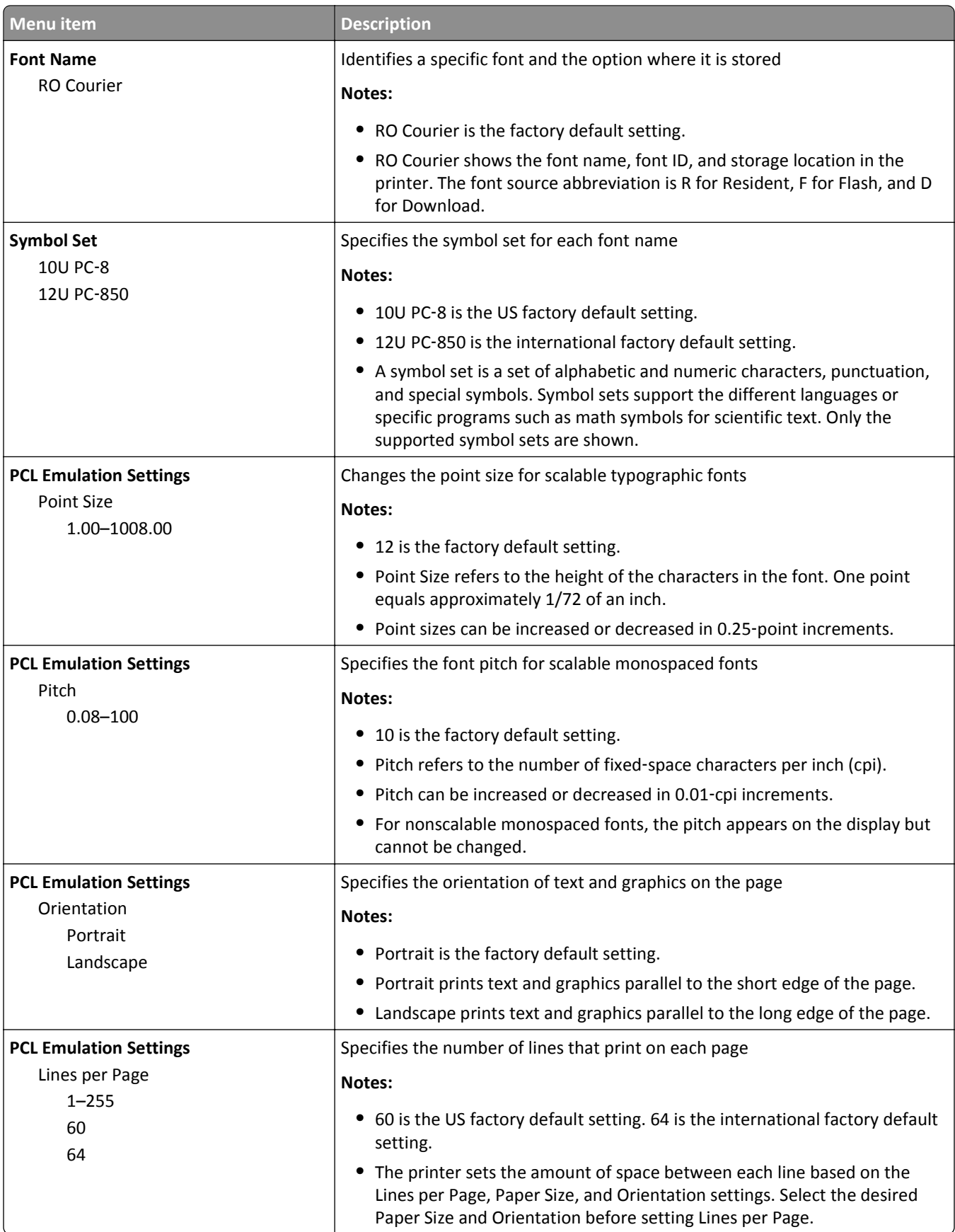

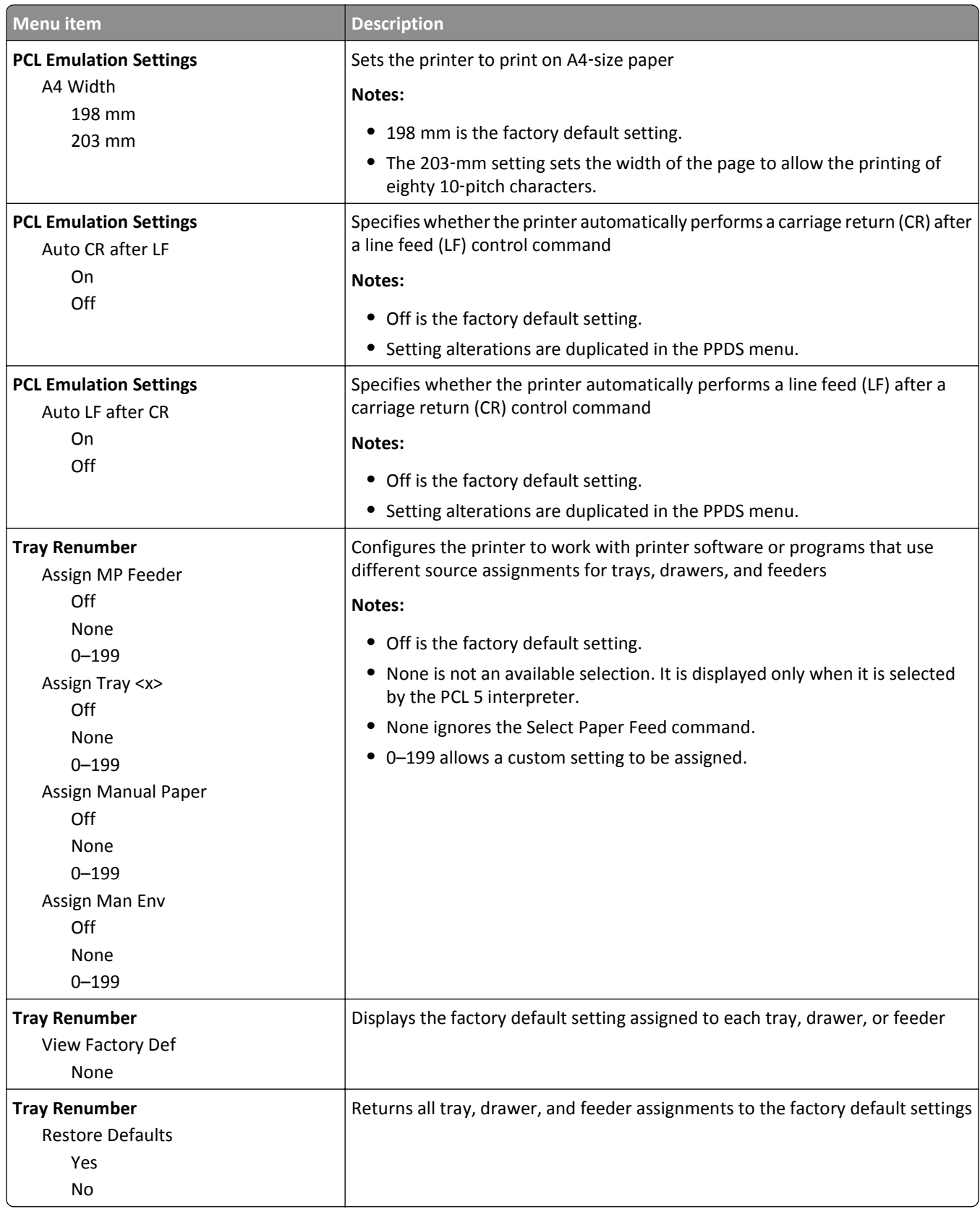

#### **Image menu**

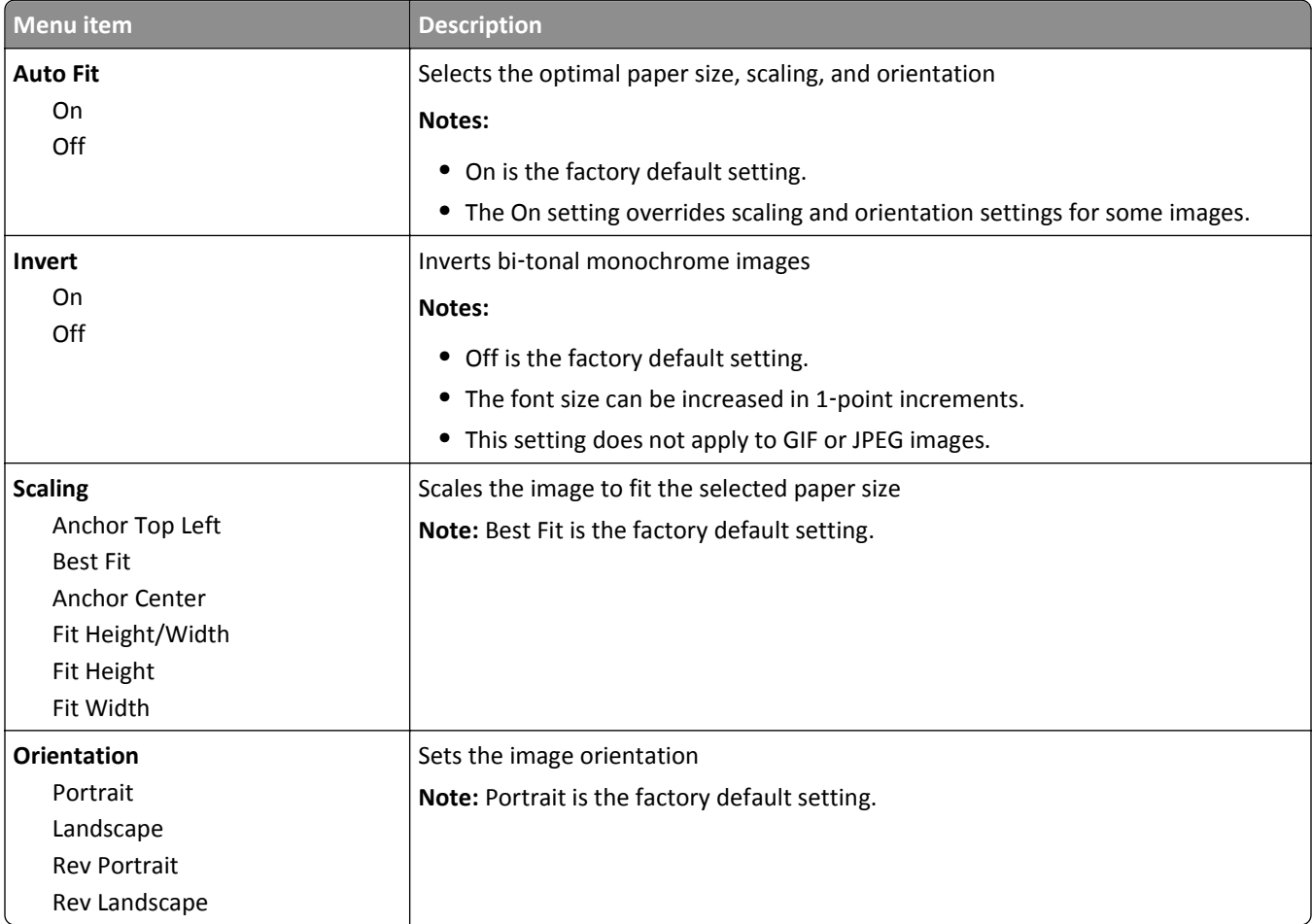

### **PictBridge menu**

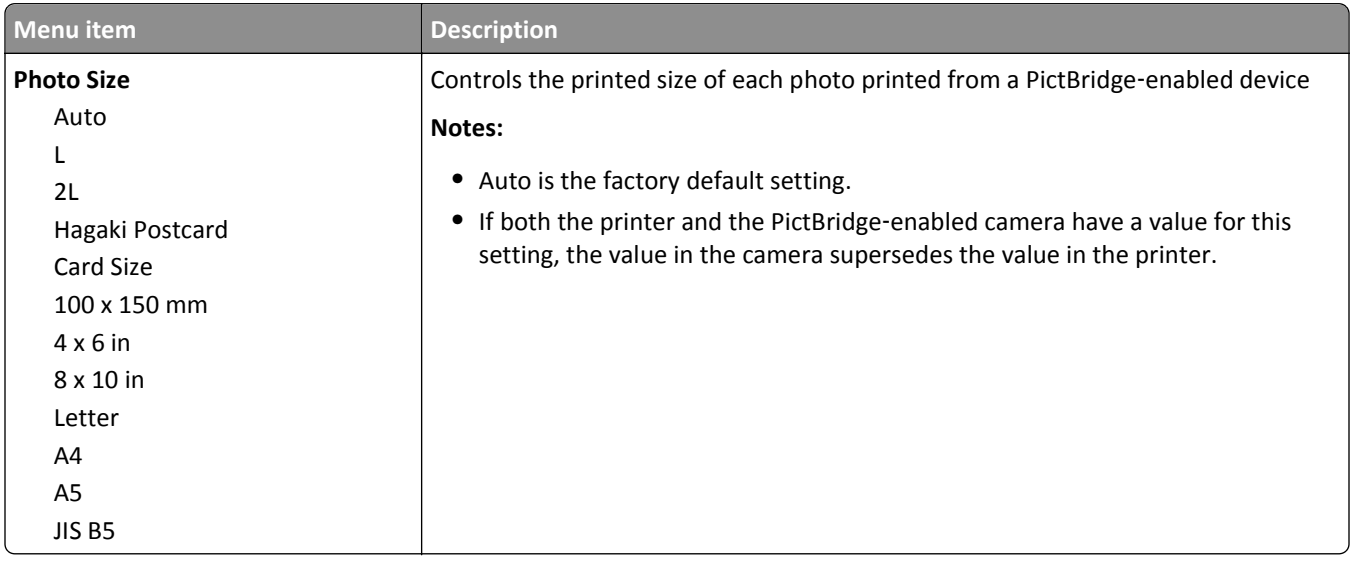

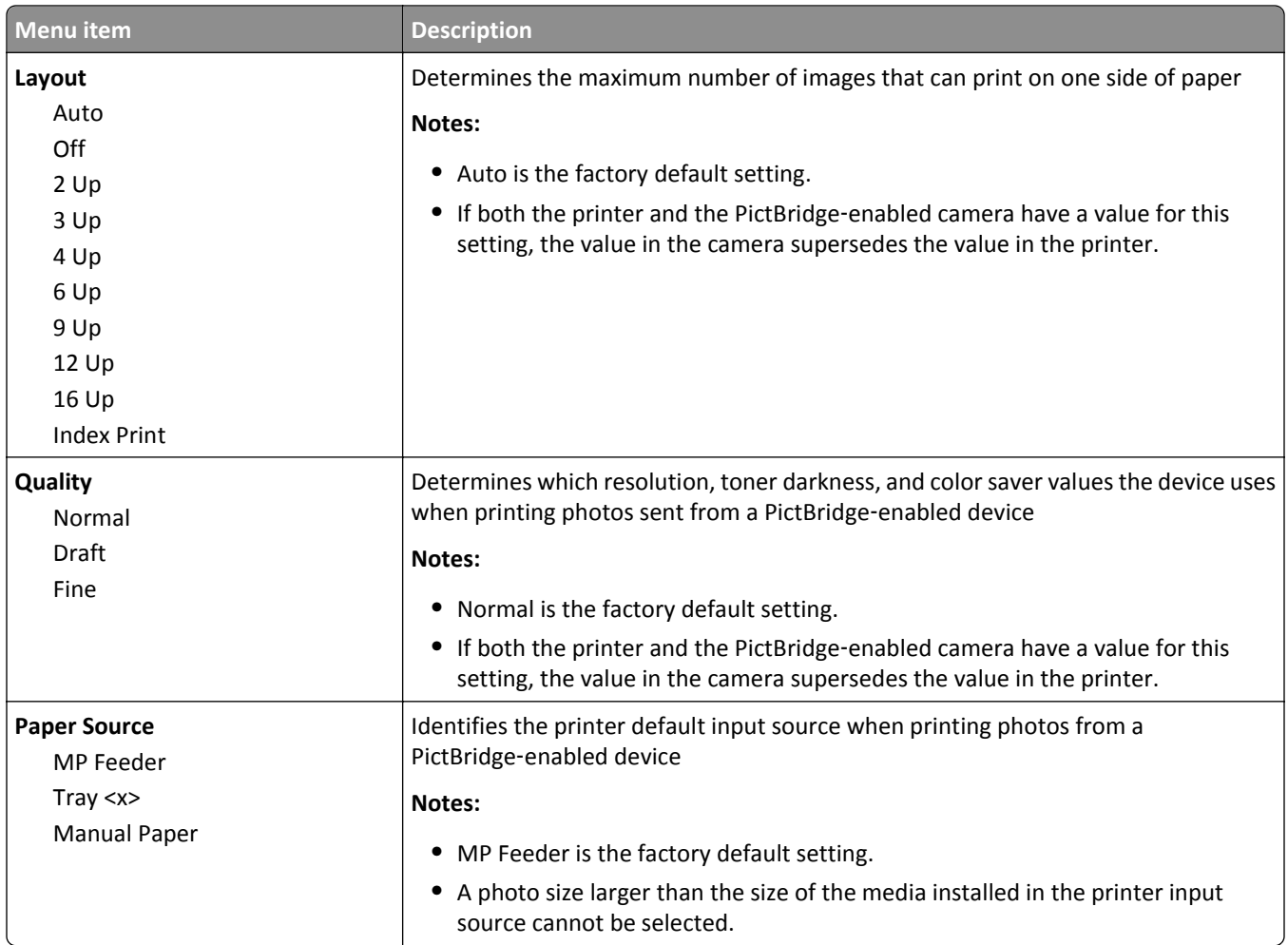

# **Set Date and Time**

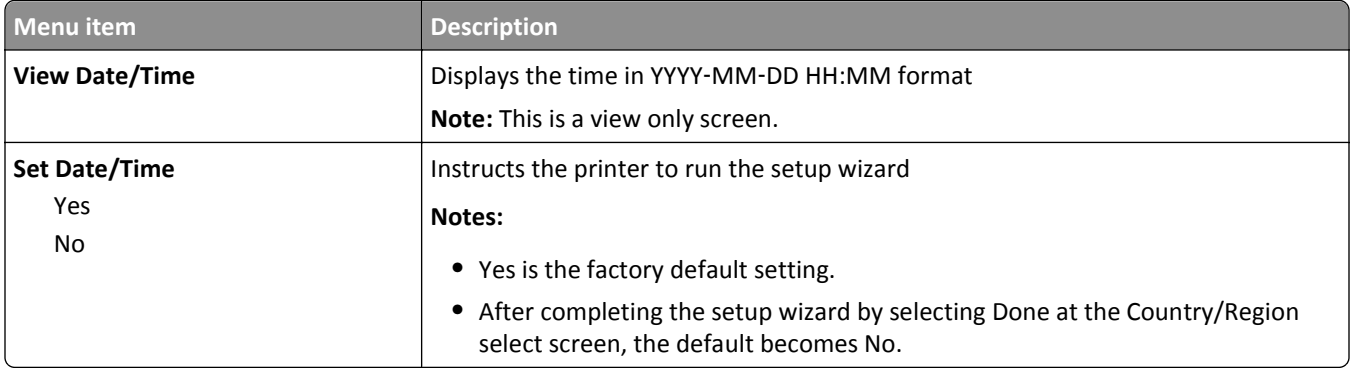

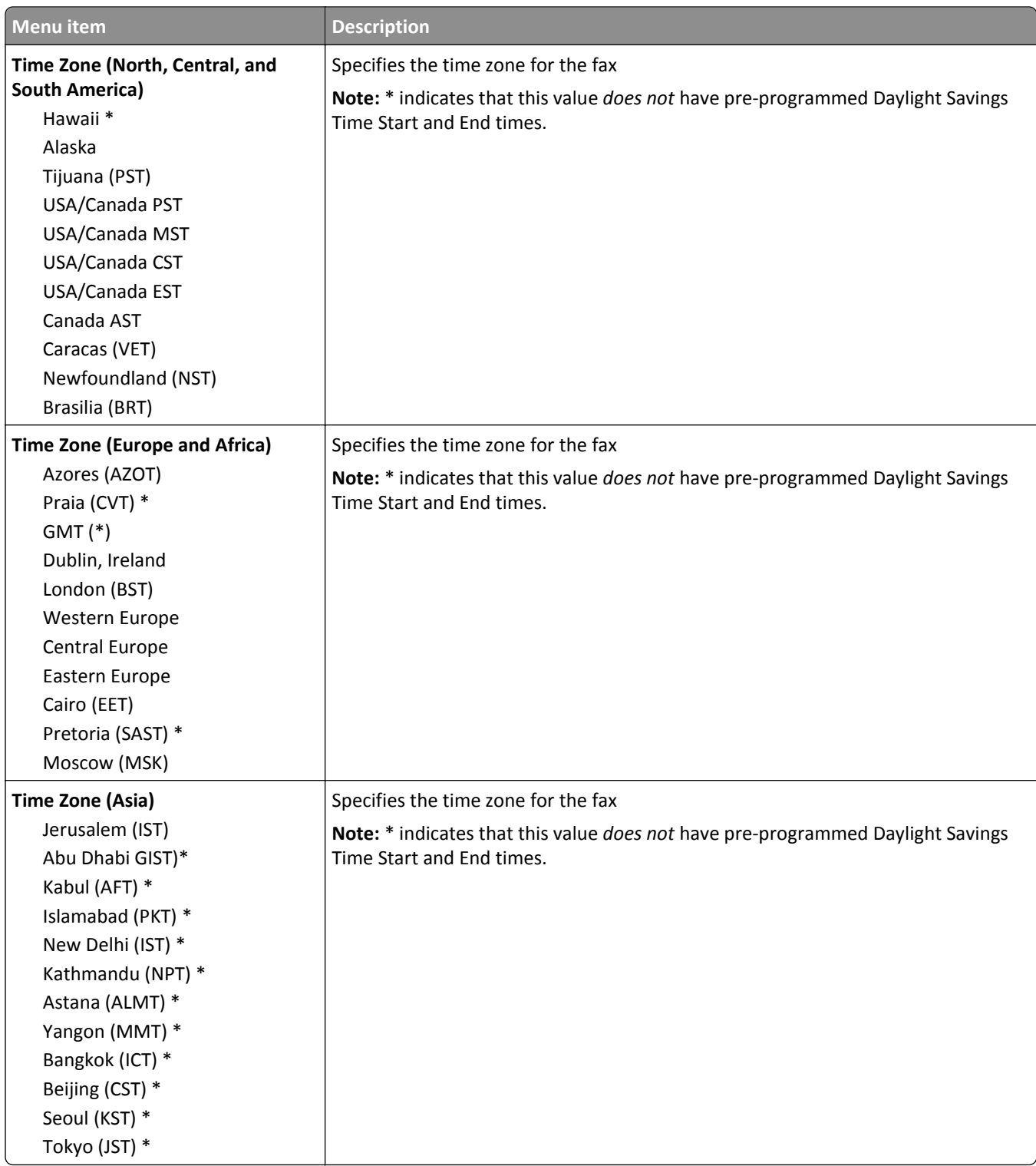

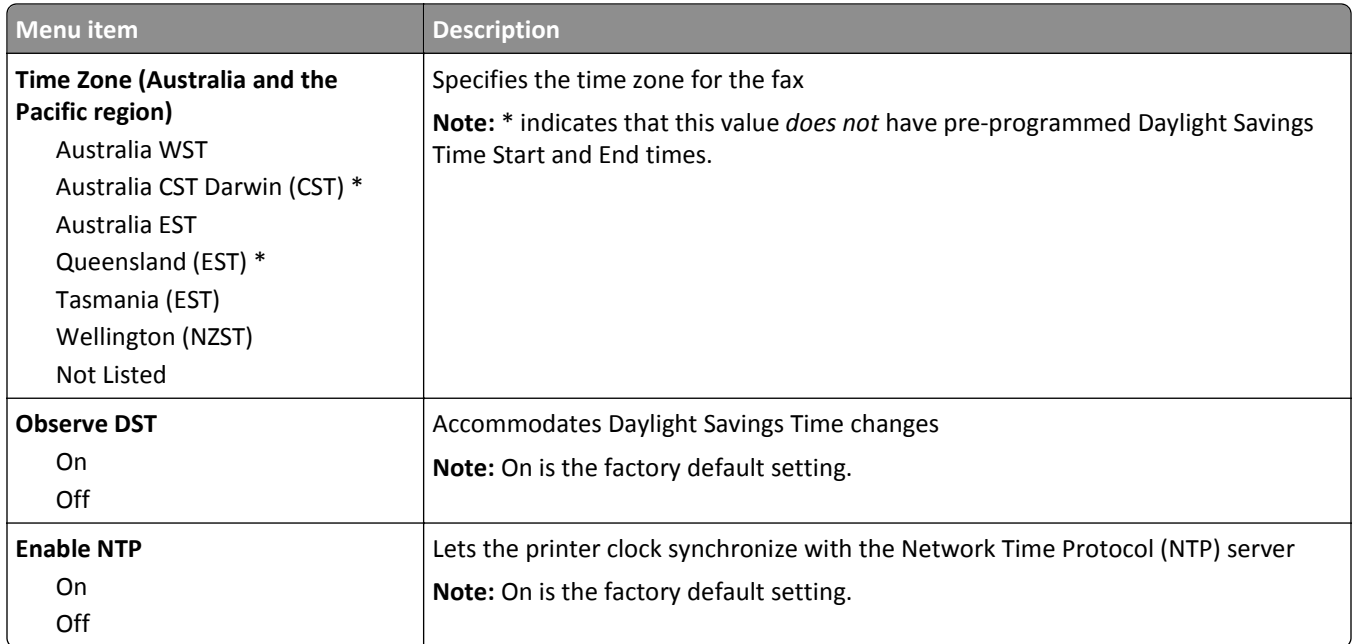

# **Understanding printer messages**

# **List of status and error messages**

#### **Access USB after scan**

A USB drive was inserted into the printer while the printer was scanning. From the keypad, press **1** to open the drive after scanning, or press **2** to ignore the USB drive.

#### **Access USB now**

A USB drive was inserted into the printer while the printer was setting up a job (copy, fax, e‑mail, or FTP) or while in the menus. From the keypad, press **1** to release job resources and access the USB drive directly, or press **2** to ignore the USB drive and return to the job being set up.

### **Busy**

Wait for the message to clear.

## **Calibrating**

Wait for the message to clear.

## **Call complete**

A fax call is completed. Wait for the message to clear.

## **Cancel not available**

Wait for the message to clear.

## **Canceling**

Wait for the message to clear.

## **Check Config ID**

The printer configuration ID is invalid. Contact Customer Support.

## **Clock battery**

The real-time clock in the printer has a malfunctioning battery. This message appears until the real-time clock battery is replaced.

### **Close door**

Close the upper and lower doors.

#### **<color> Low**

Replace the toner cartridge, and then wait for the message to clear.

## **Dialing**

A fax number is dialed. If the number is too long to fit on the screen, only the word **Dialing** appears. Wait for the message to clear.

## **DO NOT TOUCH**

The printer is receiving a code to update a file. Wait for the message to clear.

**Warning—Potential Damage:** Do not turn off or touch the printer while this message appears on the display.

### **Fax complete**

A fax that was sent or received is complete. Wait for the message to clear.

## **Fax failed**

The fax failed to be sent. Wait for the message to clear.

## **Flushing buffer**

Wait for the message to clear.

#### **File corrupt**

A file with a valid extension is detected, but the actual file type does not match the extension, or the file is corrupt.

#### **Hex Trace**

The printer is in Hex Trace mode.

With Hex Trace selected, all data sent to the printer is printed in hexadecimal and character representation. This is used to help isolate the source of a print job problem.

**Note:** Control codes are not executed.

To exit Hex Trace, turn the printer off, wait about 10 seconds, and then turn the printer on.

## **Imaging Kit**

Replace the imaging kit, and then press  $\sqrt{ }$  to clear the message and continue printing.

#### **Incoming call**

This message appears when using manual fax mode. Press  $\circledast$  to print a black only fax or  $\circledast$  to print a color fax.

### **Insert Tray <x>**

Insert the specified tray into the printer.

## **Invalid Engine Code**

The engine code is invalid. Contact Customer Support.

### **Invalid Network Code**

The network code is invalid. Contact Customer Support.

### **LADP connection error**

The LADP server information is present but the printer is unable to communicate with the server, or the communication ended before the return of the search results.

- **•** Wait for the message to clear and try searching for the address again.
- **•** Contact your system support person.

## **Line busy**

A fax number is dialed, but the fax line is busy. Wait for the message to clear.

#### **Load <src> with <x>**

Try one or more of the following:

- **•** Load the paper tray or other source with the correct paper type and size.
- Press  $\mathsf{X}$ , and then press  $\mathsf{V}$  to cancel printing.

#### **Load single sheet feeder with <x>**

Try one or more of the following:

**•** Load the manual feeder with the correct paper type and size.

If no paper is in the manual feeder, load a sheet, and then press  $\sqrt{\ }$  to clear the message and continue printing.

• Press  $\sqrt{\ }$  to clear the message and continue printing.

The printer manually overrides the manual request, and then the job prints from an automatic source.

- Press  $\mathsf{X}$ , and then press  $\mathsf{V}$  to cancel printing.
- **•** Define a name for each custom type (Custom 1–6) using the MarkVision utility. When the printer is prompting for one of the custom types, which has been named, then only the custom name is displayed.

#### **Maintenance**

The printer needs maintenance. Call for service.

## **Memory full, cannot send faxes**

The printer fax memory is full. Press  $\sqrt{\ }$  to clear the message and cancel the fax.

- **•** Reduce the fax resolution and try to send the fax again.
- **•** Reduce the number of pages in the fax and try to send the fax again.

#### **Menus disabled**

The printer menus are disabled. The printer settings cannot be changed from the printer control panel. Contact your system support person for help.

**Note:** When menus are disabled, it is still possible to cancel a print job.

### **No analog phone line**

The analog phone line was not detected; the fax is disabled. Connect the printer to an analog phone line.

#### **No answer**

A fax number is dialed, but no connection is made. Wait for the message to clear.

#### **No dial tone**

The printer does not have a dial tone. Wait for the message to clear.

#### **No recognized file types**

Either there are no files saved on the USB drive, or the files saved are not supported. Convert files to any of the following supported file types: .pdf, .gif, .jpeg, .jpg, .bmp, .png, .tiff, .tif, .pcx, or .dcx.

#### **PC Kit Life Warning**

This is the final warning message for the photoconductor kit. The photoconductor kit is near exhaustion. The printer continues printing unless the value for the Cartridge Alarm is changed from the printer control panel or set to On from the Supply Notifications Web page (located on the Embedded Web Server).

If the setting is On, then the printer stops printing. Press  $\vee$  to select **Continue**. The printer continues to print until the photoconductor kit is completely exhausted. When the photoconductor kit is exhausted, replace it.

## **Phone in Use**

The telephone attached to the printer is in use, or its handset is off the cradle.

- **1** Place the handset on the telephone cradle.
- **2** Press  $\Diamond$  to send a black only fax or  $\Diamond$  to send a color fax.
- **3** Enter the fax number.

#### **Picture too large**

The photo sent to the printer is larger than the current paper size. Press the arrow buttons until **Closest photo size** or **Fit** to page appears, and then press  $\sqrt{\phantom{a}}$ .

### **Power Saver**

The printer is saving power while it waits for the next print job.

- **•** Send a job to print.
- Touch  $\Diamond$  to warm the printer to normal operating temperature. Afterwards, **Ready** appears.

#### **Printing error**

A job sent from a USB drive was not successfully received. Wait for the message to clear and then try sending the job again.

## **Programming Code**

The printer is receiving a file that is a code update. Wait for the message to clear.

**Warning—Potential Damage:** Do not turn the printer off while this message appears on the display.

#### **Reading data**

A PictBridge enabled device is connected, and the printer is reading data from the device. Wait for the message to clear.

**Warning—Potential Damage:** Do not remove the device or turn the printer power off while **Reading data** appears on the display.

## **Reading error (Remove drive)**

The printer was reading information from a USB drive and encountered an error. The USB drive must be removed from the printer to clear the message.

#### **Ready**

The printer is ready to receive print jobs.

## **Receiving pXX**

The printer is receiving a fax. **pXX** represents the number of pages received. Wait for the message to clear.

#### **Reload printed pages in Tray <x>**

- Press  $\vee$  to clear the message and continue processing the second side of the sheet.
- Press  $\mathsf{X}$ , and then press  $\mathsf{V}$  to cancel printing.

#### **Remote Management Active**

The printer is offline while it configures settings. Wait for the message to clear.

#### **Remove originals from the scanner ADF**

Remove the paper from the ADF to clear the message and continue printing.

#### **Remove packaging material**

Check for and remove any packaging materials from the toner cartridges.

#### **Remove paper from standard output bin**

Remove the stack of paper from the standard exit bin.

#### **Replace <color> cartridge**

Replace the toner cartridge, and then press  $\vee$  to clear the message and continue printing.

#### **Replace PC Kit**

This is the early warning message for the photoconductor kit. The printer continues printing unless the value for the Cartridge Alarm is changed from the printer control panel or set to On from the Supply Notifications Web page (located on the Embedded Web Server).

If the setting is On, then the printer stops printing. Press  $\sqrt{\ }$  to select **Continue** and continue printing.

When the **PC Kit Life Warning** appears, order a new photoconductor kit.

#### **Scan Document Too Long**

The scan job exceeds the maximum number of pages. Press  $\times$ , and then press  $\times$  to cancel printing and clear the message.

#### **Scan to USB failed**

An attempt to create a file on the USB drive failed.

Try one or more of the following:

- **•** Re‑send the job.
- **•** Reduce the scan resolution, and then try sending the job again.
- **•** Remove the USB drive, reconnect it, and then try sending the job again.

### **Scanner ADF Cover Open**

The ADF cover is open. The message clears when the cover is closed.

#### **Sending pXX**

The printer is sending a fax. **pXX** represents the number of pages received. Wait for the message to clear.

#### **Standard Exit Bin Full**

Empty the standard exit bin to clear the message and continue printing.

#### **Tray <x> Empty**

Try one or more of the following:

- **•** Load the paper tray or other source with the correct paper type and size.
- Press  $\mathsf{X}$ , and then press  $\mathsf{V}$  to cancel the current job.

#### **Tray <x> Low**

Wait until the printer is not printing, and then load the paper tray or other source with the correct paper type and size.

#### **Tray <x> Missing**

Insert the specified tray into the printer.

#### **Unsupported USB device, please remove**

Remove the unrecognized USB device.

#### **Unsupported USB hub, please remove**

Remove the unrecognized USB hub.

#### **Unsupported Mode**

Remove the camera, and then change the mode to PictBridge. Reconnect the camera.

## **USB drive disabled**

A USB drive was inserted into the printer, and the port is disabled. Contact your system support person.

### **Use camera controls to print**

A recognized PictBridge‑compatible camera is attached to the printer.

## **Waiting**

The printer has received data to print, but is waiting for an End‑of‑Job command, a Form Feed command, or additional data.

Try one or more of the following:

- Press  $\sqrt{\ }$  to print the contents of the buffer.
- **•** Cancel the current print job.

#### **Waiting, too many events**

Wait for the message to clear.

**Warning—Potential Damage:** Do not turn the printer off while this message appears on the display.

## **30.yy <color> cartridge missing**

Insert the missing toner cartridge to clear the message and continue printing.

## **31.yy Defective <color> Cartridge**

Replace the defective toner cartridge with a new one.

## **31 Defective Imaging Kit**

Replace the imaging kit.

## **32.yy Replace Unsupported <color> Cartridge**

Replace the unsupported toner cartridge with a supported one.

#### **34 Short paper**

The printer paper size setting did not match the length of the paper that entered the printer.

Try one or more of the following:

- Press  $\sqrt{\ }$  to clear the message and continue printing.
- Press  $\mathsf{X}$ , and then press  $\mathsf{Y}$  to cancel printing.
- **•** Make sure the paper size setting matches the size of the paper in the tray.

#### **35 Insufficient memory to support Resource Save feature**

The printer lacks sufficient memory to save settings. Install additional memory, or press  $\mathcal{V}$  to disable Resource Save and continue printing.

## **37 Insufficient memory to collate job**

The printer prints the pages that were spooled prior to the collation message and collates the remainder of the print job.

Try one or more of the following:

- Press  $\sqrt{\ }$  to clear the message and continue printing.
- Press **X**, and then press **V** to cancel printing.

## **38 Memory Full**

The printer does not have enough memory available to continue printing. You cannot press  $\blacktriangledown$  because of this.

Try one or more of the following:

- Press  $\boxed{\times}$ , and then press  $\boxed{\vee}$  to cancel printing.
- **•** Simplify the print job by reducing the amount of text or graphics on a page and deleting unnecessary downloaded fonts or macros.
- **•** Install additional printer memory.

#### **39 Complex page, some data may not have printed**

The page is too complex to print. Press  $\mathsf{X}$ , and then press  $\mathsf{V}$  to cancel printing.

#### **40 <color> Invalid refill, change cartridge**

Replace the toner cartridge with a new one.

#### **50 PPDS Font Error**

The printer has encountered a font error because a specific font may not be installed.

Try one or more of the following:

- Press  $\sqrt{\ }$  to clear the message and continue printing.
- **•** The printer cannot find the requested font. From the PPDS menu, select **Best Fit**, and then select **On**. The printer will find a similar font and reformat the affected text.
- Press  $\mathbf{\times}$ , and then press  $\mathbf{\nabla}$  to cancel printing.

#### **51 Defective flash detected**

Press  $\sqrt{\ }$  to clear the message and continue printing.

## **52 Not enough free space in flash memory for resources**

Try one or more of the following:

- Press  $\sqrt{\ }$  to clear the message and continue printing.
- **•** Delete fonts, macros, and other data stored in flash memory.
- **•** Upgrade to a larger capacity flash memory.
- Press  $\mathsf{X}$ , and then press  $\mathsf{V}$  to cancel printing.

## **53 Unformatted flash detected**

Try one or more of the following:

- Press  $\mathcal{A}$  to clear the message and continue printing.
- **•** Format the flash memory. If the message remains, the flash memory may be defective and require replacing.

### **54 Network <x> Software Error**

The printer detects that a network port is installed, but cannot communicate with it. The printer disables all communication to the associated network interface.

Try one or more of the following:

- Press  $\sqrt{\ }$  to clear the message and continue printing.
- **•** Turn the printer off and then back on to reset the printer.
- **•** Upgrade (flash) the network firmware in the printer or print server.

## **56 Standard USB Port Disabled**

Try one or more of the following:

- The printer discards any data received through the USB port. Press  $\sqrt{}$  to clear the message and continue printing.
- **•** Make sure the USB Buffer menu item is not set to Disabled.

## **58 Too many flash options installed**

Too many optional flash memory cards or too many optional firmware cards are installed on the printer.

Try one or more of the following:

- Press  $\blacksquare$  to clear the message and continue printing.
- **•** Remove extra flash options:
	- **1** Turn the printer off.
	- **2** Unplug the power cord from the wall outlet.
	- **3** Remove extra flash options.
	- **4** Connect the power cord to a properly grounded outlet.
	- **5** Turn the printer back on.

#### **58 Too many trays attached**

- **1** Turn the printer off.
- **2** Unplug the power cord from the wall outlet.
- **3** Remove the additional trays.
- **4** Connect the power cord to a properly grounded outlet.
- **5** Turn the printer back on.

#### **58 Input config error**

- **1** Turn the printer off.
- **2** Unplug the power cord from the wall outlet.
- **3** Remove and re-configure the additional trays.

**Note:** If you installed both the optional 550‑sheet tray and the 650‑sheet duo drawer, then the optional 550‑sheet tray must be installed as the first tray (configuring from the bottom up).

- **4** Connect the power cord to a properly grounded outlet.
- **5** Turn the printer back on.

#### **59 Incompatible tray <x>**

Only options designed specifically for this printer are supported.

Try one or more of the following:

- **•** Remove the specified tray.
- Press  $\sqrt{\ }$  to clear the message and continue printing without using the specified tray.

#### **82 Replace waste toner box**

Replace the waste toner bottle. For more information, see ["Replacing the waste toner bottle" on page 180.](#page-179-0)

#### **82.yy Waste toner box missing**

Replace the waste toner bottle, and then press  $\sqrt{\ }$  to clear the message and continue printing.

#### **88.yy <color> Cartridge is low**

Press  $\sqrt{\ }$  to clear the message and continue printing.

#### **88.yy Replace <color> Cartridge**

Replace the toner cartridge.

#### **150 displayed**

The USB drive contains more than 150 files; only 150 files will be displayed.

#### **200.yy Paper jam <area name>**

- **1** Clear the paper path.
- **2** Press  $\sqrt{ }$  to clear the message and continue printing.

#### **201.yy Paper jam <area name>**

- **1** Clear the paper path.
- **2** Remove the jammed paper below the fuser.
- **3** Press  $\sqrt{\ }$  to clear the message and continue printing.

#### **202.yy Paper jam <area name>**

- **1** Clear the paper path.
- **2** Remove the jammed paper from the fuser.
- **3** Press  $\sqrt{\ }$  to clear the message and continue printing.

#### **230.yy Paper jam <area name>**

- **1** Clear the paper path.
- **2** Open the front door, and then remove the jammed paper.
- **3** Close the front door.
- **4** Press **v** to clear the message and continue printing.

**Note:** When there is more than one jam, the message displays the number of pages jammed.

#### **235 Paper Jam Check Duplex**

An unsupported paper size is jammed in the duplex unit.

- **1** Open the front door
- **2** Remove the jam.
- **3** Load the tray with the correct paper size.
- **4** Press  $\sqrt{\ }$  to continue printing.

#### **24x Paper Jam Check Tray <x>**

- **1** Pull the tray out.
- **2** Remove the jammed paper.
- **3** Insert the tray.

If all jams are cleared, the printer resumes printing.

**Note:** When there is more than one jam, the message indicates the number of pages jammed.

## **250.yy Paper jam <area name>**

- **1** Clear the paper path.
- **2** Open the front door, and then remove the jammed paper.
- **3** Hold the fuser cover down, and then remove the jammed paper from inside the fuser.
- **4** Close the fuser cover, and then close the front door.
- **5** Press  $\sqrt{\ }$  to clear the message and continue printing.

#### **290–292 ADF Scanning Jams**

The scanner failed to feed one or more pages through the ADF.

**1** Remove all pages from the ADF.

**Note:** The message clears when the pages are removed from the ADF.

- **2** Flex and fan the pages.
- **3** Place the pages in the ADF.
- **4** Adjust the ADF guides.
- **5** From the printer control panel, press  $\circledA$  to start a black only job or  $\circledA$  to start a color job.

#### **293 Paper Missing**

The scanner was instructed to scan using the ADF, but there is no paper in the ADF.

**Note:** The message clears when the pages are placed in the ADF.

- **1** Flex and fan the pages.
- **2** Place the pages in the ADF.
- **3** Adjust the ADF guides.
- **4** From the printer control panel, press  $\Phi$  to start a black only job or  $\Phi$  to start a color job.

## **293.02 Flatbed Cover Open**

Close the scanner cover.

#### **294 ADF Jam**

This jam location may also be identified as **294.04 Duplex Sensor Off Jam**, **294.05 Scan Sensor Off Jam**, or **294.06 ADF Backfeed Jam**. To clear this jam:

**1** Remove all pages from the ADF.

**Note:** The message clears when the pages are removed from the ADF.

- **2** Flex and fan the pages.
- **3** Place the pages in the ADF.
- **4** Adjust the ADF guides.
- **5** From the printer control panel, press  $\circledast$  to start a black only job or  $\circledast$  to start a color job.

#### **840.01 Scanner Disabled**

This message indicates that the scanner has been disabled by the system support person.

#### **840.02 Scanner Auto Disabled**

This message indicates the printer identified a problem with the scanner and automatically disabled it.

- **1** Remove all pages from the ADF.
- **2** Turn the printer off.
- **3** Wait 15 seconds and then turn the printer on.
- **4** Place the document in the ADF.
- **5** Press  $\circled{1}$  to start a black only job or  $\circled{1}$  to start a color job.

**Note:** If turning the printer off and then on again does not clear the message, contact your system support person.

#### **940.01**

Press down on the cyan toner cartridge to make sure it is installed properly. Turn the printer off, wait about 10 seconds, and then turn the printer back on

#### **941.01**

Press down on the magenta toner cartridge to make sure it is installed properly. Turn the printer off, wait about 10 seconds, and then turn the printer back on.

#### **942.01**

Press down on the yellow toner cartridge to make sure it is installed properly. Turn the printer off, wait about 10 seconds, and then turn the printer back on

#### **943.01**

Press down on the black toner cartridge to make sure it is installed properly. Turn the printer off, wait about 10 seconds, and then turn the printer back on

#### **940.02**

The cyan toner cartridge needs maintenance. Call for service.

#### **941.02**

The magenta toner cartridge needs maintenance. Call for service.

#### **942.02**

The yellow toner cartridge needs maintenance. Call for service.

#### **943.02**

The black toner cartridge needs maintenance. Call for service.

#### **900–999 Service <message>**

- **1** Turn the printer off.
- **2** Unplug the power cord from the wall outlet.
- **3** Check all cable connections.
- **4** Connect the power cord to a properly grounded outlet.
- **5** Turn the printer back on.

If the service message appears again, contact Customer Support, and report the message.

# **Maintaining the printer**

Periodically, certain tasks are required to maintain optimum print quality.

# **Storing supplies**

Choose a cool, clean storage area for the printer supplies. Store supplies right side up in their original packing until you are ready to use them.

Do not expose supplies to:

- **•** Direct sunlight
- **•** Temperatures above 35°C (95°F)
- **•** High humidity above 80%
- **•** Salty air
- **•** Corrosive gases
- **•** Heavy dust

# **Checking the status of supplies**

A message appears on the display when a replacement supply item is needed or when maintenance is required.

#### **Checking the status of supplies from the printer control panel**

You can check the status of printer supplies by printing a menu settings page:

- **1** Make sure the printer is on and **Ready** appears.
- **2** From the printer control panel, press  $\sim$ .
- **3** Press the arrow buttons until **Reports** appears, and then press  $\sqrt{\phantom{a}}$ .
- **4** Press the arrow buttons until **Menu** Settings Page appears, and then press  $\sqrt{ }$ .

#### **Checking the status of supplies from a network computer**

**Note:** The computer must be connected to the same network as the printer.

**1** Type the printer IP address into the address field of your Web browser.

**Note:** If you do not know the IP address of the printer, print a network setup page and locate the IP address in the TCP/IP section.

**2** Click **Device Status**. The Device Status page appears, displaying a summary of supply levels.

# **Ordering supplies**

To order supplies in the U.S., contact Lexmark at 1-800-539-6275 for information about Lexmark authorized supplies dealers in your area. In other countries or regions, visit the Lexmark Web Site at www.lexmark.com or contact the place where you purchased the printer.

**Note:** All life estimates for printer supplies assume printing on letter- or A4-size plain paper.

## **Ordering toner cartridges**

When **88 Cyan Cartridge Low**, **88 Magenta Cartridge Low**, **88 Yellow Cartridge Low**, or **88 Black Cartridge low** appears, order a new cartridge.

When **88 Replace Cyan Cartridge**, **88 Replace Magenta Cartridge**, **88 Replace Yellow Cartridge**, or **88 Replace Black Cartridge** appears, you *must* replace the specified toner cartridge.

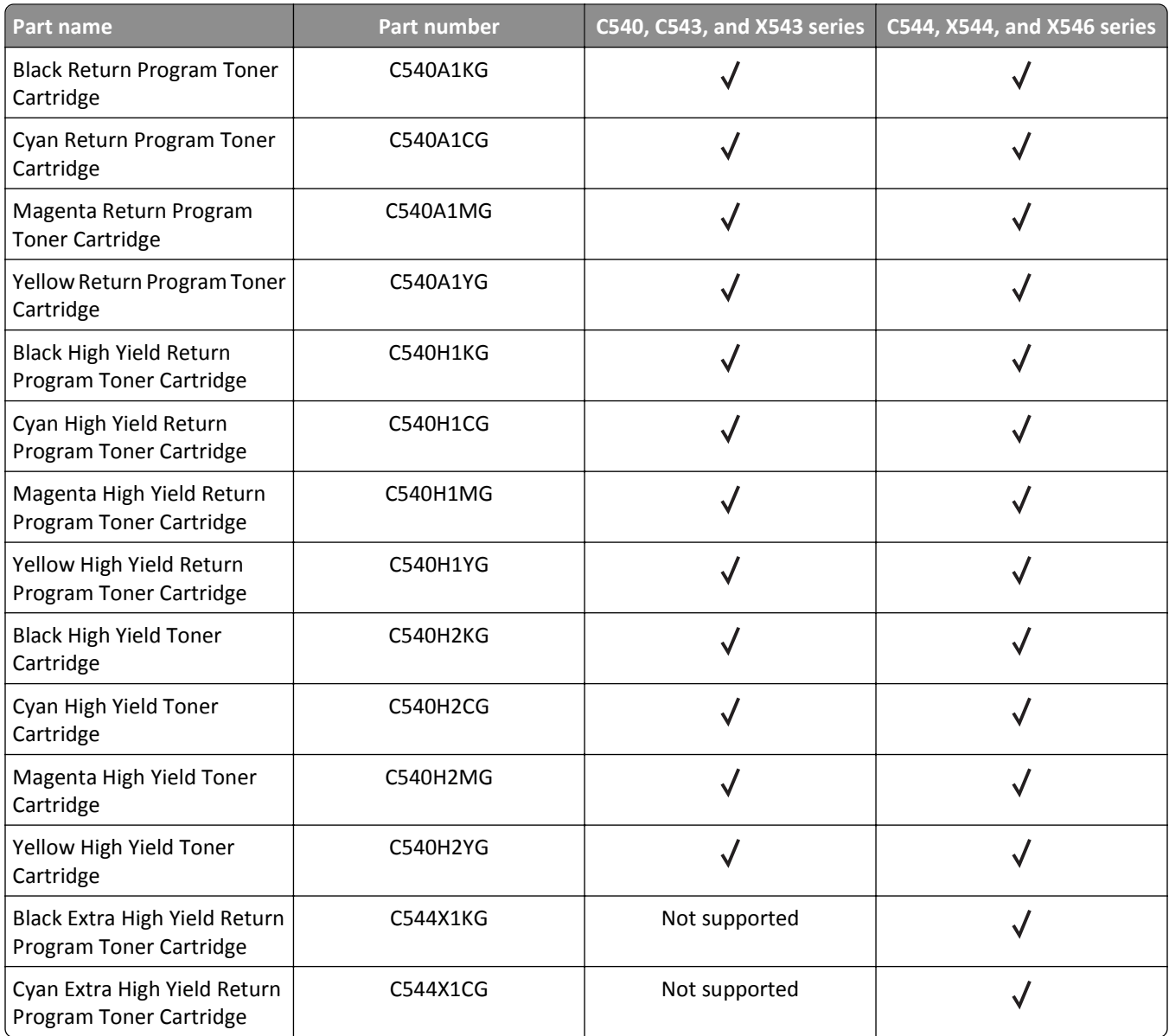

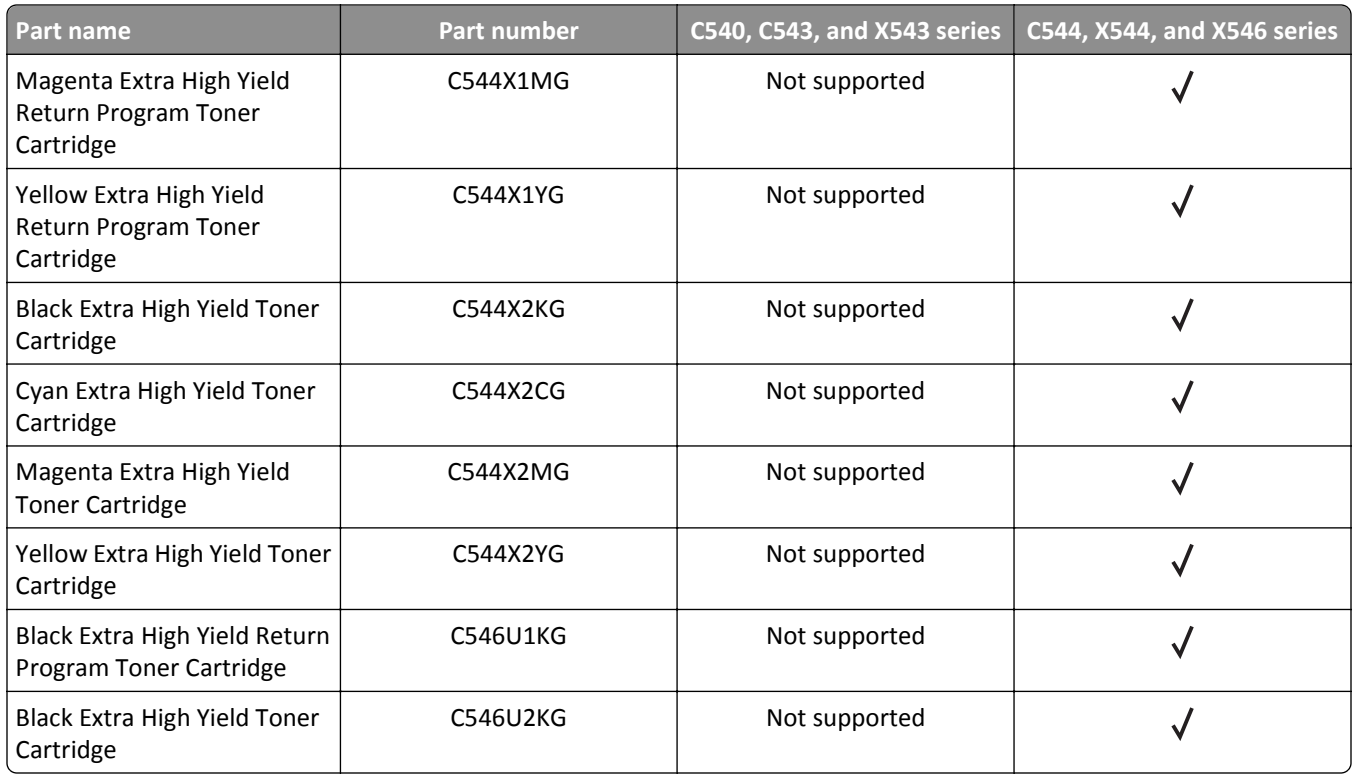

# **Ordering imaging kits**

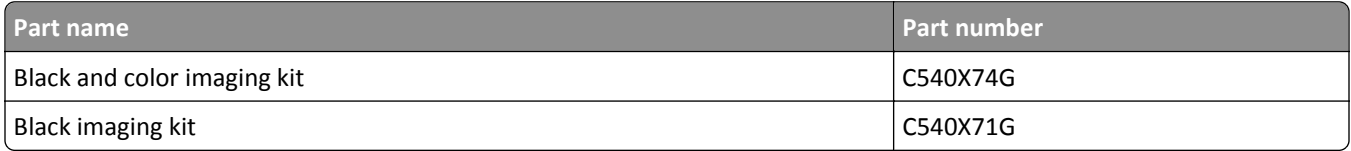

# **Ordering a waste toner bottle**

When **82 Replace Waste Toner** appears, order a replacement waste toner bottle. The waste toner bottle *must* be replaced when **82 Replace Waste Toner** appears.

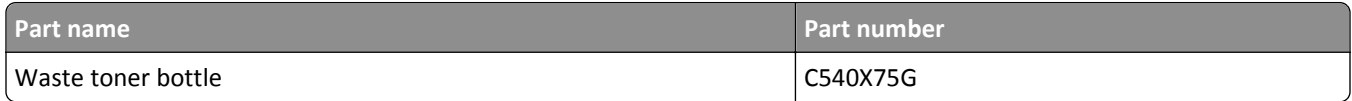

# <span id="page-179-0"></span>**Replacing supplies**

#### **Replacing the waste toner bottle**

Replace the waste toner bottle when **82 Replace waste toner** appears. The printer will not continue printing until the waste toner bottle is replaced.

- **1** Unpack the replacement waste toner bottle.
- **2** Grasp the front door at the side handholds, and then pull it toward you.

**CAUTION—HOT SURFACE:** The inside of the printer might be hot. To reduce the risk of injury from a hot component, allow the surface to cool before touching.

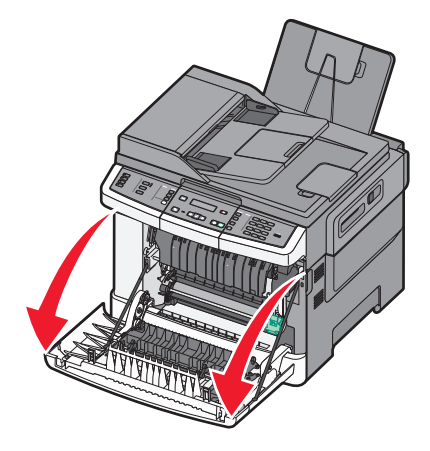

**3** Open the top door.

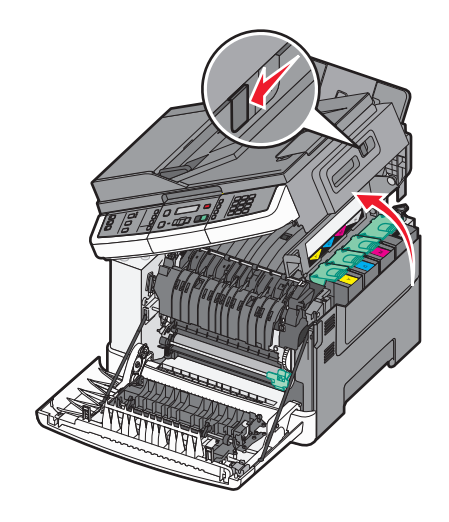
**4** Remove the right side cover.

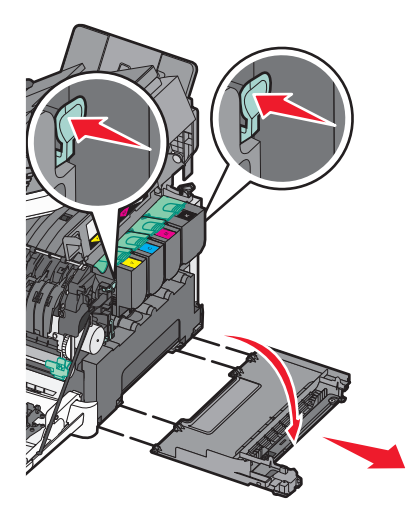

**5** Press the green levers on each side of the waste toner bottle, and then remove it.

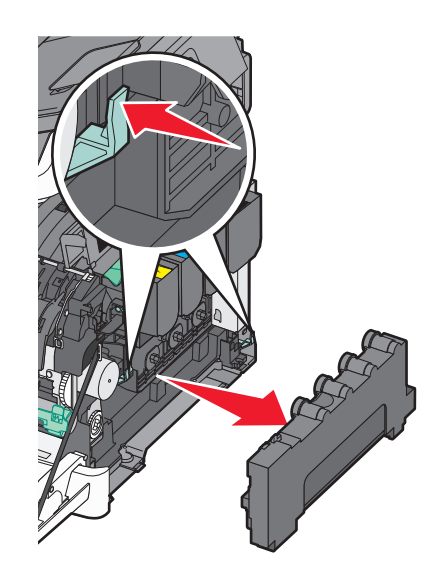

**6** Place the waste toner bottle in the enclosed packaging.

**7** Insert the new waste toner bottle.

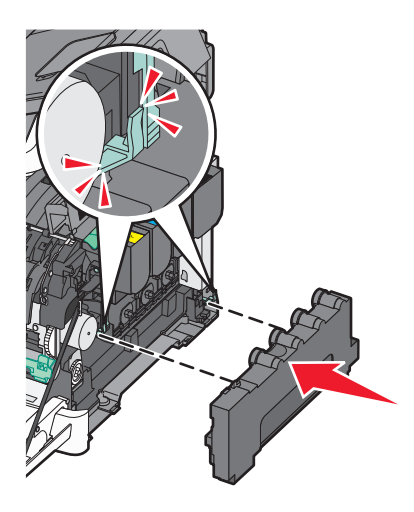

**8** Replace the right side cover.

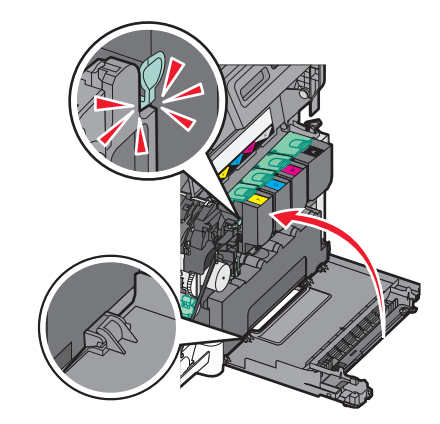

**9** Close the top door.

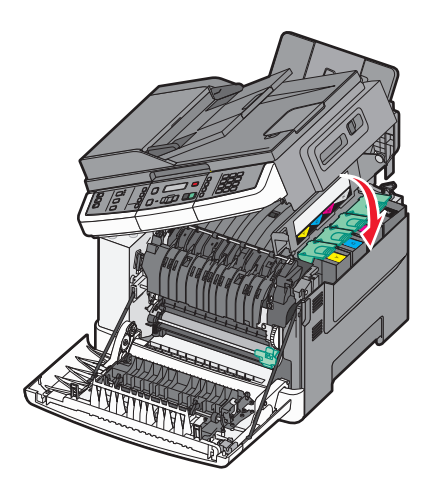

#### **10** Close the front door.

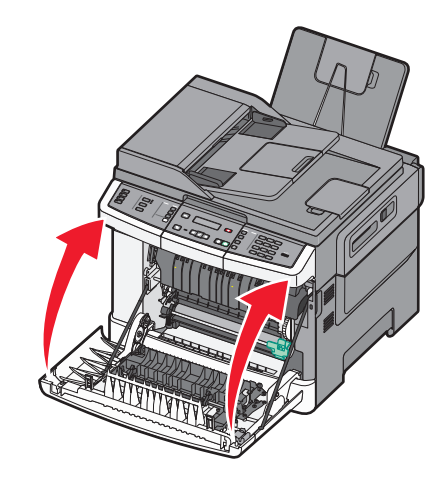

### **Replacing a black imaging kit**

Replace the black imaging kit when **Replace Black Imaging Kit** appears.

**1** Grasp the front door at the side handholds, and then pull it toward you.

**CAUTION—HOT SURFACE:** The inside of the printer might be hot. To reduce the risk of injury from a hot component, allow the surface to cool before touching.

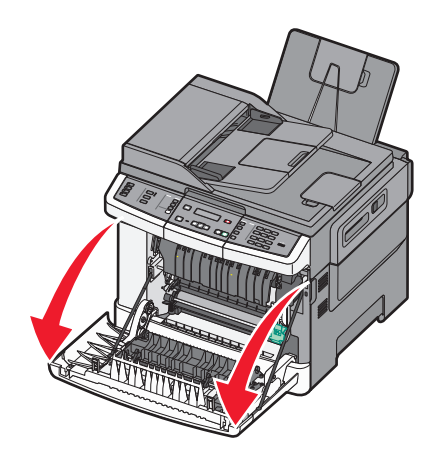

**2** Open the top door.

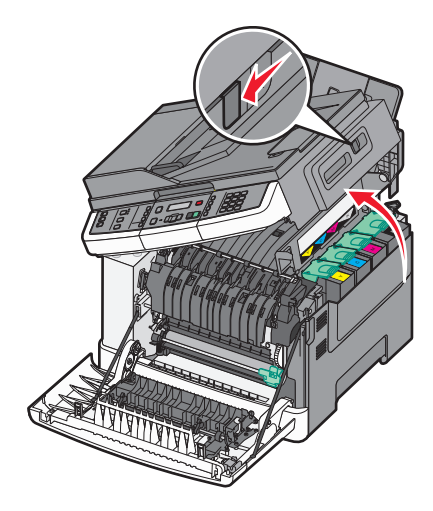

**3** Remove the toner cartridges by lifting the handles, and then gently pulling away from the imaging kit.

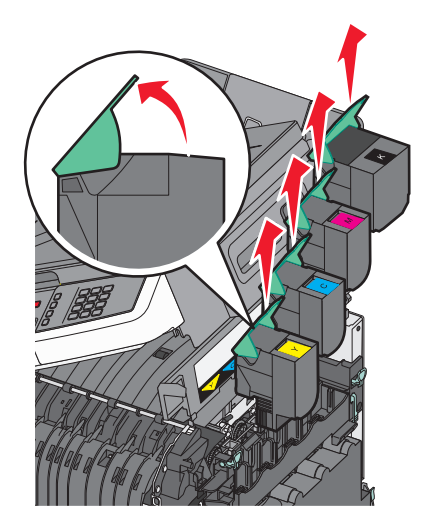

**4** Remove the right side cover.

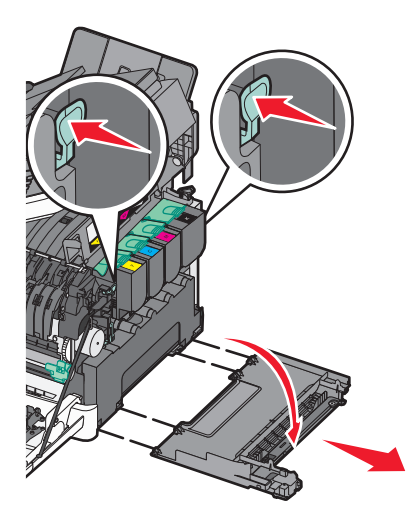

**5** Press the green levers on each side of the waste toner bottle, and then remove it.

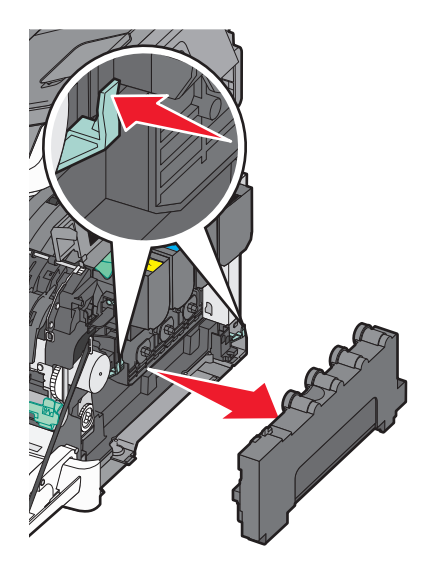

**6** Lift the blue levers on the imaging kit, and then pull it toward you.

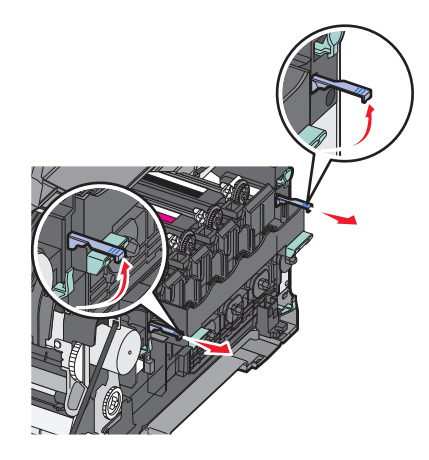

**7** Press down on the blue levers, grasp the green handles on the sides, and then pull the imaging kit out.

**Warning—Potential Damage:** Do not touch the underside of the imaging kit. This could damage the imaging kit.

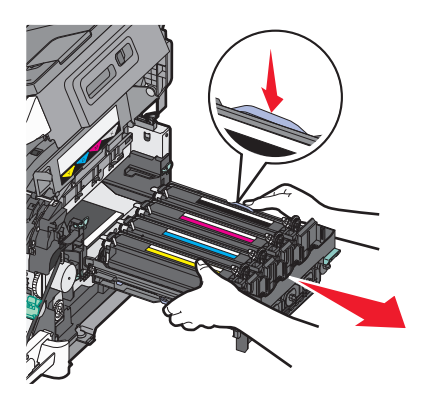

Remove the yellow, cyan, and magenta developer units.

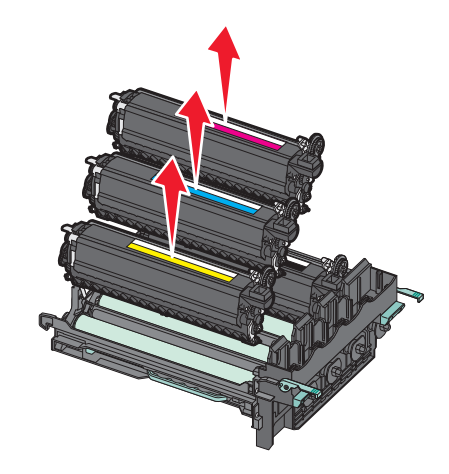

- Unpack the replacement black imaging kit. Leave the packaging on the black developer unit.
- Gently shake the black developer unit side to side.
- Remove the red shipping cover from the black developer unit.

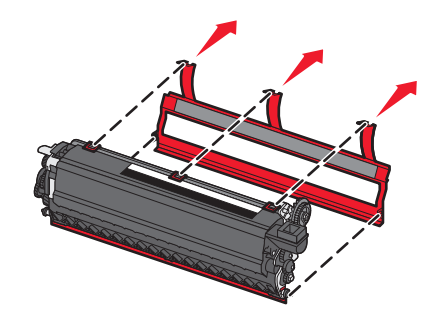

Insert the black developer unit.

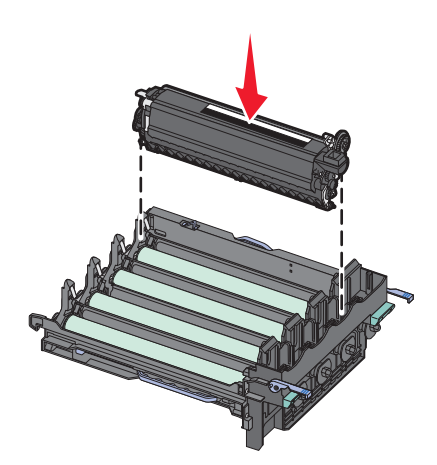

**13** Replace the yellow, cyan, and magenta developer units.

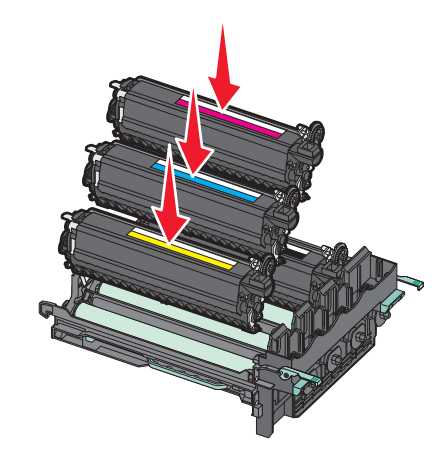

**Note:** Make sure each developer unit is inserted into a matching color slot.

- **14** Place the used black imaging kit in the enclosed package.
- **15** Align and insert the imaging kit.

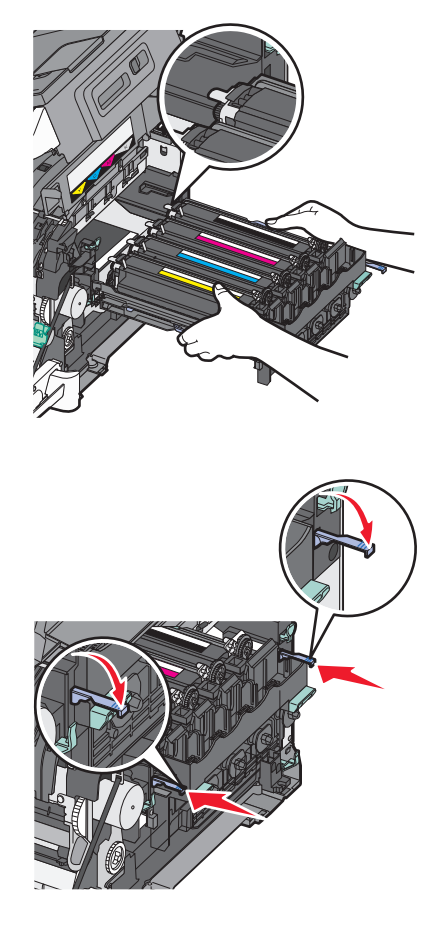

**16** Rotate the blue levers down until the imaging kit drops into place.

17 Replace the waste toner bottle.

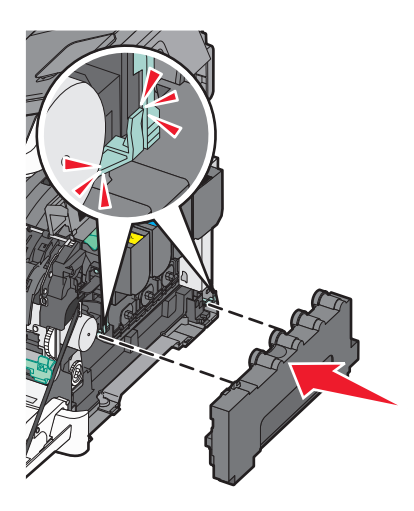

18 Replace the right side cover.

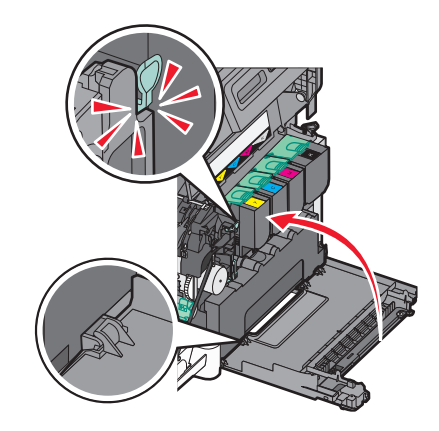

19 Replace the toner cartridges.

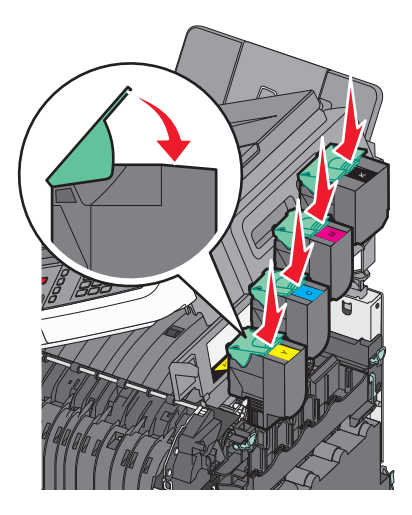

**20** Close the top door.

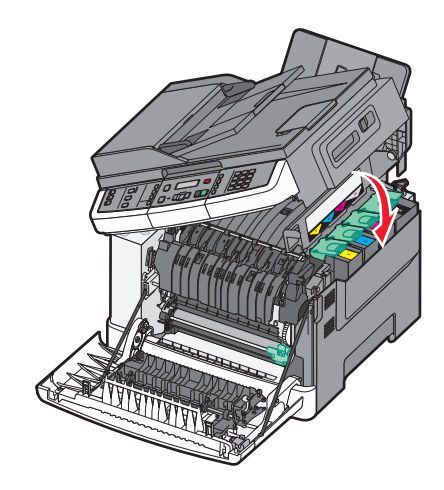

**21** Close the front door.

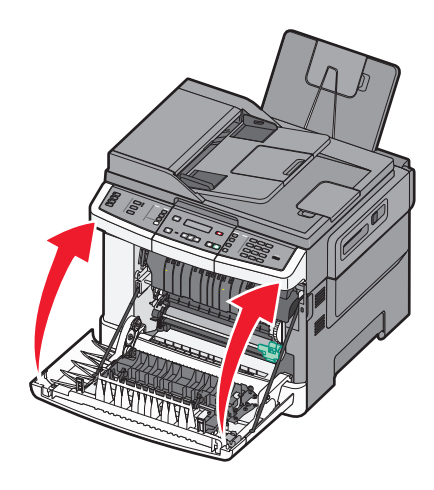

### **Replacing a black and color imaging kit**

Replace the black and color imaging kit when **Replace Color Imaging Kit** appears.

**1** Grasp the front door at the side handholds, and then pull it toward you to open it.

**CAUTION—HOT SURFACE:** The inside of the printer might be hot. To reduce the risk of injury from a hot component, allow the surface to cool before touching.

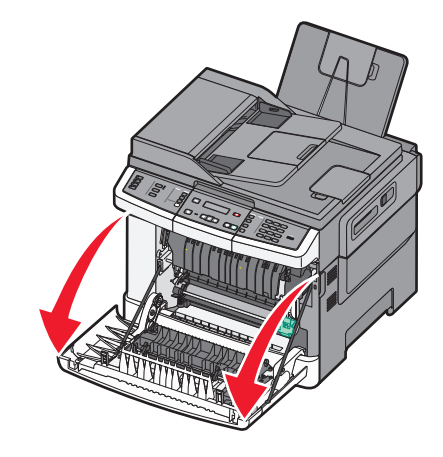

**2** Open the top door.

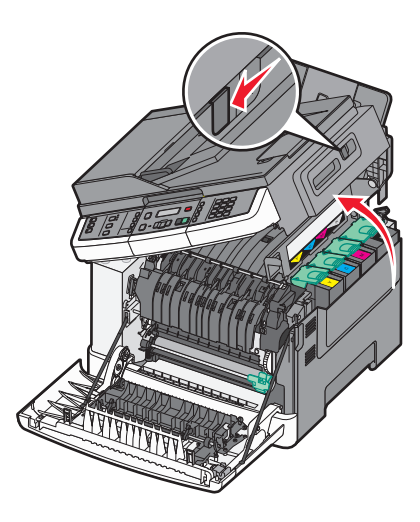

**3** Remove the toner cartridges by lifting the handles, and then gently pulling away from the imaging kit.

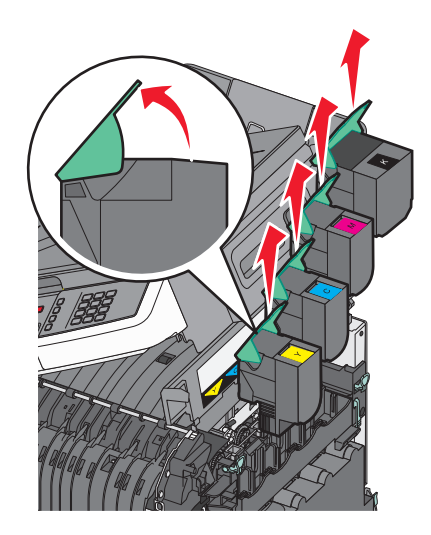

**4** Remove the right side cover.

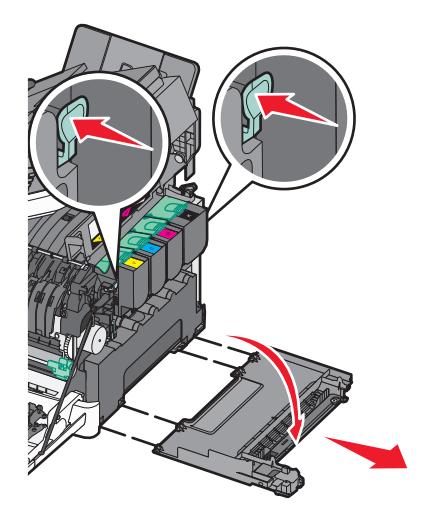

**5** Press the green levers on each side of the waste toner bottle, and remove it.

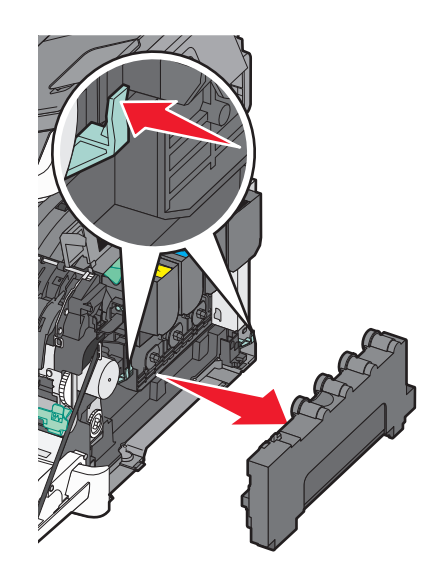

**6** Lift the blue levers on the imaging kit, and then pull it toward you.

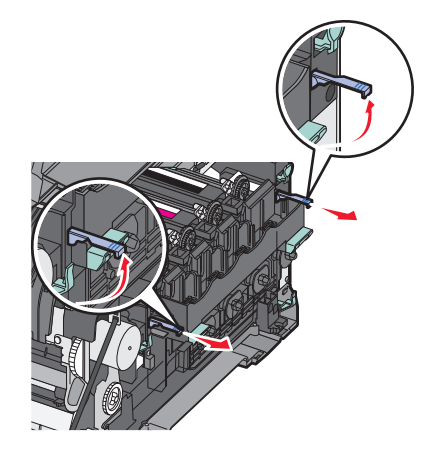

**7** Press down on the blue levers, grasp the green handles on the sides, and then pull the imaging kit out.

**Warning—Potential Damage:** Do not touch the underside of the imaging kit. This could damage the imaging kit.

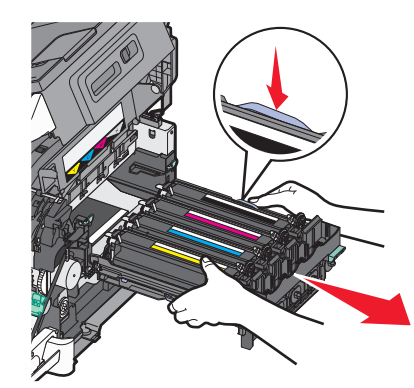

- Unpack the replacement black and color imaging kit. Leave the packaging on the developer units.
- Gently shake the yellow, cyan, magenta, and black developer units side to side.
- Remove the red shipping cover from the yellow, cyan, magenta, and black developer units.

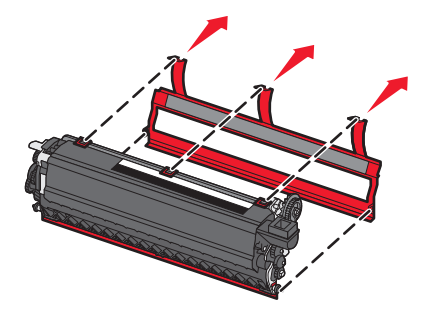

Insert the yellow, cyan, magenta, and black developer units.

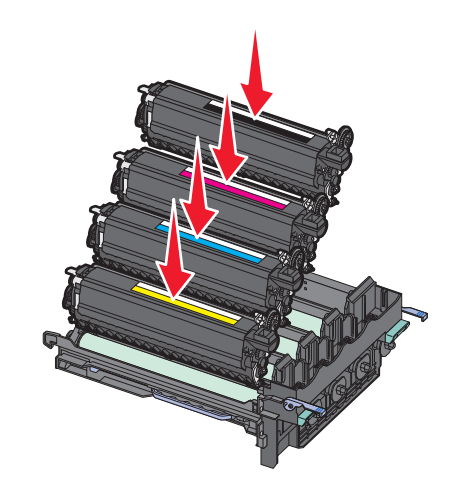

Place the used black and color imaging kit in the enclosed package.

**13** Align and insert the imaging kit.

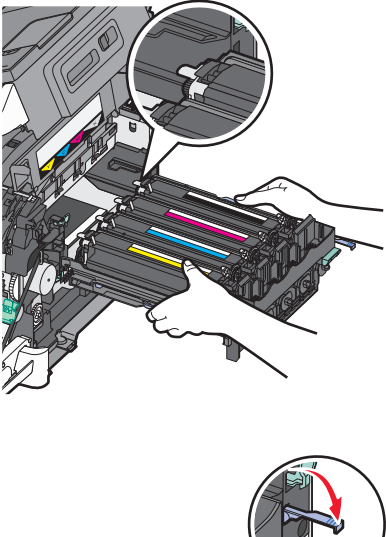

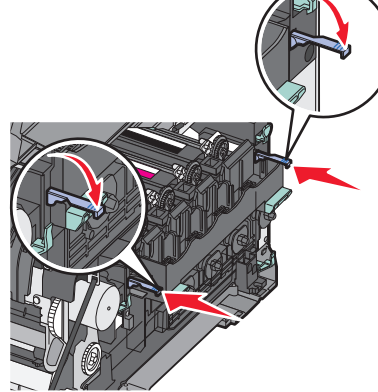

14 Replace the waste toner bottle.

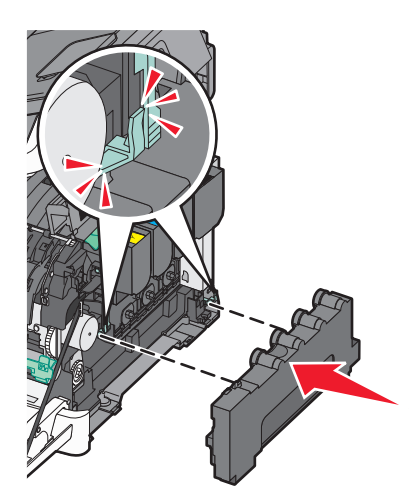

**15** Replace the right side cover.

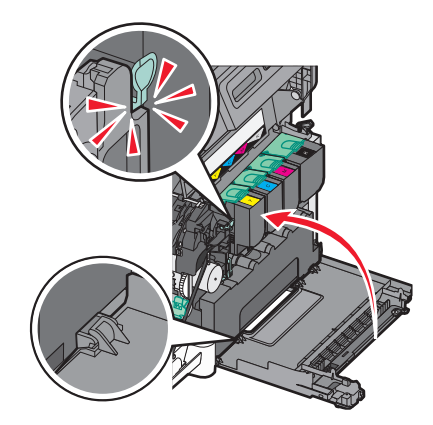

16 Replace the toner cartridges.

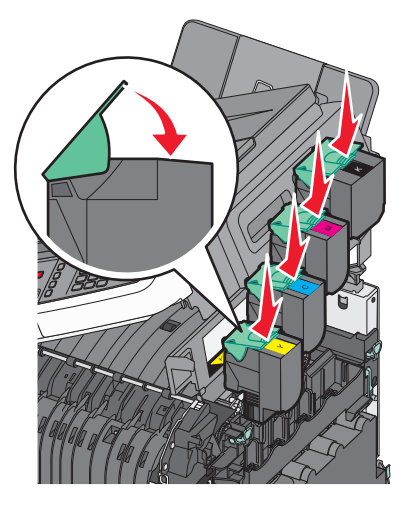

**17** Close the top door.

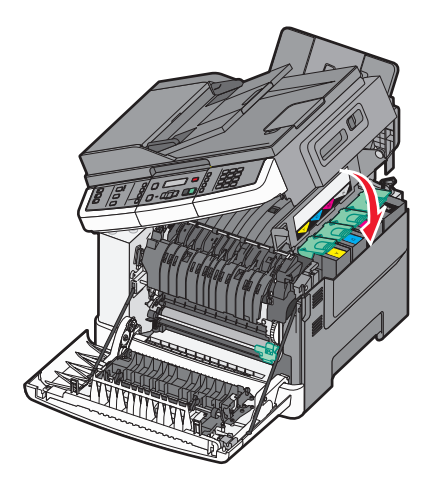

#### **18** Close the front door.

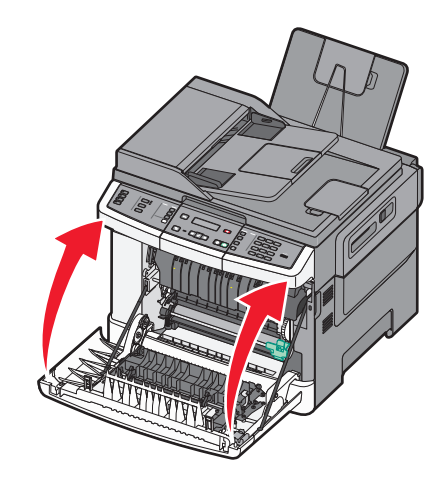

### **Replacing a toner cartridge**

Replace the specified toner cartridge (yellow, cyan, magenta, or black) when **88 Replace <color> Cartridge** appears. The printer will not continue printing until the specified cartridge is replaced.

**Warning—Potential Damage:** Damage caused by use of a non‑Lexmark toner cartridge is not covered under warranty.

**Note:** Degraded print quality may result from using non‑Lexmark toner cartridges.

- **1** Make sure the printer is on and **Ready** or **88 Replace <color> Cartridge** appears.
- **2** Unpack the new cartridge, and set it near the printer.
- **3** Open the top door.

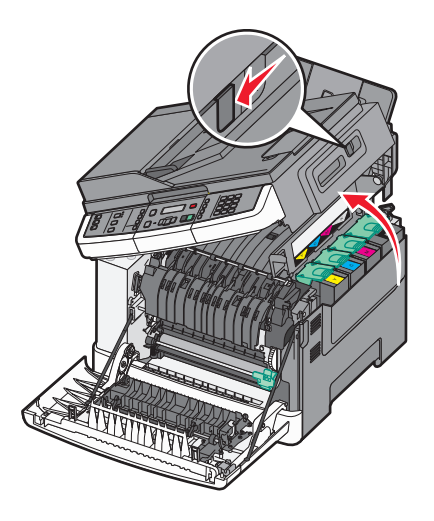

**4** Remove the toner cartridge by lifting the handle, and then gently pulling away from the imaging kit.

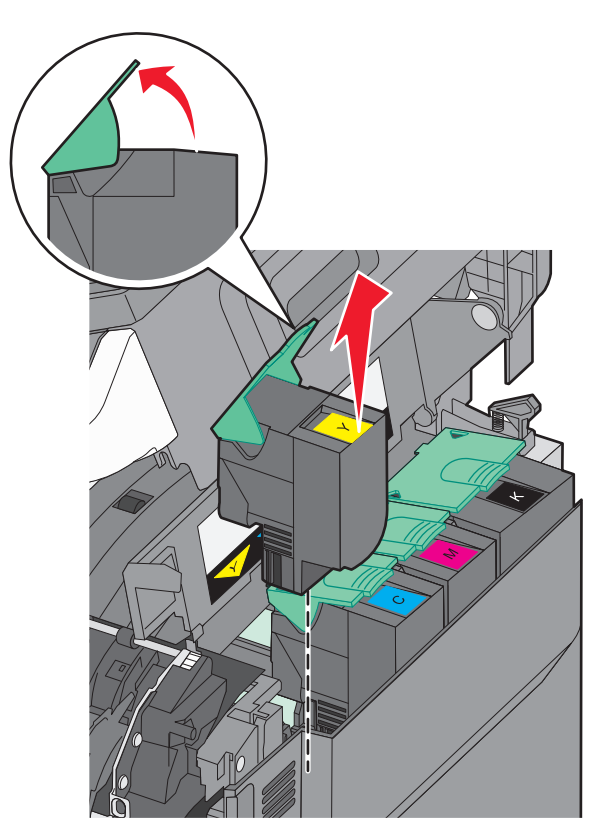

**5** Align the new toner cartridge, and then press down until it is all the way into the slot.

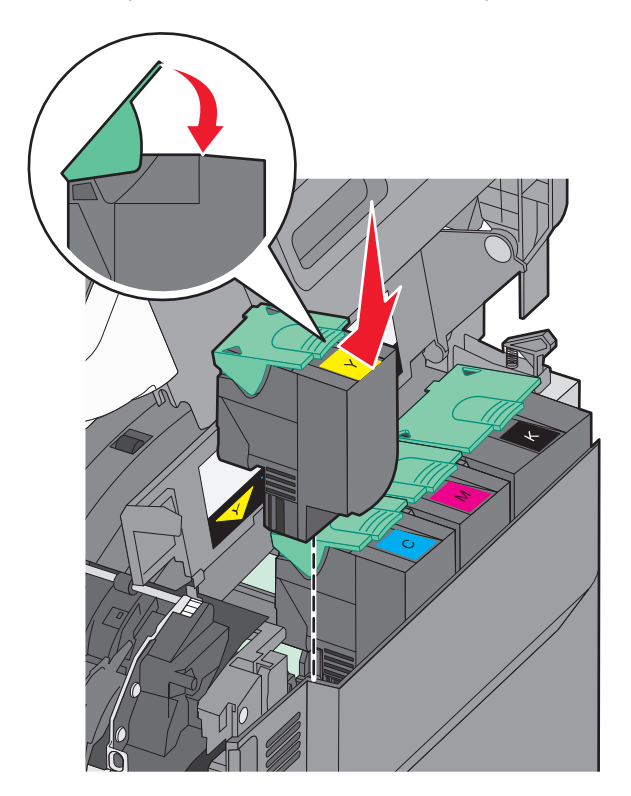

**6** Close the top door.

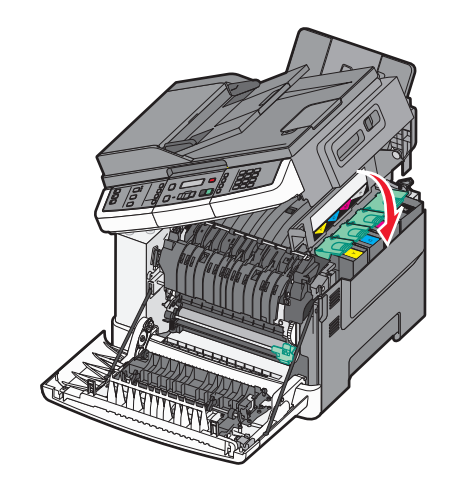

### **Replacing a developer unit**

Replace a developer unit when a print quality defect occurs or when damage occurs to the printer.

**1** Grasp the front door at the side handholds, and then pull it toward you to open it.

**CAUTION—HOT SURFACE:** The inside of the printer might be hot. To reduce the risk of injury from a hot component, allow the surface to cool before touching.

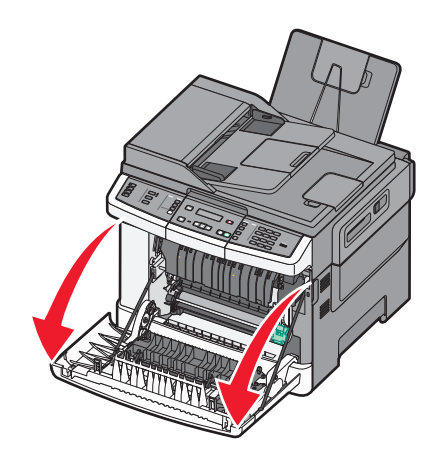

**2** Open the top door.

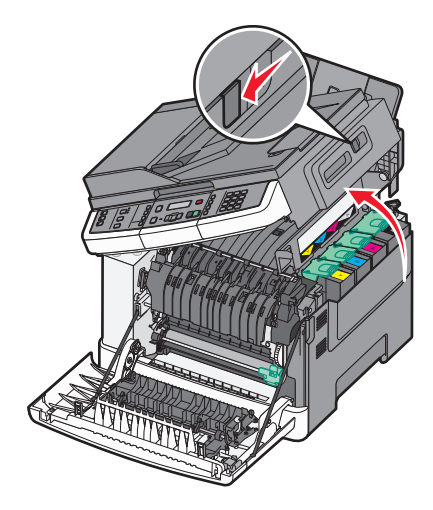

**3** Remove the toner cartridges by lifting the handles and then gently pulling away from the imaging kit.

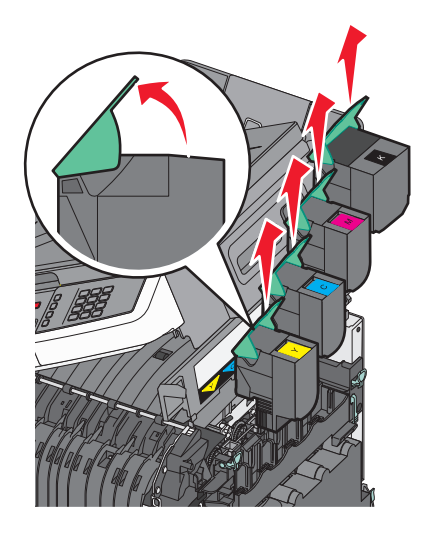

**4** Remove the right side cover.

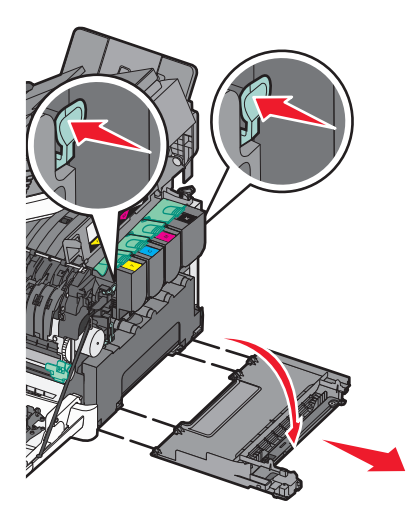

**5** Press the green levers on each side of the waste toner bottle, and then remove it.

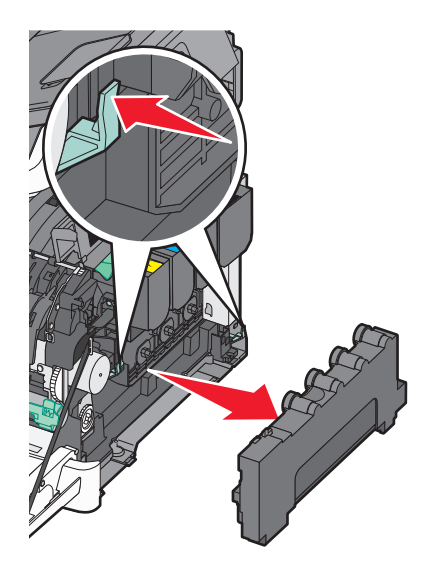

**6** Lift the blue levers on the imaging kit, and then pull it toward you.

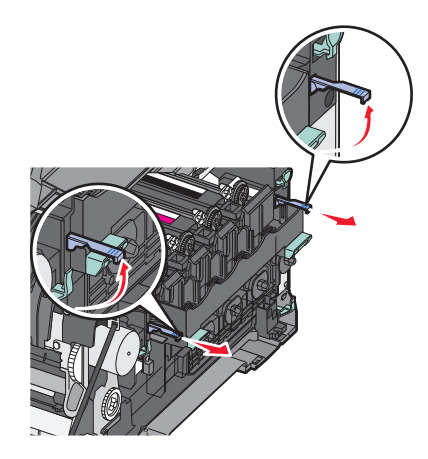

**7** Press down on the blue levers, grasp the handles on the sides, and then pull the imaging kit out.

**Warning—Potential Damage:** Do not touch the underside of the imaging kit. This could damage the imaging kit.

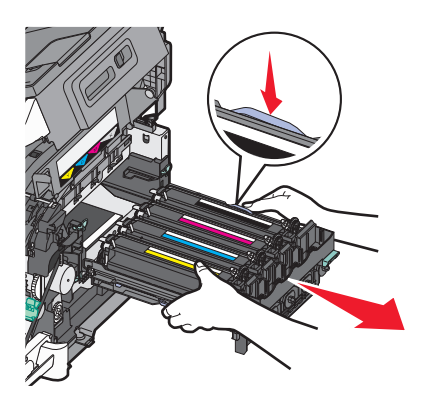

**8** Remove the used developer unit.

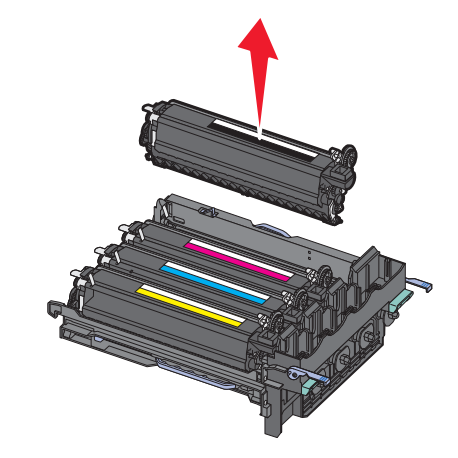

- **9** Place the used developer in the enclosed package.
- 10 Unpack the replacement developer unit. Leave the packaging on the developer unit.
- 11 Gently shake the developer unit side to side.
- **12** Remove the red shipping cover from the developer unit.

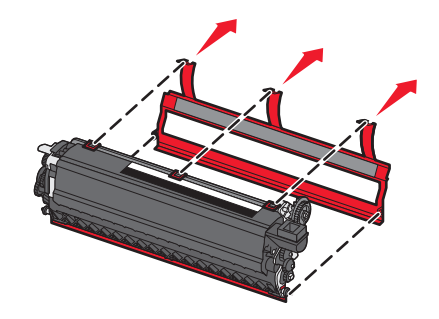

**13** Insert the developer unit.

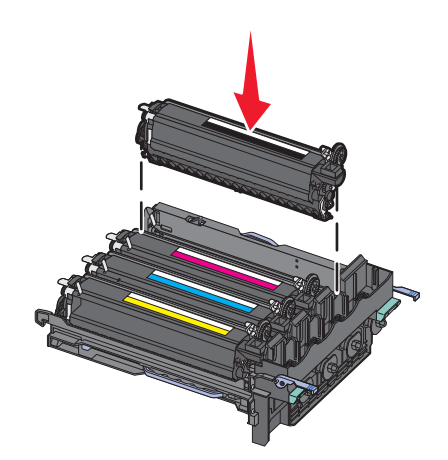

14 Align and insert the imaging kit.

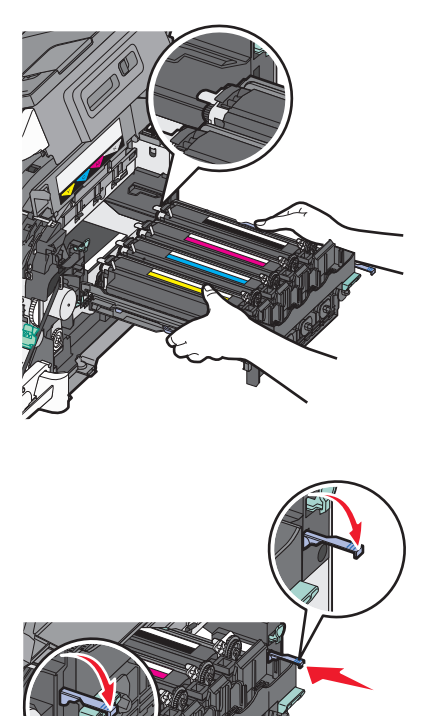

**15** Replace the waste toner bottle.

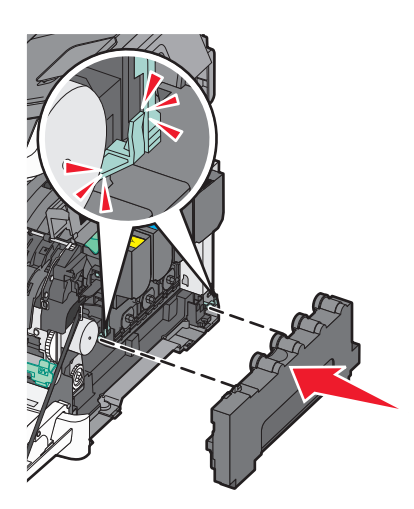

**16** Replace the right side cover.

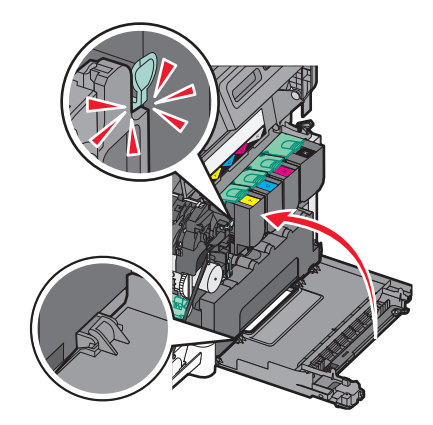

17 Replace the toner cartridges.

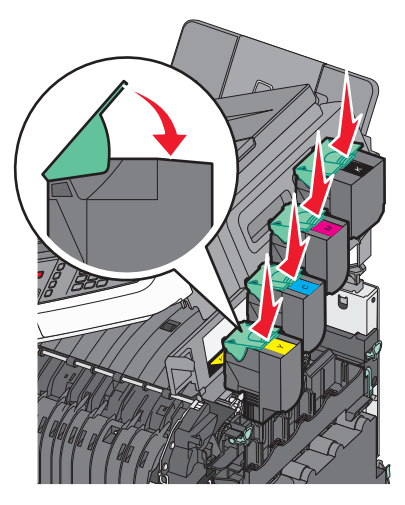

**18** Close the top door.

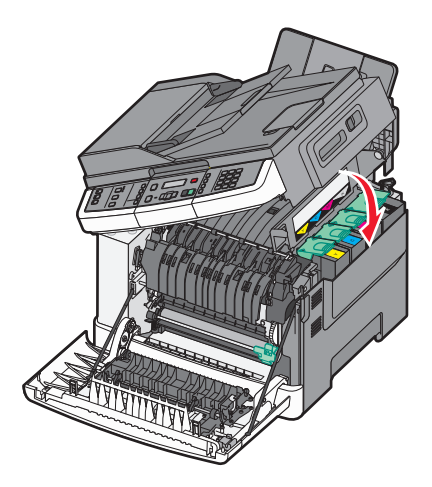

**19** Close the front door.

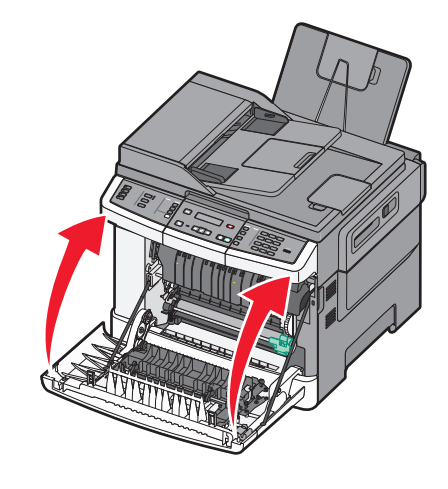

## **Cleaning the exterior of the printer**

**1** Make sure that the printer is turned off and unplugged from the wall outlet.

**CAUTION—SHOCK HAZARD:** To avoid the risk of electric shock when cleaning the exterior of the printer, unplug the power cord from the wall outlet and disconnect all cables from the printer before proceeding.

- **2** Remove paper from the standard exit tray.
- **3** Dampen a clean, lint‑free cloth with water.

**Warning—Potential Damage:** Do not use household cleaners or detergents, as they may damage the finish of the printer.

**4** Wipe only the outside of the printer, making sure to include the standard exit tray.

**Warning—Potential Damage:** Using a damp cloth to clean the interior may cause damage to your printer.

**5** Make sure the standard exit tray is dry before beginning a new print job.

## <span id="page-203-0"></span>**Cleaning the scanner glass**

Clean the scanner glass if you encounter print quality problems, such as streaks on copied or scanned images.

**Note:** Clean both areas of the scanner glass and both white underside areas.

- **1** Slightly dampen a soft, lint-free cloth or paper towel with water.
- **2** Open the scanner cover.

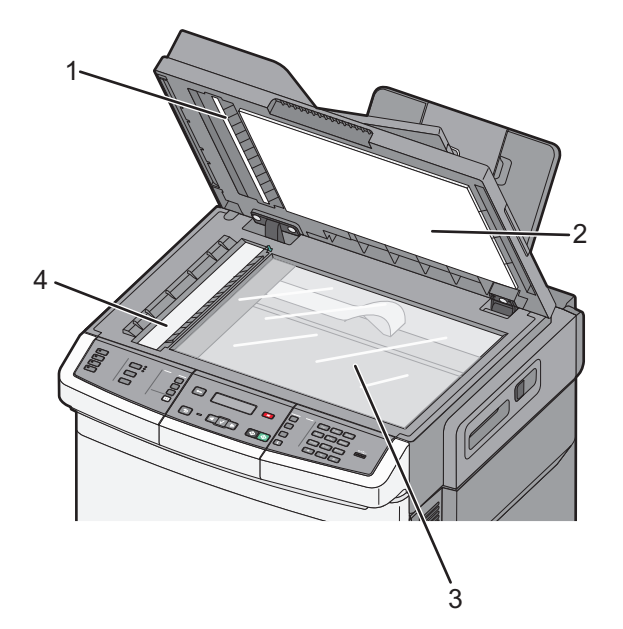

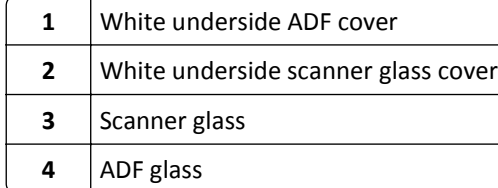

- **3** Wipe the scanner glass until it is clean and dry.
- **4** Wipe the white underside of the scanner cover until it is clean and dry.
- **5** Close the scanner cover.

## **Moving the printer**

### **Before moving the printer**

**CAUTION—POTENTIAL INJURY:** The printer weight is greater than 18 kg (40 lb) and requires two or more trained personnel to lift it safely.

**CAUTION—POTENTIAL INJURY:** Before moving the printer, follow these guidelines to avoid personal injury or printer damage:

- **•** Turn the printer off using the power switch, and then unplug the power cord from the electrical outlet.
- **•** Disconnect all cords and cables from the printer before moving it.

**•** Lift the printer off the optional tray, and then set it aside instead of trying to lift the tray and printer at the same time.

**Note:** Use the handholds located on both sides of the printer to lift it.

**Warning—Potential Damage:** Damage to the printer caused by improper moving is not covered by the printer warranty.

### **Moving the printer to another location**

The printer and options can be safely moved to another location by following these precautions:

- **•** Any cart used to move the printer must have a surface able to support the full footprint of the printer. Any cart used to move the options must have a surface able to support the dimensions of the options.
- **•** Keep the printer in an upright position.
- **•** Avoid severe jarring movements.

### **Shipping the printer**

When shipping the printer, use the original packaging or call the place of purchase for a relocation kit.

# **Administrative support**

## **Finding advanced networking and administrator information**

This chapter covers basic administrative support tasks. For more advanced system support tasks, see the *Networking Guide* on the *Software and Documentation* CD and the *Embedded Web Server Administrator's Guide* on the Lexmark Web site at **[www.lexmark.com.](http://www.lexmark.com)**

## **Restoring the factory default settings**

Menu settings marked with an asterisk (\*) indicate the active settings. You can restore the original printer settings, often referred to as the *factory default settings*.

- **1** Make sure the printer is on and **Ready** appears.
- **2** From the printer control panel, press  $\boxed{0}$ .
- **3** Press the arrow buttons until **Settings** appears, and then press  $\sqrt{ }$ .
- **4** Press the arrow buttons until General Settings appears, and then press  $\sqrt{$ .
- **5** Press the arrow buttons until **Factory** Defaults appears, and then press  $\sqrt{1}$ .
- **6** Press the arrow buttons until **Restore Now** appears, and then press  $\sqrt{ }$ .

**Submitting changes** appears briefly.

**7** Press  $\boxed{\sim}$ , and then press  $\boxed{\circ}$  until **Ready** appears.

The following factory default settings are restored:

- **•** All downloaded resources in the printer memory are deleted. This includes fonts, macros, and symbol sets.
- **•** All settings return to the factory default settings except **Printer Language** in the Setup menu and custom settings in the Network and USB menus.

## **Using the Embedded Web Server**

If the printer is installed on a network, the Embedded Web Server is available for a range of functions:

- **•** Configuring printer settings
- **•** Checking the status of the printer supplies
- **•** Configuring network settings
- **•** Viewing reports
- **•** Restoring the factory default settings
- **•** Viewing the virtual display
- **•** Setting Web page password protect
- **•** Setting Panel PIN protect
- **•** Setting the date and time

To access the Embedded Web Server:

**1** Type the printer IP address into the address field of your Web browser.

If you do not know the IP address of the printer, you can:

- **•** View the IP address on the printer control panel in the TCP/IP section under the Networks/Ports menu.
- **•** Print a network setup page or the menu settings pages and locate the IP address in the TCP/IP section.
- **2** Click one of the tabs to access information about the printer, change settings, or view a report.

**Note:** If the printer is connected to a computer by a USB or parallel cable, then open the Local Printer Settings Utility for Windows or Printer Settings for Macintosh to access printer menus.

## **Setting up e**‑**mail alerts**

You can have the printer send you an e-mail when the supplies are getting low or when the paper needs to be changed, added, or unjammed.

To set up e‑mail alerts:

**1** Type the printer IP address into the address field of your Web browser.

If you do not know the IP address of the printer, you can:

- **•** View the IP address on the printer control panel in the TCP/IP section under the Networks/Ports menu.
- **•** Print a network setup page or the menu settings pages and locate the IP address in the TCP/IP section.
- **2** Click **Settings**.
- **3** Under Other Settings, click **E**‑**mail Alert Setup**.
- **4** Select the items for notification and type in the e‑mail addresses that you want to receive e‑mail alerts.
- **5** Click **Submit**.

**Note:** See your system support person to set up the e‑mail server.

## **Viewing reports**

You can view some reports from the Embedded Web Server. These reports are useful for assessing the status of the printer, the network, and supplies.

To view reports from a network printer:

**1** Type the printer IP address into the address field of your Web browser.

If you do not know the IP address of the printer you can:

- **•** View the IP address on the printer control panel in the TCP/IP section under the Networks/Ports menu.
- **•** Print a network setup page or the menu settings pages and locate the IP address in the TCP/IP section.
- **2** Click **Reports**, and then click the type of report you want to view.

# **Troubleshooting**

## **Solving basic printer problems**

If there are basic printer problems, or the printer is unresponsive, make sure:

- **•** The power cord is plugged into the printer and a properly grounded electrical outlet.
- **•** The electrical outlet is not turned off by any switch or breaker.
- **•** The printer is not plugged into any surge protectors, uninterrupted power supplies, or extension cords.
- **•** Other electronic equipment plugged into the outlet is working.
- **•** The printer is turned on. Check the printer power switch.
- **•** The printer cable is securely attached to the printer and the host computer, print server, option, or other network device.
- **•** All options are properly installed.
- **•** The printer driver settings are correct.

Once you have checked each of these possibilities, turn the printer off, wait for about 10 seconds, and then turn the printer back on. This often fixes the problem.

## **Solving printing problems**

### **Multiple**‑**language PDFs do not print**

The documents contain unavailable fonts.

- **1** Open the document you want to print in Adobe Acrobat.
- **2** Click the printer icon. The Print dialog appears.
- **3** Select **Print as image**.
- **4** Click **OK**.

### **Printer control panel display is blank or displays only diamonds**

The printer self test failed. Turn the printer off, wait about 10 seconds, and then turn the printer back on.

If **Performing Self Test** and **Ready** do not appear, turn the printer off and contact Customer Support.

### **Error message about reading USB drive appears**

Make sure the USB drive is supported. For information regarding tested and approved USB flash memory devices, visit the Lexmark Web site at **[www.lexmark.com](http://www.lexmark.com)**.

### **Jobs do not print**

These are possible solutions. Try one or more of the following:

**MAKE SURE THE PRINTER IS READY TO PRINT**

Make sure **Ready** or **Power** Saver appears on the display before sending a job to print. Press  $\sqrt{\ }$  to return the printer to the **Ready** state.

#### **CHECK TO SEE IF THE STANDARD EXIT BIN IS FULL**

Remove the stack of paper from the standard exit bin, and then press  $\sqrt{\ }$ .

#### **CHECK TO SEE IF THE PAPER TRAY IS EMPTY**

Load paper in the tray.

#### **MAKE SURE THE PRINTER IS CONNECTED TO THE NETWORK**

Print a network setup page and check that the status shows **Connected**. If the status is **Not Connected**, check the network cables, and then try printing the network setup page again. Contact your system support person to make sure the network is functioning correctly.

Copies of the printer software are also available on the Lexmark Web site at **[www.lexmark.com](http://www.lexmark.com)**.

#### **MAKE SURE YOU ARE USING <sup>A</sup> RECOMMENDED USB OR ETHERNET CABLE**

For more information, visit the Lexmark Web site at **[www.lexmark.com](http://www.lexmark.com)**.

#### **MAKE SURE PRINTER CABLES ARE SECURELY CONNECTED**

Check the cable connections to the printer and print server to make sure they are secure.

For more information, see the setup documentation that came with the printer.

### **Job takes longer than expected to print**

These are possible solutions. Try one or more of the following:

#### **REDUCE THE COMPLEXITY OF THE PRINT JOB**

Eliminate the number and size of fonts, the number and complexity of images, and the number of pages in the job.

### **CHANGE THE PAGE PROTECT SETTING TO OFF**

- **1** From the printer control panel, press  $\bullet$ .
- **2** Press the arrow buttons until **Settings** appears, and then press  $\sqrt{\phantom{a}}$ .
- **3** Press the arrow buttons until **Setup** Menu appears, and then press  $\sqrt{\phantom{a}}$ .
- **4** Press the arrow buttons until **Print** Recovery appears, and then press  $\sqrt{ }$ .
- **5** Press the arrow buttons until **Page** Protect appears, and then press  $\sqrt{\ }$ .
- **6** Press the arrow buttons until Off appears, and then press  $\mathbf{v}$ .

### **Job prints from the wrong tray or on the wrong paper**

#### **CHECK THE PAPER TYPE SETTING**

Make sure the Paper Type setting matches the paper loaded in the tray.

### **Incorrect or strange characters print**

- **•** The print job may not have terminated properly. Turn the printer off and back on.
- **•** Make sure the printer is not in Hex Trace mode. If **Ready Hex** appears on the display, you must exit Hex Trace mode before you can print your job. Turn the printer off and back on to exit Hex Trace mode.

### **Tray linking does not work**

These are possible solutions. Try one or more of the following:

**Note:** The paper trays, manual feeder, and multipurpose feeder do not automatically sense the paper size. You must set the size from the Paper Size/Type menu.

#### **LOAD THE SAME SIZE AND TYPE OF PAPER**

- **•** Load the same size and type of paper in each tray to be linked.
- **•** Move the paper guides to the correct positions for the paper size loaded in each tray.

#### **USE THE SAME PAPER SIZE AND PAPER TYPE SETTINGS**

- **•** Print a menu settings page and compare the settings for each tray.
- **•** If necessary, adjust the settings from the Paper Size/Type menu.

### **Large jobs do not collate**

These are possible solutions. Try one or more of the following:

#### **MAKE SURE COLLATE IS SET TO ON**

From the printer control panel Finishing menu, Print Properties, or the Print dialog, set Collate to On.

**Note:** Setting Collate to Off in the software overrides the setting in the Finishing menu.

#### **REDUCE THE COMPLEXITY OF THE PRINT JOB**

Reduce the complexity of the print job by eliminating the number and size of fonts, the number and complexity of images, and the number of pages in the job.

#### **MAKE SURE THE PRINTER HAS ENOUGH MEMORY**

Add printer memory.

### **Unexpected page breaks occur**

Increase the Print Timeout value:

- **1** From the printer control panel, press  $\boxed{\circ}$ .
- **2** Press the arrow buttons until Settings appears, and then press  $\sqrt{ }$ .
- **3** Press the arrow buttons until General Settings appears, and then press  $\sqrt{$ .
- **4** Press the arrow buttons until **Timeouts** appears, and then press  $\sqrt{\ }$ .
- **5** Press the arrow buttons until Print Timeout appears, and then press  $\sqrt{\phantom{a}}$ .
- **6** Press the arrow buttons until the desired value appears, and then press  $\sqrt{\phantom{a}}$ .

## **Solving copy problems**

### **Copier does not respond**

These are possible solutions. Try one or more of the following:

#### **CHECK THE DISPLAY FOR ERROR MESSAGES**

Clear any error messages.

#### **CHECK THE POWER**

Make sure the printer is plugged in, the power is on, and **Ready** appears.

### **Scanner unit does not close**

Make sure there are no obstructions:

- **1** Open the scanner cover.
- **2** Remove any obstruction keeping the scanner unit open.
- **3** Close the scanner cover.

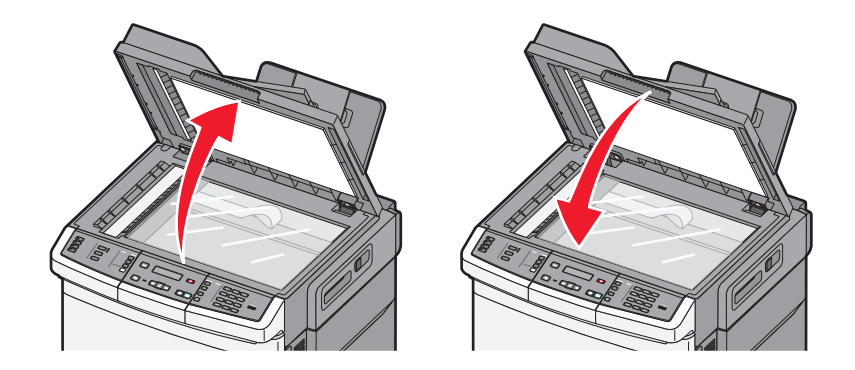

### **Poor copy quality**

These are some examples of poor copy quality:

- **•** Blank pages
- **•** Checkerboard pattern
- **•** Distorted graphics or pictures
- **•** Missing characters
- **•** Faded print
- **•** Dark print
- **•** Skewed lines
- **•** Smudges
- **•** Streaks
- **•** Unexpected characters
- **•** White lines in print

These are possible solutions. Try one or more of the following:

#### **CHECK THE DISPLAY FOR ERROR MESSAGES**

Clear any error messages.

#### **THE TONER MAY BE LOW**

When **88 Cartridge low** appears or when the print becomes faded, replace the toner cartridge.

#### **THE SCANNER GLASS MAY BE DIRTY**

Clean the scanner glass with a clean, lint‑free cloth dampened with water.

#### **THE COPY IS TOO LIGHT OR TOO DARK**

Adjust the copy darkness setting.

#### **CHECK THE QUALITY OF THE ORIGINAL DOCUMENT**

Make sure the quality of the original document is satisfactory.

#### **CHECK THE DOCUMENT PLACEMENT**

Make sure the document or photo is loaded facedown on the scanner glass in the upper left corner.

#### **UNWANTED TONER IS IN THE BACKGROUND**

- **•** Adjust the darkness to a lighter setting.
- **•** Change the **Background Removal** setting in the **Copy Settings** menu.

#### **PATTERNS (MOIRÉ) APPEAR IN THE OUTPUT**

- **•** From the printer control panel, press the **Content** button until the light comes on next to Text/Photo or Photo.
- **•** Rotate the original document on the scanner glass.
- **•** From the printer control panel, press the **Scale** button and adjust the setting.

#### **TEXT IS LIGHT OR DISAPPEARING**

From the printer control panel, press the **Content** button until the light comes on next to Text or Text/Photo.

#### **THE OUTPUT APPEARS WASHED OUT OR OVEREXPOSED**

- **•** From the printer control panel, press the **Content** button until the light comes on next to Text/Photo or Photo.
- **•** From the printer control panel, press the **Darkness** button and change to a darker setting.

### **Partial document or photo copies**

These are possible solutions. Try one or more of the following:

#### **CHECK THE DOCUMENT PLACEMENT**

Make sure the document or photo is loaded facedown on the scanner glass in the upper left corner.

#### **CHECK THE PAPER SIZE SETTING**

Make sure the Paper Size setting matches the paper loaded in the tray.

## **Solving scanner problems**

### **Checking an unresponsive scanner**

If your scanner is not responding, then make sure:

- **•** The printer is turned on.
- **•** The printer cable is securely attached to the printer and the host computer, print server, option, or other network device.
- **•** The power cord is plugged into the printer and a properly grounded electrical outlet.
- **•** The electrical outlet is not turned off by any switch or breaker.
- **•** The printer is not plugged into any surge protectors, uninterrupted power supplies, or extension cords.
- **•** Other electrical equipment plugged into the outlet is working.

Once you have checked each of these possibilities, turn the printer off and then back on. This often fixes the problem with the scanner.

### **Scan was not successful**

These are possible solutions. Try one or more of the following:

#### **CHECK THE CABLE CONNECTIONS**

Make sure the network or USB cable is securely connected to the computer and the printer.

#### **AN ERROR MAY HAVE OCCURRED IN THE PROGRAM**

Turn off and then restart the computer.

### **Scanning takes too long or freezes the computer**

These are possible solutions. Try one or more of the following:

#### **OTHER SOFTWARE PROGRAMS MAY BE INTERFERING WITH SCANNING**

Close all programs not being used.

#### **THE SCAN RESOLUTION MAY BE SET TOO HIGH**

Select a lower scan resolution.

### **Poor scanned image quality**

These are possible solutions. Try one or more of the following:

#### **CHECK THE DISPLAY FOR ERROR MESSAGES**

Clear any error messages.

#### **THE SCANNER GLASS MAY BE DIRTY**

Clean the scanner glass with a clean, lint‑free cloth dampened with water. For more information, see ["Cleaning the](#page-203-0) [scanner glass" on page 204.](#page-203-0)

#### **ADJUST THE SCAN RESOLUTION**

Increase the resolution of the scan for a higher quality output.

#### **CHECK THE QUALITY OF THE ORIGINAL DOCUMENT**

Make sure the quality of the original document is satisfactory.

#### **CHECK THE DOCUMENT PLACEMENT**

Make sure the document or photo is loaded facedown on the scanner glass in the upper left corner.

### **Partial document or photo scans**

These are possible solutions. Try one or more of the following:

#### **CHECK THE DOCUMENT PLACEMENT**

Make sure the document or photo is loaded facedown on the scanner glass in the upper left corner.

#### **CHECK THE PAPER SIZE SETTING**

Make sure the paper size setting matches the paper loaded in the tray:

- **1** From the printer control panel, check the Paper Size setting from the Paper menu.
- **2** Before sending the job to print, specify the correct size setting:
	- **•** For Windows users, specify the size from Print Properties.
	- **•** For Macintosh users, specify the size from the Page Setup dialog.

### **Cannot scan from a computer**

These are possible solutions. Try one or more of the following:

#### **CHECK THE DISPLAY FOR ERROR MESSAGES**

Clear any error messages.

#### **CHECK THE POWER**

Make sure the printer is plugged in, the power is on, and **Ready** appears.

#### **CHECK THE CABLE CONNECTIONS**

Make sure the network or USB cable is securely connected to the computer and the printer.

## **Solving fax problems**

### **Caller ID is not shown**

Contact your telecommunications company to verify that your telephone line is subscribed to the caller ID service.

If your region supports multiple caller ID patterns, you may have to change the default setting. There are two settings available: FSK (pattern 1) and DTMF (pattern 2). The availability of these settings by way of the Fax menu depends on whether your country or region supports multiple caller ID patterns. Contact your telecommunications company to determine which pattern or switch setting to use.

### **Cannot send or receive a fax**

These are possible solutions. Try one or more of the following:

#### **CHECK THE DISPLAY FOR ERROR MESSAGES**

Clear any error messages.

#### **CHECK THE POWER**

Make sure the printer is plugged in, the power is on, and **Ready** appears.

#### **CHECK THE PRINTER CONNECTIONS**

Make sure the cable connections for the following hardware are secure, if applicable:

- **•** Telephone
- **•** Handset
- **•** Answering machine

#### **CHECK THE TELEPHONE WALL JACK**

- **1** Plug a telephone into the wall jack.
- **2** Listen for a dial tone.
- **3** If you do not hear a dial tone, then plug a different telephone into the wall jack.
- **4** If you still do not hear a dial tone, then plug a telephone into a different wall jack.
- **5** If you hear a dial tone, then connect the printer to that wall jack.

#### **REVIEW THIS DIGITAL PHONE SERVICE CHECKLIST**

The fax modem is an analog device. Certain devices can be connected to the printer so that digital telephone services can be used.

- **•** If you are using an ISDN telephone service, then connect the printer to an analog telephone port (an R-interface port) on an ISDN terminal adapter. For more information and to request an R-interface port, contact your ISDN provider.
- **•** If you are using DSL, then connect to a DSL filter or router that will support analog use. For more information, contact your DSL provider.
- **•** If you are using a PBX telephone service, then make sure you are connecting to an analog connection on the PBX. If none exists, consider installing an analog telephone line for the fax machine.

#### **CHECK FOR <sup>A</sup> DIAL TONE**

- **•** Place a test call to the telephone number to which you want to send a fax to make sure that it is working correctly.
- **•** If the telephone line is being used by another device, then wait until the other device is finished before sending a fax.
- **•** If you are using the On Hook Dial feature, then turn up the volume to verify a dial tone.
#### <span id="page-216-0"></span>**TEMPORARILY DISCONNECT OTHER EQUIPMENT**

To ensure the printer is working correctly, connect it directly to the telephone line. Disconnect any answering machines, computers with modems, or telephone line splitters.

#### **CHECK FOR JAMS**

Clear any jams, and then make sure that **Ready** appears.

#### **TEMPORARILY DISABLE CALL WAITING**

Call Waiting can disrupt fax transmissions. Disable this feature before sending or receiving a fax. Call your telephone company to obtain the keypad sequence for temporarily disabling Call Waiting.

#### **VOICE MAIL SERVICE MAY BE INTERFERING WITH THE FAX TRANSMISSION**

Voice Mail offered through your local telephone company may disrupt fax transmissions. To enable both Voice Mail and the printer to answer calls, you may want to consider adding a second telephone line for the printer.

#### **THE PRINTER MEMORY MAY BE FULL**

- **1** Dial the fax number.
- **2** Scan the original document one page at a time.

#### **Can send but not receive faxes**

These are possible solutions. Try one or more of the following:

**CHECK TO SEE IF THE PAPER TRAY IS EMPTY**

Load paper in the tray.

#### **CHECK THE RING COUNT DELAY SETTINGS**

The ring count delay sets the number of times the phone line rings before the printer answers. If you have extension phones on the same line as the printer, or subscribe to the telephone company's Distinctive Ring service, then keep the Ring Delay setting at 4.

**1** Type the printer IP address into the address field of your Web browser.

**Note:** If you do not know the IP address of the printer, then print a network setup page and locate the IP address in the TCP/IP section.

- **2** Click **Settings**.
- **3** Click **Fax Settings**.
- **4** Click **Analog Fax Setup**.
- **5** In the Rings to Answer box, enter the number of times you want the phone to ring before answering.
- **6** Click **Submit**.

#### <span id="page-217-0"></span>**THE TONER MAY BE LOW**

**88 <color> toner low** appears when the toner is low.

### **Can receive but not send faxes**

These are possible solutions. Try one or more of the following:

#### **MAKE SURE THE PRINTER IS IN FAX MODE**

From the printer control panel, press the **Fax** button to put the printer in Fax mode.

#### **MAKE SURE THE DOCUMENT IS LOADED PROPERLY**

Load the original document faceup, short edge first into the ADF or facedown on the scanner glass in the upper left corner.

**Note:** Do not load postcards, photos, small items, transparencies, photo paper, or thin media (such as magazine clippings) into the ADF. Place these items on the scanner glass.

#### **MAKE SURE THE SHORTCUT NUMBER IS SET UP PROPERLY**

- **•** Check to make sure the shortcut number has been programmed for the number that you want to dial.
- **•** As an alternative, dial the telephone number manually.

### **Received fax has poor print quality**

These are possible solutions. Try one or more of the following:

#### **RE**‑**SEND THE DOCUMENT**

Ask the person who sent you the fax to:

- **•** Check that the quality of the original document is satisfactory.
- **•** Resend the fax. There may have been a problem with the quality of the telephone line connection.
- **•** Increase the fax scan resolution, if possible.

#### **THE TONER MAY BE LOW**

When 88 <color> toner low appears or when you experience faded print, replace the cartridge(s).

#### **MAKE SURE THE FAX TRANSMISSION SPEED IS NOT SET TOO HIGH**

Decrease the incoming fax transmission speed:

**1** Type the printer IP address into the address field of your Web browser.

**Note:** If you do not know the IP address of the printer, then print a network setup page and locate the IP address in the TCP/IP section.

#### **2** Click **Configuration**.

**3** Click **Fax Settings**.

- <span id="page-218-0"></span>**4** Click **Analog Fax Setup**.
- **5** In the Max Speed box, click on one of the following:
	- **2400**
	- **4800**
	- **9600**
	- **14400**
	- **33600**
- **6** Click **Submit**.

### **Blocking junk faxes**

**1** Type the printer IP address into the address field of your Web browser.

**Note:** If you do not know the IP address of the printer, then print a network setup page and locate the IP address in the TCP/IP section.

- **2** Click **Configuration**.
- **3** Click **Fax Settings**.
- **4** Click **Analog Fax Setup**.
- **5** Click the **No Name Fax** option.

This option blocks all incoming faxes that have a private caller ID or no fax station name.

**6** In the Banned Fax List field, enter the phone numbers or fax station names of specific fax callers you want to block.

# **Solving option problems**

## **Option does not operate correctly or quits after it is installed**

These are possible solutions. Try one or more of the following:

#### **RESET THE PRINTER**

Turn the printer off, wait about 10 seconds, and then turn the printer on.

#### **CHECK TO SEE IF THE OPTION IS CONNECTED TO THE PRINTER**

- **1** Turn the printer off.
- **2** Unplug the printer.
- **3** Check the connection between the option and the printer.

#### **MAKE SURE THE OPTION IS INSTALLED CORRECTLY**

Print a menu settings page and check to see if the option is listed in the Installed Options list. If the option is not listed, then reinstall it. For more information, see the hardware setup documentation that came with the option, or go to **[www.lexmark.com/publications](http://www.lexmark.com/publications)** to view the option instruction sheet.

#### **MAKE SURE THE OPTION IS SELECTED**

From the computer you are printing from, select the option. For more information, see ["Updating available options](#page-32-0) [in the printer driver" on page 33](#page-32-0).

#### **Drawers**

**MAKE SURE THE PAPER IS LOADED CORRECTLY**

- **1** Open the paper tray.
- **2** Check for paper jams or misfeeds.
- **3** Make sure paper guides are aligned against the edges of the paper.
- **4** Make sure the paper tray closes properly.
- **5** Close the door.

#### **RESET THE PRINTER**

Turn the printer off. Wait 10 seconds. Turn the printer back on.

### **Multipurpose feeder**

#### **CHECK THE MULTIPURPOSE FEEDER**

Make sure the 650‑sheet duo drawer (multipurpose feeder) is installed properly.

#### **CLEAR ANY JAMS**

Clear any jams in the multipurpose feeder.

#### **CHECK THE POWER CORD CONNECTION**

Make sure:

- **•** The power cord is plugged into the printer and a properly grounded electrical outlet.
- **•** The outlet has power.

#### **CHECK THE PAPER**

Use recommended paper and specialty media. For more information, see the chapter about paper and specialty media guidelines.

#### **CHECK THE PAPER GUIDES**

Move the guides in the tray to the correct position for the size loaded.

#### **CHECK FOR SERVICE MESSAGES**

If a service message appears, turn the printer off, wait about 10 seconds, and then turn the printer back on. If the error recurs, call for service.

### **Memory card**

Make sure the memory card is securely connected to the printer system board.

# **Solving paper feed problems**

## **Paper frequently jams**

These are possible solutions. Try one or more of the following:

#### **CHECK THE PAPER**

Use recommended paper and specialty media. For more information, see the chapter about paper and specialty media guidelines.

#### **MAKE SURE THERE IS NOT TOO MUCH PAPER IN THE PAPER TRAY**

Make sure the stack of paper you load does not exceed the maximum stack height indicated in the tray or on the multipurpose feeder.

#### **CHECK THE PAPER GUIDES**

Move the guides in the tray to the correct positions for the paper size loaded.

**THE PAPER MAY HAVE ABSORBED MOISTURE DUE TO HIGH HUMIDITY**

- **•** Load paper from a fresh package.
- **•** Store paper in its original wrapper until you use it.

### **Paper jam message remains after jam is cleared**

The paper path is not clear. Clear jammed paper from the entire paper path, and then press  $\sqrt{\frac{1}{2}}$ 

## **Page that jammed does not reprint after you clear the jam**

In the Setup menu, Jam Recovery is set to Off. Set Jam Recovery to Auto or On:

- **1** Press  $\boxed{0}$ .
- **2** Press the arrow buttons until **Settings** appears, and then press  $\sqrt{\ }$ .
- **3** Press the arrow buttons until General settings appears, and then press  $\sqrt{$ .
- **4** Press the arrow buttons until **Print** Recovery appears, and then press  $\sqrt{ }$ .
- **5** Press the arrow buttons until  $\text{Jam}$  Recovery appears, and then press  $\sqrt{\ }$ .
- **6** Press the arrow buttons until On or Auto appears, and then press  $\sqrt{\ }$ .

# **Solving print quality problems**

The information in the following topics may help you solve print quality problems. If these suggestions still do not correct the problem, contact Customer Support. You may have a printer part that requires adjustment or replacement.

### **Blank pages**

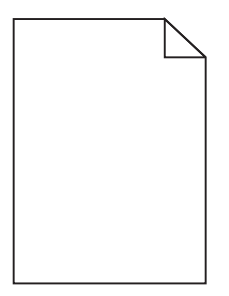

These are possible solutions. Try one or more of the following:

#### **PACKING MATERIAL MAY BE ON THE PRINT CARTRIDGE**

Remove the print cartridge and make sure the packing material is properly removed. Reinstall the print cartridge.

#### **THE TONER MAY BE LOW**

When **88 Cartridge low** appears, order a new print cartridge.

If the problem continues, the printer may need to be serviced. For more information, contact Customer Support.

### **Characters have jagged or uneven edges**

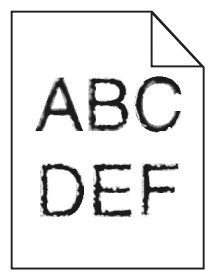

If you are using downloaded fonts, verify that the fonts are supported by the printer, the host computer, and the software program.

# **Clipped images**

These are possible solutions. Try one or more of the following:

#### **CHECK THE GUIDES**

Move the width and length guides in the tray to the correct positions for the paper size loaded.

#### **CHECK THE PAPER SIZE SETTING**

Make sure the paper size setting matches the paper loaded in the tray:

- **1** From the printer control panel, check the Paper Size setting from the Paper menu.
- **2** Before sending the job to print, specify the correct size setting:
	- **•** For Windows users, specify the size from Print Properties.
	- **•** For Macintosh users, specify the size from the Page Setup dialog.

### **Dark lines**

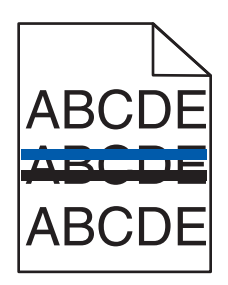

The imaging kit may be defective.

If **Black and color imaging kit life warning** or**Black imaging kit life warning** appears, replace the imaging kit.

## **Gray background**

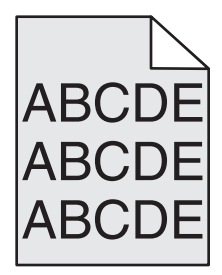

#### **CHECK THE TONER DARKNESS SETTING**

Select a lighter Toner Darkness setting:

- **•** From the printer control panel, change the setting from the Quality menu.
- **•** For Windows users, change the setting from Print Properties.
- **•** For Macintosh users, change the setting from the Print dialog.

## **Incorrect margins**

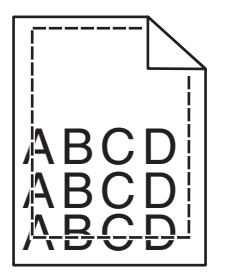

These are possible solutions. Try one or more of the following:

#### **CHECK THE PAPER GUIDES**

Move the guides in the tray to the correct positions for the paper size loaded.

#### **CHECK THE PAPER SIZE SETTING**

Make sure the paper size setting matches the paper loaded in the tray:

- **1** From the printer control panel, check the Paper Size setting from the Paper menu.
- **2** Before sending the job to print, specify the correct size setting:
	- **•** For Windows users, specify the size from Print Properties.
	- **•** For Macintosh users, specify the size from the Page Setup dialog.

### **Light colored line, white line, or incorrectly colored line**

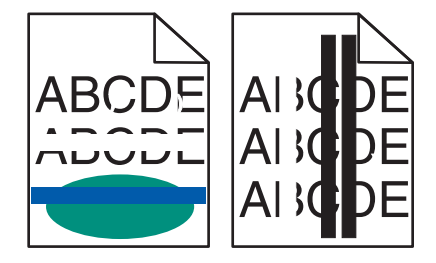

These are possible solutions. Try one or more of the following:

#### **A TONER CARTRIDGE MAY BE DEFECTIVE**

Replace the defective toner cartridge.

#### **THE IMAGING KIT MAY BE DEFECTIVE**

Replace the imaging kit.

**Note:** The printer has two types of imaging kits: a black and color imaging kit, and a black imaging kit. The black and color imaging kit contains cyan, magenta, yellow, and black. The black imaging kit contains black only.

## **Paper curl**

These are possible solutions. Try one or more of the following:

#### **CHECK THE PAPER TYPE SETTING**

Make sure the Paper Type setting matches the paper loaded in the tray.

#### **HAS THE PAPER ABSORBED MOISTURE DUE TO HIGH HUMIDITY?**

- **•** Load paper from a fresh package.
- **•** Store paper in its original wrapper until you use it.

### **Print irregularities**

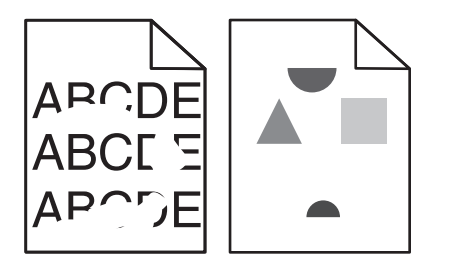

These are possible solutions. Try one or more of the following:

#### **THE PAPER MAY HAVE ABSORBED MOISTURE DUE TO HIGH HUMIDITY**

- **•** Load paper from a fresh package.
- **•** Store paper in its original wrapper until you use it.

#### **CHECK THE PAPER TYPE SETTING**

Make sure the paper type setting matches the paper loaded in the tray:

- **1** From the printer control panel, check the Paper Type setting from the Paper menu.
- **2** Before sending the job to print, specify the correct type setting:
	- **•** For Windows users, specify the type from Print Properties.
	- **•** For Macintosh users, specify the type from the Print dialog.

#### **CHECK THE PAPER**

Avoid textured paper with rough finishes.

#### **THE TONER MAY BE LOW**

When **88 Cartridge low** appears or when the print becomes faded, replace the print cartridge.

#### **THE FUSER MAY BE WORN OR DEFECTIVE**

Replace the fuser.

# **Repeating defects**

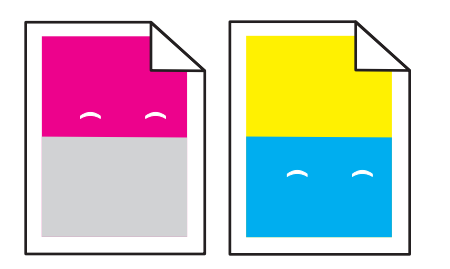

#### **REPEATING MARKS OCCUR MULTIPLE TIMES ON <sup>A</sup> PAGE**

Print the Print defects guide and match the defects to the marks on one of the vertical lines. Follow the instructions on the Print defects guide to determine the cause of the repeating defects.

### **Skewed print**

#### **CHECK THE PAPER GUIDES**

Move the guides in the tray to the correct positions for the paper size loaded.

#### **CHECK THE PAPER**

Make sure you are using paper that meets the printer specifications.

### **Print is too light**

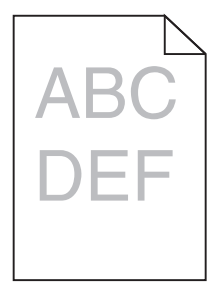

These are possible solutions. Try one or more of the following:

#### **CALIBRATE THE COLOR**

The printer automatically calibrates the colors whenever a new imaging kit is detected. If a cartridge is replaced, then you can calibrate the colors manually:

- **1** From the printer control panel, press  $\bullet$ .
- **2** From the **Admin** menu, press the arrow buttons until **Settings** appears, and then press  $\sqrt{ }$ .
- **3** Press the arrow buttons until **Print menu** appears, and then press  $\sqrt{\ }$ .
- **4** Press the arrow buttons until Quality menu appears, and then press  $\sqrt{ }$ .
- **5** Press the arrow buttons until Color Adjust appears, and then press  $\sqrt{\ }$ . **Calibrating** appears.

#### **CHECK THE DARKNESS, BRIGHTNESS, AND CONTRAST SETTINGS**

The Toner Darkness setting is too light, the RGB Brightness setting is too light, or the RGB Contrast setting is too low.

- **1** From the printer control panel, press  $\sim$ .
- **2** From the **Admin menu**, press the arrow buttons until **Settings** appears, and then press  $\sqrt{ }$ .
- **3** Press the arrow buttons until **Print menu** appears, and then press  $\sqrt{ }$ .
- **4** Press the arrow buttons until Quality menu appears, and then press  $\sqrt{ }$ .
- **5** Press the arrow buttons until **Toner Darkness**, **RGB Brightness**, or **RGB Contrast** appears, and then press  $|\sqrt{ }|$
- **6** Change the selected setting to a lower value, and then press  $\sqrt{\ }$ .

#### **THE PAPER MAY HAVE ABSORBED MOISTURE DUE TO HIGH HUMIDITY**

- **•** Load paper from a fresh package.
- **•** Store paper in its original wrapper until you use it.

#### **CHECK THE PAPER**

Avoid textured paper with rough finishes.

#### **CHECK THE PAPER TYPE SETTING**

Make sure the Paper Type setting matches the paper loaded in the tray.

#### **MAKE SURE COLOR SAVER IS SET TO OFF**

Color Saver may be set to On.

#### **A TONER CARTRIDGE MAY BE LOW**

When 88 <color> Cartridge Low appears, order a new cartridge.

#### **A TONER CARTRIDGE MAY BE DEFECTIVE**

Replace the toner cartridge.

#### **THE IMAGING KIT MAY BE WORN OR DEFECTIVE**

Replace the imaging kit.

**Note:** The printer has two types of imaging kits: a black and color imaging kit, and a black imaging kit. The black and color imaging kit contains cyan, magenta, yellow, and black. The black imaging kit contains black only.

# **Print is too dark**

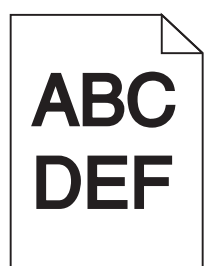

These are possible solutions. Try one or more of the following:

#### **CALIBRATE THE COLOR**

The printer automatically calibrates the colors whenever a new imaging kit is detected. If a cartridge is replaced, then you can calibrate the colors manually:

- **1** From the printer control panel, press  $\boxed{0}$ .
- **2** From the **Admin menu**, press the arrow buttons until **Settings** appears, and then press  $\sqrt{ }$ .
- **3** Press the arrow buttons until **Print** menu appears, and then press  $\sqrt{\ }$ .
- **4** Press the arrow buttons until Quality menu appears, and then press  $\sqrt{\ }$ .
- **5** Press the arrow buttons until Color Adjust appears, and then press  $\sqrt{\ }$ . **Calibrating** appears.

#### **CHECK THE DARKNESS, BRIGHTNESS, AND CONTRAST SETTINGS**

The Toner Darkness setting is too dark, the RGB Brightness setting is too dark, or the RGB Contrast setting is too high.

- **1** From the printer control panel, press  $\bullet$ .
- **2** From the Admin menu, press the arrow buttons until Settings appears, and then press  $\sqrt{ }$ .
- **3** Press the arrow buttons until **Print menu** appears, and then press  $\sqrt{\ }$ .
- **4** Press the arrow buttons until Quality menu appears, and then press  $\sqrt{\ }$ .
- **5** Press the arrow buttons until **Toner Darkness**, **RGB Brightness**, or **RGB Contrast** appears, and then press  $\sqrt{\ }$ .
- **6** Change the selected setting to a lower value, and then press  $\sqrt{ }$ .

#### **A TONER CARTRIDGE MAY BE DEFECTIVE**

Replace the toner cartridge.

# **Solid color pages**

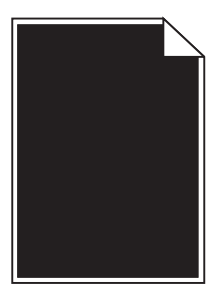

These are possible solutions. Try one or more of the following:

#### **MAKE SURE THE PRINT CARTRIDGE IS PROPERLY INSTALLED**

Remove the print cartridge and shake it from side to side to redistribute the toner, and then reinstall it.

#### **THE PRINT CARTRIDGE MAY BE DEFECTIVE OR LOW ON TONER**

Replace the used print cartridge with a new one. If the problem continues, the printer may need to be serviced. For more information, contact Customer Support.

### **Toner fog or background shading appears on the page**

These are possible solutions. Try one or more of the following:

#### **THE IMAGING KIT MAY BE WORN OR DEFECTIVE**

Replace the imaging kit.

**Note:** The printer has two types of imaging kits: a black and color imaging kit, and a black imaging kit. The black and color imaging kit contains cyan, magenta, yellow, and black. The black imaging kit contains black only.

#### **IS THERE TONER IN THE PAPER PATH?**

Contact Customer Support.

# **Toner rubs off**

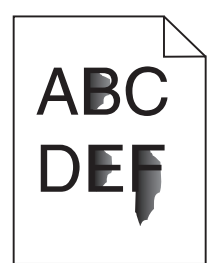

These are possible solutions. Try one or more of the following:

#### **CHECK THE PAPER TYPE SETTING**

Make sure the paper type setting matches the paper loaded in the tray:

- **1** From the printer control panel, check the Paper Type setting from the Paper menu.
- **2** Before sending the job to print, specify the correct type setting:
	- **•** For Windows users, specify the type from Print Properties.
	- **•** For Macintosh users, specify the type from the Print dialog.

### **CHECK THE PAPER TEXTURE SETTING**

From the printer control panel Paper menu, make sure the Paper Texture setting matches the paper loaded in the tray.

### **Toner specks**

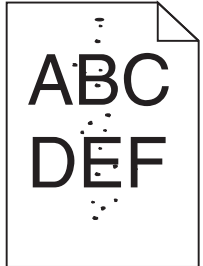

These are possible solutions. Try one or more of the following:

#### **THE PRINT CARTRIDGE MAY BE DEFECTIVE**

Replace the print cartridge.

#### **THERE IS TONER IN THE PAPER PATH**

Contact Customer Support.

# **Transparency print quality is poor**

Try one or more of the following:

#### **CHECK THE TRANSPARENCIES**

Use only transparencies recommended by the printer manufacturer.

#### **CHECK THE PAPER TYPE SETTING**

Make sure the paper type setting matches the paper loaded in the tray:

- **1** From the printer control panel, check the Paper Type setting from the Paper menu.
- **2** Before sending the job to print, specify the correct type setting:
	- **•** For Windows users, specify the type from Print Properties.
	- **•** For Macintosh users, specify the type from the Print dialog.

# **Uneven print density**

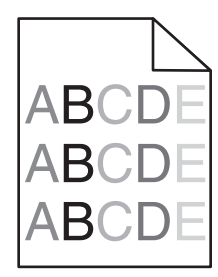

Replace the black and color imaging kit.

# <span id="page-231-0"></span>**Solving color quality problems**

This section helps answer some basic color-related questions and describes how some of the features provided in the Quality menu can be used to solve typical color problems.

# **Color misregistration**

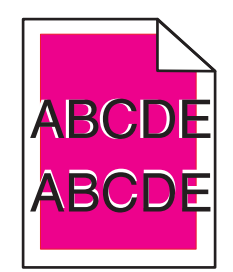

Color has shifted outside of the appropriate area or has been superimposed over another color area. These are possible solutions. Try one or more of the following:

#### **A TONER CARTRIDGE MAY BE DEFECTIVE**

Remove and reinstall the toner cartridges.

#### **CALIBRATE THE COLOR**

The printer will automatically calibrate the colors whenever a new imaging kit is detected. If a toner cartridge is replaced, a manual alignment will need to be performed.

- **1** From the printer control panel, press  $\circ$ <sub>n</sub>.
- **2** From the **Admin menu**, press the arrow buttons until **Settings** appears, and then press  $\sqrt{ }$ .
- **3** Press the arrow buttons until **Print menu** appears, and then press  $\sqrt{\phantom{a}}$ .
- **4** Press the arrow buttons until Quality menu appears, and then press  $\sqrt{ }$ .
- **5** Press the arrow buttons until Color Adjust appears, and then press  $\sqrt{\ }$ . **Calibrating** appears.

# **FAQ about color printing**

#### **What is RGB color?**

Red, green, and blue light can be added together in various amounts to produce a large range of colors observed in nature. For example, red and green can be combined to create yellow. Televisions and computer monitors create colors in this manner. RGB color is a method of describing colors by indicating the amount of red, green, or blue needed to produce a certain color.

#### **What is CMYK color?**

Cyan, magenta, yellow, and black inks or toners can be printed in various amounts to produce a large range of colors observed in nature. For example, cyan and yellow can be combined to create green. Printing presses, inkjet printers, and color laser printers create colors in this manner. CMYK color is a method of describing colors by indicating the amount of cyan, magenta, yellow, and black needed to reproduce a particular color.

#### **How is color specified in a document to be printed?**

Software programs typically specify document color using RGB or CMYK color combinations. Additionally, they allow users to modify the color of each object in a document. For more information, see the software program Help topics.

#### **How does the printer know what color to print?**

When a user prints a document, information describing the type and color of each object is sent to the printer. The color information is passed through color conversion tables that translate the color into the appropriate amounts of cyan, magenta, yellow, and black toner needed to produce the desired color. The object information determines the application of color conversion tables. For example, it is possible to apply one type of color conversion table to text while applying a different color conversion table to photographic images.

#### **Should I use PostScript or PCL emulation printer software? What settings should I use for the best color?**

The PostScript driver is strongly recommended for best color quality. The default settings in the PostScript driver provide the preferred color quality for the majority of printouts.

#### **Why doesn't the printed color match the color I see on the computer screen?**

The color conversion tables used in Auto Color Correction mode generally approximate the colors of a standard computer monitor. However, because of technology differences that exist between printers and monitors, there are many colors that can also be affected by monitor variations and lighting conditions. For recommendations on how the printer color sample pages may be useful in solving certain color‑matching problems, see the question, "How can I match a particular color (such as a corporate logo)?"

#### **The printed page appears tinted. Can I adjust the color?**

Sometimes a printed page may appear tinted (for example, everything printed seems to be too red). This can be caused by environmental conditions, paper type, lighting conditions, or user preference. In these instances, adjust the Color Balance setting to create a more preferable color. Color Balance provides the user with the ability to make subtle adjustments to the amount of toner being used in each color plane. Selecting positive or negative values for cyan, magenta, yellow, and black (from the Color Balance menu) will slightly increase or decrease the amount of toner used for the chosen color. For example, if a printed page has a red tint, then decreasing both magenta and yellow could potentially improve the color balance.

#### **My color transparencies seem dark when they are projected. Is there anything I can do to improve the color?**

This problem most commonly occurs when projecting transparencies with reflective overhead projectors. To obtain the highest projected color quality, transmissive overhead projectors are recommended. If a reflective projector must be used, then adjusting the Toner Darkness setting to 1, 2, or 3 will lighten the transparency. Make sure to print on the recommended type of color transparencies.

#### **What is manual color correction?**

When manual color correction is enabled, the printer employs user-selected color conversion tables to process objects. However, Color Correction must be set to Manual, or no user‑defined color conversion will be implemented. Manual color correction settings are specific to the type of object being printed (text, graphics, or images), and how the color of the object is specified in the software program (RGB or CMYK combinations).

#### **Notes:**

- **•** Manual color correction is not useful if the software program does not specify colors with RGB or CMYK combinations. It is also not effective in situations in which the software program or the computer operating system controls the adjustment of colors.
- **•** The color conversion tables—applied to each object when Color Correction is set to Auto—generate preferred colors for the majority of documents.

To manually apply a different color conversion table:

- **1** From the Quality menu, select **Color Correction**, and then select **Manual**.
- **2** From the Quality menu, select **Manual Color**, and then select the appropriate color conversion table for the affected object type.

#### **Manual Color menu**

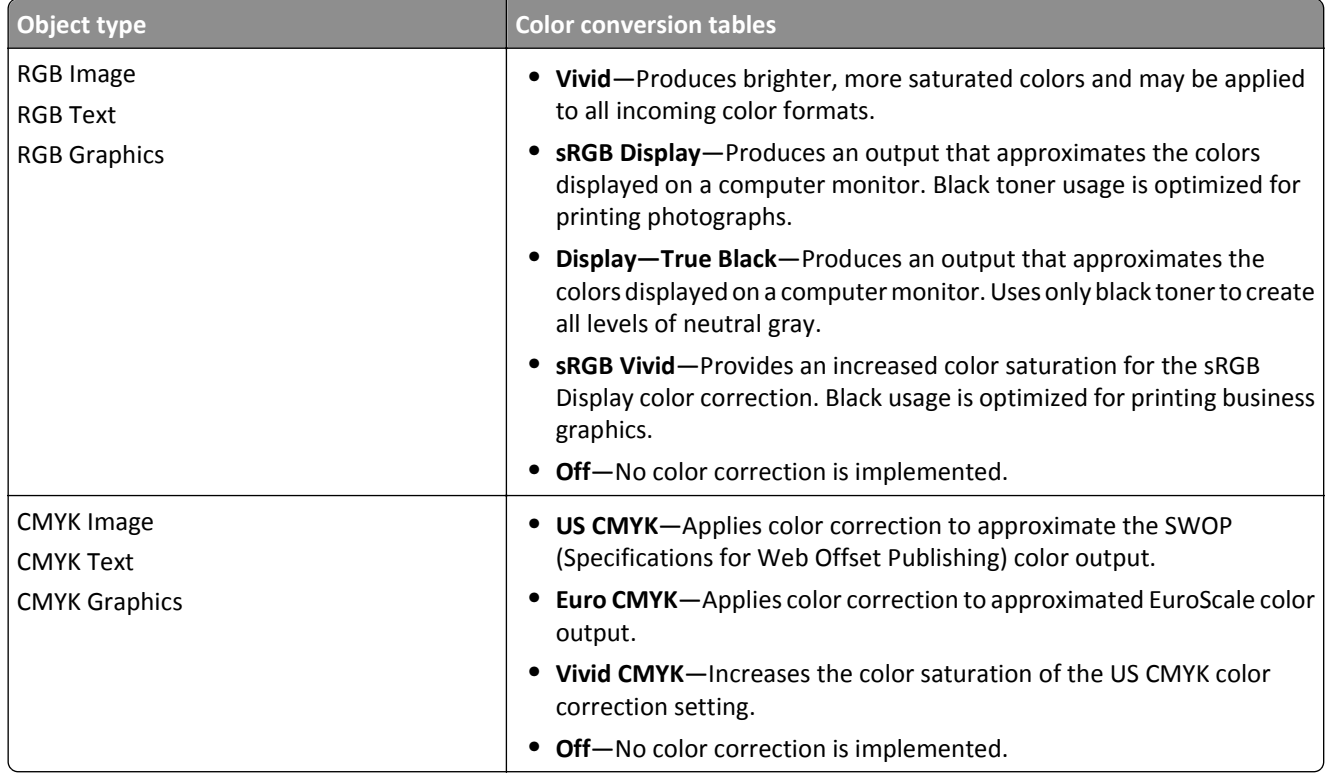

#### **How can I match a particular color (such as a corporate logo)?**

From the printer Quality menu, nine types of Color Samples sets are available. These are also available from the Color Samples page of the Embedded Web Server. Selecting any sample set generates a multiple-page printout consisting of hundreds of colored boxes. Either a CMYK or RGB combination is located on each box, depending on the table selected. The observed color of each box is obtained by passing the CMYK or RGB combination labeled on the box through the selected color conversion table.

By examining Color Samples sets, a user can identify the box whose color is the closest to the desired color. The color combination labeled on the box can then be used for modifying the color of the object in a software program. For more information, see the software program Help topics. Manual color correction may be necessary to utilize the selected color conversion table for the particular object.

Selecting which Color Samples set to use for a particular color‑matching problem depends on the Color Correction setting being used (Auto, Off, or Manual), the type of object being printed (text, graphics, or images), and how the color of the object is specified in the software program (RGB or CMYK combinations). When the printer Color Correction setting is set to Off, the color is based on the print job information; and no color conversion is implemented.

**Note:** The Color Samples pages are not useful if the software program does not specify colors with RGB or CMYK combinations. Additionally, certain situations exist in which the software program or the computer operating system adjusts the RGB or CMYK combinations specified in the program through color management. The resulting printed color may not be an exact match of the Color Samples pages.

#### <span id="page-234-0"></span>**What are detailed Color Samples and how do I access them?**

Detailed Color Samples sets are available only through the Embedded Web Server of a network printer. A detailed Color Samples set contains a range of shades (displayed as colored boxes) that are similar to a user‑defined RGB or CMYK value. The likeness of the colors in the set are dependent on the value entered in the RGB or CMYK Increment box.

To access a detailed Color Samples set from the Embedded Web Server:

**1** Type the printer IP address into the address field of your Web browser.

**Note:** If you do not know the IP address of the printer, then print a network setup page and locate the IP address in the TCP/IP section.

- **2** Click **Configuration**.
- **3** Click **Color Samples**.
- **4** Click **Detailed Options** to narrow the set to one color range.
- **5** When the Detailed Options page appears, select a color conversion table.
- **6** Enter the RGB or CMYK color number.
- **7** Enter an Increment value from 1–255.

**Note:** The closer the value is to 1, the narrower the color sample range will appear.

**8** Click **Print** to print the detailed Color Samples set.

# **Embedded Web Server does not open**

These are possible solutions. Try one or more of the following:

### **CHECK THE NETWORK CONNECTIONS**

Make sure the printer and computer are turned on and connected to the same network.

### **CHECK THE NETWORK SETTINGS**

Depending on the network settings, you may need to type **https://** instead of **http://** before the printer IP address to access the Embedded Web Server. For more information, see your system administrator.

# **Contacting Customer Support**

When you call Customer Support, describe the problem you are experiencing, the message on the display, and the troubleshooting steps you have already taken to find a solution.

You need to know your printer model, type, and serial number. For more information, see the label on the inside top front cover of the printer. The serial number is also listed on the menu settings page.

In the U.S. or Canada, call 1‑800‑539‑6275. For other countries/regions, visit the Lexmark Web site at **[www.lexmark.com](http://www.lexmark.com)**.

# **Notices**

# **Product information**

Product name:

Lexmark X543, X544, X544n, X544dn, X544dw, X544dtn, X546dtn

Machine type:

7525, 4989

Model(s):

131, 133, 138, 332, 333, 336, 337, 352, 356, 382, 383, 386, 387, 392, 393, 396, 397

# **Edition notice**

#### November 2012

**The following paragraph does not apply to any country where such provisions are inconsistent with local law:** LEXMARK INTERNATIONAL, INC., PROVIDES THIS PUBLICATION "AS IS" WITHOUT WARRANTY OF ANY KIND, EITHER EXPRESS OR IMPLIED, INCLUDING, BUT NOT LIMITED TO, THE IMPLIED WARRANTIES OF MERCHANTABILITY OR FITNESS FOR A PARTICULAR PURPOSE. Some states do not allow disclaimer of express or implied warranties in certain transactions; therefore, this statement may not apply to you.

This publication could include technical inaccuracies or typographical errors. Changes are periodically made to the information herein; these changes will be incorporated in later editions. Improvements or changes in the products or the programs described may be made at any time.

References in this publication to products, programs, or services do not imply that the manufacturer intends to make these available in all countries in which it operates. Any reference to a product, program, or service is not intended to state or imply that only that product, program, or service may be used. Any functionally equivalent product, program, or service that does not infringe any existing intellectual property right may be used instead. Evaluation and verification of operation in conjunction with other products, programs, or services, except those expressly designated by the manufacturer, are the user's responsibility.

For Lexmark technical support, visit **<http://support.lexmark.com>**.

For information on supplies and downloads, visit **[www.lexmark.com](http://www.lexmark.com)**.

**© 2012 Lexmark International, Inc.**

**All rights reserved.**

## **GOVERNMENT END USERS**

The Software Program and any related documentation are "Commercial Items," as that term is defined in 48 C.F.R. 2.101, "Computer Software" and "Commercial Computer Software Documentation," as such terms are used in 48 C.F.R. 12.212 or 48 C.F.R. 227.7202, as applicable. Consistent with 48 C.F.R. 12.212 or 48 C.F.R. 227.7202-1 through 227.7207-4, as applicable, the Commercial Computer Software and Commercial Software Documentation are licensed to the U.S. Government end users (a) only as Commercial Items and (b) with only those rights as are granted to all other end users pursuant to the terms and conditions herein.

# <span id="page-236-0"></span>**Trademarks**

Lexmark, Lexmark with diamond design, and MarkVision are trademarks of Lexmark International, Inc., registered in the United States and/or other countries.

ScanBack is a trademark of Lexmark International, Inc.

PCL® is a registered trademark of the Hewlett-Packard Company. PCL is Hewlett-Packard Company's designation of a set of printer commands (language) and functions included in its printer products. This printer is intended to be compatible with the PCL language. This means the printer recognizes PCL commands used in various application programs, and that the printer emulates the functions corresponding to the commands.

All other trademarks are the property of their respective owners.

# **Federal Communications Commission (FCC) compliance information statement**

This product has been tested and found to comply with the limits for a Class B digital device, pursuant to Part 15 of the FCC Rules. Operation is subject to the following two conditions: (1) this device may not cause harmful interference, and (2) this device must accept any interference received, including interference that may cause undesired operation.

The FCC Class B limits are designed to provide reasonable protection against harmful interference when the equipment is operated in a residential installation. This equipment generates, uses, and can radiate radio frequency energy and, if not installed and used in accordance with the instructions, may cause harmful interference to radio communications. However, there is no guarantee that interference will not occur in a particular installation. If this equipment does cause harmful interference to radio or television reception, which can be determined by turning the equipment off and on, the user is encouraged to try to correct the interference by one or more of the following measures:

- **•** Reorient or relocate the receiving antenna.
- **•** Increase the separation between the equipment and receiver.
- **•** Connect the equipment into an outlet on a circuit different from that to which the receiver is connected.
- **•** Consult your point of purchase or service representative for additional suggestions.

The manufacturer is not responsible for radio or television interference caused by using other than recommended cables or by unauthorized changes or modifications to this equipment. Unauthorized changes or modifications could void the user's authority to operate this equipment.

**Note:** To assure compliance with FCC regulations on electromagnetic interference for a Class B computing device, use a properly shielded and grounded cable such as Lexmark part number 1021231 for parallel attach or 1021294 for USB attach. Use of a substitute cable not properly shielded and grounded may result in a violation of FCC regulations.

Any questions regarding this compliance information statement should be directed to:

Director of Lexmark Technology & Services Lexmark International, Inc. 740 West New Circle Road Lexington, KY 40550 (859) 232–3000

## **Modular component notice**

Wireless-equipped models contain the following modular component(s):

Lexmark Regulatory Type/Model LEX-M04-001, FCC ID: IYLLEXM04001; IC:2376A-M04001

## <span id="page-237-0"></span>**Noise emission levels**

The following measurements were made in accordance with ISO 7779 and reported in conformance with ISO 9296.

**Note:** Some modes may not apply to your product.

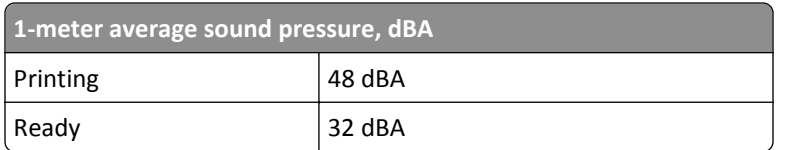

Values are subject to change. See **[www.lexmark.com](http://www.lexmark.com)** for current values.

# **Waste from Electrical and Electronic Equipment (WEEE) directive**

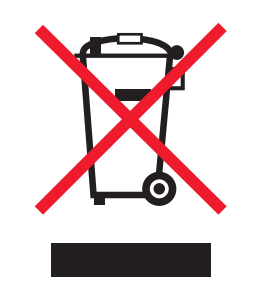

The WEEE logo signifies specific recycling programs and procedures for electronic products in countries of the European Union. We encourage the recycling of our products. If you have further questions about recycling options, visit the Lexmark Web site at **[www.lexmark.com](http://www.lexmark.com)** for your local sales office phone number.

# **Static sensitivity notice**

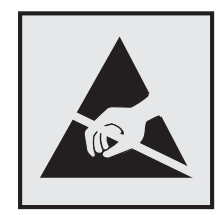

This symbol identifies static-sensitive parts. Do not touch in the areas near these symbols without first touching the metal frame of the printer.

# **ENERGY STAR**

Any Lexmark product bearing the ENERGY STAR emblem on the product or on a start-up screen is certified to comply with Environmental Protection Agency (EPA) ENERGY STAR requirements as configured when shipped by Lexmark.

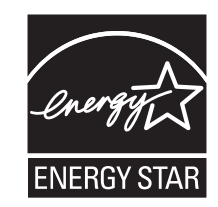

### **Mercury statement**

This product contains mercury in the lamp (<5mg Hg). Disposal of mercury may be regulated due to environmental considerations. For disposal or recycling information, contact your local authorities or the Electronic Industries Alliance: **[www.eiae.org](http://www.eiae.org)**.

# **Temperature information**

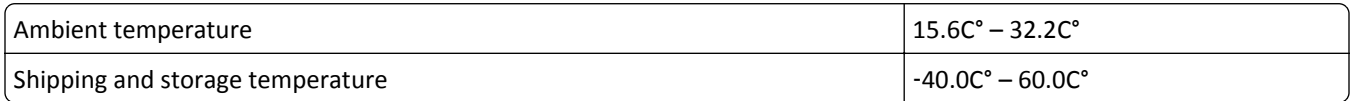

# **Laser notice**

The printer is certified in the U.S. to conform to the requirements of DHHS 21 CFR Subchapter J for Class I (1) laser products, and elsewhere is certified as a Class I laser product conforming to the requirements of IEC 60825-1.

Class I laser products are not considered to be hazardous. The printer contains internally a Class IIIb (3b) laser that is nominally a 7 milliwatt gallium arsenide laser operating in the wavelength of 655-675 nanometers. The laser system and printer are designed so there is never any human access to laser radiation above a Class I level during normal operation, user maintenance, or prescribed service condition.

# **Laser advisory label**

A laser notice label may be affixed to this printer as shown:

DANGER - Invisible laser radiation when cartridges are removed and interlock defeated. Avoid exposure to laser beam. PERIGO - Radiação a laser invisível será liberada se os cartuchos forem removidos e o lacre rompido. Evite a exposição aos feixes de laser. Opasnost - Nevidljivo lasersko zračenje kada su kasete uklonjene i poništena sigurnosna veza. Izbjegavati izlaganje zracima. NEBEZPEČÍ - Když jsou vyjmuty kazety a je odblokována pojistka, ze zařízení je vysíláno neviditelné laserové záření. Nevystavujte se působení laserového paprsku. FARE - Usynlig laserstråling, når patroner fjernes, og spærreanordningen er slået fra. Undgå at blive udsat for laserstrålen. GEVAAR - Onzichtbare laserstraling wanneer cartridges worden verwijderd en een vergrendeling wordt genegeerd. Voorkom blootstelling aan de laser. DANGER - Rayonnements laser invisibles lors du retrait des cartouches et du déverrouillage des loquets. Eviter toute exposition au rayon laser. VAARA - Näkymätöntä lasersäteilyä on varottava, kun värikasetit on poistettu ja lukitus on auki. Vältä lasersäteelle altistumista. GEFAHR - Unsichtbare Laserstrahlung beim Herausnehmen von Druckkassetten und offener Sicherheitssperre. Laserstrahl meiden. ΚΙΝΔΥΝΟΣ - Έκλυση αόρατης ακτινοβολίας laser κατά την αφαίρεση των κασετών και την απασφάλιση της μανδάλωσης. Αποφεύγετε την έκθεση στην ακτινοβολία laser. VESZÉLY – Nem látható lézersugárzás fordulhat elő a patronok eltávolításakor és a zárószerkezet felbontásakor. Kerülje a lézersugárnak való kitettséget. PERICOLO - Emissione di radiazioni laser invisibili durante la rimozione delle cartucce e del blocco. Evitare l´esposizione al raggio laser. FARE – Usynlig laserstråling når kassettene tas ut og sperren er satt ut av spill. Unngå eksponering for laserstrålen. NIEBEZPIECZEŃSTWO - niewidzialne promieniowanie laserowe podczas usuwania kaset i blokady. Należy unikać naświetlenia promieniem lasera. ОПАСНО! Невидимое лазерное излучение при извлеченных картриджах и снятии блокировки. Избегайте воздействия лазерных лучей. Pozor – Nebezpečenstvo neviditeľného laserového žiarenia pri odobratých kazetách a odblokovanej poistke. Nevystavujte sa lúčom. PELIGRO: Se producen radiaciones láser invisibles al extraer los cartuchos con el interbloqueo desactivado. Evite la exposición al haz de láser. FARA – Osynlig laserstrålning när patroner tas ur och spärrmekanismen är upphävd. Undvik exponering för laserstrålen. 危险 - 当移除碳粉盒及互锁失效时会产生看不见的激光辐射,请避免暴露在激光光束下。 危險 - 移除碳粉匣與安全連續開關失效時會產生看不見的雷射輻射。請避免曝露在雷射光束下。 危険 - カートリッジが取り外され、内部ロックが無効になると、見えないレーザー光が放射されます。 このレーザー光に当たらないようにしてください。

### **Power consumption**

#### **Product power consumption**

The following table documents the power consumption characteristics of the product.

**Note:** Some modes may not apply to your product.

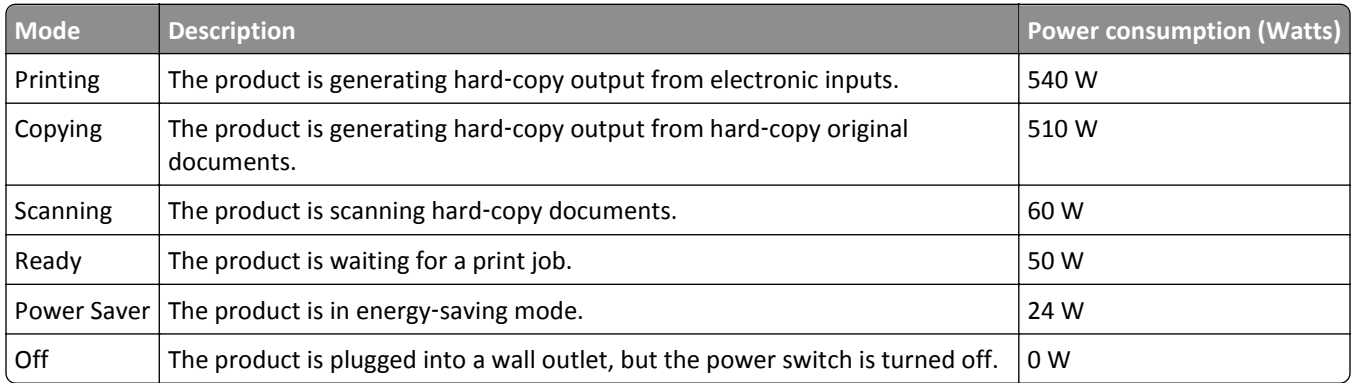

The power consumption levels listed in the previous table represent time-averaged measurements. Instantaneous power draws may be substantially higher than the average.

Values are subject to change. See **[www.lexmark.com](http://www.lexmark.com)** for current values.

#### **Power Saver**

This product is designed with an energy-saving mode called Power Saver. The Power Saver Mode is equivalent to the Sleep Mode. The Power Saver Mode saves energy by lowering power consumption during extended periods of inactivity. The Power Saver Mode is automatically engaged after this product is not used for a specified period of time, called the Power Saver Timeout.

<span id="page-240-0"></span>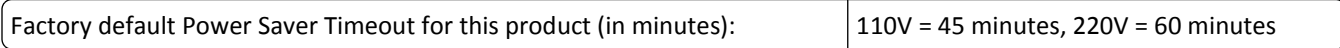

By using the configuration menus, the Power Saver Timeout can be modified between 1 minute and 240 minutes. Setting the Power Saver Timeout to a low value reduces energy consumption, but may increase the response time of the product. Setting the Power Saver Timeout to a high value maintains a fast response, but uses more energy.

#### **Off mode**

If this product has an off mode which still consumes a small amount of power, then to completely stop product power consumption, disconnect the power supply cord from the wall outlet.

#### **Total energy usage**

It is sometimes helpful to calculate the total product energy usage. Since power consumption claims are provided in power units of Watts, the power consumption should be multiplied by the time the product spends in each mode in order to calculate energy usage. The total product energy usage is the sum of each mode's energy usage.

### **Industry Canada compliance statement**

This Class B digital apparatus meets all requirements of the Canadian Interference-Causing Equipment Standard ICES-003.

### **Avis de conformité aux normes de l'industrie du Canada**

Cet appareil numérique de classe B est conforme aux exigences de la norme canadienne relative aux équipements pouvant causer des interférences NMB-003.

### **Notice to users of the US telephone network: FCC requirements**

This equipment complies with Part 68 of the FCC rules and the requirements adopted by the Administrative Council for Terminal Attachments (ACTA). On the back of this equipment is a label that contains, among other information, a product identifier in the format US:AAAEQ##TXXXX. If requested, this number must be provided to your telephone company.

This equipment uses the RJ-11C Universal Service Order Code (USOC) jack.

A plug and jack used to connect this equipment to the premises' wiring and telephone network must comply with the applicable FCC Part 68 rules and requirements adopted by the ACTA. A compliant telephone cord and modular plug is provided with this product. It is designed to be connected to a compatible modular jack that is also compliant. See your setup documentation for more information.

The Ringer Equivalence Number (REN) is used to determine the number of devices that may be connected to a telephone line. Excessive RENs on a telephone line may result in the devices not ringing in response to an incoming call. In most but not all areas, the sum of RENs should not exceed five (5.0). To be certain of the number of devices that may be connected to a line, as determined by the total RENs, contact your local telephone company. For products approved after July 23, 2001, the REN for this product is part of the product identifier that has the format US:AAAEQ##TXXXX. The digits represented by ## are the REN without a decimal point (for example, 03 is a REN of 0.3). For earlier products, the REN is shown separately on the label.

If this equipment causes harm to the telephone network, the telephone company will notify you in advance that temporary discontinuance of service may be required. If advance notice is not practical, the telephone company will notify the customer as soon as possible. You will also be advised of your right to file a complaint with the FCC.

The telephone company may make changes in its facilities, equipment, operations or procedures that could affect the operation of this equipment. If this happens, the telephone company will provide advance notice in order for you to make necessary modifications to maintain uninterrupted service.

If you experience trouble with this equipment, for repair or warranty information, contact Lexmark International, Inc. at **[www.lexmark.com](http://www.lexmark.com)** or your Lexmark representative. If the equipment is causing harm to the telephone network, the telephone company may request that you disconnect the equipment until the problem is resolved.

This equipment contains no user serviceable parts. For repair and warranty information, contact Lexmark International, Inc. See the previous paragraph for contact information.

Connection to party line service is subject to state tariffs. Contact the state public utility commission, public service commission, or corporation commission for information.

If your home has specially wired alarm equipment connected to the telephone line, ensure the installation of this equipment does not disable your alarm equipment. If you have questions about what will disable alarm equipment, consult your telephone company or a qualified installer.

Telephone companies report that electrical surges, typically lightning transients, are very destructive to customer terminal equipment connected to AC power sources. This has been identified as a major nationwide problem. It is recommended that the customer install an appropriate AC surge arrestor in the AC outlet to which this device is connected. An appropriate AC surge arrestor is defined as one that is suitably rated, and certified by UL (Underwriter's Laboratories), another NRTL (Nationally Recognized Testing Laboratory), or a recognized safety certification body in the country/region of use. This is to avoid damage to the equipment caused by local lightning strikes and other electrical surges.

The Telephone Consumer Protection Act of 1991 makes it unlawful for any person to use a computer or other electronic device, including fax machines, to send any message unless said message clearly contains in a margin at the top or bottom of each transmitted page or on the first page of the transmission, the date and time it is sent and an identification of the business or other entity, or other individual sending the message, and the telephone number of the sending machine or such business, other entity, or individual. (The telephone number provided may not be a 900 number or any other number for which charges exceed local or long-distance transmission charges.)

See your user documentation in order to program this information into your fax machine.

### **Notice to users of the Canadian telephone network**

This product meets the applicable Industry Canada technical specifications. The Ringer Equivalence Number (REN) is an indication of the maximum number of terminals allowed to be connected to a telephone interface. The terminus of an interface may consist of any combination of devices, subject only to the requirement that the sum of the RENs of all the devices does not exceed five. The modem REN is located on the rear of the equipment on the product labeling.

Telephone companies report that electrical surges, typically lightning transients, are very destructive to customer terminal equipment connected to AC power sources. This has been identified as a major nationwide problem. It is recommended that the customer install an appropriate AC surge arrestor in the AC outlet to which this device is connected. An appropriate AC surge arrestor is defined as one that is suitably rated, and certified by UL (Underwriter's Laboratories), another NRTL (Nationally Recognized Testing Laboratory), or a recognized safety certification body in the country/region of use. This is to avoid damage to the equipment caused by local lightning strikes and other electrical surges.

This equipment uses CA11A telephone jacks.

#### **Avis réservé aux utilisateurs du réseau téléphonique du Canada**

Ce produit est conforme aux spécifications techniques d'Industrie Canada. Le numéro REN (ringer equivalence number : numéro d'équivalence de sonnerie) fournit une indication du nombre maximum de terminaux pouvant être connectés à l'interface téléphonique. En bout de ligne, le nombre d'appareils qui peuvent être connectés n'est pas directement limité, mais la somme des REN de ces appareils ne doit pas dépasser cinq. Le numéro REN du modem est indiqué sur l'étiquette produit située à l'arrière de l'équipement.

Les compagnies de téléphone constatent que les surtensions électriques, en particulier celles dues à la foudre, entraînent d'importants dégâts sur les terminaux privés connectés à des sources d'alimentation CA. Il s'agit-là d'un problème majeur d'échelle nationale. En conséquence, il vous est recommandé de brancher un parasurtenseur dans la prise de courant à laquelle l'équipement est connecté. Utilisez un parasurtenseur répondant à des caractéristiques nominales satisfaisantes et certifié par le laboratoire d'assureurs UL (Underwriter's Laboratories), un autre laboratoire agréé de type NRTL (Nationally Recognized Testing Laboratory) ou un organisme de certification agréé dans votre région ou pays. Ceci prévient tout endommagement de l'équipement causé par les orages et autres surtensions électriques.

Cet équipement utilise des prises de téléphone CA11A.

# **Notice to users of the New Zealand telephone network**

The following are special conditions for the Facsimile User Instructions. The grant of a telepermit for any item of terminal equipment indicates only that Telecom has accepted that the item complies with minimum conditions for connection to its network. It indicates no endorsement of the product by Telecom, nor does it provide any sort of warranty. Above all, it provides no assurance that any item will work correctly in all respects with another item of telepermitted equipment of a different make or model, nor does it imply that any product is compatible with all of Telecom's network services.

This equipment shall not be set up to make automatic calls to the Telecom's 111 Emergency Service.

This equipment may not provide for the effective hand-over of a call to another device connected to the same line.

This equipment should not be used under any circumstances that may constitute a nuisance to other Telecom customers.

Some parameters required for compliance with Telecom's telepermit requirements are dependent on the equipment associated with this device. The associated equipment shall be set to operate within the following limits for compliance to Telecom's specifications:

- **•** There shall be no more than 10 call attempts to the same number within any 30 minute period for any single manual call initiation, and
- **•** The equipment shall go on-hook for a period of not less than 30 seconds between the end of one attempt and the beginning of the next call attempt.
- **•** The equipment shall be set to ensure that automatic calls to different numbers are spaced such that there is not less than 5 seconds between the end of one call attempt and the beginning of another.

# **South Africa telecommunications notice**

This modem must be used in conjunction with an approved surge protection device when connected to the PSTN.

# <span id="page-243-0"></span>**Using this product in Switzerland**

This product requires a Swiss billing tone filter (Lexmark part number 14B5109 or 80D1877) to be installed on any line which receives metering pulses in Switzerland. The Lexmark filter must be used, as metering pulses are present on all analog telephone lines in Switzerland.

# **Utilisation de ce produit en Suisse**

Cet appareil nécessite l'utilisation d'un filtre de tonalité de facturation suisse (nº de référence Lexmark : 14B5109 ou 80D1877) devant être installé sur toute ligne recevant des impulsions de comptage en Suisse. Ce filtre doit être utilisé pour toute installation car ces impulsions existent sur toutes les lignes téléphoniques suisses.

# **Verwendung dieses Produkts in der Schweiz**

Für dieses Produkt muss ein schweizerischer Billing Tone Filter zur Zählzeichenübertragung (Lexmark Teilenummer 14B5109 oder 80D1877) für jede Leitung installiert werden, über die in der Schweiz Zeitsteuertakte übertragen werden. Die Verwendung des Lexmark Filters ist obligatorisch, da in allen analogen Telefonleitungen in der Schweiz Zeitsteuertakte vorhanden sind.

# **Uso del prodotto in Svizzera**

Questo prodotto richiede un filtro toni Billing svizzero, (codice Lexmark 14B5109 o 80D1877) da installare su tutte le linee che ricevono impulsi remoti in Svizzera. È necessario utilizzare il filtro Lexmark poiché gli impulsi remoti sono presenti su tutte le linee analogiche in Svizzera.

# **European Community (EC) directives conformity**

This product is in conformity with the protection requirements of EC Council directives 2004/108/EC, 2006/95/EC and 2009/125/EC on the approximation and harmonization of the laws of the Member States relating to electromagnetic compatibility, safety of electrical equipment designed for use within certain voltage limits and the ecodesign of energyrelated products.

The manufacturer of this product is: Lexmark International, Inc., 740 West New Circle Road, Lexington, KY, 40550 USA. The authorized representative is: Lexmark International Technology Hungária Kft., 8 Lechner Ödön fasor, Millennium Tower III, 1095 Budapest HUNGARY, A declaration of conformity to the requirements of the Directives is available upon request from the Authorized Representative.

This product satisfies the Class B limits of EN 55022 and safety requirements of EN 60950.

## **Regulatory notices for wireless products**

This section contains the following regulatory information pertaining to wireless products that contain transmitters, for example, but not limited to, wireless network cards or proximity card readers.

# <span id="page-244-0"></span>**Exposure to radio frequency radiation**

The radiated output power of this device is far below the radio frequency exposure limits of the FCC and other regulatory agencies. A minimum separation of 20 cm (8 inches) must be maintained between the antenna and any persons for this device to satisfy the RF exposure requirements of the FCC and other regulatory agencies.

# **Industry Canada (Canada)**

This device complies with Industry Canada specification RSS-210. Operation is subject to the following two conditions: (1) this device may not cause interference, and (2) this device must accept any interference, including interference that may cause undesired operation of the device.

This device has been designed to operate only with the antenna provided. Use of any other antenna is strictly prohibited per regulations of Industry Canada.

To prevent radio interference to the licensed service, this device is intended to be operated indoors and away from windows to provide maximum shielding. Equipment (or its transmit antenna) that is installed outdoors is subject to licensing.

The installer of this radio equipment must ensure that the antenna is located or pointed such that it does not emit RF fields in excess of Health Canada limits for the general population; consult Safety Code 6, obtainable from Health Canada's Web site www.hc-sc.gc.ca/rpb.

The term "IC:" before the certification/registration number only signifies that the Industry Canada technical specifications were met.

#### **Industry Canada (Canada)**

Cet appareil est conforme à la norme RSS-210 d'Industry Canada. Son fonctionnement est soumis aux deux conditions suivantes :

(1) cet appareil ne doit pas provoquer d'interférences et (2) il doit accepter toute interférence reçue, y compris celles risquant d'altérer son fonctionnement.

Cet appareil a été conçu pour fonctionner uniquement avec l'antenne fournie. L'utilisation de toute autre antenne est strictement interdite par la réglementation d'Industry Canada.

En application des réglementations d'Industry Canada, l'utilisation d'une antenne de gain supérieur est strictement interdite.

Pour empêcher toute interférence radio au service faisant l'objet d'une licence, cet appareil doit être utilisé à l'intérieur et loin des fenêtres afin de garantir une protection optimale.

Si le matériel (ou son antenne d'émission) est installé à l'extérieur, il doit faire l'objet d'une licence.

L'installateur de cet équipement radio doit veiller à ce que l'antenne soit implantée et dirigée de manière à n'émettre aucun champ HF dépassant les limites fixées pour l'ensemble de la population par Santé Canada. Reportez-vous au Code de sécurité 6 que vous pouvez consulter sur le site Web de Santé Canada www.hc-sc.gc.ca/rpb.

Le terme « IC » précédant le numéro de d'accréditation/inscription signifie simplement que le produit est conforme aux spécifications techniques d'Industry Canada.

# <span id="page-245-0"></span>**Notice to users in the European Union**

This product is in conformity with the protection requirements of EC Council directives 2004/108/EC, 2006/95/EC, 1999/5/EC, and 2009/125/EC on the approximation and harmonization of the laws of the Member States relating to electromagnetic compatibility, safety of electrical equipment designed for use within certain voltage limits, radio equipment and telecommunications terminal equipment and on the ecodesign of energy-related products.

Compliance is indicated by the CE marking.

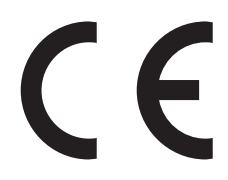

The manufacturer of this product is: Lexmark International, Inc., 740 West New Circle Road, Lexington, KY, 40550 USA. The authorized representative is: Lexmark International Technology Hungária Kft., 8 Lechner Ödön fasor, Millennium Tower III, 1095 Budapest HUNGARY, A declaration of conformity to the requirements of the Directives is available upon request from the Authorized Representative.

This product satisfies the Class B limits of EN 55022 and safety requirements of EN 60950.

Products equipped with 2.4GHz Wireless LAN option are in conformity with the protection requirements of EC Council directives 2004/108/EC, 2006/95/EC, 1999/5/EC, and 2009/125/EC on the approximation and harmonization of the laws of the Member States relating to electromagnetic compatibility, safety of electrical equipment designed for use within certain voltage limits and on radio equipment and telecommunications terminal equipment and on the ecodesign of energy-related products.

Compliance is indicated by the CE marking.

CEO

Operation is allowed in all EU and EFTA countries, but is restricted to indoor use only.

The manufacturer of this product is: Lexmark International, Inc., 740 West New Circle Road, Lexington, KY, 40550 USA. The authorized representative is: Lexmark International Technology Hungária Kft., 8 Lechner Ödön fasor, Millennium Tower III, 1095 Budapest HUNGARY, A declaration of conformity to the requirements of the Directives is available upon request from the Authorized Representative.

This product may be used in the countries indicated in the table below.

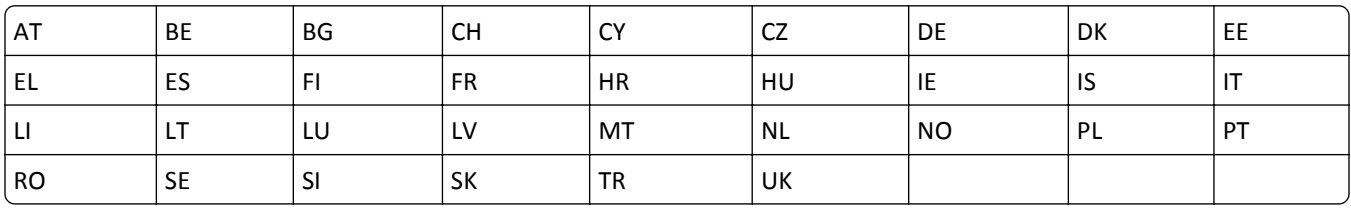

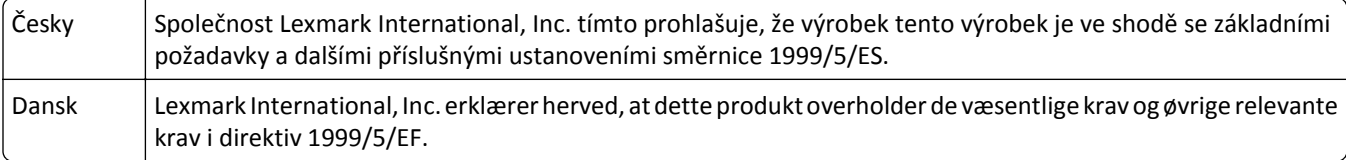

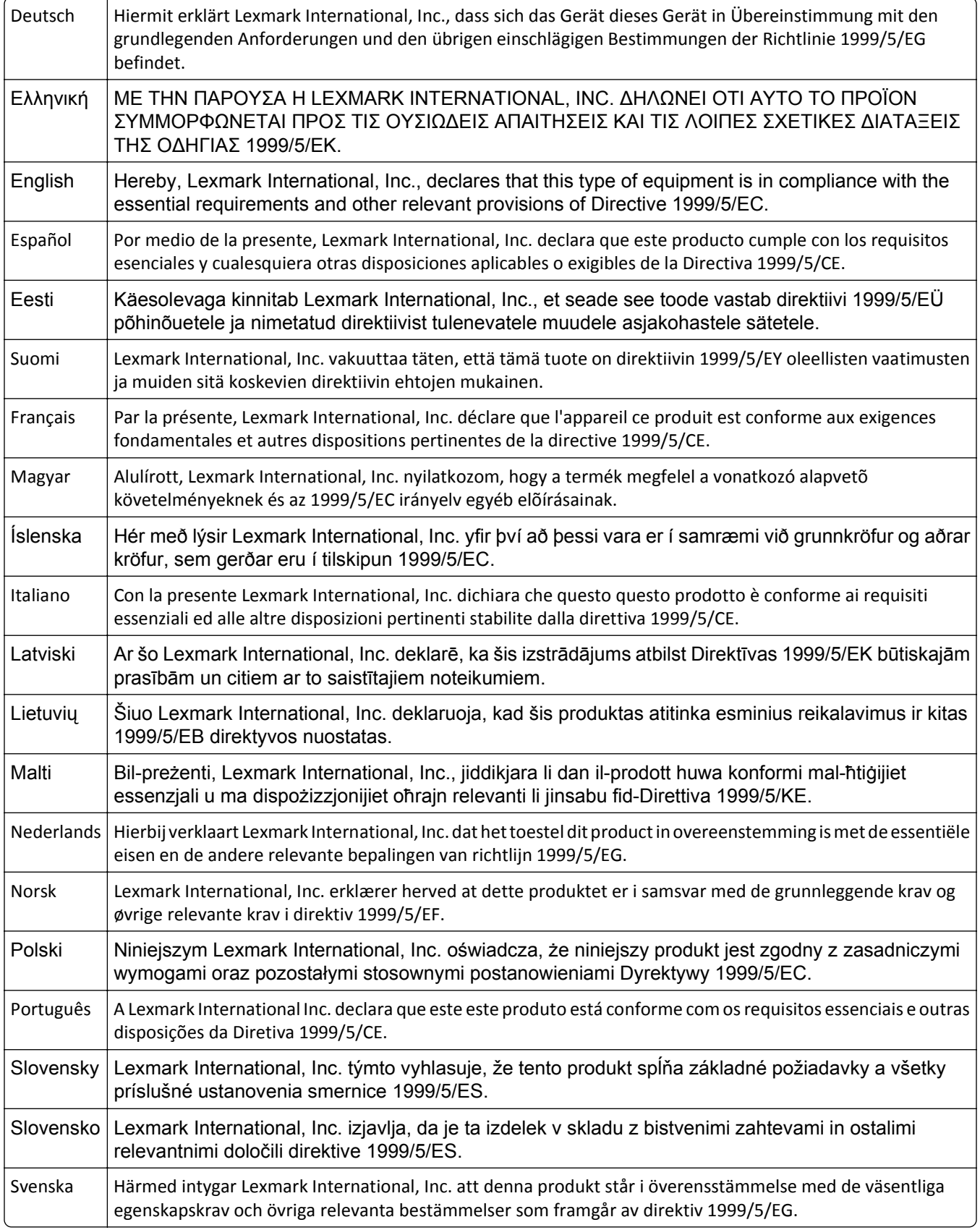

# **STATEMENT OF LIMITED WARRANTY FOR LEXMARK LASER PRINTERS, LEXMARK LED PRINTERS, AND LEXMARK MULTIFUNCTION LASER PRINTERS**

#### **Lexmark International, Inc., Lexington, KY**

This limited warranty applies to the United States and Canada. For customers outside the U.S., refer to the countryspecific warranty information that came with your product.

This limited warranty applies to this product only if it was originally purchased for your use, and not for resale, from Lexmark or a Lexmark Remarketer, referred to in this statement as "Remarketer."

#### **Limited warranty**

Lexmark warrants that this product:

—Is manufactured from new parts, or new and serviceable used parts, which perform like new parts

—Is, during normal use, free from defects in material and workmanship

If this product does not function as warranted during the warranty period, contact a Remarketer or Lexmark for repair or replacement (at Lexmark's option).

If this product is a feature or option, this statement applies only when that feature or option is used with the product for which it was intended. To obtain warranty service, you may be required to present the feature or option with the product.

If you transfer this product to another user, warranty service under the terms of this statement is available to that user for the remainder of the warranty period. You should transfer proof of original purchase and this statement to that user.

#### **Limited warranty service**

The warranty period starts on the date of original purchase as shown on the purchase receipt and ends 12 months later provided that the warranty period for any supplies and for any maintenance items included with the printer shall end earlier if it, or its original contents, are substantially used up, depleted, or consumed. Fuser Units, Transfer/Transport Units, Paper Feed items, if any, and any other items for which a Maintenance Kit is available are substantially consumed when the printer displays a "Life Warning" or "Scheduled Maintenance" message for such item.

To obtain warranty service you may be required to present proof of original purchase. You may be required to deliver your product to the Remarketer or Lexmark, or ship it prepaid and suitably packaged to a Lexmark designated location. You are responsible for loss of, or damage to, a product in transit to the Remarketer or the Lexmark designated location.

When warranty service involves the exchange of a product or part, the item replaced becomes the property of the Remarketer or Lexmark. The replacement may be a new or repaired item.

The replacement item assumes the remaining warranty period of the original product.

Replacement is not available to you if the product you present for exchange is defaced, altered, in need of a repair not included in warranty service, damaged beyond repair, or if the product is not free of all legal obligations, restrictions, liens, and encumbrances.

As part of your warranty service and/or replacement, Lexmark may update the firmware in your printer to the latest version. Firmware updates may modify printer settings and cause counterfeit and/or unauthorized products, supplies, parts, materials (such as toners and inks), software, or interfaces to stop working. Authorized use of genuine Lexmark products will not be impacted.

Before you present this product for warranty service, remove all print cartridges, programs, data, and removable storage media (unless directed otherwise by Lexmark).

For further explanation of your warranty alternatives and the nearest Lexmark authorized servicer in your area contact Lexmark on the World Wide Web.

Remote technical support is provided for this product throughout its warranty period. For products no longer covered by a Lexmark warranty, technical support may not be available or only be available for a fee.

#### **Extent of limited warranty**

Lexmark does not warrant uninterrupted or error-free operation of any product or the durability or longevity of prints produced by any product.

Warranty service does not include repair of failures caused by:

- —Modification or unauthorized attachments
- —Accidents, misuse, abuse or use inconsistent with Lexmark user's guides, manuals, instructions or guidance
- —Unsuitable physical or operating environment
- —Maintenance by anyone other than Lexmark or a Lexmark authorized servicer
- —Operation of a product beyond the limit of its duty cycle
- —Use of printing media outside of Lexmark specifications
- —Refurbishment, repair, refilling or remanufacture by a third party of products, supplies or parts
- —Products, supplies, parts, materials (such as toners and inks), software, or interfaces not furnished by Lexmark

**TO THE EXTENT PERMITTED BY APPLICABLE LAW, NEITHER LEXMARK NOR ITS THIRD PARTY SUPPLIERS OR REMARKETERS MAKE ANY OTHER WARRANTY OR CONDITION OF ANY KIND, WHETHER EXPRESS OR IMPLIED, WITH RESPECT TO THIS PRODUCT, AND SPECIFICALLY DISCLAIM THE IMPLIED WARRANTIES OR CONDITIONS OF MERCHANTABILITY, FITNESS FOR A PARTICULAR PURPOSE, AND SATISFACTORY QUALITY. ANY WARRANTIES THAT MAY NOT BE DISCLAIMED UNDER APPLICABLE LAW ARE LIMITED IN DURATION TO THE WARRANTY PERIOD. NO WARRANTIES, EXPRESS OR IMPLIED, WILL APPLY AFTER THIS PERIOD. ALL INFORMATION, SPECIFICATIONS, PRICES, AND SERVICES ARE SUBJECT TO CHANGE AT ANY TIME WITHOUT NOTICE.**

#### **Limitation of liability**

Your sole remedy under this limited warranty is set forth in this document. For any claim concerning performance or nonperformance of Lexmark or a Remarketer for this product under this limited warranty, you may recover actual damages up to the limit set forth in the following paragraph.

Lexmark's liability for actual damages from any cause whatsoever will be limited to the amount you paid for the product that caused the damages. This limitation of liability will not apply to claims by you for bodily injury or damage to real property or tangible personal property for which Lexmark is legally liable. **IN NO EVENT WILL LEXMARK BE LIABLE FOR ANY LOST PROFITS, LOST SAVINGS, INCIDENTAL DAMAGE, OR OTHER ECONOMIC OR CONSEQUENTIAL DAMAGES.** This is true even if you advise Lexmark or a Remarketer of the possibility of such damages. Lexmark is not liable for any claim by you based on a third party claim.

This limitation of remedies also applies to claims against any Suppliers and Remarketers of Lexmark. Lexmark's and its Suppliers' and Remarketers' limitations of remedies are not cumulative. Such Suppliers and Remarketers are intended beneficiaries of this limitation.

#### **Additional rights**

Some states do not allow limitations on how long an implied warranty lasts, or do not allow the exclusion or limitation of incidental or consequential damages, so the limitations or exclusions contained above may not apply to you.

This limited warranty gives you specific legal rights. You may also have other rights that vary from state to state.

## **Patent acknowledgment**

The use of this product or service is subject to the reasonable, non-discriminatory terms in the Intellectual Property Rights (IPR) Disclosure of Certicom Corp. at the IETF for Elliptic Curve Cryptography (ECC) Cipher Suites for Transport Layer Security (TLS) implemented in the product or service.

The use of this product or service is subject to the reasonable, non-discriminatory terms in the Intellectual Property Rights (IPR) Disclosure of Certicom Corp. at the IETF for TLS Elliptic Curve Cipher Suites with SHA-256/382 and AES Galois Counter Mode (GCM) implemented in the product or service.

The use of this product or service is subject to the reasonable, non-discriminatory terms in the Intellectual Property Rights (IPR) Disclosure of Certicom Corp. at the IETF for TLS Suite B Profile for Transport Layer Security (TLS) implemented in the product or service.

The use of this product or service is subject to the reasonable, non-discriminatory terms in the Intellectual Property Rights (IPR) Disclosure of Certicom Corp. at the IETF for Addition of the Camellia Cipher Suites to Transport Layer Security (TLS) implemented in the product or service.

The use of certain patents in this product or service is subject to the reasonable, non-discriminatory terms in the Intellectual Property Rights (IPR) Disclosure of Certicom Corp. at the IETF for AES-CCM ECC Cipher Suites for TLS implemented in the product or service.

The use of this product or service is subject to the reasonable, non-discriminatory terms in the Intellectual Property Rights (IPR) Disclosure of Certicom Corp. at the IETF for IKE and IKEv2 Authentication Using the Eliptic Curve Digital Signature Algorithm (ECDSA) implemented in the product or service.

The use of this product or service is subject to the reasonable, non-discriminatory terms in the Intellectual Property Rights (IPR) Disclosure of Certicom Corp. at the IETF for Suite B Cryptographic Suites for IPSec implemented in the product or service.

The use of this product or service is subject to the reasonable, non-discriminatory terms in the Intellectual Property Rights (IPR) Disclosure of Certicom Corp. at the IETF for Algorithms for Internet Key Exchange version 1 (IKEv1) implemented in the product or service.

# **Index**

#### **Numerics**

150 displayed [173](#page-172-0) 200 Paper jam <area name> [173](#page-172-0) 201.yy Paper jam <area name> [173](#page-172-0) 202.yy Paper jam <area name> [173](#page-172-0) 230.yy Paper jam <area name> [173](#page-172-0) 235 Paper Jam Check Duplex [173](#page-172-0) 24x Paper Jam Check Tray <x> [174](#page-173-0) 250.yy Paper jam <area name> [174](#page-173-0) 250‑sheet tray (standard) loading [50](#page-49-0) 290–292 ADF Scanning Jams [174](#page-173-0) 293 Paper Missing [174](#page-173-0) 293.02 Flatbed Cover Open [174](#page-173-0) 294 ADF Jam [175](#page-174-0) 30.yy <color> cartridge missing [169](#page-168-0) 31 Defective Imaging Kit [169](#page-168-0) 34 Short paper [169](#page-168-0) 35 Insufficient memory to support Resource Save feature [170](#page-169-0) 37 Insufficient memory to collate job [170](#page-169-0) 38 Memory Full [170](#page-169-0) 39 Complex page, some data may not have printed [170](#page-169-0) 40 <color> Invalid refill, change cartridge [170](#page-169-0) 50 PPDS Font Error [170](#page-169-0) 51 Defective flash detected [170](#page-169-0) 52 Not enough free space in flash memory for resources [171](#page-170-0) 53 Unformatted flash detected [171](#page-170-0) 54 Network <x> Software Error [171](#page-170-0) 550‑sheet tray installing [29](#page-28-0) 550‑sheet tray (optional) loading [50](#page-49-0) 56 Standard USB Port Disabled [171](#page-170-0) 58 Input config error [172](#page-171-0) 58 Too many flash options installed [171](#page-170-0) 58 Too many trays attached [172](#page-171-0) 59 Incompatible tray <x> [172](#page-171-0) 650‑sheet duo drawer installing [29](#page-28-0) loading [53](#page-52-0) 82 Replace waste toner box [172](#page-171-0) 82.yy Waste toner box missing [172](#page-171-0)

840.01 Scanner Disabled [175](#page-174-0) 840.02 Scanner Auto Disabled [175](#page-174-0) 88.yy <color> Cartridge is low [172](#page-171-0) 88.yy Replace <color> Cartridge [172](#page-171-0) 900–999 Service <message> [176](#page-175-0) 940.01 [175](#page-174-0) 940.02 [176](#page-175-0) 941.01 [175](#page-174-0) 941.02 [176](#page-175-0) 942.01 [175](#page-174-0) 942.02 [176](#page-175-0) 943.01 [176](#page-175-0) 943.02 [176](#page-175-0)

## **A**

Access USB after scan [162](#page-161-0) Access USB now [162](#page-161-0) Active NIC menu [132](#page-131-0) address book, e‑mail setting up [83](#page-82-0) address book, fax using [102](#page-101-0) ADF copying using [74](#page-73-0) attaching cables [30](#page-29-0)

### **B**

battery, clock [162](#page-161-0) Black Low [163](#page-162-0) Busy [162](#page-161-0) buttons, printer control panel [16](#page-15-0)

# **C**

cables Ethernet [30](#page-29-0) USB [30](#page-29-0) Calibrating [162](#page-161-0) Call complete [162](#page-161-0) calling Customer Support [235](#page-234-0) Cancel not available [162](#page-161-0) Canceling [162](#page-161-0) canceling print job, from computer [72](#page-71-0) canceling a job from the printer control panel [72](#page-71-0) canceling a print job from a computer [72](#page-71-0) card stock loading [54](#page-53-0) tips on using [68](#page-67-0) Check Config ID [162](#page-161-0) checking an unresponsive printer [208](#page-207-0) checking an unresponsive scanner [213](#page-212-0) cleaning exterior of the printer [203](#page-202-0) scanner glass [204](#page-203-0) clock battery [162](#page-161-0) Close door [163](#page-162-0) collating copies [79](#page-78-0) configuration information wireless network [34](#page-33-0) configurations printer [15](#page-14-0) connecting the printer to computer modem [97](#page-96-0) conservation settings Eco‑Mode [45](#page-44-0) Quiet Mode [45](#page-44-0) conserving supplies [44](#page-43-0) contacting Customer Support [235](#page-234-0) control panel, printer [16](#page-15-0) copy quality adjusting [79](#page-78-0) improving [81](#page-80-0) Copy Settings menu [139](#page-138-0) copy troubleshooting copier does not respond [211](#page-210-0) partial document or photo copies [213](#page-212-0) poor copy quality [212](#page-211-0) poor scanned image quality [214](#page-213-0) scanner unit does not close [211](#page-210-0) copying adjusting quality [79](#page-78-0) canceling a copy job [81](#page-80-0) collating copies [79](#page-78-0) enlarging [78](#page-77-0) from one size to another [76](#page-75-0) improving copy quality [81](#page-80-0) making a copy lighter or darker [78](#page-77-0) multiple pages on one sheet [80](#page-79-0)

on both sides of the paper (duplexing) [77](#page-76-0) photos [75](#page-74-0) placing separator sheets between copies [80](#page-79-0) quick copy [74](#page-73-0) reducing [78](#page-77-0) selecting a tray [77](#page-76-0) to letterhead [76](#page-75-0) to transparencies [75](#page-74-0) using the ADF [74](#page-73-0) using the scanner glass [75](#page-74-0) Custom Scan Sizes menu [130](#page-129-0) Custom Types menu [129](#page-128-0) Cyan Low [163](#page-162-0)

# **D**

date and time setting [99](#page-98-0) Default Source menu [122](#page-121-0) Defective <color> Cartridge [169](#page-168-0) Dialing [163](#page-162-0) directory list, printing [72](#page-71-0) display troubleshooting display is blank [208](#page-207-0) display shows only diamonds [208](#page-207-0) display, printer control panel [16](#page-15-0) distinctive ring service connecting to [90](#page-89-0) DO NOT TOUCH [163](#page-162-0) documents, printing from Macintosh computer [65](#page-64-0) from Windows [65](#page-64-0) duplexing [77](#page-76-0)

### **E**

Eco‑Mode setting [45](#page-44-0) Embedded Web Server [206](#page-205-0) administrator settings [206](#page-205-0) does not open [235](#page-234-0) networking settings [206](#page-205-0) setting up e‑mail alerts [207](#page-206-0) Embedded Web Server Administrator's Guide [206](#page-205-0) emission notices [237,](#page-236-0) [238](#page-237-0), [241](#page-240-0), [244](#page-243-0)[, 245,](#page-244-0) [246](#page-245-0) enlarging a copy [78](#page-77-0) envelopes loading [54](#page-53-0), [56](#page-55-0) tips [67](#page-66-0)

environmental settings [44](#page-43-0) Eco‑Mode [45](#page-44-0) Quiet Mode [45](#page-44-0) Ethernet network setup using Macintosh [40](#page-39-0) using Windows [40](#page-39-0) Ethernet networking Macintosh [40](#page-39-0) Windows [40](#page-39-0) Ethernet port [30](#page-29-0) exterior of the printer cleaning [203](#page-202-0) e‑mail canceling [85](#page-84-0) notice of low supply level [207](#page-206-0) notice of paper jam [207](#page-206-0) notice of paper needed [207](#page-206-0) notice that different paper is needed [207](#page-206-0) e‑mail function setting up [82](#page-81-0) e‑mailing creating shortcuts using the Embedded Web Server [83](#page-82-0) setting up address book [83](#page-82-0) setting up e-mail function [82](#page-81-0) using shortcut numbers [84](#page-83-0) using the address book [85](#page-84-0) using the keypad [83](#page-82-0)

# **F**

FAQ about color printing [232](#page-231-0) fax canceling [104](#page-103-0) options [105](#page-104-0) sending [100](#page-99-0) Fax complete [163](#page-162-0) fax connection connecting the printer to the wall jack [88](#page-87-0) connecting to a distinctive ring service [90](#page-89-0) connecting to a DSL line [89](#page-88-0) connecting to a PBX or ISDN [89](#page-88-0) Fax failed [163](#page-162-0) fax quality, improving [106](#page-105-0) Fax Settings menu [141](#page-140-0) fax troubleshooting blocking junk faxes [219](#page-218-0) caller ID is not shown [215](#page-214-0) can receive but not send faxes [218](#page-217-0)

can send but not receive faxes [217](#page-216-0) cannot send or receive a fax [216](#page-215-0) received fax has poor print quality [218](#page-217-0) faxing changing resolution [103](#page-102-0) choosing a fax connection [87](#page-86-0) connecting to a telephone [90](#page-89-0) connecting to an answering machine [90](#page-89-0) connecting to regional adapters [91](#page-90-0) creating shortcuts using the Embedded Web Server [101](#page-100-0) creating shortcuts using the printer control panel [101](#page-100-0) fax setup [86](#page-85-0) forwarding faxes [106](#page-105-0) improving fax quality [106](#page-105-0) making a fax lighter or darker [103](#page-102-0) sending a fax at a scheduled time [103](#page-102-0) sending using the printer control panel [100](#page-99-0) setting the date and time [99](#page-98-0) setting the outgoing fax name and number [99](#page-98-0) turning daylight saving time on or off [99](#page-98-0) using shortcuts [102](#page-101-0) using the address book [102](#page-101-0) viewing a fax log [104](#page-103-0) FCC notices [237,](#page-236-0) [241,](#page-240-0) [245](#page-244-0) features Scan Center [111](#page-110-0) File corrupt [163](#page-162-0) finding more information about the printer [12](#page-11-0) Finishing menu [150](#page-149-0) flash drive [69](#page-68-0) Flash Drive menu [147](#page-146-0) flash drives file types [70](#page-69-0) flash memory card installing [27](#page-26-0) Flushing buffer [163](#page-162-0) font sample list printing [71](#page-70-0) forwarding faxes [106](#page-105-0)
### **G**

green settings Quiet Mode [45](#page-44-0) guidelines card stock [68](#page-67-0) envelopes [67](#page-66-0) labels, paper [68](#page-67-0) letterhead [65](#page-64-0) transparencies [67](#page-66-0)

#### **H**

Hex Trace [163](#page-162-0)

# **I**

Image menu [158](#page-157-0) Imaging Kit [163](#page-162-0) imaging kits ordering [179](#page-178-0) replacing [183](#page-182-0), [189](#page-188-0) Incoming call [164](#page-163-0) Insert Tray <x> [164](#page-163-0) installing on a wireless network using Windows [35](#page-34-0) installing printer on wireless network [35](#page-34-0) installing printer on a network Ethernet networking [40](#page-39-0) installing printer on a wireless network using Macintosh [37](#page-36-0) installing printer software adding options [33](#page-32-0) installing printer software (Windows) [33](#page-32-0) Invalid Engine Code [164](#page-163-0) Invalid Network Code [164](#page-163-0)

### **J**

243 [118](#page-117-0) 250 [119](#page-118-0) 290 [119](#page-118-0)

# **L**

labels, paper tips on using [68](#page-67-0) LADP connection error [164](#page-163-0) letterhead copying to [76](#page-75-0) loading, manual feeder [65](#page-64-0) loading, trays [65](#page-64-0) tips on using [65](#page-64-0) light, indicator [16](#page-15-0) Line busy [164](#page-163-0) linking trays [48](#page-47-0) Load <src> with <x> [164](#page-163-0) Load single sheet feeder with <x> [164](#page-163-0) loading 250‑sheet tray (standard) [50](#page-49-0) 650‑sheet duo drawer [53](#page-52-0) card stock [54](#page-53-0) envelopes [54](#page-53-0)[, 56](#page-55-0) letterhead in manual feeder [65](#page-64-0) letterhead in trays [65](#page-64-0) manual feeder [56](#page-55-0) multipurpose feeder [54](#page-53-0) transparencies [54](#page-53-0)

# **M**

Magenta Low [163](#page-162-0) Maintenance [165](#page-164-0) manual feeder loading [56](#page-55-0) memory card installing [25](#page-24-0) troubleshooting [221](#page-220-0) Memory full, cannot send faxes [165](#page-164-0) menu settings pages, printing [32](#page-31-0) menus Active NIC [132](#page-131-0) Copy Settings [139](#page-138-0) Custom Scan Sizes [130](#page-129-0) Custom Types [129](#page-128-0) Default Source [122](#page-121-0) diagram of [121](#page-120-0) Fax Settings [141](#page-140-0) Finishing [150](#page-149-0) Flash Drive [147](#page-146-0)

Image [158](#page-157-0) Network [132](#page-131-0) Paper Loading [128](#page-127-0) Paper Size/Type [123](#page-122-0) Paper Texture [125](#page-124-0) PCL Emul [155](#page-154-0) PDF [155](#page-154-0) PictBridge [158](#page-157-0) PostScript [155](#page-154-0) Quality [152](#page-151-0) Reports [131](#page-130-0) Set Date and Time [159](#page-158-0) Settings [136](#page-135-0) Setup [150](#page-149-0) Supplies [122](#page-121-0) USB [134](#page-133-0) Utilities [154](#page-153-0) Wireless [134](#page-133-0) Menus disabled [165](#page-164-0) moving the printer [204](#page-203-0)[, 205](#page-204-0) multiple pages on one sheet [80](#page-79-0) multipurpose feeder loading [54](#page-53-0)

### **N**

Network menu [132](#page-131-0) network setup page [32](#page-31-0) Networking Guide [206](#page-205-0) No analog phone line [165](#page-164-0) No answer [165](#page-164-0) No dial tone [165](#page-164-0) No recognized file types [165](#page-164-0) noise emission levels [238](#page-237-0) notices [237,](#page-236-0) [238](#page-237-0), [239](#page-238-0), [240](#page-239-0)[, 241,](#page-240-0) [242](#page-241-0), [243](#page-242-0), [244](#page-243-0)[, 245,](#page-244-0) [246](#page-245-0)

# **O**

options 550‑sheet tray [29](#page-28-0) 650‑sheet duo drawer [29](#page-28-0) fax [105](#page-104-0) flash memory card [27](#page-26-0) internal [22](#page-21-0) memory card [25](#page-24-0) memory cards [22](#page-21-0) scan to computer [111](#page-110-0) updating in printer driver [33](#page-32-0) ordering imaging kits [179](#page-178-0) toner cartridges [178](#page-177-0) waste toner bottle [179](#page-178-0)

#### **P**

paper capacities [64](#page-63-0) characteristics [58](#page-57-0) letterhead [59](#page-58-0) preprinted forms [59](#page-58-0) recycled [43](#page-42-0) selecting [59](#page-58-0) selecting weight [127](#page-126-0) setting size [49](#page-48-0) setting type [49](#page-48-0) storing [60](#page-59-0) unacceptable [43](#page-42-0)[, 59](#page-58-0) Universal Paper Size [130](#page-129-0) Universal size setting [49](#page-48-0) paper feed troubleshooting message remains after jam is cleared [221](#page-220-0) paper jams avoiding [113](#page-112-0) Paper Loading menu [128](#page-127-0) Paper Size/Type menu [123](#page-122-0) paper sizes supported by the printer [60](#page-59-0) Paper Texture menu [125](#page-124-0) paper types supported by printer [61](#page-60-0) where to load [61](#page-60-0) paper types and weights supported by the printer [62](#page-61-0) PC Kit Life Warning [165](#page-164-0) PCL Emul menu [155](#page-154-0) PDF menu [155](#page-154-0) Phone in Use [166](#page-165-0) photos copying [75](#page-74-0) PictBridge menu [158](#page-157-0) PictBridge‑enabled printing photos [71](#page-70-0) Picture too large [166](#page-165-0) PostScript menu [155](#page-154-0) Power Saver [166](#page-165-0) adjusting [46](#page-45-0) print job canceling from the printer control panel [72](#page-71-0) canceling, from computer [72](#page-71-0) print quality cleaning the scanner glass [204](#page-203-0) replacing developer unit [197](#page-196-0) replacing imaging kits [183](#page-182-0), [189](#page-188-0)

replacing the waste toner bottle [180](#page-179-0) print quality test pages, printing [72](#page-71-0) print quality troubleshooting blank pages [222](#page-221-0) characters have jagged edges [222](#page-221-0) clipped images [223](#page-222-0) color misregistration [232](#page-231-0) dark lines [223](#page-222-0) gray background [223](#page-222-0) light colored line, white line, or incorrectly colored line [224](#page-223-0) poor transparency quality [231](#page-230-0) print irregularities [225](#page-224-0) print is too dark [228](#page-227-0) print is too light [226](#page-225-0) repeating defects [226](#page-225-0) skewed print [226](#page-225-0) solid color pages [229](#page-228-0) toner fog or background shading [229](#page-228-0) toner rubs off [230](#page-229-0) toner specks [230](#page-229-0) uneven print density [231](#page-230-0) print troubleshooting error reading USB drive [208](#page-207-0) incorrect margins [224](#page-223-0) incorrect or strange characters print [210](#page-209-0) jammed page does not reprint [221](#page-220-0) job prints from wrong tray [210](#page-209-0) job prints on wrong paper [210](#page-209-0) job takes longer than expected [209](#page-208-0) jobs do not print [209](#page-208-0) Large jobs do not collate [210](#page-209-0) multiple‑language PDFs do not print [208](#page-207-0) paper curl [225](#page-224-0) paper frequently jams [221](#page-220-0) tray linking does not work [210](#page-209-0) unexpected page breaks occur [211](#page-210-0) printer configurations [15](#page-14-0) minimum clearances [13](#page-12-0) models [15](#page-14-0) moving [204,](#page-203-0) [205](#page-204-0) selecting a location [13](#page-12-0) shipping [205](#page-204-0)

printer information where to find [12](#page-11-0) printer messages 150 displayed [173](#page-172-0) 200 Paper jam <area name> [173](#page-172-0) 201.yy Paper jam <area name> [173](#page-172-0) 202.yy Paper jam <area name> [173](#page-172-0) 230.yy Paper jam <area name> [173](#page-172-0) 235 Paper Jam Check Duplex [173](#page-172-0) 24x Paper Jam Check Tray <x> [174](#page-173-0) 250.yy Paper jam <area name> [174](#page-173-0) 290–292 ADF Scanning Jams [174](#page-173-0) 293 Paper Missing [174](#page-173-0) 293.02 Flatbed Cover Open [174](#page-173-0) 294 ADF Jam [175](#page-174-0) 30.yy <color> cartridge missing [169](#page-168-0) 31 Defective Imaging Kit [169](#page-168-0) 34 Short paper [169](#page-168-0) 35 Insufficient memory to support Resource Save feature [170](#page-169-0) 37 Insufficient memory to collate job [170](#page-169-0) 38 Memory Full [170](#page-169-0) 39 Complex page, some data may not have printed [170](#page-169-0) 40 <color> Invalid refill, change cartridge [170](#page-169-0) 50 PPDS Font Error [170](#page-169-0) 51 Defective flash detected [170](#page-169-0) 52 Not enough free space in flash memory for resources [171](#page-170-0) 53 Unformatted flash detected [171](#page-170-0) 54 Network <x> Software Error [171](#page-170-0) 56 Standard USB Port Disabled [171](#page-170-0) 58 Input config error [172](#page-171-0) 58 Too many flash options installed [171](#page-170-0) 58 Too many trays attached [172](#page-171-0) 59 Incompatible tray <x> [172](#page-171-0) 82 Replace waste toner bottle [180](#page-179-0) 82 Replace waste toner box [172](#page-171-0) 82.yy Waste toner box missing [172](#page-171-0)

840.01 Scanner Disabled [175](#page-174-0) 840.02 Scanner Auto Disabled [175](#page-174-0) 88 Replace <color> Cartridge [195](#page-194-0) 88.yy <color> Cartridge is low [172](#page-171-0) 88.yy Replace <color> Cartridge [172](#page-171-0) 900–999 Service <message> [176](#page-175-0) 940.01 [175](#page-174-0) 940.02 [176](#page-175-0) 941.01 [175](#page-174-0) 941.02 [176](#page-175-0) 942.01 [175](#page-174-0) 942.02 [176](#page-175-0) 943.01 [176](#page-175-0) 943.02 [176](#page-175-0) Access USB after scan [162](#page-161-0) Access USB now [162](#page-161-0) Black Low [163](#page-162-0) Busy [162](#page-161-0) Calibrating [162](#page-161-0) Call complete [162](#page-161-0) Cancel not available [162](#page-161-0) Canceling [162](#page-161-0) Check Config ID [162](#page-161-0) clock battery [162](#page-161-0) Close door [163](#page-162-0) Cyan Low [163](#page-162-0) Defective <color> Cartridge [169](#page-168-0) Dialing [163](#page-162-0) DO NOT TOUCH [163](#page-162-0) Fax complete [163](#page-162-0) Fax failed [163](#page-162-0) File corrupt [163](#page-162-0) Flushing buffer [163](#page-162-0) Hex Trace [163](#page-162-0) Imaging Kit [163](#page-162-0) Incoming call [164](#page-163-0) Insert Tray <x> [164](#page-163-0) Invalid Engine Code [164](#page-163-0) Invalid Network Code [164](#page-163-0) LADP connection error [164](#page-163-0) Line busy [164](#page-163-0) Load <src> with <x> [164](#page-163-0) Load single sheet feeder with <x> [164](#page-163-0) Magenta Low [163](#page-162-0) Maintenance [165](#page-164-0) Memory full, cannot send faxes [165](#page-164-0) Menus disabled [165](#page-164-0) No analog phone line [165](#page-164-0)

No answer [165](#page-164-0) No dial tone [165](#page-164-0) No recognized file types [165](#page-164-0) PC Kit Life Warning [165](#page-164-0) Phone in Use [166](#page-165-0) Picture too large [166](#page-165-0) Power Saver [166](#page-165-0) Printing error [166](#page-165-0) Programming Code [166](#page-165-0) Reading data [166](#page-165-0) Reading error [166](#page-165-0) Ready [166](#page-165-0) Receiving pXX [167](#page-166-0) Reload printed pages in Tray <x> [167](#page-166-0) Remote Management Active [167](#page-166-0) Remove originals from the scanner ADF [167](#page-166-0) Remove packaging material [167](#page-166-0) Remove paper from standard output bin [167](#page-166-0) Replace <color> cartridge [167](#page-166-0) Replace Black Imaging Kit [183](#page-182-0) Replace Color Imaging Kit [189](#page-188-0) Replace PC Kit [167](#page-166-0) Replace Unsupported <color> Cartridge [169](#page-168-0) Scan Document Too Long [167](#page-166-0) Scan to USB failed [167](#page-166-0) Scanner ADF Cover Open [168](#page-167-0) Sending pXX [168](#page-167-0) Standard Exit Bin Full [168](#page-167-0) Tray <x> Empty [168](#page-167-0) Tray <x> Low [168](#page-167-0) Tray <x> Missing [168](#page-167-0) Unsupported Mode [168](#page-167-0) Unsupported USB device, please remove [168](#page-167-0) Unsupported USB hub, please remove [168](#page-167-0) USB drive disabled [169](#page-168-0) Use camera controls to print [169](#page-168-0) Waiting [169](#page-168-0) Waiting, too many events [169](#page-168-0) Yellow Low [163](#page-162-0) printer options troubleshooting drawers [220](#page-219-0) memory card [221](#page-220-0) multipurpose feeder [220](#page-219-0) option not working [219](#page-218-0) printer problems, solving basic [208](#page-207-0) printer software, installing (Windows) [33](#page-32-0) printing directory list [72](#page-71-0) flash drives [70](#page-69-0) font sample list [71](#page-70-0) from flash drive [69](#page-68-0) from Macintosh computer [65](#page-64-0) from Windows [65](#page-64-0) menu settings pages [32](#page-31-0) network setup page [32](#page-31-0) photos [71](#page-70-0) print quality test pages [72](#page-71-0) Printing error [166](#page-165-0) Programming Code [166](#page-165-0) publications where to find [12](#page-11-0)

# **Q**

Quality menu [152](#page-151-0) Quiet Mode [45](#page-44-0)

# **R**

Reading data [166](#page-165-0) Reading error [166](#page-165-0) Ready [166](#page-165-0) Receiving pXX [167](#page-166-0) recycled paper using [43](#page-42-0) recycling [239](#page-238-0) Lexmark packaging [47](#page-46-0) Lexmark products [47](#page-46-0) toner cartridges [47](#page-46-0) WEEE statement [238](#page-237-0) reducing a copy [78](#page-77-0) reducing noise [45](#page-44-0) Reload printed pages in Tray <x> [167](#page-166-0) Remote Management Active [167](#page-166-0) Remove originals from the scanner ADF [167](#page-166-0) Remove packaging material [167](#page-166-0) Remove paper from standard output bin [167](#page-166-0) Replace <color> cartridge [167](#page-166-0) Replace PC Kit [167](#page-166-0) Replace Unsupported <color> Cartridge [169](#page-168-0) reports viewing [207](#page-206-0) Reports menu [131](#page-130-0)

resolution, fax changing [103](#page-102-0) restoring factory default settings [206](#page-205-0)

### **S**

safety information [10](#page-9-0), [11](#page-10-0) Scan Center features [111](#page-110-0) Scan Document Too Long [167](#page-166-0) scan quality, improving [111](#page-110-0) scan to computer options [111](#page-110-0) Scan to USB failed [167](#page-166-0) scan troubleshooting cannot scan from a computer [215](#page-214-0) partial document or photo scans [215](#page-214-0) scan was not successful [214](#page-213-0) scanner unit does not close [211](#page-210-0) scanning takes too long or freezes the computer [214](#page-213-0) ScanBack Utility using the ScanBack Utility [112](#page-111-0) scanner Automatic Document Feeder (ADF) [16](#page-15-0) functions [15](#page-14-0) scanner glass [16](#page-15-0) Scanner ADF Cover Open [168](#page-167-0) scanner glass cleaning [204](#page-203-0) copying using [75](#page-74-0) scanning to a computer [109](#page-108-0) improving scan quality [111](#page-110-0) scanning to a USB flash memory device [110](#page-109-0) scanning to an FTP address creating shortcuts using the computer [108](#page-107-0) using shortcut numbers [108](#page-107-0) using the keypad [107](#page-106-0) sending a fax [100](#page-99-0) Sending pXX [168](#page-167-0) Set Date and TIme menu [159](#page-158-0) setting Active NIC [132](#page-131-0) paper size [49](#page-48-0) paper type [49](#page-48-0) Universal Paper Size [49](#page-48-0) setting up the printer on an Ethernet network (Macintosh only) [40](#page-39-0)

on an Ethernet network (Windows only) [40](#page-39-0) Settings menu [136](#page-135-0) Setup menu [150](#page-149-0) shipping the printer [205](#page-204-0) shortcuts, creating e‑mail [83](#page-82-0) fax destination [101](#page-100-0) FTP destination [108](#page-107-0) Standard Exit Bin Full [168](#page-167-0) standard tray loading [50](#page-49-0) status of supplies, checking [177](#page-176-0) storing paper [60](#page-59-0) supplies [177](#page-176-0) supplies conserving [44](#page-43-0) status of [177](#page-176-0) storing [177](#page-176-0) Supplies menu [122](#page-121-0) supplies, ordering imaging kits [179](#page-178-0) toner cartridges [178](#page-177-0) waste toner bottle [179](#page-178-0) system board accessing [23](#page-22-0)

# **T**

telecommunication notices [241,](#page-240-0) [242](#page-241-0), [243](#page-242-0), [244](#page-243-0) toner cartridges ordering [178](#page-177-0) recycling [47](#page-46-0) replacing [195](#page-194-0) transparencies copying to [75](#page-74-0) loading [54](#page-53-0) tips on using [67](#page-66-0) Tray <x> Empty [168](#page-167-0) Tray <x> Low [168](#page-167-0) Tray <x> Missing [168](#page-167-0) tray linking [48](#page-47-0) tray unlinking [48](#page-47-0) trays linking [48](#page-47-0) unlinking [48](#page-47-0) troubleshooting checking an unresponsive printer [208](#page-207-0) checking an unresponsive scanner [213](#page-212-0)

contacting Customer Support [235](#page-234-0) FAQ about color printing [232](#page-231-0) solving basic printer problems [208](#page-207-0) troubleshooting, copy copier does not respond [211](#page-210-0) partial document or photo copies [213](#page-212-0) poor copy quality [212](#page-211-0) poor scanned image quality [214](#page-213-0) scanner unit does not close [211](#page-210-0) troubleshooting, display display is blank [208](#page-207-0) display shows only diamonds [208](#page-207-0) troubleshooting, fax blocking junk faxes [219](#page-218-0) caller ID is not shown [215](#page-214-0) can receive but not send faxes [218](#page-217-0) can send but not receive faxes [217](#page-216-0) cannot send or receive a fax [216](#page-215-0) received fax has poor print quality [218](#page-217-0) troubleshooting, paper feed message remains after jam is cleared [221](#page-220-0) troubleshooting, print error reading USB drive [208](#page-207-0) incorrect margins [224](#page-223-0) incorrect or strange characters print [210](#page-209-0) jammed page does not reprint [221](#page-220-0) job prints from wrong tray [210](#page-209-0) job prints on wrong paper [210](#page-209-0) job takes longer than expected [209](#page-208-0) jobs do not print [209](#page-208-0) Large jobs do not collate [210](#page-209-0) multiple‑language PDFs do not print [208](#page-207-0) paper curl [225](#page-224-0) paper frequently jams [221](#page-220-0) tray linking does not work [210](#page-209-0) unexpected page breaks occur [211](#page-210-0) troubleshooting, print quality blank pages [222](#page-221-0) characters have jagged edges [222](#page-221-0) clipped images [223](#page-222-0) color misregistration [232](#page-231-0)

dark lines [223](#page-222-0) gray background [223](#page-222-0) light colored line, white line, or incorrectly colored line [224](#page-223-0) poor transparency quality [231](#page-230-0) print irregularities [225](#page-224-0) print is too dark [228](#page-227-0) print is too light [226](#page-225-0) repeating defects [226](#page-225-0) skewed print [226](#page-225-0) solid color pages [229](#page-228-0) toner fog or background shading [229](#page-228-0) toner rubs off [230](#page-229-0) toner specks [230](#page-229-0) uneven print density [231](#page-230-0) troubleshooting, printer options drawers [220](#page-219-0) memory card [221](#page-220-0) multipurpose feeder [220](#page-219-0) option not working [219](#page-218-0) troubleshooting, scan cannot scan from a computer [215](#page-214-0) partial document or photo scans [215](#page-214-0) scan was not successful [214](#page-213-0) scanner unit does not close [211](#page-210-0) scanning takes too long or freezes the computer [214](#page-213-0)

### **U**

Universal Paper Size [130](#page-129-0) setting [49](#page-48-0) Universal Setup menu [130](#page-129-0) unlinking trays [48](#page-47-0) Unsupported Mode [168](#page-167-0) Unsupported USB device, please remove [168](#page-167-0) Unsupported USB hub, please remove [168](#page-167-0) updating options in printer driver [33](#page-32-0) USB drive disabled [169](#page-168-0) USB menu [134](#page-133-0) USB port [30](#page-29-0) Use camera controls to print [169](#page-168-0) Utilities menu [154](#page-153-0)

### **V**

viewing reports [207](#page-206-0)

#### **W**

Waiting [169](#page-168-0) Waiting, too many events [169](#page-168-0) waste toner bottle ordering [179](#page-178-0) replacing [180](#page-179-0) Wireless menu [134](#page-133-0) wireless network configuration information [34](#page-33-0) installation, using Macintosh [37](#page-36-0) installation, using Windows [35](#page-34-0) wireless network setup in Windows [35](#page-34-0) wireless printer setup in Macintosh [37](#page-36-0)

# **Y**

Yellow Low [163](#page-162-0)

Free Manuals Download Website [http://myh66.com](http://myh66.com/) [http://usermanuals.us](http://usermanuals.us/) [http://www.somanuals.com](http://www.somanuals.com/) [http://www.4manuals.cc](http://www.4manuals.cc/) [http://www.manual-lib.com](http://www.manual-lib.com/) [http://www.404manual.com](http://www.404manual.com/) [http://www.luxmanual.com](http://www.luxmanual.com/) [http://aubethermostatmanual.com](http://aubethermostatmanual.com/) Golf course search by state [http://golfingnear.com](http://www.golfingnear.com/)

Email search by domain

[http://emailbydomain.com](http://emailbydomain.com/) Auto manuals search

[http://auto.somanuals.com](http://auto.somanuals.com/) TV manuals search

[http://tv.somanuals.com](http://tv.somanuals.com/)